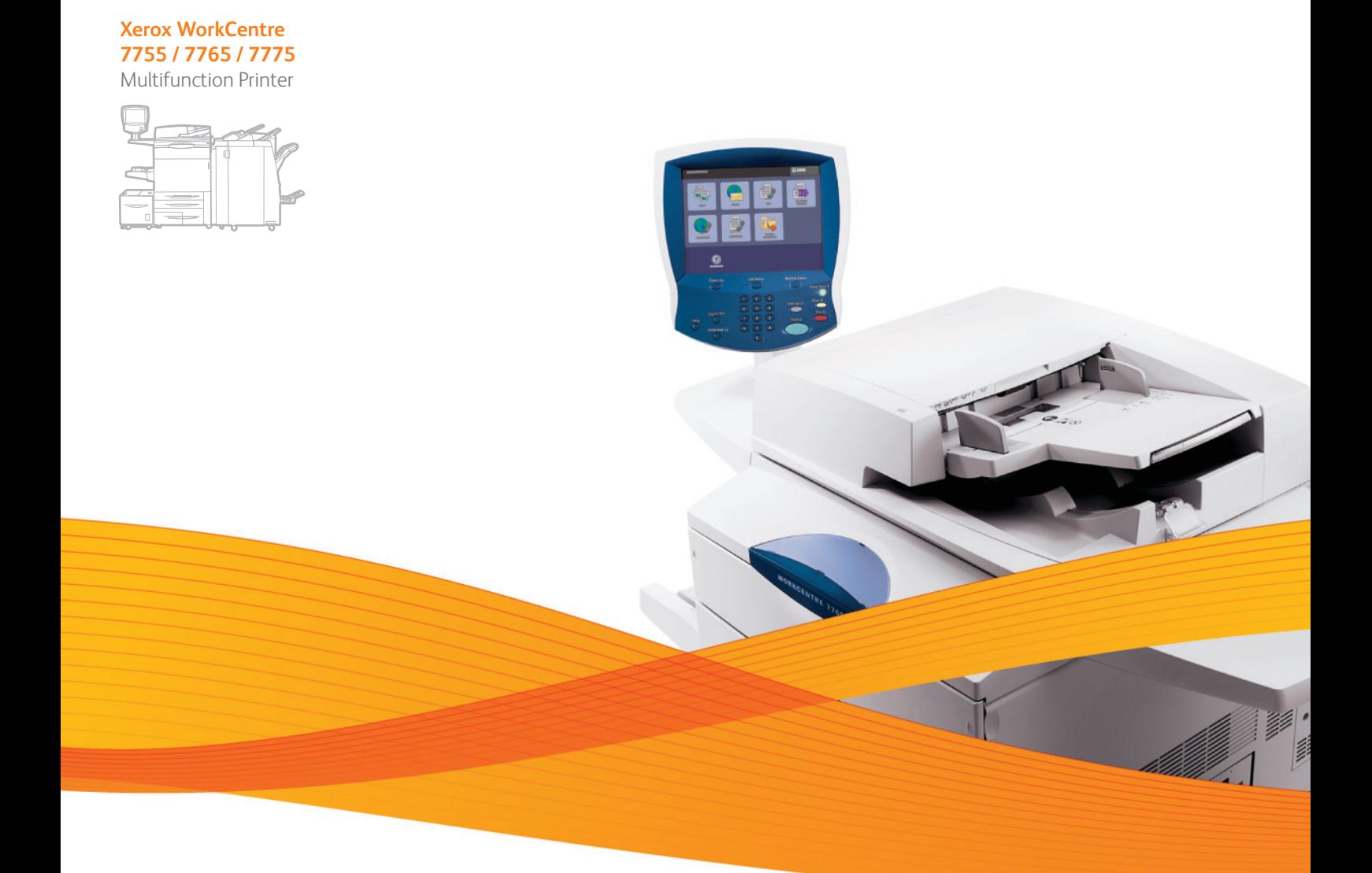

# Xerox® WorkCentre® 7755 / 7765 / 7775 User Guide Guide d'utilisation

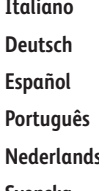

Guida per l'utente **Deutsch** Benutzerhandbuch **Español** Guía del usuario **Português** Guia do usuário **s** Gebruikershandleiding **Svenska** Användarhandbok

**Dansk** Betjeningsvejledning **Norsk** Brukerhåndbok **Suomi** Käyttöopas **Čeština** Uživatelská příručka **Polski** Przewodnik użytkownika

**Magyar** Felhasználói útmutató **Русский** Руководство пользователя **Türkçe** Kullanıcı Kılavuzu **Ελληνικά** Εγχειρίδιο χρήστη **Română** Ghid de utilizare

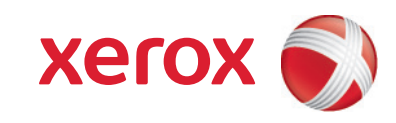

© 2009 Xerox Corporation. Tous droits réservés. Le programme est soumis aux lois américaines sur la protection des œuvres non publiées. Il est interdit de reproduire le contenu de cette publication sous quelque forme que ce soit sans l'autorisation de Xerox Corporation.

La protection garantie par les droits d'auteur s'applique à tout ce qui se rapporte à la forme et au fond des informations et du matériel étant actuellement permis par les dispositions législatives ou la jurisprudence ou accordé ci-après, y compris sans aucune limite, le matériel provenant des programmes logiciels apparaissant sur les écrans tels que les styles, les modèles, les icônes, les écrans, les aspects etc.

Xerox®, CentreWare®, WorkCentre®, PrintingScout®, Walk-Up®, FreeFlow®, SMARTsend®, Scan to PC Desktop® et le symbole représentant une sphère de connectivité sont des marques commerciales de Xerox Corporation aux États-Unis et/ou dans d'autres pays.

Adobe Reader®, Adobe Type Manager®, ATM™, Flash®, Macromedia®, Photoshop® et PostScript® sont des marques commerciales d'Adobe Systems Incorporated aux États-Unis et/ou dans d'autres pays.

Apple®, AppleTalk®, Bonjour®, EtherTalk®, Macintosh®, Mac OS® et TrueType® sont des marques d'Apple Computer, Inc. aux États-Unis et/ou dans d'autres pays.

HP-GL®, HP-UX® et PCL® sont des marques de Hewlett-Packard Corporation aux États-Unis et/ou dans d'autres pays.

 $IBM^{\circledR}$  et AIX $^{\circledR}$  sont des marques de International Business Machines Corporation aux États-Unis et/ou dans d'autres pays.

Microsoft®, Windows Vista®, Windows® et Windows Server® sont des marques de Microsoft Corporation aux États-Unis et/ou dans d'autres pays.

Novell®, NetWare®, NDPS®, NDS®, Novell Directory Services®, IPX™ et Novell Distributed Print Services™ sont des marques de Novell, Incorporated aux États-Unis et/ou dans d'autres pays.

 $SGI^{\circledR}$  IRIX $^{\circledR}$  est une marque commerciale de Silicon Graphics, Inc.

SunSM, Sun Microsystems™ et Solaris™ sont des marques commerciales de Sun Microsystems, Incorporated aux États-Unis et/ou dans d'autres pays.

UNIX® est une marque commerciale aux États-Unis et dans d'autres pays, accordée sous licence exclusivement par le biais de X/Open Company Limited.

Au titre de partenaire ENERGY STAR®, Xerox Corporation a déterminé que ce produit répond aux directives ENERGY STAR en matière d'efficacité énergétique. Le nom et le logo ENERGY STAR sont des marques déposées aux États-Unis.

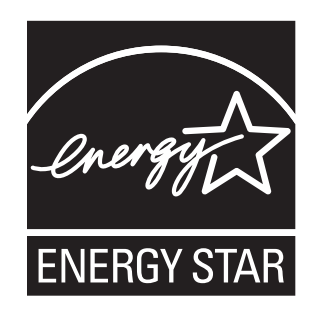

Version 1.1 : décembre 2009

# [1 Sécurité](#page-10-0)

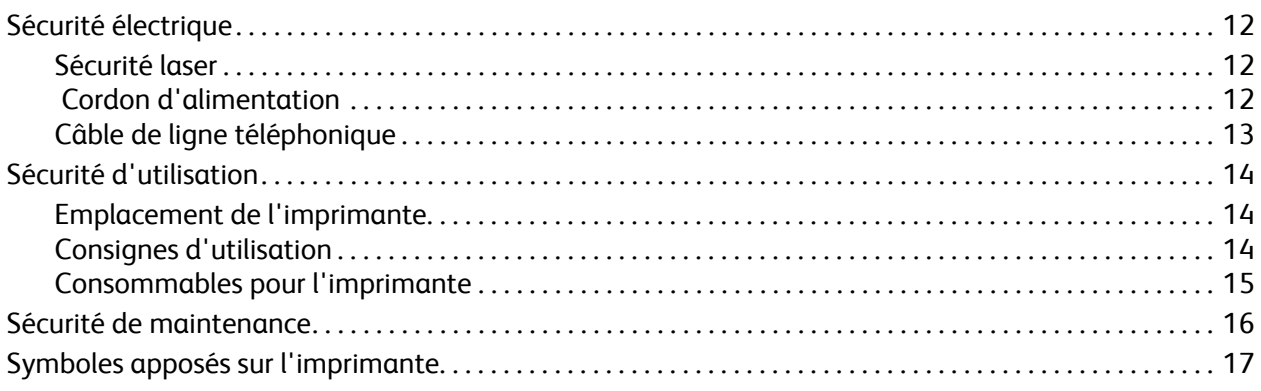

# [2 Caractéristiques](#page-18-0)

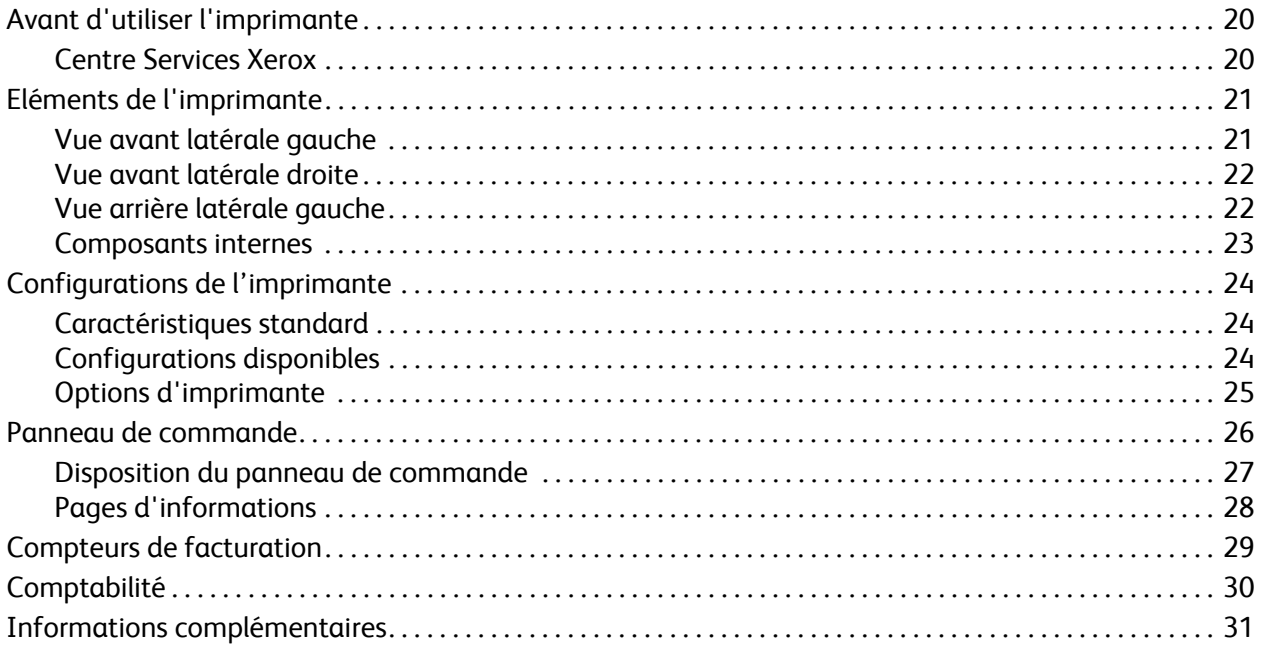

# [3 Installation et configuration](#page-32-0)

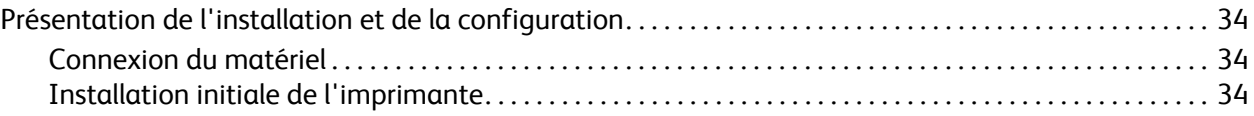

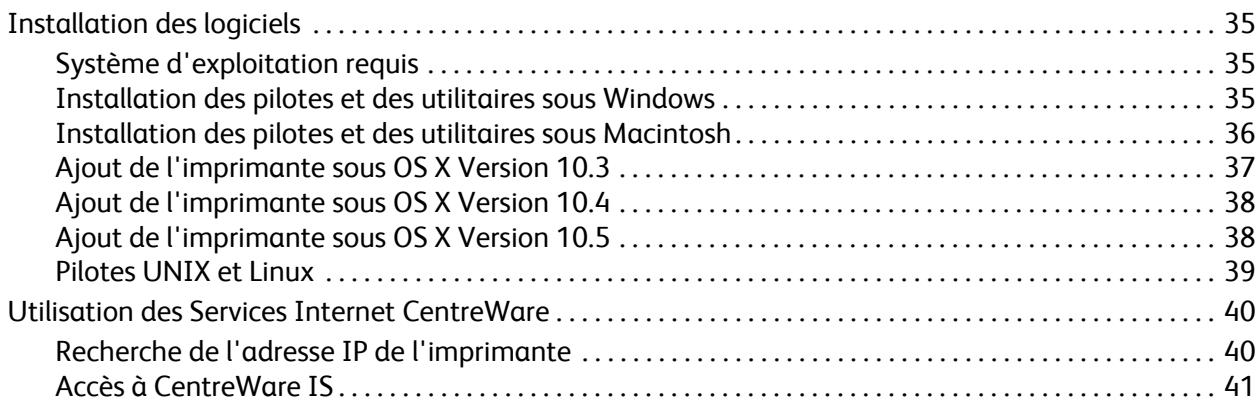

# [4 Impression](#page-42-0)

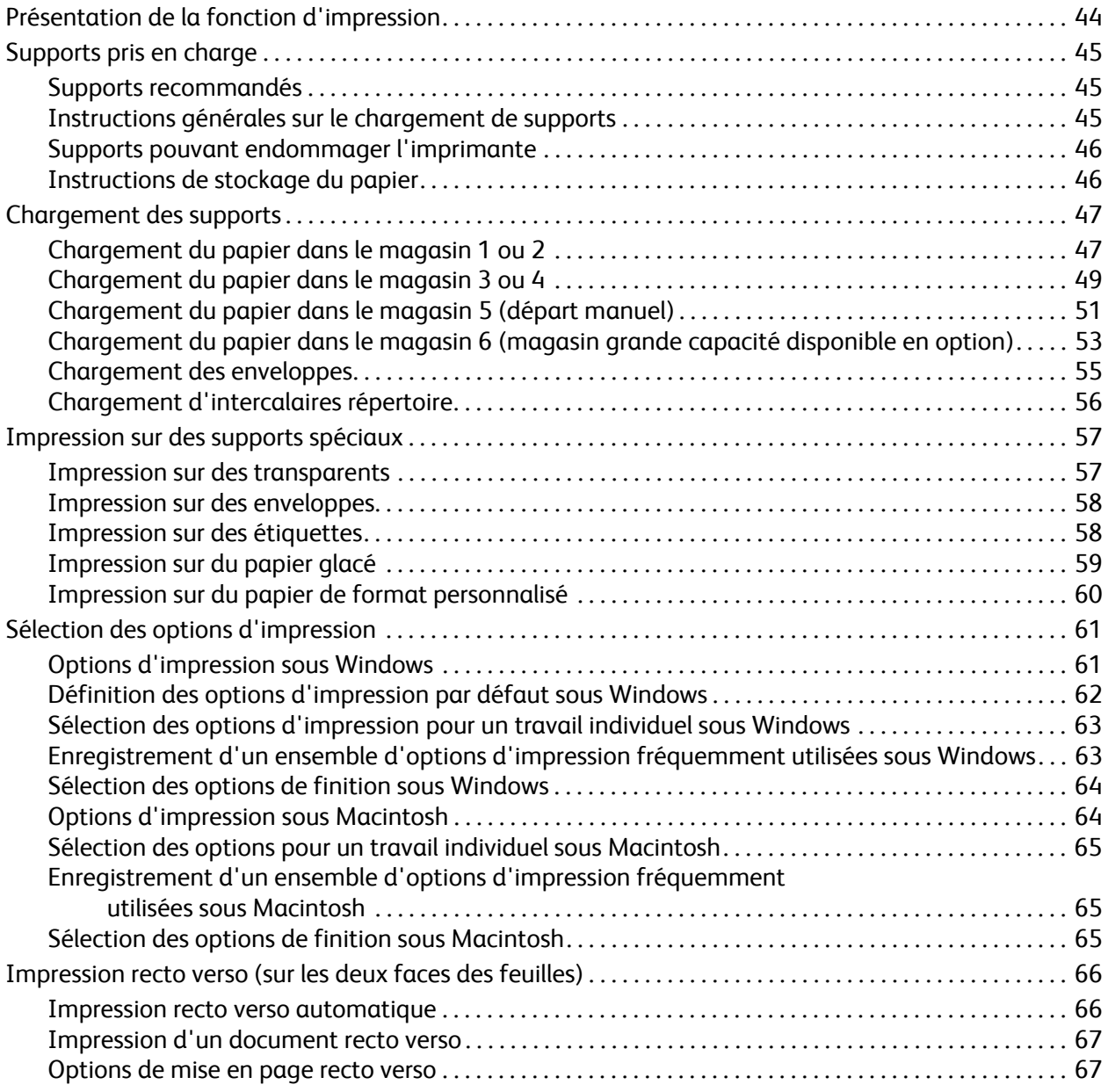

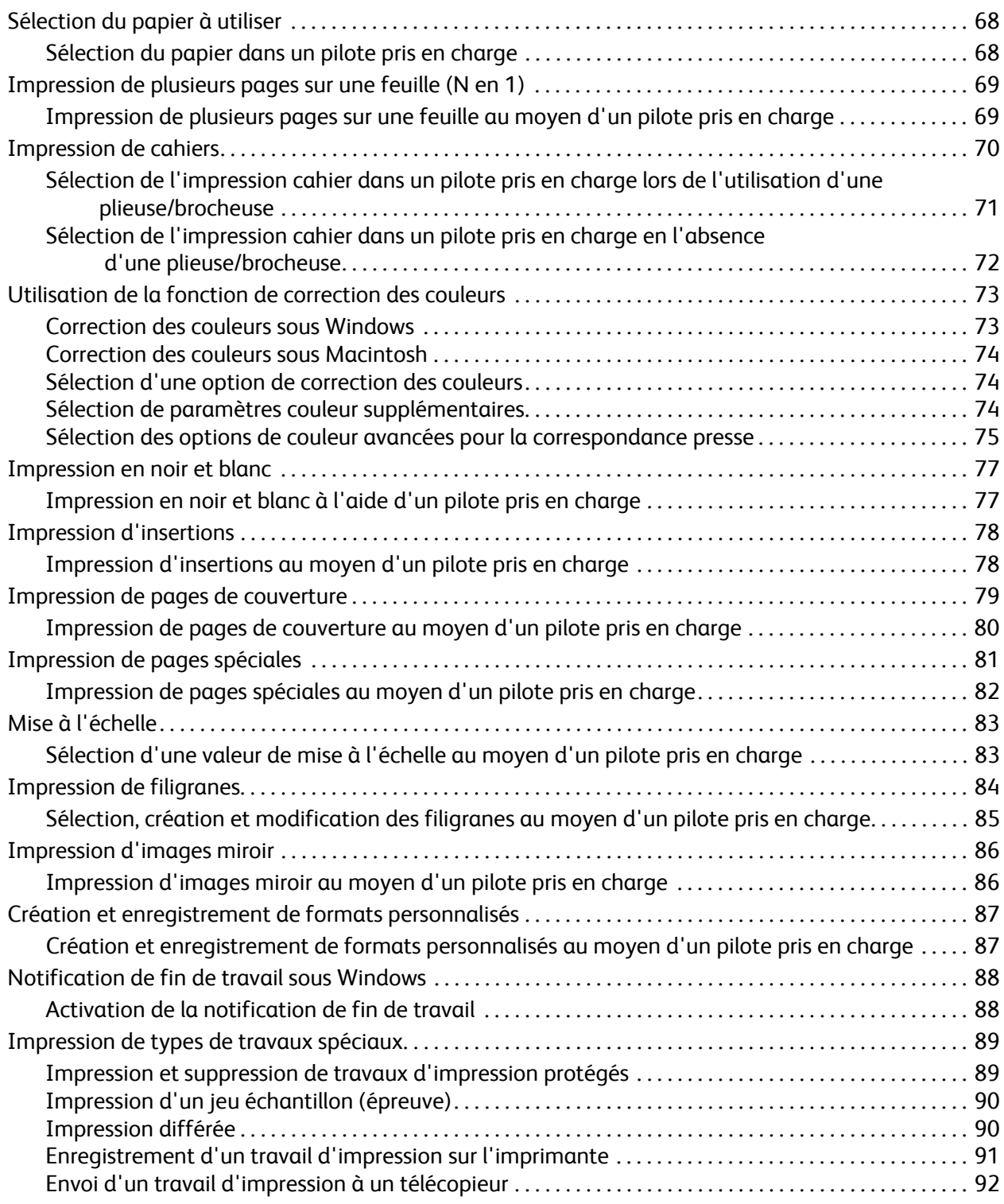

# [5 Copie](#page-92-0)

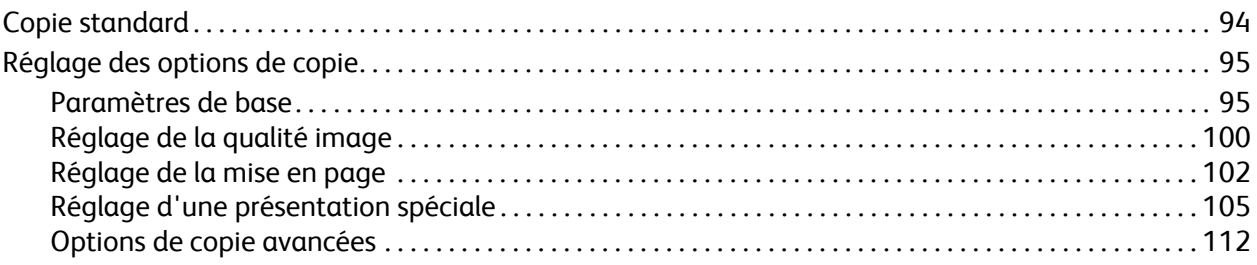

## [6 Numérisation](#page-116-0)

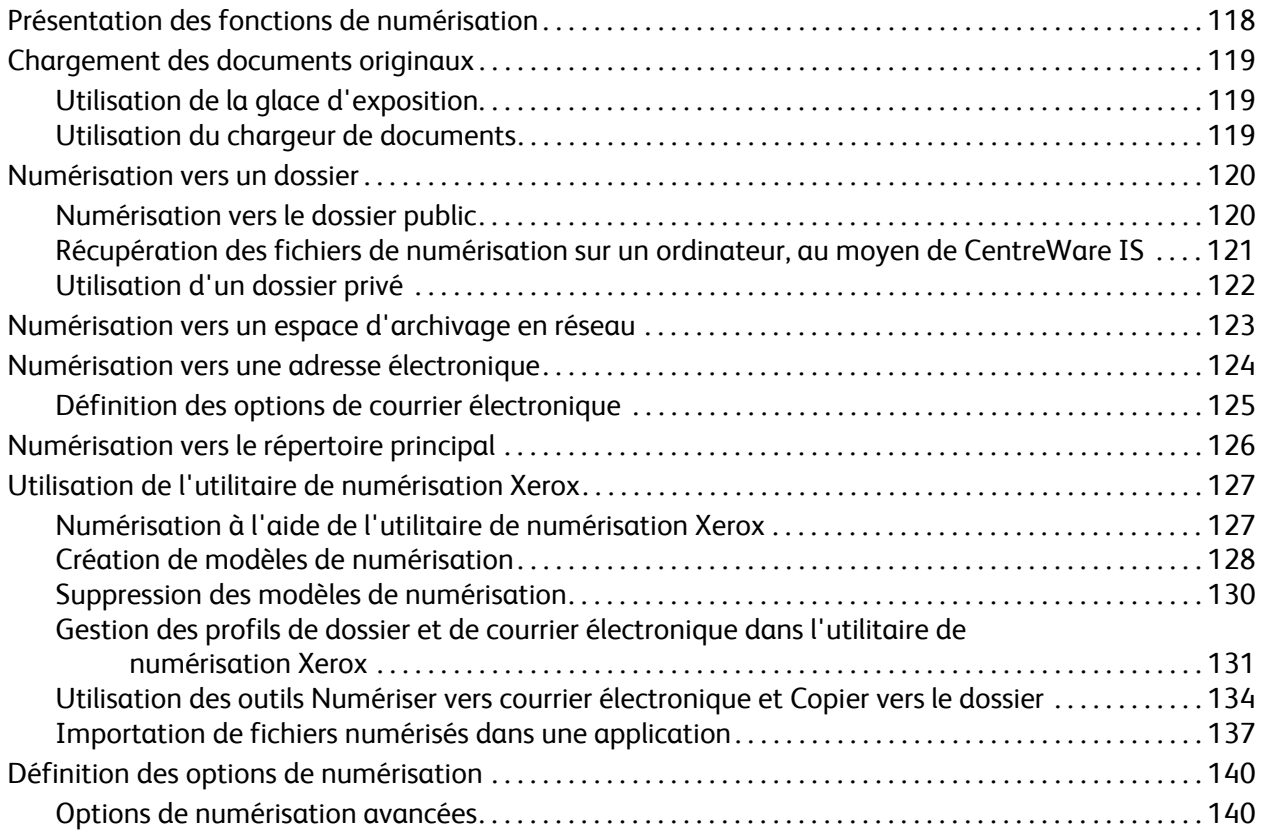

# [7 Fax](#page-144-0)

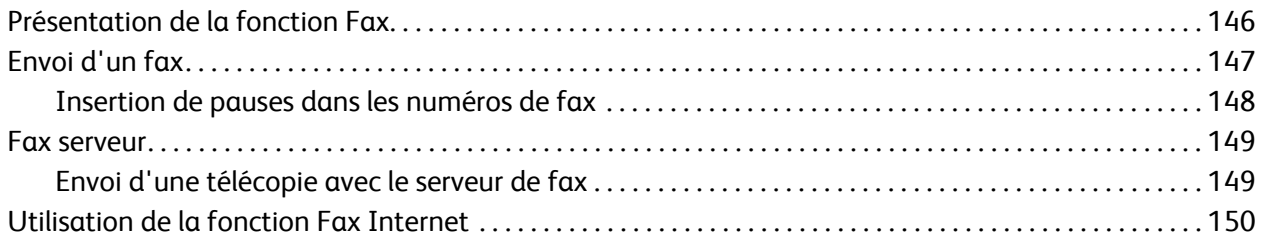

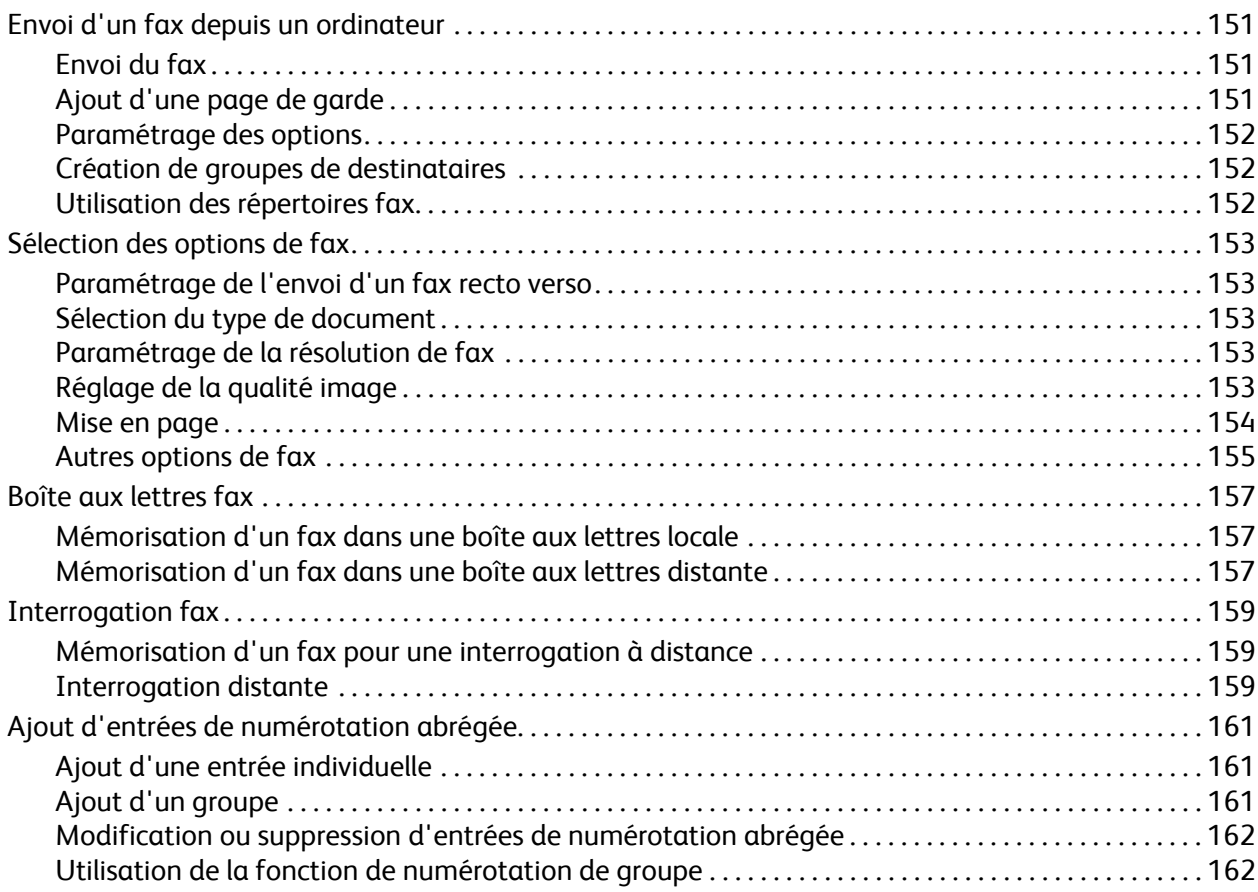

## [8 Maintenance](#page-162-0)

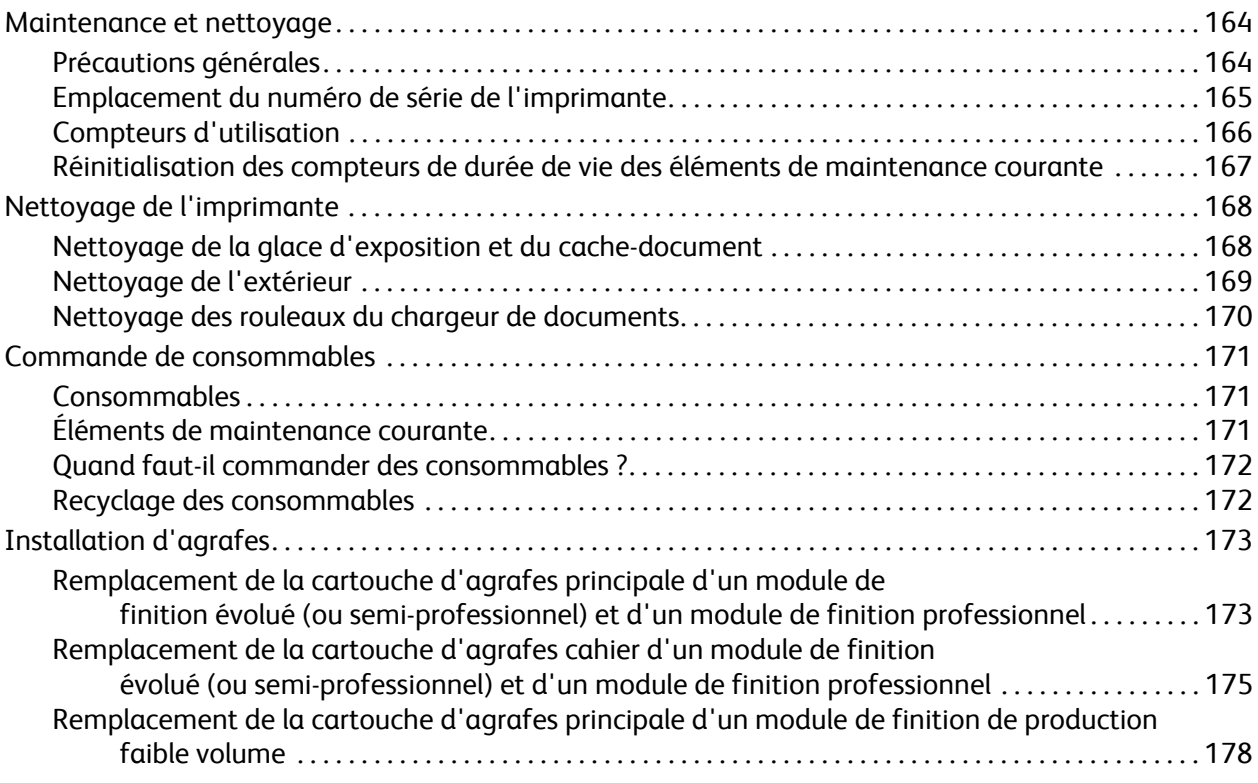

# [9 Dépannage](#page-180-0)

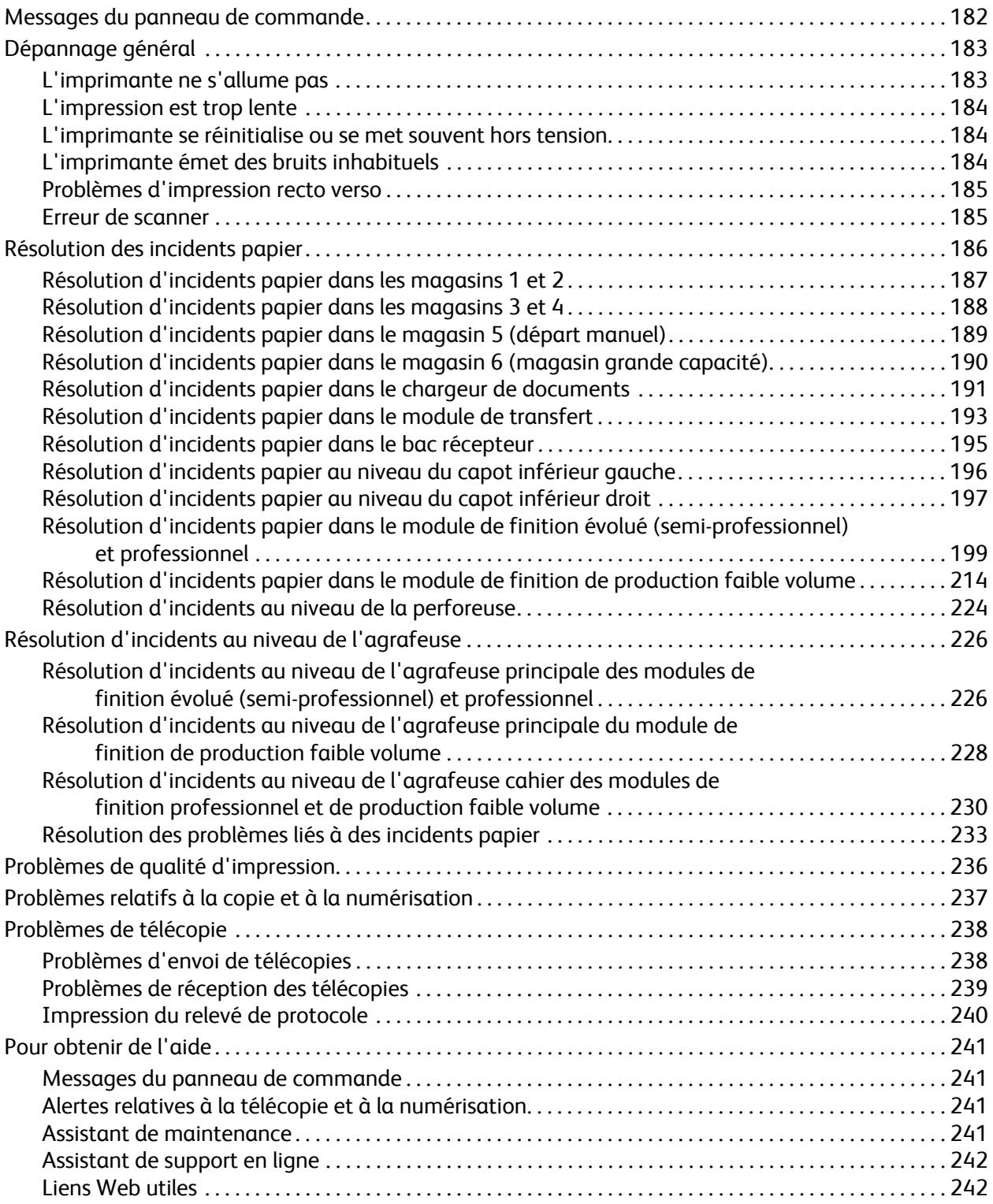

# [10 Spécifications de l'imprimante](#page-242-0)

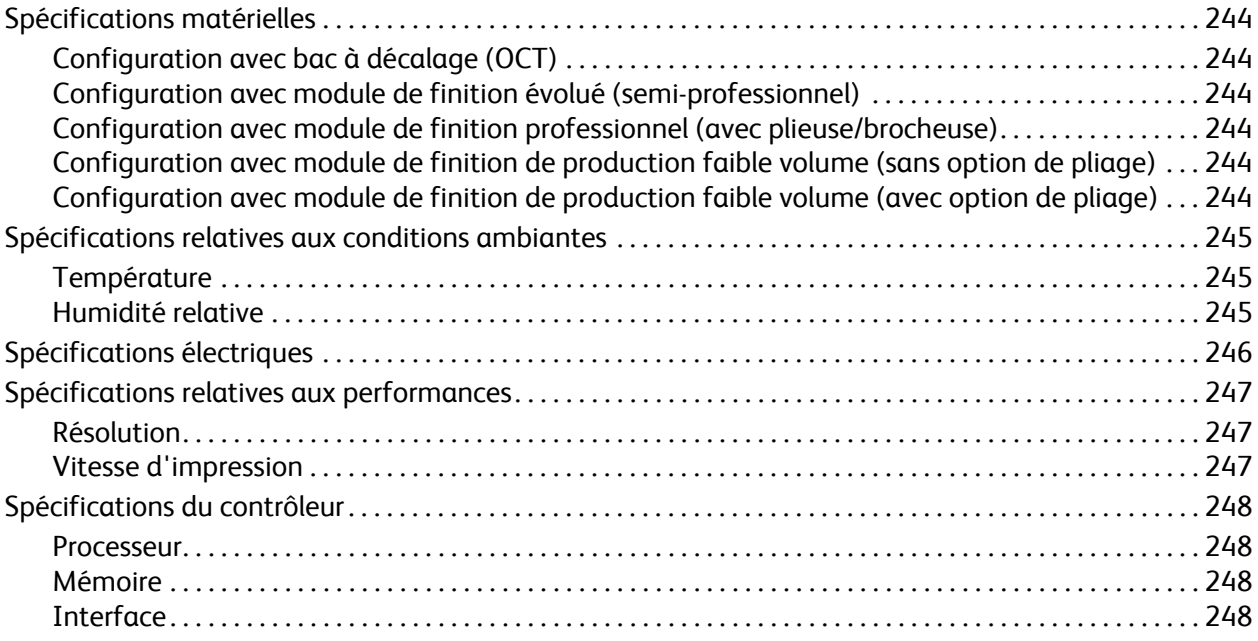

# [A Informations relatives aux réglementations](#page-248-0)

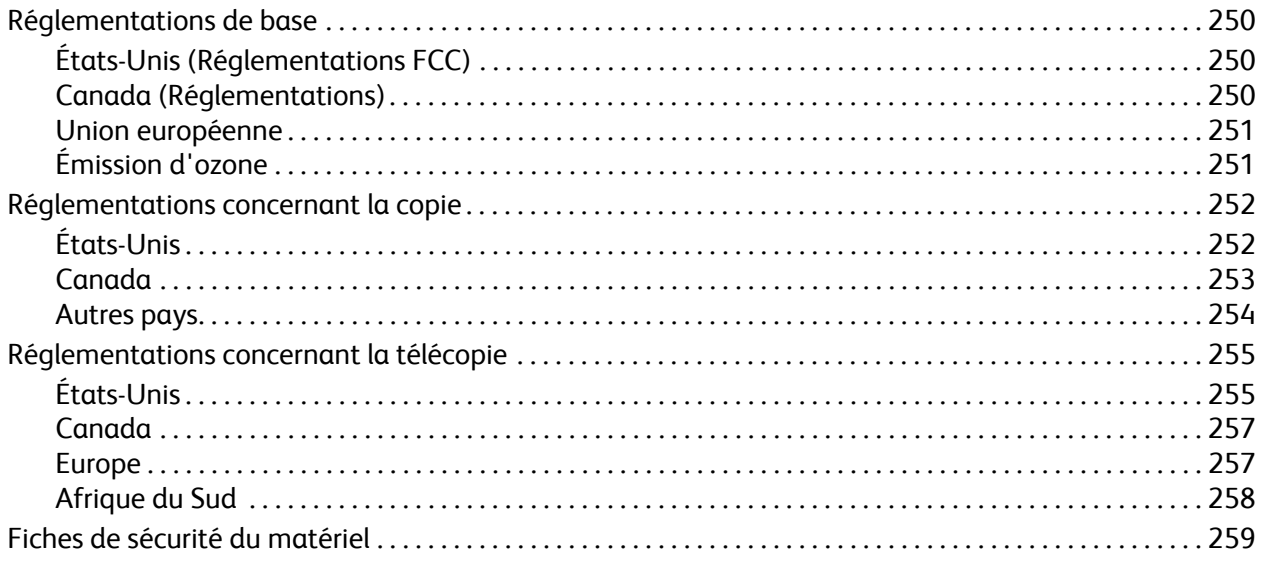

# [B Recyclage et mise au rebut](#page-260-0)

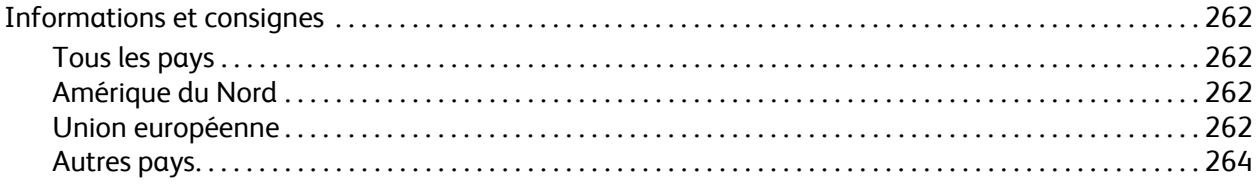

## [Index](#page-264-0)

# 1

# <span id="page-10-0"></span>Sécurité

Ce chapitre contient les sections suivantes :

- [Sécurité électrique à la page 12](#page-11-0)
- [Sécurité d'utilisation à la page 14](#page-13-0)
- [Sécurité de maintenance à la page 16](#page-15-0)
- [Symboles apposés sur l'imprimante à la page 17](#page-16-0)

L'imprimante et les consommables recommandés ont été conçus et testés pour satisfaire aux exigences de sécurité les plus strictes. Suivez attentivement les recommandations ci-après pour garantir une utilisation en toute sécurité de l'imprimante.

# <span id="page-11-0"></span>Sécurité électrique

**Avertissement :** n'insérez pas d'objets (notamment des trombones ou agrafes) dans les fentes et ouvertures de l'imprimante. Le contact avec un élément électrique ou la création d'un court-circuit sur une pièce peut provoquer un incendie ou une électrocution.

**Avertissement :** ne retirez jamais les capots ou protections fixés par des vis, sauf lors de l'installation d'équipement en option et lorsque des instructions spécifiques vous y invitent. L'imprimante doit être mise hors tension lors de telles installations. Débranchez le cordon d'alimentation lorsque vous retirez les capots et protections pour installer un équipement en option. À l'exception des options pouvant être installées par l'utilisateur, aucune des pièces se trouvant derrière ces capots ne doit faire l'objet d'une intervention de maintenance par l'utilisateur.

Les conditions suivantes peuvent compromettre la sécurité d'utilisation de l'appareil :

- Le cordon d'alimentation est endommagé.
- Du liquide a été renversé dans l'imprimante.
- L'imprimante est en contact avec de l'eau.

Si l'une de ces situations survient, procédez comme suit :

- 1. Mettez l'imprimante immédiatement hors tension.
- 2. Débranchez le cordon d'alimentation de la prise électrique.
- 3. Appelez un technicien de maintenance agréé.

### <span id="page-11-1"></span>Sécurité laser

Cette imprimante est conforme aux normes d'utilisation des produits laser définies par des agences gouvernementales, nationales et internationales et est certifiée produit laser de classe 1. L'imprimante n'émet pas de rayonnement dangereux. En effet, au cours de chaque opération d'utilisation et de maintenance client, le faisceau est entièrement confiné.

**Avertissement :** le recours à des commandes, réglages ou procédures qui ne seraient pas spécifiés dans le présent manuel peut entraîner une exposition dangereuse au rayonnement laser.

## <span id="page-11-2"></span>Cordon d'alimentation

- Utilisez le cordon d'alimentation fourni avec l'imprimante.
- Branchez le cordon d'alimentation directement sur une prise électrique correctement mise à la terre. Vérifiez le branchement de chaque extrémité du cordon. Si vous ne savez pas si une prise est mise à la terre, demandez conseil à un électricien.
- Evitez d'utiliser un adaptateur de mise à la terre pour connecter l'imprimante à une prise électrique ne comportant pas de borne de mise à la terre.

**Avertissement :** pour éviter les risques d'électrocution, vérifiez que l'imprimante est correctement mise à la terre. L'utilisation incorrecte d'un appareil électrique est dangereuse.

- N'utilisez ni rallonge ni barrette multiprises.
- Vérifiez que l'imprimante est branchée sur une prise d'alimentation et de tension appropriées. Au besoin, examinez les spécifications électriques de l'imprimante avec un électricien.
	- 12 Imprimante multifonction WorkCentre 7755/7765/7775 Guide d'utilisation
- Ne placez pas l'imprimante à un endroit où le cordon d'alimentation pourrait faire trébucher quelqu'un.
- Ne placez pas d'objets sur le cordon d'alimentation.

Le cordon d'alimentation constitue un dispositif de mise hors tension situé à l'arrière de l'imprimante. Si vous devez couper toute source d'alimentation électrique de l'imprimante, débranchez le cordon d'alimentation de la prise électrique.

## <span id="page-12-0"></span>Câble de ligne téléphonique

**Attention :** pour réduire le risque d'incendie, utilisez exclusivement des câbles AWG 26 (American Wire Gauge) ou plus épais.

Sécurité

# <span id="page-13-0"></span>Sécurité d'utilisation

L'imprimante et les consommables ont été conçus et testés pour satisfaire aux exigences de sécurité les plus strictes. Ils ont notamment été examinés, approuvés et certifiés conformes aux normes environnementales établies.

Soyez attentif aux recommandations suivantes pour garantir une utilisation en toute sécurité.

## <span id="page-13-1"></span>Emplacement de l'imprimante

- Veillez à ne pas bloquer ni couvrir les fentes et les ouvertures de l'imprimante. Ces ouvertures permettent d'assurer la ventilation et d'éviter une surchauffe de l'imprimante.
- Placez l'imprimante dans une zone bénéficiant d'un dégagement suffisant pour l'exploitation et les interventions de maintenance.
- Placez l'imprimante dans une zone où l'accumulation de poussière est limitée.
- Veillez à ne pas exposer l'imprimante à des conditions extrêmes de température ou d'humidité. Les spécifications environnementales recommandées pour des performances optimales sont indiquées au chapitre [Spécifications relatives aux conditions ambiantes à la page 245](#page-244-3).
- Placez l'imprimante sur une surface plane et stable n'émettant pas de vibrations et pouvant supporter son poids. Le poids de l'imprimante de base sans emballage est d'environ 275 kg (604 lb).
- Ne placez pas l'imprimante à proximité d'une source de chaleur.
- Placez l'imprimante à l'abri de la lumière directe du soleil pour éviter toute exposition des composants photosensibles.
- N'exposez pas l'imprimante directement à l'air froid provenant d'un climatiseur.

# <span id="page-13-2"></span>Consignes d'utilisation

- Ne retirez pas la source de papier que vous avez sélectionnée dans le pilote d'imprimante ou sur le panneau de commande.
- N'ouvrez pas les capots en cours d'impression.
- Ne déplacez pas l'imprimante en cours d'impression.
- N'approchez jamais vos mains, cheveux, cravate, etc., des rouleaux d'entraînement et de sortie.

# <span id="page-14-0"></span>Consommables pour l'imprimante

- Utilisez les consommables spécialement conçus pour l'imprimante. L'emploi de produits inadéquats peut altérer les performances de l'imprimante et compromettre la sécurité des utilisateurs.
- Observez tous les avertissements et instructions figurant sur ou fournis avec l'imprimante, les options et les consommables.

**Attention :** l'utilisation de consommables autres que ceux de marque Xerox n'est pas recommandée. La garantie, le contrat de maintenance et le programme *Total Satisfaction Guarantee* (Garantie de satisfaction totale) Xerox ne couvrent pas les dégâts, les dysfonctionnements ou la baisse des performances de l'imprimante consécutifs à l'utilisation de consommables de marque autre que Xerox ou de consommables Xerox non spécifiés pour une utilisation avec cette imprimante. Le programme *Total Satisfaction Guarantee* (Garantie de satisfaction totale) est disponible aux États-Unis et au Canada. La couverture de cette garantie peut varier dans les autres pays. Pour plus d'informations, veuillez contacter votre représentant local.

# <span id="page-15-0"></span>Sécurité de maintenance

- Ne tentez pas d'interventions de maintenance autres que celles décrites dans la documentation fournie avec l'imprimante.
- N'utilisez pas de nettoyants aérosols. Utilisez un chiffon sec et non pelucheux pour procéder au nettoyage.
- Ne brûlez aucun consommable ou élément de maintenance courante. Pour plus d'informations sur les programmes de recyclage des consommables Xerox, rendez-vous sur le Web, à l'adresse [www.xerox.com/gwa.](http://www.office.xerox.com/cgi-bin/printer.pl?APP=udpdfs&Page=color&Model=WorkCentre+WC7755_WC7765_WC7775&PgName=recyclesupplies&Language=french)

# <span id="page-16-0"></span>Symboles apposés sur l'imprimante

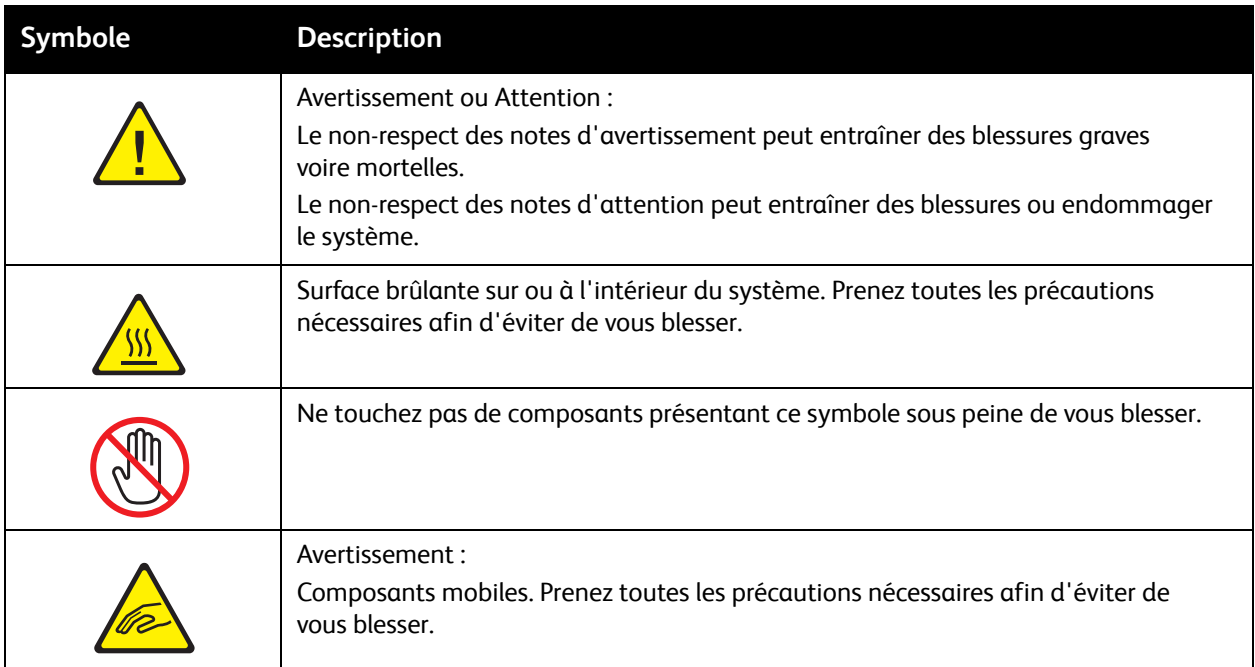

Sécurité

<sup>18</sup> Imprimante multifonction WorkCentre 7755/7765/7775 Guide d'utilisation

# <span id="page-18-0"></span>Caractéristiques

# 2

Ce chapitre contient les sections suivantes :

- [Avant d'utiliser l'imprimante à la page 20](#page-19-0)
- [Eléments de l'imprimante à la page 21](#page-20-0)
- [Configurations de l'imprimante à la page 24](#page-23-0)
- [Panneau de commande à la page 26](#page-25-0)
- [Informations complémentaires à la page 31](#page-30-0)

# <span id="page-19-0"></span>Avant d'utiliser l'imprimante

## <span id="page-19-1"></span>Centre Services Xerox

Pour obtenir une assistance durant ou après l'installation de la machine, consultez les pages de solutions et de support en ligne sur le site Web de Xerox.

#### [www.xerox.com/office/worldcontacts](http://www.office.xerox.com/cgi-bin/printer.pl?APP=udpdfs&Page=color&Model=WorkCentre+WC7755_WC7765_WC7775&PgName=customersupport&Language=french)

Si vous nécessitez l'assistance de l'un de nos techniciens, contactez le Centre Services Xerox. Le numéro de téléphone d'un représentant local a peut-être été fourni lors de l'installation de la machine. Pour vous faciliter la tâche en cas de besoin, veuillez inscrire le numéro de téléphone dans l'espace ci-dessous.

Numéro de téléphone du centre de support technique ou du représentant local :

 $\#$ 

Centre de support technique Xerox aux États-Unis : 1-800-821-2797

Centre de support technique Xerox au Canada : 1-800-93-XEROX (1-800-939-3769)

Pour plus d'informations sur l'utilisation de l'imprimante :

- 1. Reportez-vous aux chapitres concernés dans ce Guide d'utilisation.
- 2. Contactez l'opérateur principal.
- 3. Visitez notre site Web à l'adresse [www.xerox.com/office/WC7755\\_WC7765\\_WC7775support](http://www.office.xerox.com/cgi-bin/printer.pl?APP=udpdfs&Page=color&Model=WorkCentre+WC7755_WC7765_WC7775&PgName=tech&Language=french) ou contactez le Centre Services Xerox.

Veuillez préparer le numéro de série de l'imprimante lorsque vous appelez Xerox.

Le centre de support technique souhaitera connaître : la nature du problème, le numéro de série de l'imprimante, le code erreur (le cas échéant), ainsi que le nom et l'adresse de la société où se trouve l'imprimante. Pour localiser le numéro de série de l'imprimante, suivez les étapes suivantes.

- 1. Sur le panneau de commande de l'imprimante, appuyez sur État machine.
- 2. L'onglet Informations machine s'affiche par défaut. Le numéro de série se trouve sur le côté gauche de l'écran tactile.

Remarque : le numéro de série se trouve également sur le châssis de l'imprimante. Ouvrez la porte située sous le départ manuel. Le numéro de série est indiqué sur le côté droit du châssis de l'imprimante.

# <span id="page-20-0"></span>Eléments de l'imprimante

#### Cette section aborde les points suivants :

- [Vue avant latérale gauche à la page 21](#page-20-1)
- [Vue arrière latérale gauche à la page 22](#page-21-1)
- [Composants internes à la page 23](#page-22-0)

## <span id="page-20-1"></span>Vue avant latérale gauche

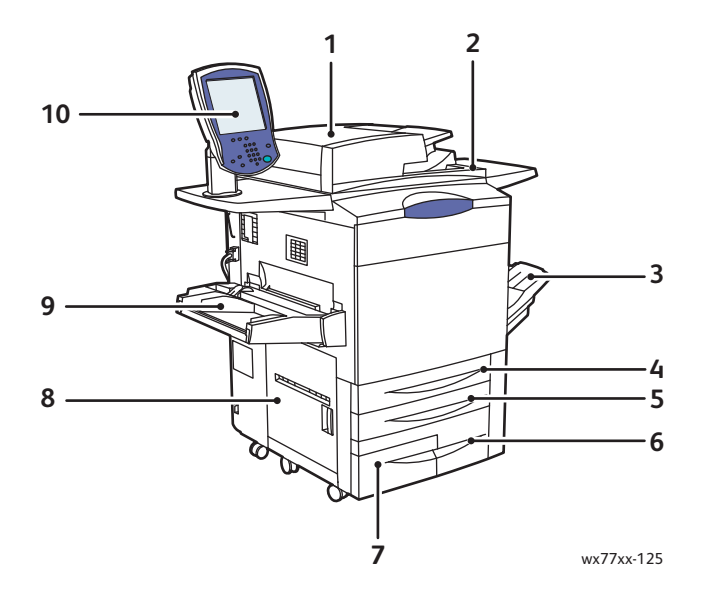

- 1. Chargeur de documents 6. Magasin 3
- 2. Interrupteur 7. Magasin 4
- 
- 
- 
- 
- 
- 3. Bac récepteur comme et al. et al. et al. et al. et al. et al. et al. et al. et al. et al. et al. et al. et a
- 4. Magasin 1 9. Magasin 5 (départ manuel)
- 5. Magasin 2 10. Panneau de commande avec écran tactile

# <span id="page-21-0"></span>Vue avant latérale droite

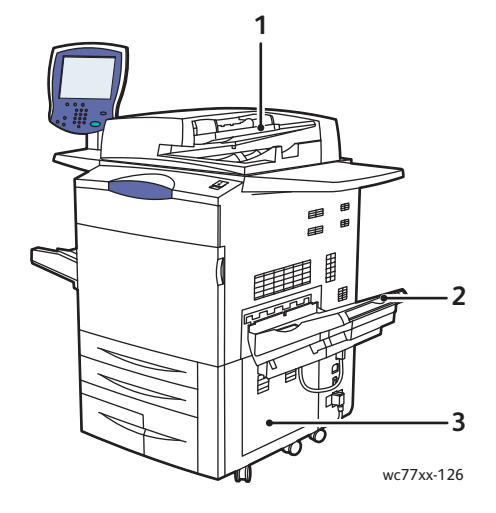

- 1. Plateau du chargeur de documents
- 2. Bac récepteur
- 3. Capot inférieur droit

# <span id="page-21-1"></span>Vue arrière latérale gauche

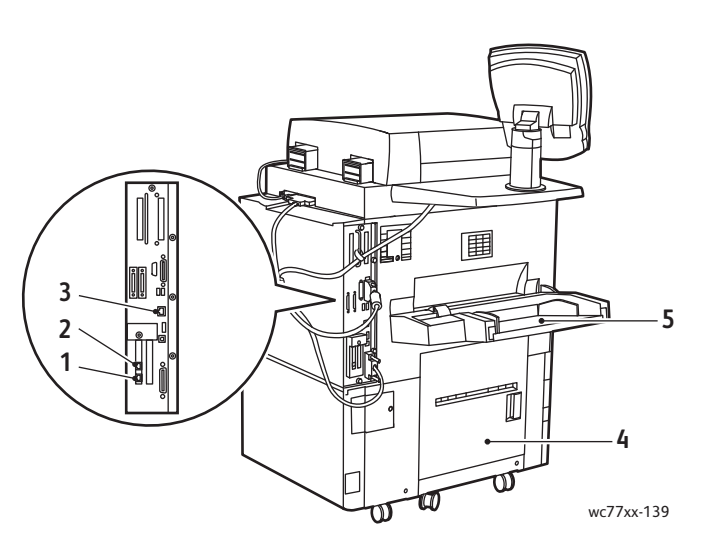

- 
- 
- 3. Connexion Ethernet
- 1. Ligne fax 1 4. Capot inférieur gauche
- 2. Ligne fax 2 5. Magasin 5 (départ manuel)

# <span id="page-22-0"></span>Composants internes

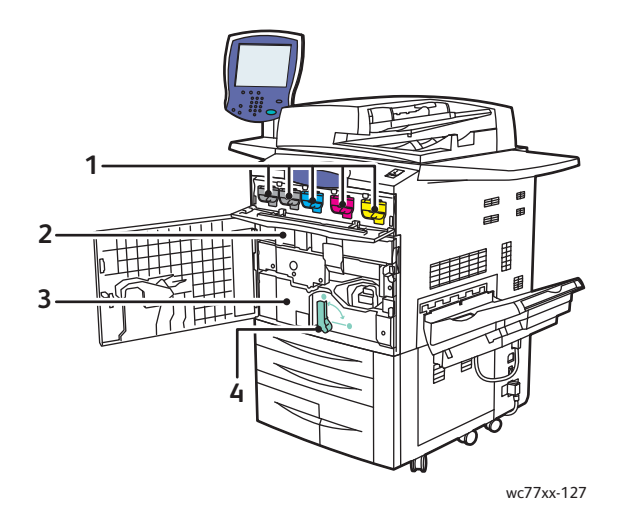

- 1. Cartouches de toner
- 2. Modules photorécepteurs (derrière le capot)
- 3. Module de transport
- 4. Poignée 2 (poignée de déverrouillage du module de transport)

# <span id="page-23-0"></span>Configurations de l'imprimante

- [Caractéristiques standard à la page 24](#page-23-1)
- [Configurations disponibles à la page 24](#page-23-2)
- [Options d'imprimante à la page 25](#page-24-0)

## <span id="page-23-1"></span>Caractéristiques standard

L'imprimante comprend de nombreuses caractéristiques destinées à satisfaire vos exigences d'impression :

- Caractéristiques de copie et d'impression
- Vitesse d'impression maximale de 75 pages par minute pour l'impression noir et blanc et de 50 pages par minute pour l'impression couleur (lors de l'utilisation de papier ordinaire, format Letter / 8,5 x 11 pouces)
- 2400 x 2400 ppp
- Impression recto verso automatique
- Panneau de commande avec écran tactile, affichage couleur
- Chargeur automatique de documents recto verso d'une capacité de 250 feuilles maximum
- Magasins 1 et 2 d'une capacité de 500 feuilles maximum chacun. Format : standard (11 x 17 pouces / A3 maximum)
- Magasin 3 d'une capacité de 870 feuilles maximum. Format : 8,5 x 11 pouces / A4
- Magasin 4 d'une capacité de 1 140 feuilles maximum. Format : 8,5 x 11 pouces / A4
- Magasin 5 (départ manuel) d'une capacité de 250 feuilles maximum. Formats personnalisés (13 x 19 pouces / SRA3 maximum)
- 1 Go de mémoire vive
- Disque dur pour la prise en charge de types spéciaux de travaux, ainsi que d'autres formulaires et macros
- Polices PostScript et PCL

.

• Connexion Ethernet 10/100/1000Base-TX

# <span id="page-23-2"></span>Configurations disponibles

Trois configurations sont disponibles avec l'imprimante :

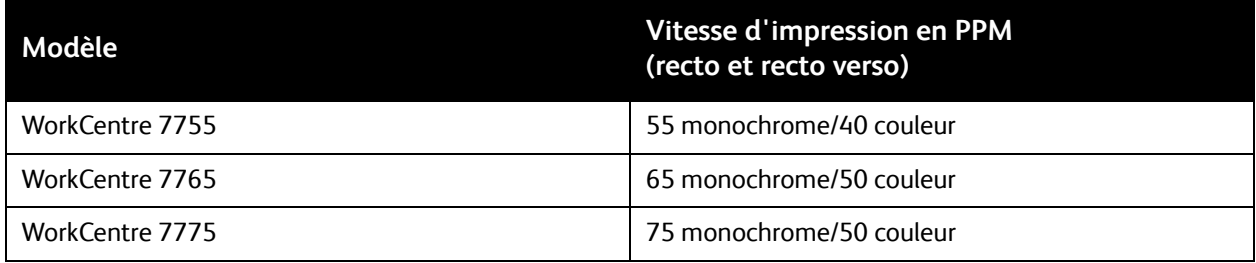

# <span id="page-24-0"></span>Options d'imprimante

Les options suivantes sont disponibles sur l'imprimante :

- Fax
- Numérisation vers courrier électronique
- Magasin grande capacité prenant en charge le format 8,5 x 11 pouces / A4
- Bac à décalage
- Module de finition évolué
- Module de finition professionnel avec plieuse/brocheuse
- Module de finition de production faible volume avec pliage en C et Z en option
- Agrafeuse externe
- Interface externe
- Xerox Copier Assistant
- Xerox Secure Access Unified ID System
- Comptabilité réseau
- SmartSend
- Impression Unicode
- Authentification CAC (Common Access Card)

Pour plus d'informations sur les options, consultez le site [www.xerox.com/office/WC7755\\_WC7765\\_WC7775supplies.](http://www.office.xerox.com/cgi-bin/printer.pl?APP=udpdfs&Page=color&Model=WorkCentre+WC7755_WC7765_WC7775&PgName=order&Language=french)

# <span id="page-25-0"></span>Panneau de commande

#### Cette section aborde les points suivants :

- [Disposition du panneau de commande à la page 27](#page-26-0)
- [Pages d'informations à la page 28](#page-27-0)

# <span id="page-26-0"></span>Disposition du panneau de commande

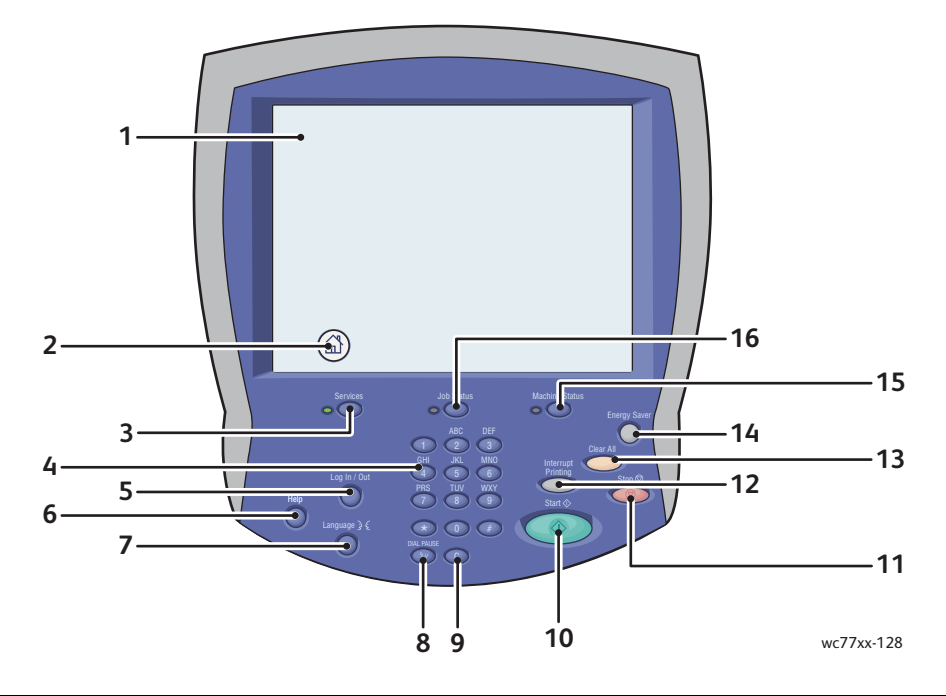

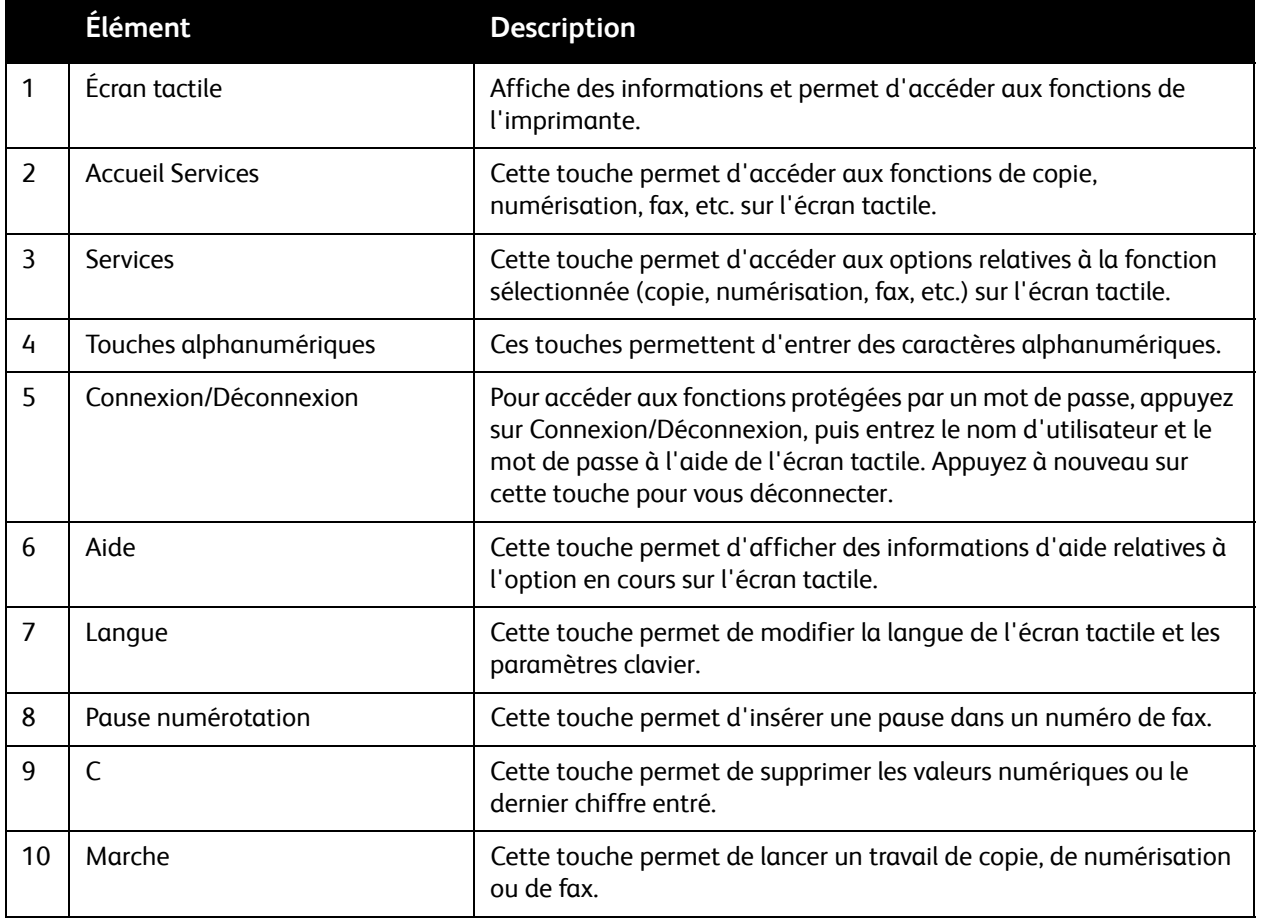

#### Caractéristiques

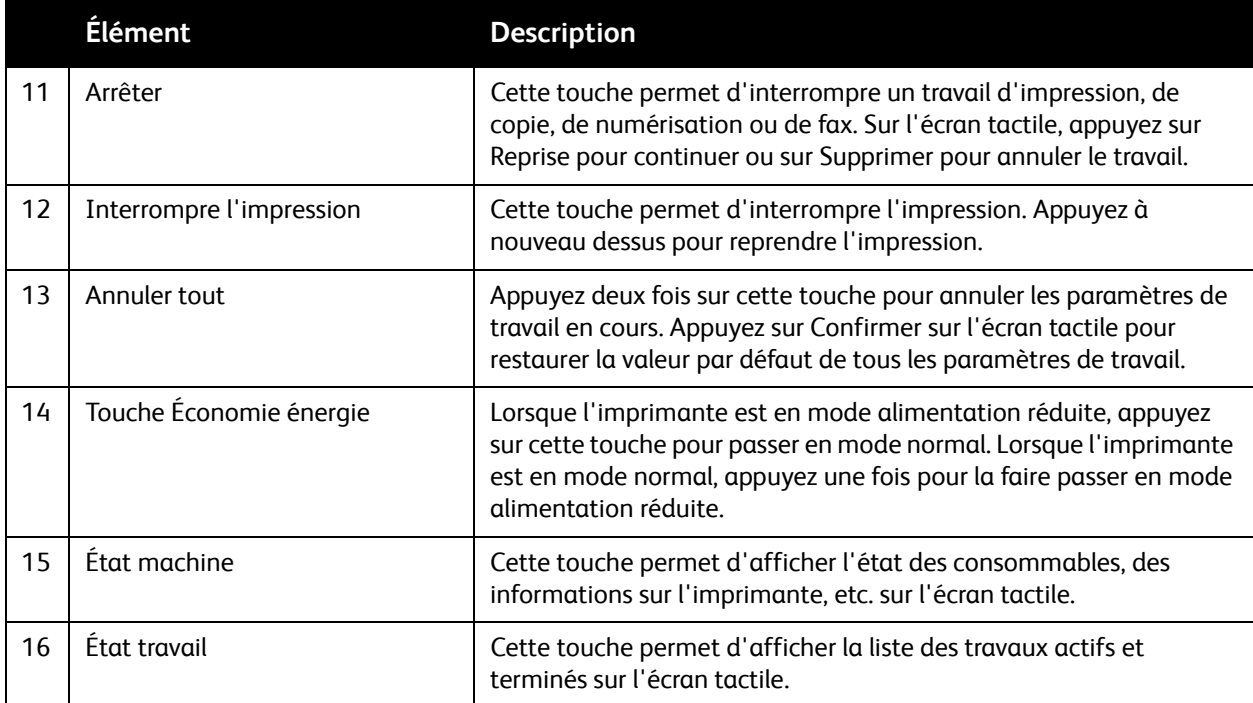

## <span id="page-27-0"></span>Pages d'informations

Le disque dur interne de l'imprimante héberge un jeu de pages d'informations imprimables. Ces pages contiennent des données de configuration et des informations sur les polices.

Pour imprimer une page d'informations :

- 1. Sur le panneau de commande, appuyez sur le bouton **État machine**.
- 2. Appuyez sur **Pages d'informations**, puis sur la page voulue.
- 3. Appuyez sur **Imprimer**.

Remarque : vous pouvez également imprimer les pages d'informations à partir des Services Internet CentreWare (CentreWare IS).

#### **Relevé de configuration**

Le relevé de configuration contient des informations sur la configuration en cours de votre imprimante. Vous pouvez vous y référer à des fins d'analyse du réseau ou de dépannage général.

# <span id="page-28-0"></span>Compteurs de facturation

L'écran des compteurs de facturation affiche les informations d'utilisation et de facturation de l'imprimante.

- 1. Sur le panneau de commande de l'imprimante, appuyez sur la touche **État machine**.
- 2. Appuyez sur l'onglet **Informations de facturation**. Les compteurs de facturation s'affichent à gauche de l'écran.
- 3. Pour plus d'informations, appuyez sur **Compteurs d'utilisation**.

# <span id="page-29-0"></span>Comptabilité

Le mode Comptabilité permet d'effectuer un suivi de la facturation et de contrôler l'accès aux fonctions de copie, numérisation, fax et impression pour chaque utilisateur. Pour utiliser l'imprimante lorsque ce mode est activé, l'utilisateur doit s'identifier en appuyant sur la touche Connexion/Déconnexion afin d'entrer son ID utilisateur. L'administrateur système doit créer des comptes utilisateur, puis activer le mode Comptabilité.

Pour plus d'informations, reportez-vous au *Guide de l'administrateur système* disponible à l'adresse [www.xerox.com/office/WC7755\\_WC7765\\_WC7775docs](http://www.office.xerox.com/cgi-bin/printer.pl?APP=udpdfs&Page=color&Model=WorkCentre+WC7755_WC7765_WC7775&PgName=userdocpdfs&FileName=sys_admin_guide&Language=french).

# <span id="page-30-0"></span>Informations complémentaires

Les liens suivants vous permettent d'accéder à des informations complémentaires sur votre imprimante et ses fonctions.

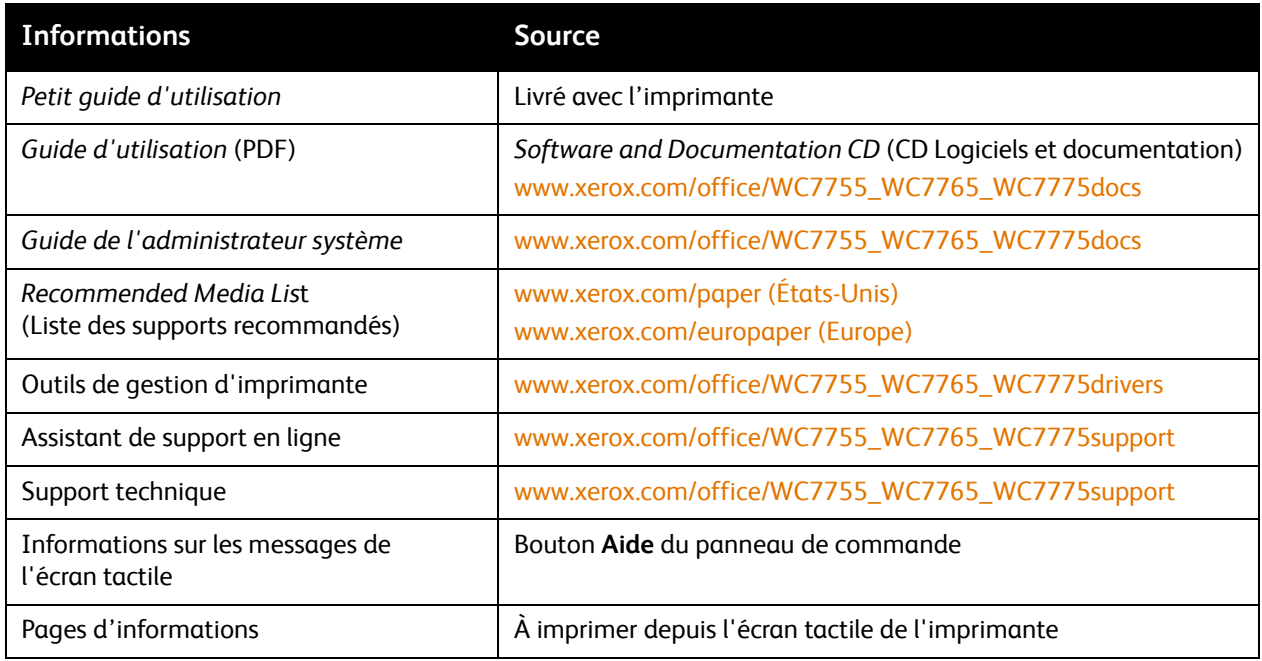

Caractéristiques

# 3

# <span id="page-32-0"></span>Installation et configuration

Ce chapitre contient les sections suivantes :

- [Présentation de l'installation et de la configuration à la page 34](#page-33-0)
- [Connexion du matériel à la page 34](#page-33-1)
- [Installation des logiciels à la page 35](#page-34-0)
- [Utilisation des Services Internet CentreWare à la page 40](#page-39-0)

#### *Voir aussi :*

Assistant de support en ligne disponible à l'adresse [www.xerox.com/office/WC7755\\_WC7765\\_WC7775support](http://www.office.xerox.com/cgi-bin/printer.pl?APP=udpdfs&Page=color&Model=WorkCentre+WC7755_WC7765_WC7775&PgName=knowledgebase&Language=french).

*Guide de l'administrateur système* disponible à l'adresse [www.xerox.com/office/WC7755\\_WC7765\\_WC7775docs](http://www.office.xerox.com/cgi-bin/printer.pl?APP=udpdfs&Page=color&Model=WorkCentre+WC7755_WC7765_WC7775&PgName=userdocpdfs&FileName=sys_admin_guide&Language=french) pour plus d'informations sur l'installation et la configuration initiales, la configuration des fonctions de fax et de numérisation et les pilotes UNIX, entre autres.

# <span id="page-33-0"></span>Présentation de l'installation et de la configuration

Avant d'utiliser votre imprimante :

- 1. Assurez-vous qu'elle est correctement connectée et sous tension.
- 2. Installez les pilotes et les utilitaires.
- 3. Configurez les logiciels.

## <span id="page-33-1"></span>Connexion du matériel

Vous pouvez vous connecter à votre imprimante par le biais d'un réseau. Pour pouvoir utiliser la fonction de fax en option, connectez-vous à une ligne téléphonique dédiée au fax et opérationnelle. Les câbles de communication ne sont pas inclus avec l'imprimante et doivent être achetés séparément.

### **Réseau Ethernet**

Pour connecter physiquement votre imprimante au réseau :

- 1. Branchez le câble d'alimentation à l'imprimante puis à une prise électrique.
- 2. Connectez une extrémité d'un câble Ethernet de catégorie 5 (ou supérieur) au port Ethernet, à l'arrière de l'imprimante. Connectez l'autre extrémité du câble au port réseau.
- 3. Si votre imprimante est équipée de la fonction de fax, connectez-la à une ligne téléphonique opérationnelle à l'aide d'un câble RJ11 standard.
- 4. Mettez l'imprimante sous tension.

#### **Connexion fax**

Pour connecter votre imprimante à la ligne téléphonique, utilisez un câble RJ11 standard, 26 AWG (American Wire Gauge) ou plus gros.

## <span id="page-33-2"></span>Installation initiale de l'imprimante

Il est nécessaire d'effectuer des réglages initiaux avant de pouvoir installer le logiciel de l'imprimante. Si l'imprimante n'a jamais été mise sous tension et configurée, reportez-vous au *Guide de l'administrateur système* disponible à l'adresse [www.xerox.com/office/WC7755\\_WC7765\\_WC7775docs](http://www.office.xerox.com/cgi-bin/printer.pl?APP=udpdfs&Page=color&Model=WorkCentre+WC7755_WC7765_WC7775&PgName=userdocpdfs&FileName=sys_admin_guide&Language=french).

# <span id="page-34-0"></span>Installation des logiciels

#### Cette section aborde les points suivants :

- [Système d'exploitation requis à la page 35](#page-34-1)
- [Installation des pilotes et des utilitaires sous Windows à la page 35](#page-34-2)
- [Installation des pilotes et des utilitaires sous Macintosh à la page 36](#page-35-0)
- [Pilotes UNIX et Linux à la page 39](#page-38-0)

## <span id="page-34-1"></span>Système d'exploitation requis

- PC : Windows 2000, XP, Vista, Windows Server 2003 ou versions ultérieures.
- Macintosh : OS X, version 10.3 ou ultérieure.
- UNIX et Linux : reportez-vous au site Web [www.xerox.com/office/WC7755\\_WC7765\\_WC7775drivers](http://www.office.xerox.com/cgi-bin/printer.pl?APP=udpdfs&Page=color&Model=WorkCentre+WC7755_WC7765_WC7775&PgName=driver&Language=french)

## <span id="page-34-2"></span>Installation des pilotes et des utilitaires sous Windows

Pour accéder à l'ensemble des fonctions de l'imprimante, vous devez :

- installer le pilote d'imprimante Xerox ;
- installer le pilote de scanner Xerox.

### **Installation d'une imprimante réseau**

Avant d'installer les pilotes, vérifiez que l'imprimante est branchée sur une prise secteur, sous tension, connectée à un réseau actif et associée à une adresse IP valide.

Pour installer le pilote :

- 1. Insérez le CD-ROM intitulé *Software and Documentation CD* (CD Logiciels et documentation) dans le lecteur de CD-ROM de l'ordinateur.
- 2. Le programme d'installation démarre automatiquement, à moins que la fonction d'exécution automatique ne soit désactivée sur votre ordinateur.

Remarque : si le programme d'installation ne démarre pas, accédez au contenu du lecteur et cliquez deux fois sur **Setup.exe**. Si le CD-ROM intitulé *Software and Documentation CD* (CD Logiciels et documentation) n'est pas disponible, téléchargez le pilote le plus récent à l'adresse [www.xerox.com/office/WC7755\\_WC7765\\_WC7775drivers.](http://www.office.xerox.com/cgi-bin/printer.pl?APP=udpdfs&Page=color&Model=WorkCentre+WC7755_WC7765_WC7775&PgName=driver&Language=french)

- 3. Pour modifier la langue, cliquez sur **Langue**, sélectionnez votre langue dans la liste, puis cliquez sur **OK**.
- 4. Cliquez sur **Installer les pilotes**, puis cliquez sur **Installer les pilotes d'impression et de numérisation**.
- 5. Cliquez sur **J'accepte** pour accepter les termes du contrat de licence.
- 6. Sélectionnez votre imprimante dans la liste des imprimantes détectées, puis cliquez sur **Installer**.

Installation et configuration

- 7. Si votre imprimante ne figure pas dans la liste des imprimantes détectées :
	- a. Cliquez sur **Adresse IP ou nom DNS** dans la partie supérieure de la fenêtre.
	- b. Entrez le nom ou l'adresse de l'imprimante, puis cliquez sur **Rechercher**. Si l'adresse IP n'est pas répertoriée, reportez-vous à la section [Recherche de l'adresse IP de l'imprimante à la](#page-39-1)  [page 40](#page-39-1).
	- c. Lorsque l'imprimante s'affiche, cliquez sur **Suivant**.
- 8. Sélectionnez le pilote d'imprimante voulu :
	- PostScript
	- PCL 5
	- PCL 6
- 9. Sélectionnez le pilote de scanner voulu :
	- TWAIN
	- WIA
	- Activer l'Utilitaire de numérisation Xerox
- 10. Cliquez sur **Installer**.
- 11. Au terme de l'installation, cliquez sur **Terminer**.

## <span id="page-35-0"></span>Installation des pilotes et des utilitaires sous Macintosh

Pour accéder à l'ensemble des fonctions de l'imprimante, vous devez :

- installer les pilotes d'imprimante et de scanner ;
- ajouter l'imprimante, le cas échéant.

Avant d'installer les pilotes, vérifiez que l'imprimante est branchée sur une prise secteur, sous tension, connectée à un réseau actif et associée à une adresse IP valide.

#### **Pilotes d'imprimante et de scanner**

Remarque : les pilotes d'imprimante et de scanner sont installés simultanément.

Pour installer les pilotes d'imprimante et de scanner :

1. Insérez le CD\_ROM intitulé *Software and Documentation CD* (CD Logiciels et documentation) dans le lecteur de CD-ROM de l'ordinateur.

Remarque : si le CD-ROM intitulé *Software and Documentation CD* (CD Logiciels et documentation) n'est pas disponible, téléchargez le pilote le plus récent à l'adresse **[www.xerox.com/office/WC7755\\_WC7765\\_WC7775drivers](http://www.office.xerox.com/cgi-bin/printer.pl?APP=udpdfs&Page=color&Model=WorkCentre+WC7755_WC7765_WC7775&PgName=driver&Language=french)**.

- 2. Ouvrez le dossier Mac, puis le dossier Mac OS 10.3+Universal PS.
- 3. Ouvrez WorkCentre 7755\_7765\_7775 CD.dmg.
- 4. Ouvrez le CD WorkCentre 7755\_7765\_7775.
- 5. Cliquez sur **Continuer** à trois reprises.
- 6. Cliquez sur **J'accepte** pour accepter les termes du contrat de licence.
- 7. Cliquez sur le disque pour procéder à l'installation, sur **Continuer**, puis sur **Installer**.
- 8. Indiquez votre mot de passe, puis cliquez sur **OK**.
	- 36 Imprimante multifonction WorkCentre 7755/7765/7775 Guide d'utilisation
- 9. Si votre imprimante ne figure pas dans la liste des imprimantes détectées :
	- a. Cliquez sur le bouton **Entrer l'adresse réseau ou le nom de l'imprimante manuellement** dans la partie supérieure de la fenêtre.
	- b. Tapez le nom ou l'adresse de l'imprimante voulue, puis patientez le temps que l'ordinateur la détecte. Si vous ne connaissez pas l'adresse IP de l'imprimante, reportez-vous à la section [Recherche de l'adresse IP de l'imprimante à la page 40](#page-39-0).
	- c. Cliquez sur **Continuer**.
- 10. Cliquez sur **OK** pour accepter le message concernant la file d'attente d'impression.
- 11. Le cas échéant, cliquez sur les cases à cocher **Définir comme imprimante par défaut** et **Imprimer une page de test**.
- 12. Cliquez sur **Continuer**, puis sur **Fermer**.
- 13. Depuis le menu Pomme, ouvrez **Préférences Système**, puis **Imprimer et faxer**.
- 14. Cliquez sur l'onglet **Impression**, puis cliquez sur l'imprimante dans la liste pour la sélectionner et cliquez sur **Configuration de l'imprimante**.
- 15. Cliquez sur **Options disponibles** et vérifiez que les options installées sur l'imprimante sont répertoriées.
- 16. Si vous avez effectué des modifications, cliquez sur **Appliquer les modifications**, fermez la fenêtre, puis quittez les Préférences Système.

L'imprimante peut maintenant être utilisée.

# Ajout de l'imprimante sous OS X Version 10.3

- 1. Ouvrez le dossier **Applications**, puis le dossier **Utilitaires**.
- 2. Ouvrez l'utilitaire **Configuration de l'imprimante**.
- 3. Cliquez sur **Ajouter**.
- 4. Pour une connexion réseau, vérifiez que **Rendezvous** est sélectionné dans le premier menu déroulant.
- 5. Sélectionnez l'imprimante dans la fenêtre.
- 6. Sélectionnez **Xerox** dans le menu déroulant **Modèle d'imprimante**.
- 7. Sélectionnez le modèle d'imprimante voulu dans la liste.
- 8. Cliquez sur le bouton **Ajouter**.

Remarque : si votre imprimante n'a pas été détectée par le réseau, assurez-vous qu'elle est sous tension et que le câble Ethernet est branché comme il convient.

Si vous souhaitez vous connecter en définissant l'adresse IP de l'imprimante :

- 1. Ouvrez le dossier **Applications**, puis le dossier **Utilitaires**.
- 2. Ouvrez l'utilitaire **Configuration de l'imprimante**.
- 3. Cliquez sur **Ajouter**.
- 4. Vérifiez que l'option d'impression IP est sélectionnée dans le premier menu déroulant.
- 5. Sélectionnez **LPD/LPR**, **IPP** ou **HP Jet Direct Socket** dans le menu déroulant Type de l'imprimante.
- 6. Entrez l'adresse IP de l'imprimante dans le champ **Adresse de l'imprimante**.
- 7. Sélectionnez **Xerox** dans le menu déroulant **Modèle d'imprimante**.

Installation et configuration

- 8. Sélectionnez le modèle d'imprimante voulu dans la liste.
- 9. Cliquez sur le bouton **Ajouter**.

## Ajout de l'imprimante sous OS X Version 10.4

- 1. Ouvrez la fenêtre du Sélecteur, cliquez sur le dossier **Applications**, puis sur **Préférences Système**. Remarque : si l'application Préférences Système est affichée dans le dock, cliquez sur l'icône
- pour ouvrir la fenêtre correspondante. 2. Cliquez sur **Imprimantes et fax**, puis sur **Impression**.
- 3. Cliquez sur le bouton comportant le signe plus (+) sous la liste des imprimantes détectées.
- 4. Cliquez sur **Navigateur par défaut** dans la fenêtre **Choix de l'imprimante**.
- 5. Sélectionnez votre imprimante dans la liste, puis cliquez sur **Ajouter**.

Remarque : si votre imprimante n'a pas été détectée par le réseau, assurez-vous qu'elle est sous tension et que le câble Ethernet est branché comme il convient.

Si vous souhaitez vous connecter en définissant l'adresse IP de l'imprimante :

- 1. Ouvrez les **Préférences Système** à partir du dossier Applications.
- 2. Ouvrez la fenêtre **Imprimantes et fax** et sélectionnez l'onglet **Impression**.
- 3. Cliquez sur le bouton comportant le signe plus (+) sous la liste des imprimantes détectées.
- 4. Cliquez sur **Imprimante IP** dans la fenêtre Choix de l'imprimante.
- 5. Sélectionnez **IPP**, **Line Printer Daemon LPD** ou **HP Jet Direct Socket** dans la liste Protocole.
- 6. Entrez l'adresse IP de l'imprimante dans le champ **Adresse**.
- 7. Indiquez le nom de l'imprimante.
- 8. Indiquez l'emplacement de l'imprimante.
- 9. Sélectionnez **Xerox** dans la liste déroulante **Imprimer via**.
- 10. Sélectionnez votre modèle d'imprimante dans la liste.
- 11. Cliquez sur **Ajouter**.

# Ajout de l'imprimante sous OS X Version 10.5

- 1. Ouvrez le dossier **Applications**, puis double-cliquez sur **Préférences Système**.
- 2. Cliquez sur **Imprimantes et fax**.
- 3. Cliquez sur le bouton comportant le signe plus (+) sous la liste des imprimantes installées.
- 4. Tapez l'adresse IP ou le nom d'hôte de l'imprimante à ajouter.
- 5. Tapez un nom de file d'attente pour votre imprimante ou ne renseignez pas ce champ pour utiliser la file d'attente par défaut.
- 6. Sélectionnez votre imprimante dans la liste, puis cliquez sur **Ajouter**.

Remarque : si votre imprimante n'a pas été détectée par le réseau, assurez-vous qu'elle est sous tension et que le câble Ethernet est branché comme il convient.

Si vous souhaitez vous connecter en définissant l'adresse IP de l'imprimante :

- 1. Dans le dossier Applications du dock, cliquez sur l'icône **Préférences Système**.
- 2. Cliquez sur **Imprimantes et fax**.
	- 38 Imprimante multifonction WorkCentre 7755/7765/7775 Guide d'utilisation
- 3. Cliquez sur le bouton comportant le signe plus (+) sous la liste des imprimantes installées.
- 4. Cliquez sur **Imprimante IP**.
- 5. Sélectionnez **IPP**, **Line Printer Daemon LPD** ou **HP Jet Direct Socket** dans la liste Protocole.
- 6. Entrez l'adresse IP de l'imprimante dans le champ **Adresse**.
- 7. Indiquez le nom de l'imprimante.
- 8. Indiquez l'emplacement de l'imprimante.
- 9. Sélectionnez le pilote à utiliser dans la liste déroulante **Imprimer via**.
- 10. Sélectionnez votre modèle d'imprimante dans la liste.
- 11. Cliquez sur **Ajouter**.

# Pilotes UNIX et Linux

Vous pouvez télécharger les pilotes UNIX et Linux pris en charge par l'imprimante à l'adresse [www.xerox.com/office/WC7755\\_WC7765\\_WC7775drivers](http://www.office.xerox.com/cgi-bin/printer.pl?APP=udpdfs&Page=color&Model=WorkCentre+WC7755_WC7765_WC7775&PgName=driver&Language=french).

Pour plus d'informations, reportez-vous au *Guide de l'administrateur système* disponible à l'adresse [www.xerox.com/office/WC7755\\_WC7765\\_WC7775docs](http://www.office.xerox.com/cgi-bin/printer.pl?APP=udpdfs&Page=color&Model=WorkCentre+WC7755_WC7765_WC7775&PgName=userdocpdfs&FileName=sys_admin_guide&Language=french).

#### **Autres pilotes**

Les pilotes Windows suivants sont également disponibles à l'adresse [www.xerox.com/office/WC7755\\_WC7765\\_WC7775drivers](http://www.office.xerox.com/cgi-bin/printer.pl?APP=udpdfs&Page=color&Model=WorkCentre+WC7755_WC7765_WC7775&PgName=driver&Language=french).

- **Xerox Global Print Driver**TM pour PCL : permet d'imprimer sur n'importe quelle imprimante PCL du réseau, y compris celles d'autres fabricants. Pour une imprimante individuelle, la configuration est effectuée automatiquement au cours de l'installation.
- **Xerox Mobile Express Driver**TM pour PCL : permet d'imprimer sur n'importe quelle imprimante PCL du réseau, y compris celles d'autres fabricants. À chaque impression, la configuration est effectuée automatiquement pour l'imprimante sélectionnée. Si vous vous rendez souvent dans les mêmes endroits, vous pouvez y enregistrer vos imprimantes préférées. Le pilote conservera tous vos paramètres.

# Utilisation des Services Internet CentreWare

Les Services Internet CentreWare (ou CentreWare IS) permettent d'accéder au serveur Web intégré de l'imprimante. Ils simplifient la gestion, la configuration et le contrôle de votre imprimante, par le biais d'un navigateur Web sur un ordinateur du réseau. Faites appel à CentreWare IS pour accéder aux fonctions d'état, de configuration et de diagnostic de l'imprimante, ainsi qu'à ses paramètres de sécurité et à certaines fonctions d'impression spéciales, telles que l'impression des travaux enregistrés.

CentreWare IS vous permet :

- de vérifier l'état des consommables à partir de votre ordinateur (ce qui vous évite d'avoir à vous déplacer jusqu'à l'imprimante) ;
- d'accéder aux enregistrements de comptabilité des travaux pour allouer les coûts d'impression et prévoir les achats de consommables ;
- de récupérer des documents numérisés mémorisés sur l'imprimante ;
- d'accéder aux manuels en ligne et aux informations de support technique qui se trouvent sur le site Web Xerox.

Remarque : il est nécessaire d'utiliser CentreWare IS pour activer certaines fonctionnalités de l'imprimante. À cet effet, vous devez vous connecter en tant qu'administrateur, à moins que celuici ait déverrouillé l'imprimante.

Configuration requise pour CentreWare IS :

- Un navigateur Web et une connexion TCP/IP reliant l'imprimante au réseau (dans des environnements Windows, Macintosh ou UNIX).
- JavaScript doit être activé dans le navigateur Web. Dans le cas contraire, un message d'avertissement s'affiche et CentreWare IS risque de ne pas fonctionner correctement.
- Les protocoles TCP/IP et HTTP doivent être activés sur l'imprimante.

Pour plus d'informations, reportez-vous à l'*aide de CentreWare IS* et au *Guide de l'administrateur système* disponible à l'adresse [www.xerox.com/office/WC7755\\_WC7765\\_WC7775docs](http://www.office.xerox.com/cgi-bin/printer.pl?APP=udpdfs&Page=color&Model=WorkCentre+WC7755_WC7765_WC7775&PgName=userdocpdfs&FileName=sys_admin_guide&Language=french).

# <span id="page-39-0"></span>Recherche de l'adresse IP de l'imprimante

Vous devez connaître l'adresse IP de l'imprimante pour pouvoir utiliser CentreWare IS. Si tel n'est pas le cas, imprimez le relevé de configuration. L'adresse IP de l'imprimante est indiquée dans la section Données utilisateur communes, en haut à gauche de la page.

Pour imprimer le relevé de configuration :

- 1. Sur le panneau de commande de l'imprimante, appuyez sur la touche **État machine**.
- 2. Appuyez sur l'onglet **Informations machine**, puis sur **Pages d'informations**.
- 3. Appuyez sur **Relevé de configuration**, puis sur **OK**.
- 4. Une fois le relevé imprimé, appuyez sur **Fermer**.
	- 40 Imprimante multifonction WorkCentre 7755/7765/7775 Guide d'utilisation

# Accès à CentreWare IS

- 1. Lancez un navigateur Web sur votre ordinateur.
- 2. Entrez l'adresse IP de l'imprimante.
	- La page de présentation de CentreWare IS s'affiche.

Installation et configuration

# 4

# Impression

Ce chapitre contient les sections suivantes :

- [Présentation de la fonction d'impression à la page 44](#page-43-0)
- [Supports pris en charge à la page 45](#page-44-0)
- [Chargement des supports à la page 47](#page-46-0)
- [Impression sur des supports spéciaux à la page 57](#page-56-0)
- [Sélection des options d'impression à la page 61](#page-60-0)
- [Impression recto verso \(sur les deux faces des feuilles\) à la page 66](#page-65-0)
- [Sélection du papier à utiliser à la page 68](#page-67-0)
- [Impression de plusieurs pages sur une feuille \(N en 1\) à la page 69](#page-68-0)
- [Impression de cahiers à la page 70](#page-69-0)
- [Utilisation de la fonction de correction des couleurs à la page 73](#page-72-0)
- [Impression en noir et blanc à la page 77](#page-76-0)
- [Impression d'insertions à la page 78](#page-77-0)
- [Impression de pages de couverture à la page 79](#page-78-0)
- [Impression de pages spéciales à la page 81](#page-80-0)
- [Mise à l'échelle à la page 83](#page-82-0)
- [Impression de filigranes à la page 84](#page-83-0)
- [Impression d'images miroir à la page 86](#page-85-0)
- [Création et enregistrement de formats personnalisés à la page 87](#page-86-0)
- [Notification de fin de travail sous Windows à la page 88](#page-87-0)
- [Impression de types de travaux spéciaux à la page 89](#page-88-0)

# <span id="page-43-0"></span>Présentation de la fonction d'impression

- 1. Sélectionnez le support adéquat.
- 2. Chargez le support dans le magasin, puis indiquez son format, sa couleur et son type sur le panneau de commande de l'imprimante.
- 3. Accédez aux paramètres d'impression dans votre application logicielle (CTRL+P sous Windows ou CMD+P sous Macintosh pour la plupart des applications logicielles).
- 4. Sélectionnez votre imprimante dans la liste.
- 5. Accédez aux paramètres du pilote d'imprimante en sélectionnant **Propriétés** ou **Préférences** sous Windows, ou **Fonctionnalités Xerox** sous Macintosh. Le titre du bouton peut varier en fonction de votre application.
- 6. Modifiez les paramètres du pilote d'imprimante en fonction des besoins, puis cliquez sur **OK**.
- 7. Sélectionnez **Imprimer** dans la boîte de dialogue de paramètres d'impression de votre application pour envoyer le travail à l'imprimante.

*Voir aussi :* 

[Chargement des supports à la page 47](#page-46-0) [Sélection des options d'impression à la page 61](#page-60-0) [Impression recto verso \(sur les deux faces des feuilles\) à la page 66](#page-65-0) [Impression sur des supports spéciaux à la page 57](#page-56-0)

# <span id="page-44-0"></span>Supports pris en charge

#### Cette section aborde les points suivants :

- [Supports recommandés à la page 45](#page-44-1)
- [Instructions générales sur le chargement de supports à la page 45](#page-44-2)
- [Supports pouvant endommager l'imprimante à la page 46](#page-45-0)
- [Instructions de stockage du papier à la page 46](#page-45-1)

L'imprimante est conçue pour être utilisée avec divers types de supports. Suivez les instructions de cette section pour optimiser la qualité d'impression et éviter les incidents papier.

Pour obtenir les meilleurs résultats, utilisez les supports d'impression Xerox indiqués pour l'imprimante.

# <span id="page-44-1"></span>Supports recommandés

Une liste complète des types de supports recommandés est disponible :

- [www.xerox.com/paper](http://www.office.xerox.com/cgi-bin/printer.pl?APP=udpdfs&Page=color&Model=WorkCentre+WC7755_WC7765_WC7775&PgName=rmlna&Language=french) *Recommended Media List* (Liste des supports recommandés), États-Unis
- [www.xerox.com/europaper](http://www.office.xerox.com/cgi-bin/printer.pl?APP=udpdfs&Page=color&Model=WorkCentre+WC7755_WC7765_WC7775&PgName=rmleu&Language=french) *Recommended Media List* (Liste des supports recommandés), Europe

#### **Commande de supports**

Pour commander du papier, des transparents ou d'autres supports spéciaux, contactez votre revendeur local ou rendez-vous sur la page Web : [www.xerox.com/office/WC7755\\_WC7765\\_WC7775supplies.](http://www.office.xerox.com/cgi-bin/printer.pl?APP=udpdfs&Page=color&Model=WorkCentre+WC7755_WC7765_WC7775&PgName=order&Language=french)

**Attention :** les dommages causés par l'utilisation de papier, de transparents ou d'autres supports spéciaux non pris en charge ne sont pas couverts par la garantie, le contrat de maintenance ou le programme *Total Satisfaction Guarantee* (Garantie de satisfaction totale) Xerox. Le programme *Total Satisfaction Guarantee* (Garantie de satisfaction totale) est disponible aux États-Unis et au Canada. La couverture de cette garantie peut varier dans les autres pays. Pour plus d'informations, veuillez contacter votre représentant local.

# <span id="page-44-2"></span>Instructions générales sur le chargement de supports

Suivez les instructions ci-après lors du chargement du papier et autres supports dans les magasins :

- Utilisez uniquement des transparents Xerox recommandés ; la qualité d'impression pourrait être compromise avec d'autres transparents.
- N'imprimez pas sur des feuilles d'étiquettes incomplètes (étiquettes manquantes).
- Utilisez uniquement des enveloppes papier. Imprimez sur une seule face des enveloppes (mode recto).
- Évitez de surcharger les magasins.
- Réglez les guides papier en fonction du format de papier.
- Assurez-vous que le type de papier correct est sélectionné sur l'écran tactile de l'imprimante après avoir rempli un magasin. Des paramètres incorrects peuvent entraîner une dégradation de la qualité image.

# <span id="page-45-0"></span>Supports pouvant endommager l'imprimante

L'imprimante est conçue de manière à prendre en charge une large gamme de papier et supports. Néanmoins, certains supports peuvent altérer la qualité d'impression, augmenter la fréquence des incidents papier ou endommager l'imprimante.

N'utilisez pas les supports suivants :

- Supports rugueux ou poreux
- Papier jet d'encre
- Papier couché ou glacé non destiné au laser
- Papier ayant été photocopié
- Papier ayant été plié ou froissé
- Papier avec découpes ou perforations
- Papier agrafé
- Enveloppes à fenêtre, à fermoir métallique, à joints latéraux ou à bande autocollante.
- Enveloppes matelassées
- Support en plastique autres que les transparents pris en charge

# <span id="page-45-1"></span>Instructions de stockage du papier

La mise en place de conditions de stockage appropriées du papier et d'autres supports contribue à l'optimisation de la qualité d'impression.

- Stockez le papier dans des locaux sombres, frais et relativement secs. La plupart des papiers sont susceptibles d'être endommagés les ultraviolets et les rayonnements visibles. Les rayons UV, émis par le soleil et les tubes fluorescents, nuisent particulièrement au papier.
- L'intensité de la lumière visible et la longueur d'exposition du papier doivent être réduites le plus possible.
- Maintenez une température et une humidité relative constantes.
- Évitez d'entreposer le papier dans des greniers, des cuisines, des garages et des sous-sols. Ces espaces sont susceptibles de présenter une humidité plus importante.
- Entreposez le papier à plat, sur des étagères, dans des cartons ou des placards.
- Évitez de consommer de la nourriture ou des boissons dans les locaux où le papier est stocké ou manipulé.
- N'ouvrez pas les paquets de papier avant d'être prêt à procéder au chargement dans l'imprimante. Conservez le papier stocké dans son emballage d'origine. Pour la plupart des papiers commerciaux, l'emballage des ramettes comporte un revêtement intérieur qui protège le papier contre les variations du taux d'humidité.
- Certains supports spéciaux sont emballés dans des sacs en plastique refermables. Conservez les supports dans leur emballage d'origine jusqu'à ce que vous en ayez besoin. Réinsérez les supports inutilisés dans leur emballage et refermez ce dernier pour assurer leur stockage dans de bonnes conditions.

# <span id="page-46-0"></span>Chargement des supports

#### Cette section aborde les points suivants :

- [Chargement du papier dans le magasin 1 ou 2 à la page 47](#page-46-1)
- [Chargement du papier dans le magasin 3 ou 4 à la page 49](#page-48-0)
- [Chargement du papier dans le magasin 5 \(départ manuel\) à la page 51](#page-50-0)
- [Chargement du papier dans le magasin 6 \(magasin grande capacité disponible en option\) à la](#page-52-0)  [page 53](#page-52-0)
- [Chargement des enveloppes à la page 55](#page-54-0)
- [Chargement d'intercalaires répertoire à la page 56](#page-55-0)

Sélectionnez le magasin adéquat en fonction du support que vous envisagez d'utiliser. Utilisez le magasin 5 (départ manuel) pour imprimer sur des enveloppes C4 et C5 et des intercalaires. Pour plus d'informations, reportez-vous à la section [Supports recommandés à la page 45](#page-44-1).

# <span id="page-46-1"></span>Chargement du papier dans le magasin 1 ou 2

Les magasins 1 et 2 prennent en charge les types de support suivants :

- Standard
- Perforé
- Transparent
- Papier à en-tête
- Épais
- Très épais
- Très épais rechargé
- Recyclé
- Bond
- Étiquettes
- Étiquettes épaisses
- Préimprimé
- Glacé
- Glacé épais
- Glacé épais rechargé

Les magasins 1 et 2 peuvent contenir jusqu'à 560 feuilles de papier de 75 g/m<sup>2</sup> (20 lb) type Bond, dans des formats allant du A5 (148 x 210 mm / 5,5 x 8,5 pouces) au A3 (297 x 420 mm / 11 x 17 pouces).

Les magasins 1 et 2 prennent en charge des supports de grammage compris entre 64 g/m<sup>2</sup> et 220 g/m<sup>2</sup> (papier Bond de 17 lb, Couverture de 81 lb).

#### Impression

Pour charger du papier dans le magasin 1 ou 2 :

1. Ouvrez le magasin en le tirant vers vous.

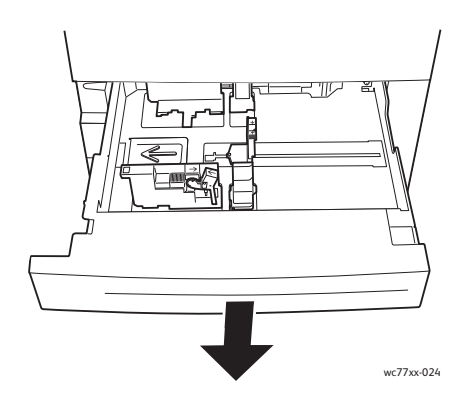

- 2. Avant de procéder au chargement, ventilez le papier afin de séparer les feuilles collées ensemble. Ceci permet de limiter les risques d'incidents papier.
- 3. Au besoin, écartez davantage les guides du magasin pour charger le nouveau papier. Pour ajuster les guides arrière et latéraux, serrez le levier de chaque guide et faites-les glisser jusqu'à leur nouvelle position. Pour fixer les guides, relâchez les leviers.

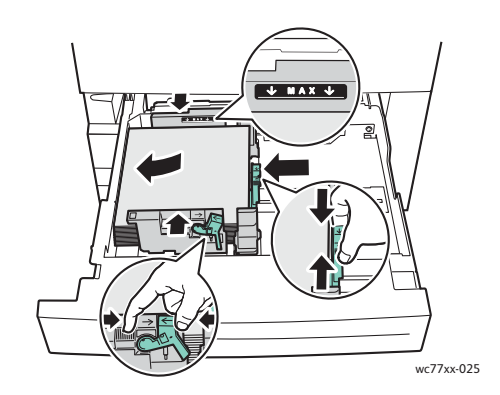

Chargez le papier contre le bord gauche du magasin.

#### Remarques :

- Lorsqu'il est orienté pour un départ par le grand côté, chargez le papier préimprimé face dessous, en veillant à ce que le haut des pages soit tourné vers l'avant du magasin.
- Lorsqu'il est orienté pour un départ par le petit côté, chargez le papier préimprimé face dessous, en veillant à ce que le haut des pages soit tourné vers la gauche du magasin.
- Ne chargez pas de papier au-dessus de la ligne de remplissage maximal. Cela risquerait de provoquer des incidents papier.

4. Insérez le magasin à fond dans l'imprimante.

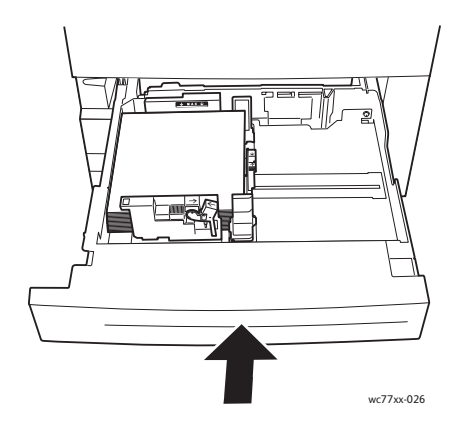

- 5. Au besoin, choisissez le format, le type ou la couleur du papier sur l'écran tactile de l'imprimante, puis appuyez sur **Confirmer**.
- 6. Si vous n'avez pas modifié le type de support, appuyez sur **Confirmer** sur l'écran tactile.

# <span id="page-48-0"></span>Chargement du papier dans le magasin 3 ou 4

Les magasins 3 et 4 prennent en charge les types de support suivants :

- Standard
- Perforé
- **Transparent**
- Papier à en-tête
- Épais
- Très épais
- Très épais rechargé
- **Recyclé**
- Bond
- **Étiquettes**
- Étiquettes épaisses
- Préimprimé
- Glacé
- Glacé épais
- Glacé épais rechargé

Le magasin 3 peut contenir jusqu'à 560 feuilles de papier de 75 g/m² (20 lb) type Bond, de format A4 (210 x 297 mm / 8,5 x 11 pouces).

Le magasin 4 peut contenir jusqu'à 1 270 feuilles de papier de 75 g/m² (20 lb) type Bond, de format A4 (210 x 297 mm / 8,5 x 11 pouces).

Les magasins 3 et 4 prennent en charge des supports de grammage compris entre 64 g/m<sup>2</sup> et 220 g/m<sup>2</sup> (papier Bond de 17 lb, Couverture de 81 lb).

#### Impression

Pour charger du papier dans le magasin 3 ou 4 :

1. Ouvrez le magasin en le tirant vers vous.

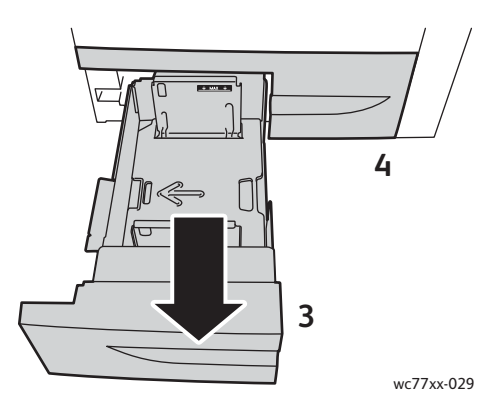

- 2. Avant de procéder au chargement, ventilez le papier afin de séparer les feuilles collées ensemble. Ceci permet de limiter les risques d'incidents papier.
- 3. Au besoin, écartez davantage les guides du magasin pour charger le nouveau papier. Pour ajuster les guides arrière et latéraux, serrez le levier de chaque guide et faites-les glisser jusqu'à leur nouvelle position. Pour fixer les guides, relâchez les leviers.

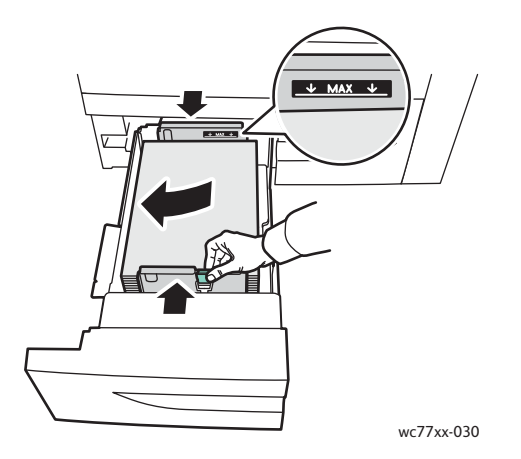

Chargez le papier contre le bord gauche du magasin.

#### Remarques :

- Chargez le papier préimprimé face dessous, en veillant à ce que le haut des pages soit orienté vers l'avant du magasin.
- Ne chargez pas de papier au-dessus de la ligne de remplissage maximal. Cela risquerait de provoquer des incidents papier.

4. Insérez le magasin à fond dans l'imprimante.

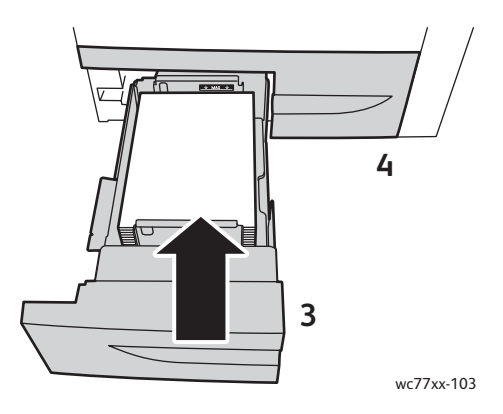

- 5. Au besoin, choisissez le type ou la couleur du papier sur l'écran tactile de l'imprimante, puis appuyez sur **Confirmer**.
- 6. Si vous n'avez pas modifié le type de support, appuyez sur **Confirmer** sur l'écran tactile.

# <span id="page-50-0"></span>Chargement du papier dans le magasin 5 (départ manuel)

Le départ manuel est adapté à un large éventail de supports et de formats personnalisés. Il est essentiellement destiné aux tâches à faible volume utilisant des supports spéciaux. Le départ manuel est situé sur le côté gauche de l'imprimante. Une rallonge est fournie pour prendre en charge le papier de taille supérieure. Une fois le papier chargé dans le départ manuel, vérifiez que les paramètres de ce dernier sur l'écran tactile correspondent au format et au type du papier mis en place.

Le magasin 5 (départ manuel) prend en charge les types de support suivants :

- **Standard**
- Perforé
- **Transparent**
- Papier à en-tête
- Épais
- Très épais
- Très épais plus
- Très épais rechargé
- **Recyclé**
- Bond
- Étiquettes
- Étiquettes épaisses
- Étiquettes très épaisses
- Préimprimé
- Glacé
- Glacé épais
- Glacé très épais

Impression

- Glacé épais rechargé
- Intercalaires répertoire
- **Enveloppes**

Le magasin 5 (départ manuel) présente une capacité maximale d'environ 280 feuilles de papier de 75 g/m² (20 lb) type Bond.

Le magasin 5 (départ manuel) prend en charge les formats de papier suivants : X = 148 à 488 mm (5,8 à 19,2 pouces) ; Y = 100 à 330 mm (3,9 à 13 pouces).

Le magasin 5 (départ manuel) accepte des supports de grammage compris entre 64 g/m<sup>2</sup> et 300 g/m<sup>2</sup> (papier Bond de 17 lb, Couverture de 111 lb).

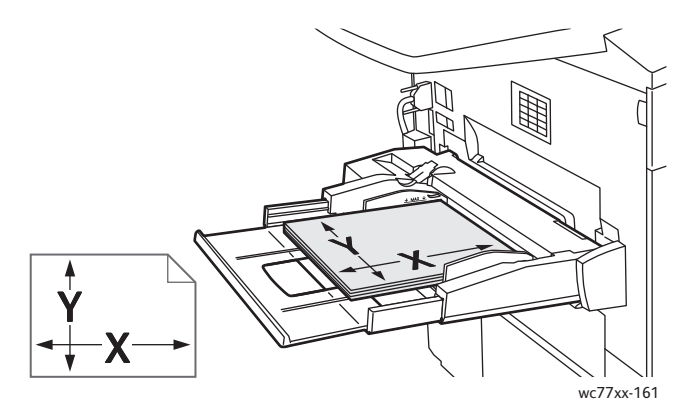

Pour charger du papier dans le magasin 5 (départ manuel) :

1. Ouvrez le magasin 5 en le faisant basculer vers l'extérieur. Si vous utilisez un papier grand format, tirez la rallonge jusqu'au bout.

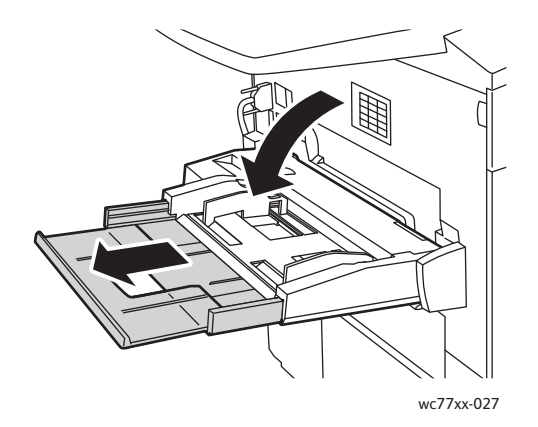

2. Insérez le papier pour un départ par le grand côté ou le petit côté. Le papier grand format doit être inséré par le petit côté uniquement.

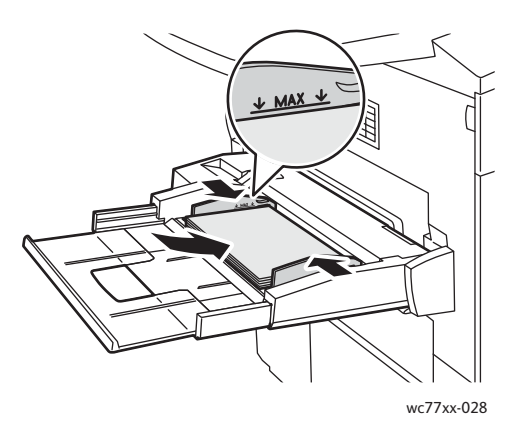

3. Faites glisser les guides pour les mettre légèrement en contact avec les bords du papier.

#### Remarques :

- Lorsqu'il est orienté pour un départ par le petit côté, chargez le papier préimprimé face dessus, en veillant à ce que le haut des pages soit tourné vers la droite du magasin.
- Lorsqu'il est orienté pour un départ par le grand côté, chargez le papier préimprimé face dessus, en veillant à ce que le haut des pages soit orienté vers l'arrière du magasin.
- Ne chargez pas de papier au-dessus de la ligne de remplissage maximal. Cela risquerait de provoquer des incidents papier.
- 4. Au besoin, choisissez le format, le type ou la couleur du papier sur l'écran tactile de l'imprimante, puis appuyez sur **Confirmer**.
- 5. Si vous n'avez pas modifié le type de support, appuyez sur **Confirmer** sur l'écran tactile.

# <span id="page-52-0"></span>Chargement du papier dans le magasin 6 (magasin grande capacité disponible en option)

Le magasin 6 prend en charge les types de support suivants :

- **Standard**
- **Perforé**
- Papier à en-tête
- Épais
- Très épais
- Très épais rechargé
- **Recyclé**
- Bond
- Étiquettes
- Étiquettes épaisses
- Préimprimé
- Glacé

Impression

- Glacé épais
- Glacé épais rechargé

Le magasin 6 peut contenir jusqu'à 2 000 feuilles de papier de 75 g/m<sup>2</sup> (20 lb) type Bond, de format A4 (210 x 297 mm / 8,5 x 11 pouces).

1. Ouvrez le magasin en le tirant vers vous.

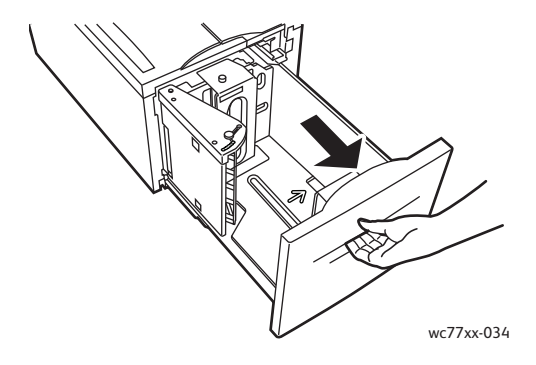

2. Avant de procéder au chargement, ventilez le papier afin de séparer les feuilles collées ensemble. Ceci permet de limiter les risques d'incidents papier.

Chargez le papier contre le bord droit du magasin.

#### Remarques :

- Chargez le papier préimprimé face dessus, en veillant à ce que le haut des pages soit orienté vers l'avant du magasin.
- Ne chargez pas du papier au-dessus de la ligne de remplissage maximum pour limiter les risques d'incidents papier.

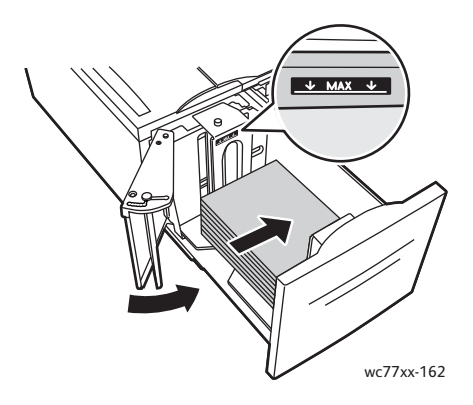

3. Insérez le magasin à fond dans son logement.

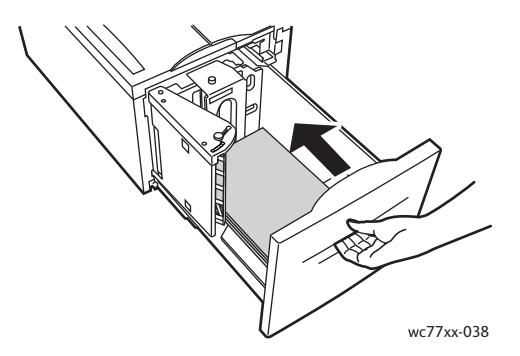

- 4. Au besoin, choisissez le type ou la couleur du papier sur l'écran tactile de l'imprimante, puis appuyez sur **Confirmer**.
- 5. Si vous n'avez pas modifié le type de support, appuyez sur **Confirmer** sur l'écran tactile.

## <span id="page-54-0"></span>Chargement des enveloppes

Les enveloppes peuvent être chargées uniquement dans le magasin 5 (départ manuel).

Le magasin 5 (départ manuel) prend en charge les enveloppes C4 de 229 x 324 mm (9 x 12,75 pouces) et les enveloppes C5 de 162 x 229 mm (6,3 x 9 pouces).

Pour charger des enveloppes dans le magasin 5 (départ manuel) :

1. Insérez les enveloppes dans le magasin 5 (départ manuel) en veillant à ce que le rabat se trouve sur le **bord de fuite**, qu'il soit **ouvert** et orienté **vers le bas**.

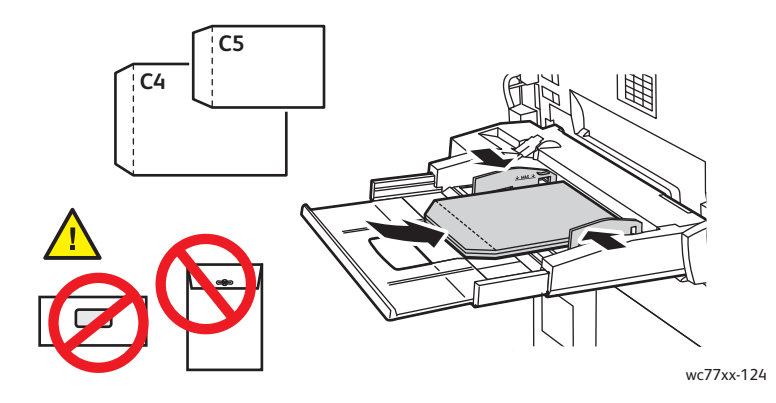

2. Faites glisser les guides pour les mettre légèrement en contact avec les bords des enveloppes.

Remarque : ne chargez pas d'enveloppes au-dessus de la ligne de remplissage maximum pour limiter les risques d'incidents papier.

3. Choisissez le format d'enveloppe sur l'écran tactile de l'imprimante, puis appuyez sur **Confirmer**.

# <span id="page-55-0"></span>Chargement d'intercalaires répertoire

Les intercalaires répertoire peuvent être chargés dans le magasin 5 (départ manuel) uniquement.

Pour charger des intercalaires répertoire dans le magasin 5 (départ manuel) :

1. Insérez les intercalaires répertoire dans le magasin 5 (départ manuel) **face dessus**, en veillant à ce que les onglets se trouvent sur le **bord de fuite**.

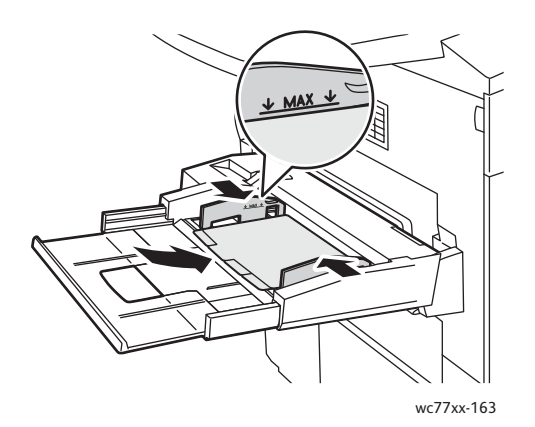

2. Faites glisser les guides pour les mettre légèrement en contact avec les bords des intercalaires répertoire.

Remarque : ne chargez pas d'intercalaires répertoire au-dessus de la ligne de remplissage maximum pour limiter les risques d'incidents papier.

- 3. Sur l'écran tactile de l'imprimante :
	- Dans le menu Format, sélectionnez **Personnalisé**, puis indiquez le format des intercalaires répertoire, en tenant compte de la largeur des onglets.
	- Dans le menu Papier, sélectionnez **Intercal. rép.**, puis indiquez le nombre d'onglets dans chaque jeu.
	- Appuyez sur **Confirmer**.
- 4. Si vous n'avez pas modifié le support, appuyez sur **Confirmer** sur l'écran tactile.

Remarque : le premier intercalaire doit se trouver au-dessus de la pile. Les jeux d'intercalaires partiellement utilisés doivent être retirés du magasin avant l'impression d'un travail sur un nouveau jeu d'intercalaires.

# <span id="page-56-0"></span>Impression sur des supports spéciaux

#### Cette section aborde les points suivants :

- [Impression sur des transparents à la page 57](#page-56-1)
- [Impression sur des enveloppes à la page 58](#page-57-0)
- [Impression sur des étiquettes à la page 58](#page-57-1)
- [Impression sur du papier glacé à la page 59](#page-58-0)
- [Impression sur du papier de format personnalisé à la page 60](#page-59-0)

# <span id="page-56-1"></span>Impression sur des transparents

Les transparents peuvent être placés dans les magasins 1, 2, 3, 4 et 5 (départ manuel). Pour obtenir les meilleurs résultats, utilisez exclusivement les transparents Xerox recommandés.

Pour commander du papier, des transparents ou d'autres supports spéciaux, contactez votre revendeur local ou rendez-vous à l'adresse Web : [www.xerox.com/office/WC7755\\_WC7765\\_WC7775supplies.](http://www.office.xerox.com/cgi-bin/printer.pl?APP=udpdfs&Page=color&Model=WorkCentre+WC7755_WC7765_WC7775&PgName=order&Language=french)

**Attention :** les dommages causés par l'utilisation de papier, de transparents ou d'autres supports spéciaux non pris en charge ne sont pas couverts par la garantie, le contrat de maintenance ou le programme *Total Satisfaction Guarantee* (Garantie de satisfaction totale) Xerox. Le programme *Total Satisfaction Guarantee* (Garantie de satisfaction totale) est disponible aux États-Unis et au Canada. La couverture de cette garantie peut varier dans les autres pays. Pour plus d'informations, veuillez contacter votre représentant local.

#### *Voir aussi :*

[www.xerox.com/paper](http://www.office.xerox.com/cgi-bin/printer.pl?APP=udpdfs&Page=color&Model=WorkCentre+WC7755_WC7765_WC7775&PgName=rmlna&Language=french) *Recommended Media List* (Liste des supports recommandés), États-Unis [www.xerox.com/europaper](http://www.office.xerox.com/cgi-bin/printer.pl?APP=udpdfs&Page=color&Model=WorkCentre+WC7755_WC7765_WC7775&PgName=rmleu&Language=french) *Recommended Media List* (Liste des supports recommandés), Europe

#### **Instructions**

- Retirez tout le papier avant de charger les transparents dans le magasin.
- Tenez les transparents par les bords avec les deux mains, les traces de doigts et les pliures pouvant nuire à la qualité d'impression.
- Ne chargez pas plus de 20 transparents à la fois. Une surcharge du magasin risque d'entraîner des incidents papier dans l'imprimante.
- Chargez les transparents **face dessus** dans le magasin 5 (départ manuel) et **face dessous** dans les magasins 1, 2, 3 et 4.
- N'utilisez pas de transparents avec bandes latérales.
- Ne ventilez pas les transparents.
- Une fois les transparents mis en place, réglez le type de papier sur Transparent sur l'écran tactile de l'imprimante.
- Dans le pilote d'imprimante, sélectionnez **Transparent** comme type de papier ou bien le magasin contenant les transparents comme source de papier.

# <span id="page-57-0"></span>Impression sur des enveloppes

Les enveloppes peuvent être placées uniquement dans le magasin 5 (départ manuel).

#### **Instructions**

- Les résultats de l'impression sur des enveloppes sont largement tributaires de la qualité et de la fabrication des enveloppes. Essayez d'utiliser une autre marque d'enveloppes si les résultats obtenus ne sont pas satisfaisants.
- Maintenez une température et une humidité relative constantes.
- Conservez les enveloppes inutilisées dans leur emballage afin d'éviter qu'une humidité excessive ou insuffisante n'affecte la qualité d'impression ou n'entraîne un froissement du support. Une humidité excessive pourrait provoquer la fermeture des enveloppes avant ou pendant l'impression.
- Évitez les enveloppes matelassées ; utilisez des enveloppes parfaitement planes, sans courbure.
- Dans le pilote d'imprimante, sélectionnez **Enveloppe** comme type de papier ou le magasin 5 (départ manuel) comme source de papier.

Remarque : les enveloppes peuvent se froisser ou se plier lors de l'impression.

**Attention :** n'utilisez jamais d'enveloppes à fenêtre ou à fermoir métallique pour éviter d'endommager l'imprimante. Les dommages causés par l'utilisation d'enveloppes non prises en charge ne sont pas couverts par la garantie, le contrat de maintenance ou le programme *Total Satisfaction Guarantee* (Garantie de satisfaction totale) Xerox. Le programme *Total Satisfaction Guarantee* (Garantie de satisfaction totale) est disponible aux États-Unis et au Canada. Sa couverture peut varier selon les régions. Pour plus de détails, veuillez contacter votre représentant local.

# <span id="page-57-1"></span>Impression sur des étiquettes

Les étiquettes peuvent être placées dans les magasins 1, 2, 3, 4 et 5 (départ manuel).

Pour commander du papier, des transparents ou d'autres supports spéciaux, contactez votre revendeur local ou rendez-vous sur la page Web de Xerox consacréé aux consommables [www.xerox.com/office/WC7755\\_WC7765\\_WC7775supplies.](http://www.office.xerox.com/cgi-bin/printer.pl?APP=udpdfs&Page=color&Model=WorkCentre+WC7755_WC7765_WC7775&PgName=order&Language=french)

#### **Instructions**

- Utilisez des étiquettes conçues pour l'impression laser.
- N'utilisez pas d'étiquettes vinyle.
- N'utilisez pas d'étiquettes gommées.
- Imprimez sur une seule face des feuilles d'étiquettes. Utilisez uniquement des feuilles d'étiquettes complètes.
- N'utilisez pas de feuilles d'étiquettes incomplètes car cela pourrait endommager l'imprimante.
- Conservez les étiquettes inutilisées à plat dans leur carton d'emballage. Conservez les feuilles d'étiquettes dans l'emballage d'origine jusqu'à utilisation. Remettez les feuilles d'étiquettes inutilisées dans l'emballage d'origine et refermez celui-ci.
- Évitez de stocker les étiquettes dans des conditions extrêmes de sécheresse, d'humidité ou de température. Le stockage dans des conditions extrêmes peut provoquer un incident papier dans l'imprimante ou entraîner des problèmes de qualité d'impression.
- Évitez de stocker le papier trop longtemps. Un stockage prolongé dans des conditions extrêmes peut provoquer la déformation des étiquettes et des incidents papier dans l'imprimante.
- Les étiquettes très épaisses peuvent être placées dans le magasin 5 (départ manuel) uniquement.
- Dans le pilote d'imprimante, réglez le type de papier sur **Étiquettes**, **Étiquettes épaisses** ou **Étiquettes très épaisses** ou sélectionnez le magasin contenant les étiquettes.

# <span id="page-58-0"></span>Impression sur du papier glacé

Le papier glacé peut être placé dans les magasins 1, 2, 3, 4 et 5 (départ manuel).

Pour commander du papier, des transparents ou d'autres supports spéciaux, contactez votre revendeur local ou rendez-vous sur la page Web de Xerox consacrée aux consommables de votre imprimante [www.xerox.com/office/WC7755\\_WC7765\\_WC7775supplies.](http://www.office.xerox.com/cgi-bin/printer.pl?APP=udpdfs&Page=color&Model=WorkCentre+WC7755_WC7765_WC7775&PgName=order&Language=french)

#### **Instructions**

- N'ouvrez pas les paquets de papier glacé avant d'être prêt à procéder au chargement dans l'imprimante.
- Laissez le papier glacé dans l'emballage d'origine et conservez les rames non déballées dans leur carton jusqu'à ce que vous soyez prêt à les utiliser.
- Retirez tout le papier du magasin avant de charger le papier glacé.
- Chargez uniquement la quantité de papier glacé que vous envisagez d'utiliser et retirez le papier inutilisé du magasin à l'issue de l'impression. Réinsérez le papier inutilisé dans l'emballage d'origine et refermez ce dernier.
- Évitez de stocker le papier trop longtemps. Un stockage prolongé dans des conditions extrêmes peut provoquer la déformation du papier glacé et des incidents papier dans l'imprimante.
- Dans le pilote d'imprimante, réglez le type de papier sur **Couchage glacé**, **Couchage glacé épais** ou **Couchage glacé très épais** ou sélectionnez le magasin contenant le papier glacé.

# <span id="page-59-0"></span>Impression sur du papier de format personnalisé

Outre le large éventail de formats de papier standard pris en charge pour l'impression, vous pouvez également imprimer sur du papier de format personnalisé présentant les dimensions et les grammages suivants.

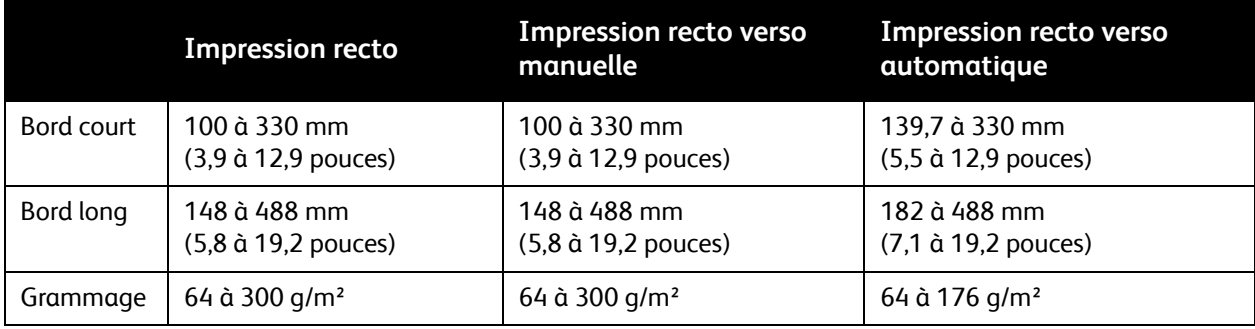

# <span id="page-60-0"></span>Sélection des options d'impression

Les options du pilote d'imprimante sont définies en tant qu'**Options d'impression** sous Windows et **Fonctionnalités Xerox** sous Macintosh. Les options d'impression comportent des paramètres permettant de définir l'impression recto verso, la mise en page et la qualité d'impression.

- [Options d'impression sous Windows à la page 61](#page-60-1)
- [Définition des options d'impression par défaut sous Windows à la page 62](#page-61-0)
- [Sélection des options d'impression pour un travail individuel sous Windows à la page 63](#page-62-0)
- [Enregistrement d'un ensemble d'options d'impression fréquemment utilisées sous Windows à la](#page-62-1)  [page 63](#page-62-1)
- [Sélection des options de finition sous Windows à la page 64](#page-63-0)
- [Options d'impression sous Macintosh à la page 64](#page-63-1)
- [Sélection des options pour un travail individuel sous Macintosh à la page 65](#page-64-0)
- [Enregistrement d'un ensemble d'options d'impression fréquemment utilisées sous Macintosh à la](#page-64-1)  [page 65](#page-64-1)
- [Sélection des options de finition sous Macintosh à la page 65](#page-64-2)

# <span id="page-60-1"></span>Options d'impression sous Windows

Le tableau suivant répertorie les options d'impression, classées par onglets, dans la fenêtre Options d'impression.

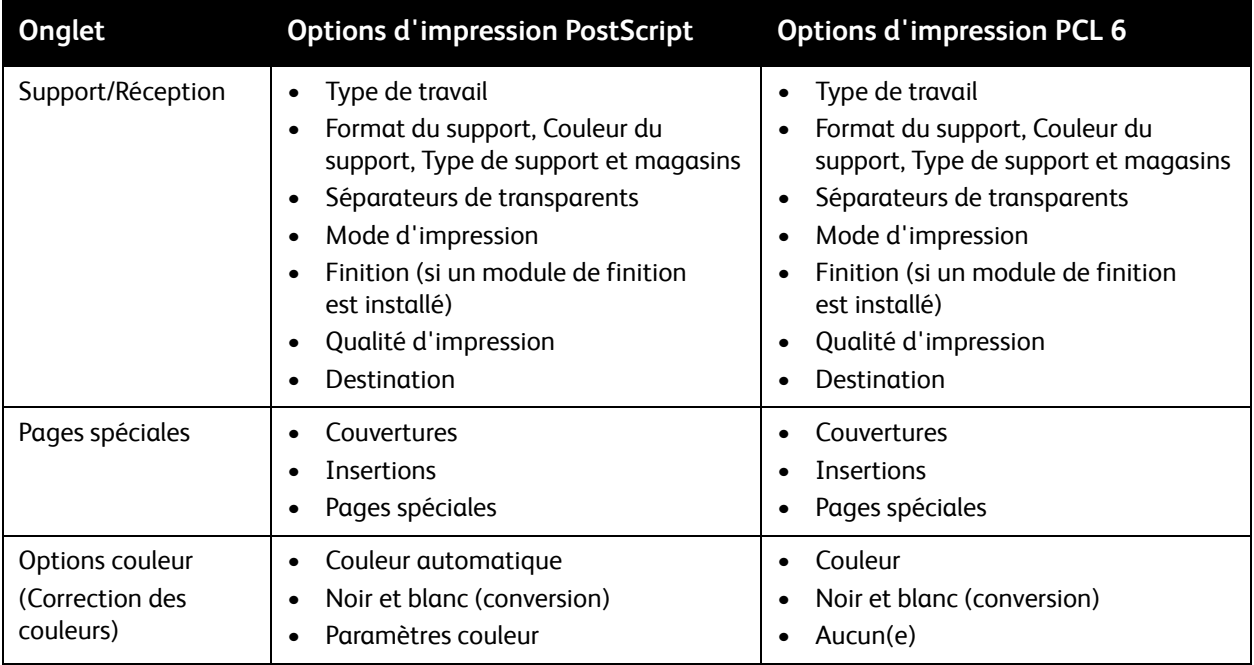

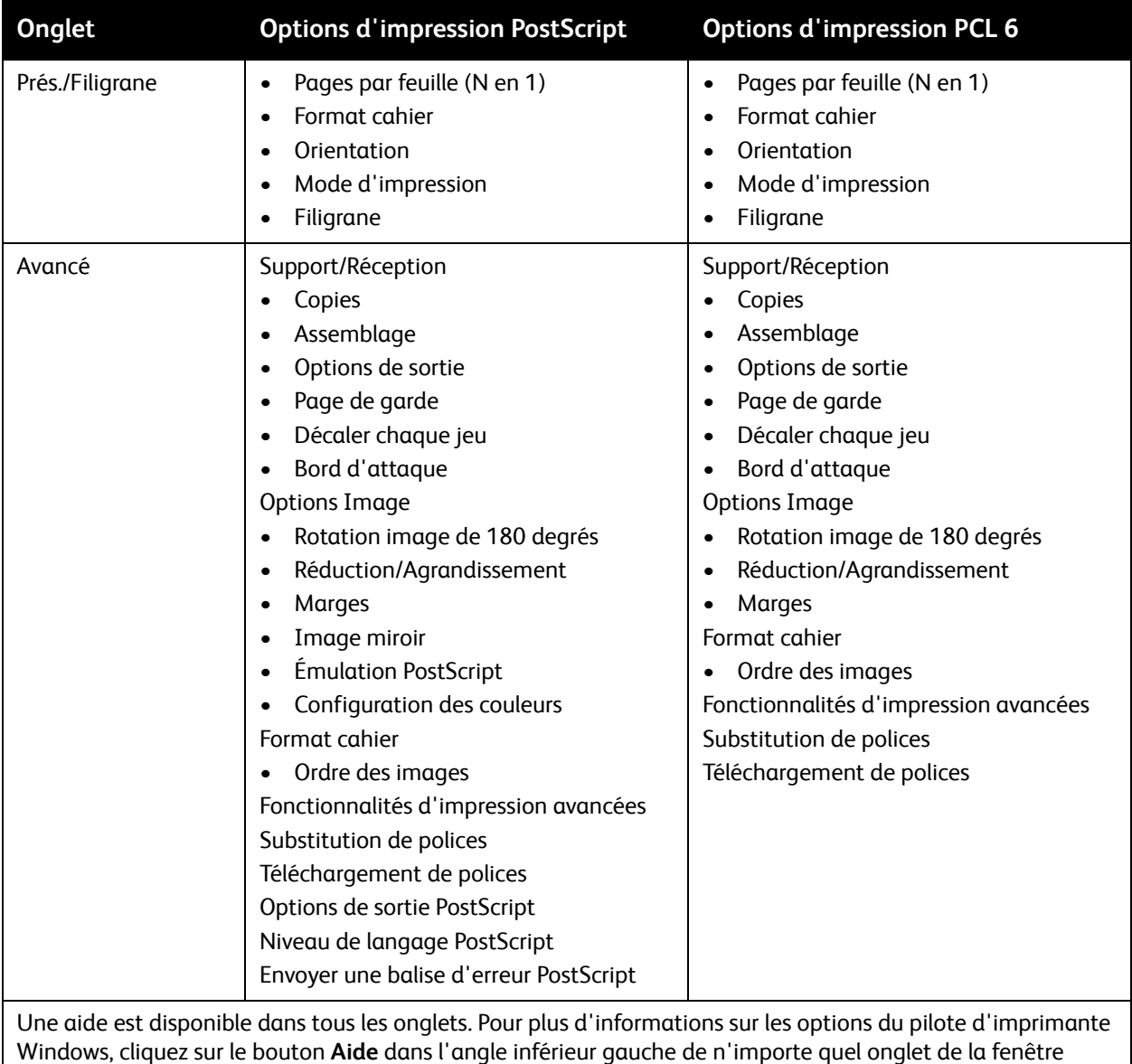

Propriétés ou Options d'impression.

# <span id="page-61-0"></span>Définition des options d'impression par défaut sous Windows

Lorsque vous procédez à une impression à partir d'une application logicielle quelle qu'elle soit, l'imprimante utilise les paramètres du travail d'impression spécifiés dans la fenêtre Options d'impression. Vous pouvez indiquer vos options d'impression les plus courantes et les enregistrer, de manière à ne pas avoir à les modifier lors de chaque impression.

Par exemple, si vous imprimez essentiellement sur les deux faces du papier, définissez l'impression recto verso dans les Options d'impression.

62 Imprimante multifonction WorkCentre 7755/7765/7775 Guide d'utilisation

Pour modifier les Options d'impression :

- 1. Cliquez sur **Démarrer**, sélectionnez **Paramètres**, puis cliquez sur **Imprimantes et télécopieurs**.
- 2. Dans le dossier **Imprimantes et télécopieurs**, cliquez avec le bouton droit de la souris sur l'icône de votre imprimante, puis cliquez sur **Options d'impression**.
- 3. Dans la fenêtre **Options d'impression**, cliquez sur un onglet, effectuez vos sélections, puis cliquez sur **OK**.

Remarque : pour plus d'informations sur les options du pilote d'imprimante Windows, cliquez sur le bouton **Aide** dans l'angle inférieur gauche de n'importe quel onglet de la fenêtre Options d'impression.

# <span id="page-62-0"></span>Sélection des options d'impression pour un travail individuel sous Windows

Pour utiliser des options d'impression spécifiques pour un travail particulier, modifiez les options d'impression avant l'envoi du travail à l'imprimante. Par exemple, pour utiliser le mode de qualité d'impression **Amélioré** pour un document donné, sélectionnez ce paramètre dans les options d'impression avant de procéder à l'impression de ce travail.

- 1. Après avoir ouvert le document dans votre application, accédez à la boîte de dialogue **Imprimer** (CTRL+P dans la plupart des applications).
- 2. Sélectionnez l'imprimante et cliquez sur le bouton **Propriétés** pour ouvrir la fenêtre **Options d'impression**. Dans certaines applications, ce bouton s'appelle **Préférences**. Cliquez sur un onglet de la fenêtre **Options d'impression** et effectuez vos sélections.
- 3. Cliquez sur **OK** pour enregistrer et fermer la fenêtre **Options d'impression**.
- 4. Imprimez le travail.

# <span id="page-62-1"></span>Enregistrement d'un ensemble d'options d'impression fréquemment utilisées sous Windows

Vous pouvez définir et enregistrer un ensemble d'options d'impression de manière à pouvoir l'appliquer rapidement lors de travaux d'impression ultérieurs.

Pour enregistrer un ensemble d'options d'impression :

- 1. Cliquez sur **Paramètres enregistrés** en bas de la fenêtre **Options d'impression**, puis sur **Enregistrer sous**.
- 2. Attribuez un nom à l'ensemble d'options d'impression, puis cliquez sur **OK**. L'ensemble d'options est enregistré et s'affiche dans la liste. La prochaine fois que vous voudrez procéder à une impression en utilisant ces options, il vous suffira de choisir cet ensemble dans la liste.

# <span id="page-63-0"></span>Sélection des options de finition sous Windows

Si votre imprimante est équipée du module de finition évolué (semi-professionnel) ou professionnel ou du module de finition de production faible volume, vous pouvez sélectionner les options de finition voulues dans le pilote d'imprimante.

Pour sélectionner des options de finition dans les pilotes d'imprimante PostScript et PCL :

- 1. Dans le pilote d'imprimante, cliquez sur l'onglet **Support/Réception**.
- 2. Cliquez sur la flèche à droite de la section **Finition**, puis sélectionnez les options de finition voulues.

# <span id="page-63-1"></span>Options d'impression sous Macintosh

Les options d'impression spécifiques du pilote PostScript pour Macintosh sont recensées dans le tableau suivant.

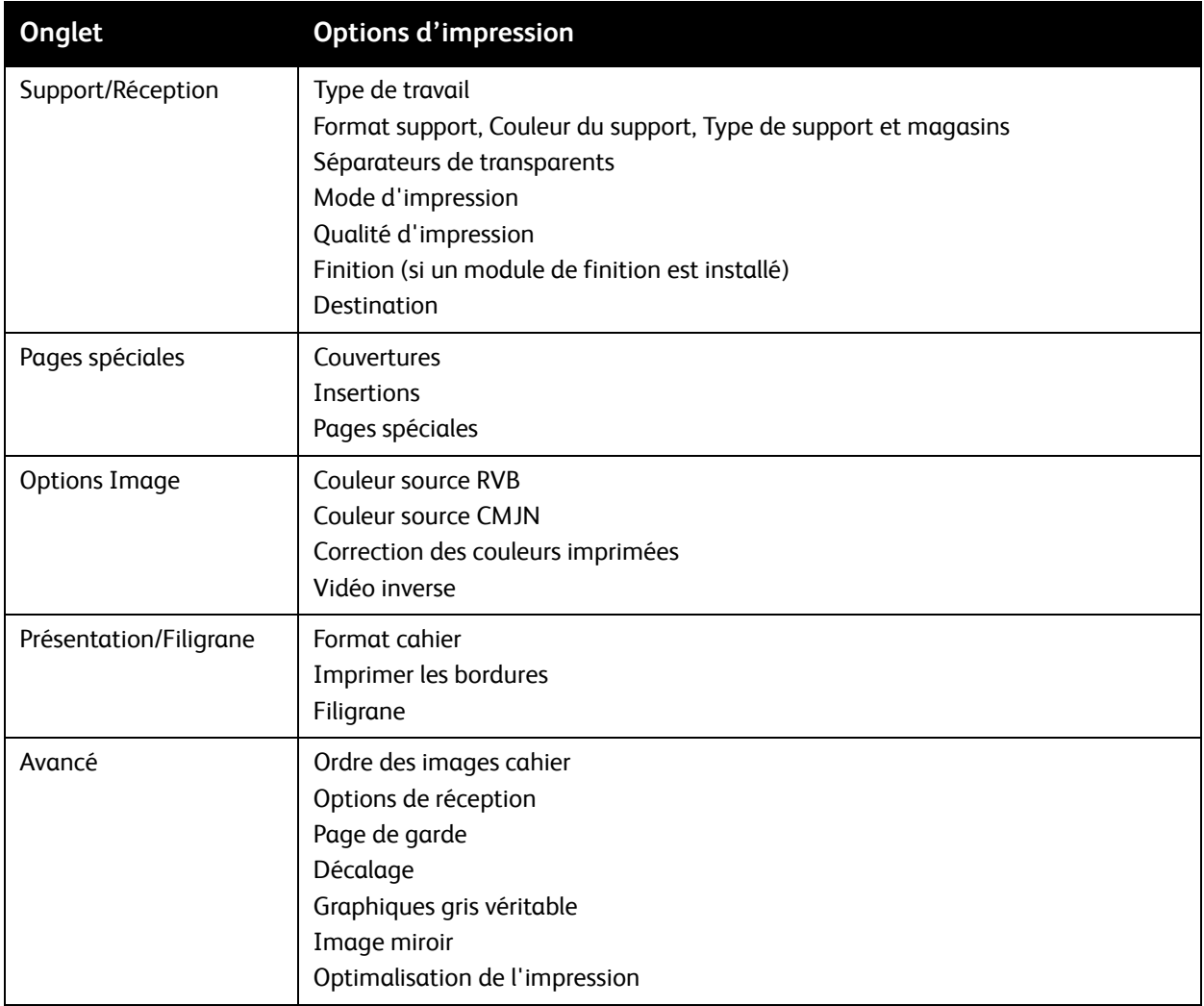

Impression

# <span id="page-64-0"></span>Sélection des options pour un travail individuel sous Macintosh

Pour utiliser des options d'impression spécifiques pour un travail particulier, modifiez les paramètres du pilote d'impression avant l'envoi du travail à l'imprimante.

- 1. Une fois le document ouvert dans votre application, cliquez sur **Fichier**, puis sur **Imprimer**.
- 2. Sélectionnez votre imprimante dans la liste **Imprimante**.
- 3. Dans le menu **Copies & Pages**, sélectionnez **Fonctionnalités Xerox**.
- 4. Sélectionnez les options d'impression voulues dans les listes déroulantes.
- 5. Cliquez sur **Imprimer** pour imprimer le travail.

# <span id="page-64-1"></span>Enregistrement d'un ensemble d'options d'impression fréquemment utilisées sous Macintosh

Vous pouvez définir et enregistrer un ensemble d'options de manière à pouvoir l'appliquer rapidement lors de travaux d'impression ultérieurs.

Pour enregistrer un ensemble d'options d'impression :

- 1. Sélectionnez les options d'impression voulues dans les listes déroulantes de l'écran **Imprimer**.
- 2. Sélectionnez **Enregistrer sous** dans le menu **Préréglages** pour attribuer un nom à l'ensemble d'options d'impression et l'enregistrer.
- 3. L'ensemble d'options est enregistré et s'affiche dans la liste **Préréglages**. Pour procéder à une impression en utilisant ces options, il vous suffit de choisir cet ensemble dans la liste.

# <span id="page-64-2"></span>Sélection des options de finition sous Macintosh

Si votre imprimante est équipée du module de finition évolué (semi-professionnel) ou professionnel ou du module de finition de production faible volume, vous pouvez sélectionner les options de finition voulues dans le pilote d'imprimante.

Pour sélectionner des options de finition dans le pilote d'imprimante Macintosh :

- 1. Dans le pilote d'imprimante, cliquez sur le menu **Copies & Pages**, puis sélectionnez **Fonctionnalités Xerox**.
- 2. Dans la boîte de dialogue **Support/Réception**, cliquez sur la flèche à droite de la section **Finition**, puis sélectionnez les options de finition voulues.

# <span id="page-65-0"></span>Impression recto verso (sur les deux faces des feuilles)

- [Impression recto verso automatique à la page 66](#page-65-1)
- [Impression d'un document recto verso à la page 67](#page-66-0)
- [Options de mise en page recto verso à la page 67](#page-66-1)

## <span id="page-65-1"></span>Impression recto verso automatique

Il est possible d'imprimer un document recto verso sur du papier pris en charge. Avant d'imprimer un document recto verso, assurez-vous que le type et le grammage du papier sont bien pris en charge.

Les grammages papier admis pour l'impression recto verso automatique sont compris entre 64 et 176 g/m² (papier Bond de 17 à 43 lb).

Les types de papier suivants sont pris en charge pour l'impression recto verso automatique :

- **Standard**
- Papier à en-tête
- Épais
- Recyclé
- Bond
- Préimprimé

En revanche, les papiers et supports suivants ne peuvent pas être utilisés en mode d'impression recto verso :

- **Transparents**
- Enveloppes
- Étiquettes
- Tout support spécial prédécoupé, tel que les cartes de visite
- Très épais
- Glacé
- Glacé épais

Pour plus d'informations, reportez-vous à la section [Supports recommandés à la page 45](#page-44-1).

# <span id="page-66-0"></span>Impression d'un document recto verso

Consultez le tableau ci-après pour prendre connaissance des paramètres du pilote d'imprimante permettant d'imprimer un document recto verso :

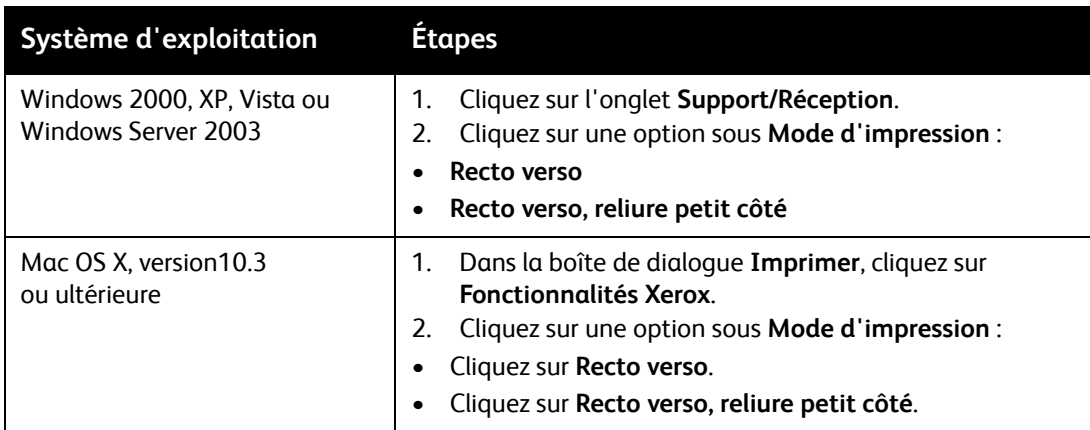

# <span id="page-66-1"></span>Options de mise en page recto verso

Lorsque vous sélectionnez l'option d'impression recto verso dans le pilote d'imprimante, vous pouvez spécifier la mise en page, laquelle détermine la façon dont les pages se feuillettent.

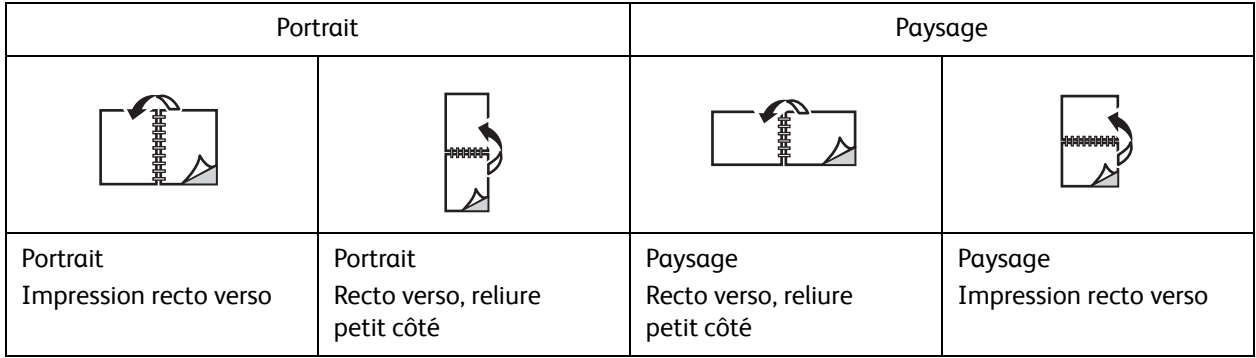

#### **Windows**

- 1. Dans le pilote d'imprimante, cliquez sur l'onglet **Prés./Filigrane**.
- 2. Cliquez sur **Portrait**, **Paysage** ou **Paysage inversé**
- 3. Cliquez sur **Recto verso** ou sur **Recto verso, reliure petit côté**.

- 1. Dans l'application, cliquez sur l'orientation de page **Portrait**, **Paysage** ou **Paysage inversé**.
- 2. Dans la boîte de dialogue Imprimer, sélectionnez **Fonctionnalités Xerox** dans le menu **Copies & Pages**.
- 3. Cliquez sur **Recto verso** ou sur **Recto verso, reliure petit côté**.

# <span id="page-67-0"></span>Sélection du papier à utiliser

Lorsque vous envoyez un travail d'impression à l'imprimante, vous pouvez soit laisser le soin à celle-ci de sélectionner automatiquement le papier à utiliser selon le format de document et le type et la couleur de papier définis, soit sélectionner vous-même un magasin particulier.

# Sélection du papier dans un pilote pris en charge

#### **Windows**

- 1. Dans le pilote d'imprimante, cliquez sur l'onglet **Support/Réception**.
- 2. Pour modifier le type de papier, cliquez sur la flèche en regard de la section **Support**, puis sélectionnez l'option voulue dans le menu **Autre type**.
- 3. Pour modifier la couleur de papier, cliquez sur la flèche en regard de la section **Support**, puis sélectionnez l'option voulue dans le menu **Autre couleur**.
- 4. Pour définir un magasin, cliquez sur la flèche en regard de la section **Support**, puis sélectionnez l'option voulue dans le menu **Sélection par magasin**.
- 5. Pour choisir un format de papier, cliquez sur la flèche en regard de la section **Support**, puis sélectionnez **Autre format**. Dans la fenêtre **Format du support**, sélectionnez le format voulu dans le menu **Format support de sortie**, puis cliquez sur **OK**.

- 1. Dans la boîte de dialogue **Imprimer**, cliquez sur le menu **Copies & Pages**, puis sur **Alimentation papier**.
- 2. Dans la liste déroulante **Toutes les pages de**, cliquez sur **Sélection automatique** afin de sélectionner le papier en fonction de vos paramètres d'application, ou spécifiez le magasin de votre choix.

# <span id="page-68-0"></span>Impression de plusieurs pages sur une feuille (N en 1)

Lors de l'impression d'un document de plusieurs pages, vous pouvez imprimer plusieurs pages sur une même feuille de papier. Imprimez 1, 2, 4, 6, 9 ou 16 pages par face.

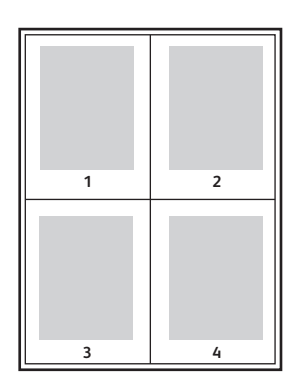

Impression de plusieurs pages sur une feuille au moyen d'un pilote pris en charge

#### **Windows**

- 1. Dans le pilote d'imprimante, cliquez sur l'onglet **Prés./Filigrane**.
- 2. Cliquez sur **Pages par feuille (N en 1)**.
- 3. Cliquez sur le bouton correspondant au nombre de pages à imprimer sur chaque face de la feuille.

- 1. Dans la boîte de dialogue **Imprimer**, cliquez sur le menu **Copies & Pages**, puis sur **Mise en page**.
- 2. Sélectionnez le nombre de **Pages par Feuille** et le **Sens de la Mise en Page**.

# <span id="page-69-0"></span>Impression de cahiers

En mode d'impression recto verso, vous avez la possibilité d'imprimer un document sous la forme d'un livret. Vous pouvez créer des cahiers à partir de tout format de papier pris en charge dans le cadre de l'impression recto verso. Le pilote réduit automatiquement chaque page et en imprime quatre par feuille (deux de chaque côté). Les pages sont imprimées dans l'ordre, ce qui permet de les plier et de les agrafer de façon à créer un cahier.

#### Remarques :

- Il convient de disposer du module de finition professionnel ou du module de finition de production faible volume (tous deux disponibles en option) pour procéder au pliage automatique.
- Les cahiers peuvent être créés avec du papier A4 (210 x 297 mm / 8,5 x 11 pouces) et A3 (297 x 420 mm / 11 x 17 pouces).

Lorsque vous choisissez d'imprimer des cahiers, vous pouvez spécifier les options de *glissement* et de *blanc de couture* dans les pilotes pris en charge.

- **Blanc de couture** : spécifie la distance horizontale (en points) entre les images sur les pages. Un point représente 0,35 mm (1/72e de pouce).
- **Glissement** : spécifie de combien de points décaler les images de la page vers l'extérieur (en dixièmes de point). Ceci compense l'épaisseur du papier plié. Autrement, les images se décaleraient légèrement vers l'extérieur lors du pliage des pages. Vous pouvez sélectionner une valeur comprise entre 0 et 1,0 point.

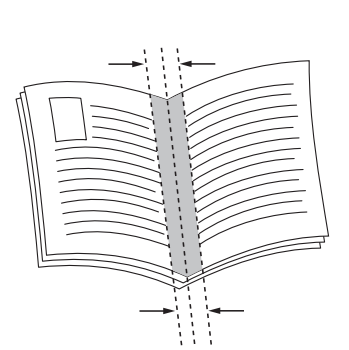

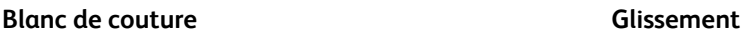

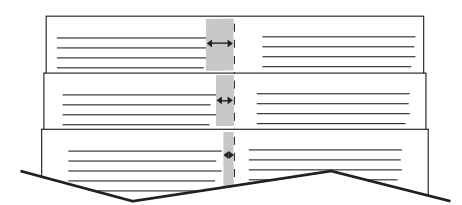

# Sélection de l'impression cahier dans un pilote pris en charge lors de l'utilisation d'une plieuse/brocheuse

#### **Windows**

- 1. Dans le pilote d'imprimante, cliquez sur l'onglet **Support/Réception**, cliquez sur la flèche à droite de **Finition**, puis sélectionnez **Création de cahiers**.
- 2. Dans la fenêtre Création de cahiers, effectuez l'une des opérations suivantes sous **Finition cahier** :
	- Cliquez sur **Aucun(e)** : les impressions ne sont ni pliées ni agrafées.
	- Cliquez sur **Pliage cahier** : pliage en deux, 5 feuilles maximum.
	- Cliquez sur **Pliage et agrafage cahier** : pliage en deux et agrafage à cheval, 15 feuilles maximum.
- 3. Sous **Format cahier**, effectuez l'une des opérations suivantes :
	- Si votre document se présente déjà au format cahier, cliquez sur **Aucun(e)**.
	- Pour que l'imprimante agence les pages de manière à former un cahier, cliquez sur **Format cahier**. Au besoin, cliquez sur **Imprimer les bordures**.
- 4. Le format papier est sélectionné automatiquement. Pour définir le format papier manuellement, désactivez la case à cocher **Sélection automatique** sous **Format papier cahier**, cliquez sur la flèche pointant vers le bas, puis choisissez le format papier voulu.
- 5. Les valeurs de blanc de couture et de glissement sont définies automatiquement. Pour en définir d'autres manuellement, cliquez sur les flèches.
- 6. Cliquez sur **OK**.

- 1. Dans la boîte de dialogue **Imprimer**, cliquez sur **Copies & Pages**, sur **Fonctionnalités Xerox**, puis sur **Support/Réception**.
- 2. Cliquez sur la flèche située à droite de **Finition** et sélectionnez **Création de cahiers**.
- 3. Dans la boîte de dialogue Création de cahiers, effectuez l'une des opérations suivantes sous **Finition cahier** :
	- Cliquez sur **Aucun(e)** : les impressions ne sont ni pliées ni agrafées.
	- Cliquez sur **Pliage cahier** : pliage en deux, 5 feuilles maximum.
	- Cliquez sur **Pliage et agrafage cahier** : pliage en deux et agrafage à cheval, 15 feuilles maximum.
- 4. Sous **Format cahier**, effectuez l'une des opérations suivantes :
	- Si votre document se présente déjà au format cahier, cliquez sur **Aucun(e)**.
	- Pour que l'imprimante agence les pages de manière à former un cahier, cliquez sur **Format cahier**. Au besoin, cliquez sur **Imprimer les bordures**.
- 5. Le format papier est sélectionné automatiquement. Pour définir le format papier manuellement, cliquez sur la flèche pointant vers le bas sous **Format papier cahier**, puis choisissez le format papier voulu.
- 6. Les valeurs de blanc de couture et de glissement sont définies automatiquement. Pour en définir d'autres manuellement, cliquez sur les flèches.
- 7. Cliquez sur **OK**.

#### Impression

# Sélection de l'impression cahier dans un pilote pris en charge en l'absence d'une plieuse/brocheuse

#### **Windows**

- 1. Dans le pilote d'imprimante, cliquez sur l'onglet **Prés./Filigrane**.
- 2. Cliquez sur l'option **Format cahier**, puis sur **Options cahier**.
- 3. Le format papier est sélectionné automatiquement. Pour définir le format papier manuellement, cliquez sur la flèche pointant vers le bas sous **Format papier cahier**, puis choisissez le format papier voulu.
- 4. Les valeurs de blanc de couture et de glissement sont définies automatiquement. Pour en définir d'autres manuellement, cliquez sur les flèches.
- 5. Cliquez sur **OK**.
- 6. Si nécessaire, sélectionnez l'option **Imprimer les bordures** dans la liste déroulante.
- 7. Cliquez sur **OK**.

#### **Macintosh**

- 1. Dans la boîte de dialogue **Imprimer**, cliquez sur **Copies & Pages**, sur **Fonctionnalités Xerox**, puis sur **Présentation/Filigrane**.
- 2. Sous **Format cahier**, cliquez sur **Activé(e)**.
- 3. Cliquez sur **Options cahier**.
- 4. Le format papier est sélectionné automatiquement. Pour définir le format papier manuellement, désactivez la case à cocher **Sélection automatique** sous **Format papier cahier**, cliquez sur la flèche pointant vers le bas, puis choisissez le format papier voulu.
- 5. Les valeurs de blanc de couture et de glissement sont définies automatiquement. Pour en définir d'autres manuellement, cliquez sur les flèches.
- 6. Cliquez sur **OK**.
- 7. Au besoin, cliquez sur **Imprimer les bordures**.
# Utilisation de la fonction de correction des couleurs

Cette section aborde les points suivants :

- [Correction des couleurs sous Windows à la page 73](#page-72-0)
- [Correction des couleurs sous Macintosh à la page 74](#page-73-0)
- [Sélection d'une option de correction des couleurs à la page 74](#page-73-1)
- [Sélection de paramètres couleur supplémentaires à la page 74](#page-73-2)
- [Sélection des options de couleur avancées pour la correspondance presse à la page 75](#page-74-0)

Les options de la fonction Correction des couleurs fournissent des simulations de différents périphériques couleur. La correction **Automatique** est utilisée par défaut pour le traitement général des images. Reportez-vous au tableau suivant pour déterminer l'option à utiliser.

# <span id="page-72-0"></span>Correction des couleurs sous Windows

# **Pilote d'imprimante PostScript**

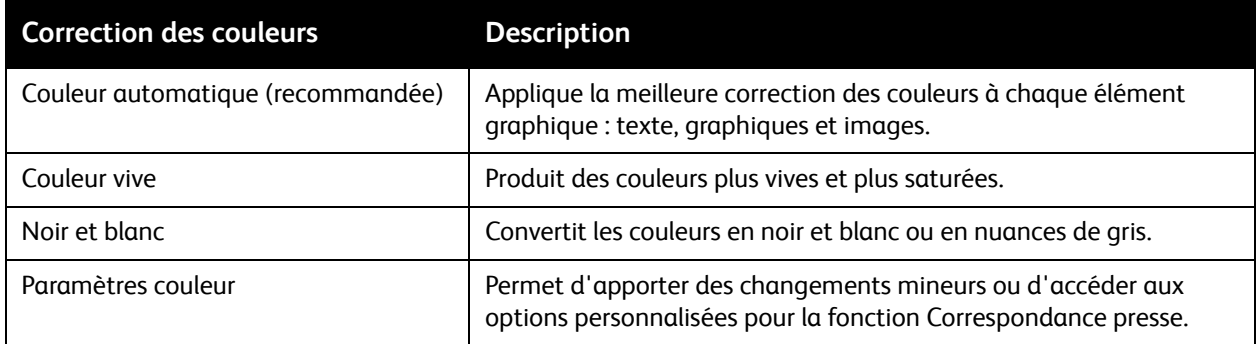

# **Pilote d'imprimante PCL 6**

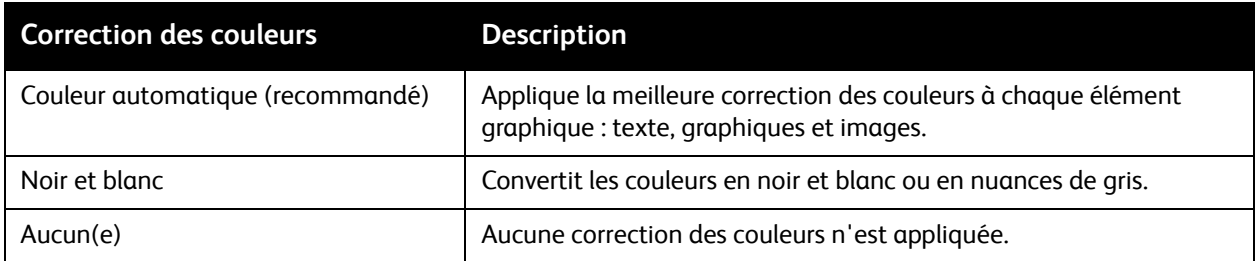

# <span id="page-73-0"></span>Correction des couleurs sous Macintosh

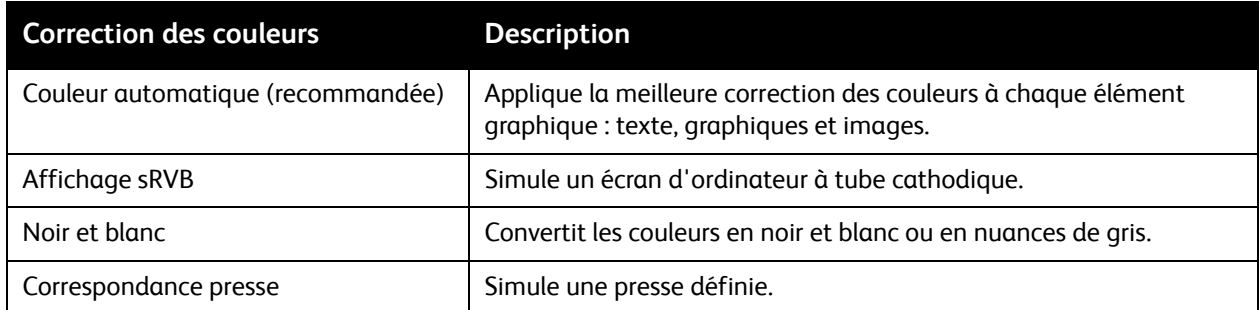

# <span id="page-73-1"></span>Sélection d'une option de correction des couleurs

#### **Windows**

- 1. Dans le pilote d'imprimante, cliquez sur l'onglet **Options couleur**.
- 2. Cliquez sur l'option de correction des couleurs souhaitée : **Couleur automatique, Couleur vive**, **Noir et blanc** ou **Paramètres couleur**.

#### **Macintosh**

- 1. Dans la boîte de dialogue **Imprimer**, affichez le menu **Copies & Pages**, cliquez sur **Fonctionnalités Xerox**, sélectionnez **Options Images**, puis **Correction des couleurs imprimées**.
- 2. Sélectionnez l'option de correction des couleurs souhaitée : **Couleur automatique, Noir et blanc** ou **Aucun**.

# <span id="page-73-2"></span>Sélection de paramètres couleur supplémentaires

Remarque : cette opération est possible uniquement dans le pilote d'imprimante PostScript pour Windows.

- 1. Dans le pilote d'imprimante, cliquez sur l'onglet **Options couleur**.
- 2. Cliquez sur **Paramètres couleur**.
- 3. Cliquez sur le bouton **Paramètres couleur**.
- 4. Dans la fenêtre Autres paramètres couleur, sous Correction des couleurs, cliquez sur la flèche pointant vers le bas, puis sur l'option de correction des couleurs voulue.
- 5. Cliquez sur **OK**.

74 Imprimante multifonction WorkCentre 7755/7765/7775 Guide d'utilisation

Si vous devez effectuer des réglages couleur supplémentaires dans le cadre de votre travail, vous pouvez personnaliser une option de correction des couleurs.

- 1. Après avoir sélectionné une option de correction des couleurs (étapes 1 à 4 ci-dessus), personnalisez-la en déplaçant les curseurs :
	- **Luminosité** : déplacez le curseur vers la droite ou la gauche pour éclaircir ou assombrir respectivement les couleurs du travail d'impression. Le blanc reste blanc et le noir, noir.
	- **Saturation** : déplacez le curseur vers la gauche ou la droite pour réduire ou augmenter respectivement l'intensité des couleurs sans modifier la luminosité.
	- **Contraste** : déplacez le curseur vers la gauche ou la droite pour réduire ou augmenter respectivement le contraste. L'accentuation du contraste augmente la saturation des couleurs, fonce les couleurs sombres et éclaircit les couleurs plus claires.
	- **Nuance** :

Les couleurs appariées sont mutuellement complémentaires.

- **Cyan/Rouge** : déplacez le curseur pour modifier la variation de couleur entre le cyan et le rouge. L'augmentation du cyan diminue le rouge et réciproquement.
- **Magenta/Vert** : déplacez le curseur pour modifier la variation de couleur entre le magenta et le vert. L'augmentation du magenta diminue le vert et réciproquement.
- **Jaune/Bleu** : déplacez le curseur pour modifier la variation de couleur entre le jaune et le bleu. L'augmentation du jaune diminue le bleu et réciproquement.

L'aperçu change au fur et à mesure que vous déplacez les curseurs.

- 2. Cliquez sur **OK**.
- 3. Pour effectuer un suivi des réglages, vous pouvez cocher la case **Imprimer les paramètres sur la page** afin d'imprimer le nom du fichier, le mode de qualité d'impression et les paramètres couleur du travail d'impression sur le bord de la page.

# <span id="page-74-0"></span>Sélection des options de couleur avancées pour la correspondance presse

Si vous devez contrôler une épreuve d'un travail destiné à être imprimé sur une presse, vous pouvez sélectionner la simulation de presse voulue.

Remarque : cette opération est possible uniquement dans les pilotes d'imprimante PostScript pour Windows et Macintosh.

#### **Windows**

- 1. Dans le pilote d'imprimante, cliquez sur l'onglet **Avancé**.
- 2. Cliquez sur **Options Image**, puis sur **Configuration des couleurs**.
- 3. Cliquez sur le menu déroulant **Configuration des couleurs**, puis sur **Personnalisée**.
- 4. Dans la fenêtre Paramètres couleur personnalisée, cliquez sur l'onglet **Correspondance presse**.

Remarque : pour définir les correspondances de couleurs d'accompagnement, cliquez sur l'onglet **Couleur d'accompagnement**.

- a. Cliquez sur le menu **Texte et graphiques**, puis sélectionnez la correspondance presse voulue.
- b. Cliquez sur le menu **Images**, puis sélectionnez la correspondance presse voulue.
- 5. Cliquez sur **OK**.

#### Impression

Si vous devez effectuer des réglages couleur supplémentaires dans le cadre de votre travail, vous pouvez personnaliser une option de correspondance presse.

- 1. Après avoir choisi une correspondance presse (étapes 1 à 4 ci-dessus), cliquez sur **Autres paramètres**, puis sur le bouton **Autres paramètres**.
- 2. Personnalisez la correspondance presse sélectionnée en déplaçant les curseurs ci-dessous :
	- **Luminosité** : déplacez le curseur vers la droite ou la gauche pour éclaircir ou assombrir respectivement les couleurs du travail d'impression. (Le blanc reste blanc et le noir, noir.)
	- **Saturation** : déplacez le curseur vers la gauche ou la droite pour réduire ou augmenter respectivement l'intensité des couleurs sans modifier la luminosité.
	- **Contraste** : déplacez le curseur vers la gauche ou la droite pour réduire ou augmenter respectivement le contraste. L'accentuation du contraste augmente la saturation des couleurs, fonce les couleurs sombres et éclaircit les couleurs plus claires.
	- **Nuance** :

Les couleurs appariées sont mutuellement complémentaires.

- **Cyan/Rouge** : déplacez le curseur pour modifier la variation de couleur entre le cyan et le rouge. L'augmentation du cyan diminue le rouge et réciproquement.
- **Magenta/Vert** : déplacez le curseur pour modifier la variation de couleur entre le magenta et le vert. L'augmentation du magenta diminue le vert et réciproquement.
- **Jaune/Bleu** : déplacez le curseur pour modifier la variation de couleur entre le jaune et le bleu. L'augmentation du jaune diminue le bleu et réciproquement.
- 3. Cliquez sur **OK** à deux reprises.

#### **Macintosh**

- 1. Dans la boîte de dialogue d'impression, cliquez sur le menu **Copies & Pages**, puis sur **Fonctionnalités Xerox**.
- 2. Cliquez sur **Options Image**, sur **Couleur source CMJN**, puis sélectionnez la correspondance presse voulue.

76 Imprimante multifonction WorkCentre 7755/7765/7775 Guide d'utilisation

# Impression en noir et blanc

# Impression en noir et blanc à l'aide d'un pilote pris en charge

#### **Windows**

- 1. Dans la boîte de dialogue d'impression, cliquez sur **Propriétés**, puis sur l'onglet **Options couleur**.
- 2. Sous Correction des couleurs, cliquez sur **Noir et blanc**, puis sur **OK**.

- 1. Dans la boîte de dialogue **Imprimer**, cliquez sur **Copies & Pages**, sur **Fonctionnalités Xerox**, puis sur **Options couleur**.
- 2. Sous **Correction des couleurs**, cliquez sur **Noir et blanc**.

# Impression d'insertions

Une insertion est une page de séparation (ou feuille de repère) qui peut être insérée après un travail d'impression, entre les exemplaires d'un travail d'impression ou encore, entre les différentes pages d'un travail d'impression. Vous devez définir le magasin à utiliser comme source pour les insertions.

# Impression d'insertions au moyen d'un pilote pris en charge

#### **Windows**

- 1. Cliquez sur l'onglet **Pages spéciales**, puis sur **Ajouter des insertions**.
- 2. Dans la fenêtre Ajouter des insertions, sélectionnez les options voulues, puis cliquez sur **OK**.

- 1. Dans la boîte de dialogue Imprimer, cliquez sur **Copies & Pages**, sur **Fonctionnalités Xerox**, puis sur **Pages spéciales**.
- 2. Cliquez sur **Ajouter des insertions**.
- 3. Sélectionnez les paramètres voulus, puis cliquez sur **OK**.

# Impression de pages de couverture

Une page de couverture est la première ou la dernière page d'un document. L'imprimante permet de choisir, pour la couverture d'un document, une source de papier différente de celle du corps du document. Par exemple, vous pouvez utiliser le papier à en-tête de votre société pour la première page d'un document, ou du papier épais pour les première et dernière pages d'un rapport.

- Tout magasin peut être utilisé comme source pour l'impression des pages de couverture.
- Vérifiez que la page de couverture est du même format que le papier employé pour le reste du document.

Si vous spécifiez dans le pilote un format différent de celui contenu dans le magasin que vous avez sélectionné comme source de pages de couverture, celles-ci s'imprimeront sur le même papier que le reste du document.

Vous disposez de plusieurs options pour les pages de couverture :

- **Aucune couverture** : imprime la première et la dernière page du document dans le même magasin que le reste du document.
- **Début uniquement** : imprime la première page sur le papier provenant du magasin indiqué.
- **Fin uniquement** : imprime la dernière page sur le papier provenant du magasin indiqué.
- **Début et fin** : **identiques** : les pages de couverture avant et arrières sont imprimées depuis le même magasin.
- **Début et fin** : **différentes** : les pages de couverture avant et arrières sont imprimées depuis des magasins différents.

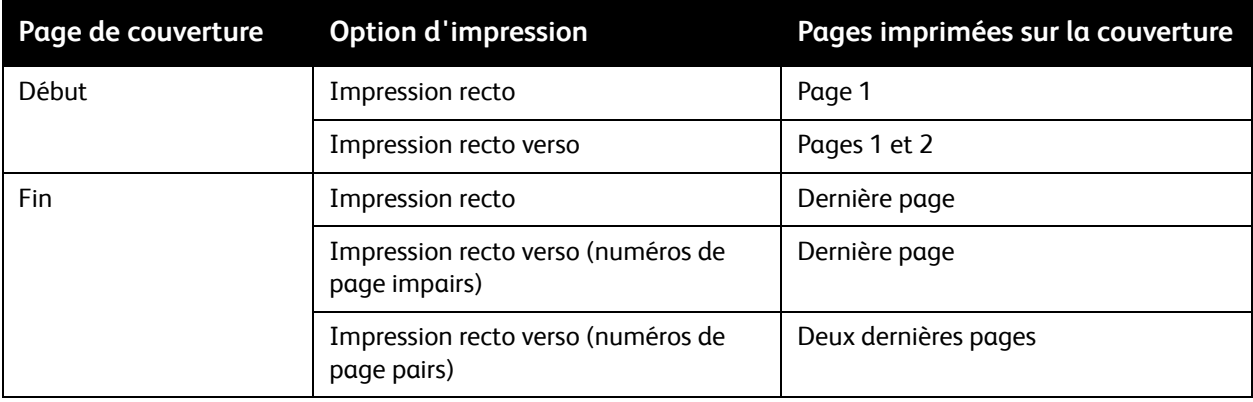

#### Impression

Pour que la deuxième de couverture demeure vierge en mode d'impression recto verso, la page deux du document doit être vierge. Pour que la quatrième de couverture du document demeure vierge, insérez des pages vierges comme indiqué dans le tableau suivant.

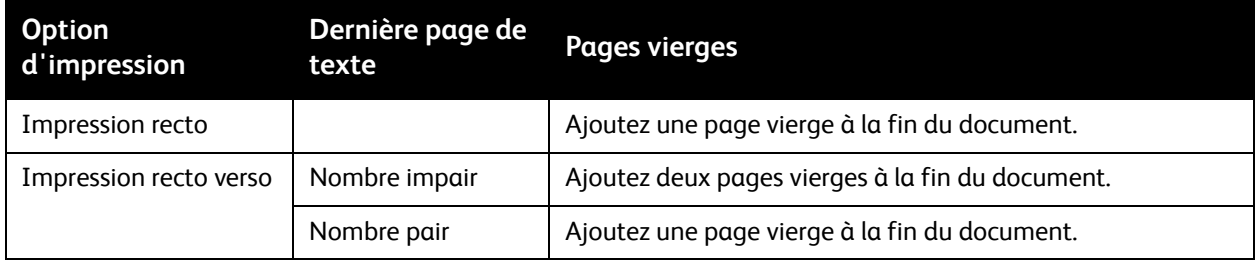

# Impression de pages de couverture au moyen d'un pilote pris en charge

#### **Windows**

- 1. Dans le pilote d'imprimante, cliquez sur l'onglet **Pages spéciales**.
- 2. Cliquez sur le bouton **Ajouter couvertures**.
- 3. Dans la fenêtre Ajouter des couvertures, sélectionnez les options voulues, puis cliquez sur **OK**.

- 1. Dans la boîte de dialogue **Imprimer**, cliquez sur **Copies & Pages**, sur **Fonctionnalités Xerox**, puis sur **Ajouter des couvertures**.
- 2. Cliquez sur **Avant la page** ou **Après la page**.
- 3. Cliquez sur les options voulues, puis sur **OK**.

<sup>80</sup> Imprimante multifonction WorkCentre 7755/7765/7775 Guide d'utilisation

# Impression de pages spéciales

Avec cette imprimante, vous avez la possibilité de définir les caractéristiques de n'importe quelle page présentant des paramètres différents de la plupart des autres pages d'un travail d'impression.

Prenons l'exemple d'un travail d'impression comprenant 30 pages à imprimer sur du papier de format standard et 2 pages à imprimer sur un papier de format différent. Dans la boîte de dialogue **Ajouter des pages spéciales**, définissez les caractéristiques de ces deux pages et sélectionnez le format papier à utiliser.

- **Page(s)** : indiquez l'emplacement (page ou série de pages) des insertions. Séparez les pages individuelles ou les séries de pages par une virgule. Définissez les séries au moyen d'un tiret. Par exemple, pour ajouter des insertions après les pages 1, 6, 9, 10 et 11, tapez : 1, 6, 9-11.
- **Support** : le récapitulatif relatif au support indique le format, la couleur et le type de papier par défaut des Paramètres travail à utiliser pour les pages spéciales. Pour modifier le papier à utiliser, cliquez sur la flèche pointant vers le bas à droite de la section Support, puis sélectionnez les options de menu suivantes :
	- **Autre format** : cliquez sur cette option, puis sélectionnez le format voulu pour les pages spéciales.
	- **Autre couleur** : cliquez sur cette option, puis sélectionnez la couleur voulue pour les pages spéciales.
	- **Autre type** : cliquez sur cette option, puis sélectionnez le type de papier ou support voulu pour les pages spéciales.
- **Mode d'impression** : cliquez sur la flèche pointant vers le bas, puis sélectionnez le mode d'impression voulu :
	- **Utiliser les paramètres du travail** : applique les paramètres utilisés pour la plupart des pages du document.
	- **Recto** : permet d'imprimer sur une face des pages spéciales.
	- **Recto verso** : permet d'imprimer sur les deux faces des pages spéciales de sorte que le travail puisse être relié sur le grand côté.
	- **Recto verso, reliure petit côté** : permet d'imprimer sur les deux faces des pages spéciales de sorte que le travail puisse être relié sur le petit côté.
- **Paramètres du travail** : affiche les attributs du papier pour la plupart des pages du document. Si vous sélectionnez **Utiliser les paramètres du travail** pour un attribut quelconque (format, couleur ou type), le paramètre affiché dans cette section est utilisé pour cet attribut de la page spéciale.

#### Impression

# Impression de pages spéciales au moyen d'un pilote pris en charge

#### **Windows**

- 1. Dans le pilote d'imprimante, cliquez sur l'onglet **Pages spéciales**.
- 2. Cliquez sur le bouton **Ajouter des pages spéciales**.
- 3. Cliquez sur les paramètres voulus, puis sur **OK**.

- 1. Dans la boîte de dialogue **Imprimer**, cliquez sur **Copies & Pages**, puis sur **Fonctionnalités Xerox**.
- 2. Cliquez sur **Pages spéciales**, puis sur **Ajouter des pages spéciales**.
- 3. Cliquez sur les paramètres voulus, puis sur **OK**.

# Mise à l'échelle

Pour réduire ou agrandir les images imprimées, sélectionnez une valeur de mise à l'échelle comprise entre 25 et 400 pour cent. La valeur par défaut est 100 pour cent.

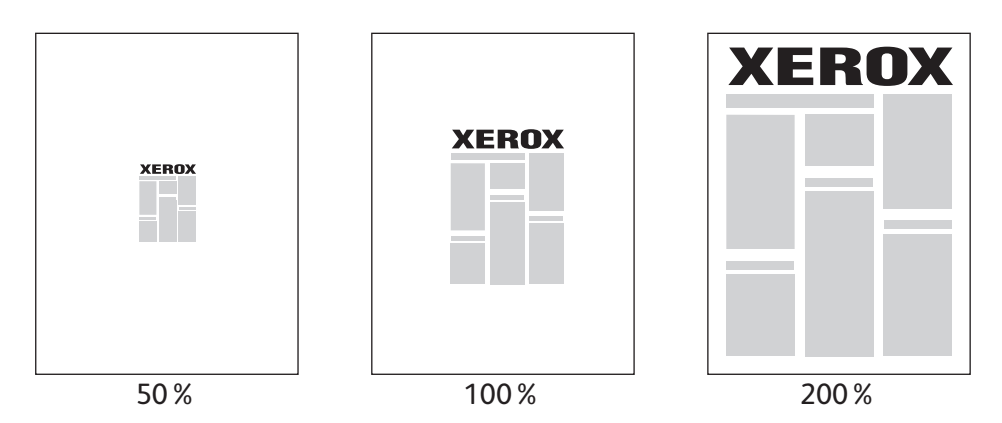

# Sélection d'une valeur de mise à l'échelle au moyen d'un pilote pris en charge

#### **Windows**

- 1. Dans le pilote d'imprimante, cliquez sur l'onglet **Support/Réception**.
- 2. Cliquez sur la flèche pointant vers le bas à droite de la section **Support**, puis cliquez sur **Autre format**.
- 3. Dans la boîte de dialogue Format support, cliquez sur la flèche pointant vers le bas à droite de **Options de mise à l'échelle**, puis sélectionnez l'une des options suivantes :
	- **Mise à l'échelle automatique** pour effectuer une mise à l'échelle entre deux formats de papier standard.
	- **Mise à l'échelle manuelle** pour effectuer une mise à l'échelle en fonction de la valeur que vous indiquez dans la case de pourcentage prévue à cet effet.

- 1. Dans l'application, cliquez sur **Fichier**, puis sur **Format d'impression**.
- 2. Dans la case **Échelle**, indiquez une valeur comprise entre 25 et 400 pour cent.
- 3. Cliquez sur **OK**.

# Impression de filigranes

Un filigrane est un texte complémentaire pouvant être imprimé sur une ou plusieurs pages. Par exemple, des mots comme Brouillon, ou Confidentiel, que vous pourriez apposer avec un tampon sur une feuille avant distribution, peuvent être insérés dans un filigrane.

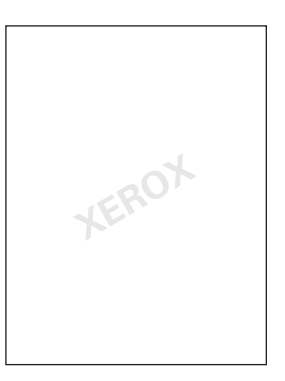

Certains pilotes d'imprimante permettent de :

- créer un filigrane ;
- modifier le texte, la couleur, la position et l'angle d'un filigrane existant ;
- placer un filigrane sur la première page ou sur chaque page d'un document ;
- imprimer un filigrane au premier plan ou en arrière-plan, ou encore le fusionner avec le travail d'impression ;
- utiliser un graphique pour le filigrane ;
- utiliser un horodatage pour le filigrane.

Remarque : certaines applications ne prennent pas en charge l'impression de filigranes.

# Sélection, création et modification des filigranes au moyen d'un pilote pris en charge

#### **Windows**

- 1. Dans le pilote d'imprimante, cliquez sur l'onglet **Prés./Filigrane**.
	- Cliquez sur la flèche pointant vers le bas en regard de **Filigrane**, puis choisissez un filigrane parmi ceux définis.
	- Pour modifier un filigrane, cliquez sur la flèche pointant vers le bas en regard de **Filigrane**, puis cliquez sur le bouton **Modifier** pour afficher la boîte de dialogue **Créer/Modifier filigrane**.
	- Pour créer un filigrane, cliquez sur la flèche pointant vers le bas en regard de **Filigrane**, sélectionnez **Nouveau**, puis complétez la boîte de dialogue **Créer/Modifier filigrane**.
- 2. Pour sélectionner les options d'impression du filigrane, cliquez sur la flèche pointant vers le bas en regard de **Filigrane**, sélectionnez **Options**, puis choisissez les options d'impression voulues.

- 1. Dans la boîte de dialogue **Imprimer**, cliquez sur **Copies & Pages**, puis sur **Fonctionnalités Xerox**.
	- Cliquez sur la flèche pointant vers le bas en regard de **Filigrane**, puis choisissez un filigrane parmi ceux définis.
	- Pour modifier un filigrane, cliquez sur la flèche pointant vers le bas en regard de **Filigrane**, puis cliquez sur le bouton **Modifier** pour afficher la boîte de dialogue **Créer/Modifier filigrane**.
	- Pour créer un filigrane, cliquez sur la flèche pointant vers le bas en regard de **Filigrane**, sélectionnez **Nouveau**, puis complétez la boîte de dialogue **Créer/Modifier filigrane**.
- 2. Pour sélectionner les options d'impression du filigrane, cliquez sur la flèche pointant vers le bas en regard de **Filigrane**, sélectionnez **Options**, puis choisissez les options d'impression voulues.

# Impression d'images miroir

Vous pouvez imprimer des pages sous la forme d'images miroir. Les images sont inversées de gauche à droite au moment de l'impression.

# Impression d'images miroir au moyen d'un pilote pris en charge

#### **Windows**

- 1. Dans le pilote d'imprimante, cliquez sur l'onglet **Avancé**.
- 2. Sous **Options Image**, **Image miroir**, cliquez sur **Oui**.

- 1. Dans la boîte de dialogue **Imprimer**, cliquez sur **Copies & Pages**, puis sur **Fonctionnalités Xerox**.
- 2. Cliquez sur **Avancé**, sur **Image miroir**, puis sur **Activé(e)**.

# Création et enregistrement de formats personnalisés

Il est possible d'imprimer sur du papier de format personnalisé à partir du magasin 5 (départ manuel). Vous pouvez enregistrer les paramètres de format personnalisé dans un pilote d'imprimante pris en charge. Ces formats personnalisés étant enregistrés au niveau du système d'exploitation de l'ordinateur, vous pouvez les sélectionner dans l'ensemble de vos applications.

Remarque : pour plus d'informations, reportez-vous à la section [Impression sur du papier de format](#page-59-0)  [personnalisé à la page 60.](#page-59-0)

Création et enregistrement de formats personnalisés au moyen d'un pilote pris en charge

#### **Windows**

- 1. Cliquez sur l'onglet **Support/Réception**.
- 2. Cliquez sur la flèche pointant vers le bas à droite du récapitulatif **Support**, puis cliquez sur **Autre format**.
- 3. Dans le menu **Format support de sortie**, cliquez sur **Nouveau**.
- 4. Dans la boîte de dialogue **Nouveau format personnalisé**, saisissez un nom dans la zone **Nom**, puis indiquez les dimensions du nouveau format dans les zones **Largeur** et **Hauteur**.
- 5. Cliquez sur **OK**.

- 1. Dans l'application, cliquez sur **Fichier**, puis sur **Format d'impression**.
- 2. Dans la liste déroulante **Taille du papier**, cliquez sur **Gérer les tailles personnalisées**.
- 3. Cliquez sur le bouton **+** pour ajouter un nouveau format de page personnalisé.
- 4. Double-cliquez sur le nom **Sans titre**, puis définissez un nom pour le format personnalisé.
- 5. Indiquez les dimensions dans les zones **Largeur** et **Hauteur**.
- 6. Cliquez sur **Marges de l'imprimante**, puis effectuez l'une des opérations suivantes :
	- Sélectionnez **Défini par l'utilisateur**, puis définissez les valeurs de marges requises.
		- Sélectionnez votre imprimante dans la liste fournie pour utiliser les marges par défaut.
- 7. Cliquez sur **OK**.

# Notification de fin de travail sous Windows

Vous pouvez choisir de recevoir une notification lorsque l'impression de votre travail est terminée. Un message dans l'angle inférieur droit de l'écran de l'ordinateur indique le nom du travail et celui de l'imprimante sur laquelle il a été imprimé.

Remarque : cette fonction est disponible uniquement si l'imprimante est connectée à l'ordinateur via un réseau.

# Activation de la notification de fin de travail

- 1. Dans le pilote d'imprimante, cliquez sur le bouton **État détaillé** au bas de n'importe quel onglet.
- 2. Dans la fenêtre d'état, cliquez sur **Notification**, puis sur l'option souhaitée.
- 3. Cliquez sur le symbole **X** dans l'angle supérieur droit de la fenêtre.

# Impression de types de travaux spéciaux

Vous pouvez traiter les types de travaux spéciaux suivants à partir des pilotes d'imprimante pour Windows ou Macintosh.

- [Impression et suppression de travaux d'impression protégés à la page 89](#page-88-0)
- [Impression d'un jeu échantillon \(épreuve\) à la page 90](#page-89-0)
- [Impression différée à la page 90](#page-89-1)
- [Enregistrement d'un travail d'impression sur l'imprimante à la page 91](#page-90-0)
- [Envoi d'un travail d'impression à un télécopieur à la page 92](#page-91-0)

Remarque : sous Macintosh, cliquez sur **Copies & Pages**, puis sur **Fonctionnalités Xerox** pour accéder au menu **Type de travail**.

# <span id="page-88-0"></span>Impression et suppression de travaux d'impression protégés

Un travail d'impression protégé est imprimé uniquement après la saisie d'un nom et d'un mot de passe (4 à 10 chiffres) sur le panneau de commande de l'imprimante.

#### **Impression de travaux protégés**

#### **Windows**

- 1. Dans le pilote d'imprimante, cliquez sur **Support/Réception**, puis sur le menu **Type de travail** et sélectionnez **Impression protégée**.
- 2. Saisissez un code d'accès de 4 à 10 chiffres.
- 3. Cliquez sur **OK**.

#### **Macintosh**

- 1. Dans la boîte de dialogue d'impression, cliquez sur **Copies & Pages**, puis sur **Fonctionnalités Xerox**.
- 2. Cliquez sur le menu **Type de travail**, puis sélectionnez **Impression protégée**.
- 3. Saisissez un code d'accès de 4 à 10 chiffres.
- 4. Cliquez sur **OK**.

#### **Impression ou suppression de travaux protégés sur l'imprimante**

- 1. Sur le panneau de commande de l'imprimante, appuyez sur la touche **État travail**.
- 2. Sur l'écran tactile, sélectionnez votre document dans la liste de travaux, puis appuyez sur **Libérer** et entrez le code d'accès requis pour imprimer le travail, ou appuyez sur **Supprimer** pour supprimer le document.

# <span id="page-89-0"></span>Impression d'un jeu échantillon (épreuve)

Le type de travail **Jeu échantillon** vous permet d'envoyer un travail requis en plusieurs exemplaires à l'imprimante, d'en imprimer un seul exemplaire et de conserver les autres sur l'imprimante. Après vérification de l'échantillon, vous pouvez libérer ou supprimer les exemplaires restants.

#### **Windows**

- 1. Dans le pilote d'imprimante, cliquez sur **Support/Réception**, puis sur le menu **Type de travail** et sélectionnez **Jeu échantillon**.
- 2. Cliquez sur **OK**.

#### **Macintosh**

- 1. Dans la boîte de dialogue d'impression, cliquez sur **Copies & Pages**, puis sur **Fonctionnalités Xerox**.
- 2. Cliquez sur le menu **Type de travail**, puis sélectionnez **Jeu échantillon**.

#### **Impression ou suppression du travail sur l'imprimante**

- 1. Sur le panneau de commande de l'imprimante, appuyez sur la touche **État travail**.
- 2. Sur l'écran tactile, appuyez sur le bouton **Tous services**, puis sur **Réimprimer un travail mémorisé**.
- 3. Choisissez le dossier contenant le travail mémorisé, sélectionnez ce dernier, puis appuyez sur la touche verte **Marche**.

# <span id="page-89-1"></span>Impression différée

L'impression d'un travail peut être différée de 24 heures à compter de l'heure de soumission initiale du travail. Indiquez l'heure à laquelle imprimer le travail. Utilisez le format 12 heures ou 24 heures.

#### **Windows**

- 1. Dans le pilote d'imprimante, cliquez sur **Support/Réception**, puis sur le menu **Type de travail** et sélectionnez **Impression différée**.
- 2. Utilisez les flèches pour définir l'heure d'impression voulue, puis cliquez sur **OK**.
- 3. Cliquez sur **OK**.

#### **Macintosh**

- 1. Dans la boîte de dialogue d'impression, cliquez sur **Copies & Pages**, puis sur **Fonctionnalités Xerox**.
- 2. Cliquez sur le menu **Type de travail**, puis sélectionnez **Impression différée**.
- 3. Utilisez les flèches pour définir l'heure d'impression voulue, puis cliquez sur **OK**.

#### 90 Imprimante multifonction WorkCentre 7755/7765/7775 Guide d'utilisation

# <span id="page-90-0"></span>Enregistrement d'un travail d'impression sur l'imprimante

Un travail enregistré est un travail qui est stocké sur l'imprimante pour permettre son impression depuis le panneau de commande. Le travail n'est pas automatiquement supprimé après impression ; néanmoins, vous pouvez le supprimer manuellement depuis le panneau de commande de l'imprimante.

#### **Windows**

- 1. Dans le pilote d'imprimante, cliquez sur **Support/Réception**, puis sur le menu **Type de travail** et sélectionnez **Travail enregistré**.
- 2. Indiquez un nom de travail dans la boîte de dialogue **Travail enregistré**. Sélectionnez le dossier dans lequel enregistrer le travail sur l'imprimante ou utilisez le dossier public.
- 3. Au besoin, définissez les données de travail protégé.
- 4. Cliquez sur **OK**.
- 5. Cliquez sur **OK**. Le travail est enregistré sur l'imprimante.

## **Macintosh**

- 1. Dans la boîte de dialogue d'impression, cliquez sur **Copies & Pages**, puis sur **Fonctionnalités Xerox**.
- 2. Cliquez sur le menu **Type de travail**, puis sélectionnez **Travail enregistré**.
- 3. Indiquez un nom de travail dans la boîte de dialogue **Travail enregistré**. Sélectionnez le dossier dans lequel enregistrer le travail sur l'imprimante ou utilisez le dossier public.
- 4. Au besoin, définissez les données de travail protégé.
- 5. Cliquez sur **OK**.
- 6. Cliquez sur **Imprimer**. Le travail est enregistré sur l'imprimante.

#### **Impression ou suppression d'un travail sur l'imprimante**

- 1. Sur le panneau de commande de l'imprimante, appuyez sur la touche **État travail**.
- 2. Sur l'écran tactile, sélectionnez votre document dans la liste de travaux, puis appuyez sur **Libérer** pour imprimer les exemplaires restants ou sur **Supprimer** pour supprimer le travail.

# <span id="page-91-0"></span>Envoi d'un travail d'impression à un télécopieur

#### **Windows**

- 1. Dans le pilote d'imprimante, cliquez sur **Support/Réception**, puis sur le menu **Type de travail** et sélectionnez **Télécopie**.
- 2. Indiquez les informations relatives au destinataire dans la boîte de dialogue **Télécopie**.
- 3. Au besoin, cliquez sur **Page de garde** et définissez les données à inclure sur cette page.
- 4. Au besoin, cliquez sur **Options**, puis sélectionnez les options de télécopie voulues.
- 5. Cliquez sur **OK**.
- 6. Cliquez sur **OK** pour envoyer la télécopie.

- 1. Dans la boîte de dialogue d'impression, cliquez sur **Copies & Pages**, puis sur **Fonctionnalités Xerox**.
- 2. Cliquez sur le menu **Type de travail**, puis sur **Télécopie**.
- 3. Indiquez les informations relatives au destinataire dans la boîte de dialogue **Télécopie**.
- 4. Au besoin, cliquez sur **Page de garde** et définissez les données à inclure sur cette page.
- 5. Au besoin, cliquez sur **Options**, puis sélectionnez les options de télécopie voulues.
- 6. Cliquez sur **OK**.
- 7. Cliquez sur **Imprimer** pour envoyer la télécopie.

# 5

# Copie

Ce chapitre contient les sections suivantes :

- [Copie standard à la page 94](#page-93-0)
- [Réglage des options de copie à la page 95](#page-94-0)

*Voir aussi :* 

*Guide de l'administrateur système* disponible à l'adresse [www.xerox.com/office/WC7755\\_WC7765\\_WC7775docs](http://www.office.xerox.com/cgi-bin/printer.pl?APP=udpdfs&Page=color&Model=WorkCentre+WC7755_WC7765_WC7775&PgName=userdocpdfs&FileName=sys_admin_guide&Language=french) pour plus d'informations sur la gestion des fonctions de copie.

# <span id="page-93-0"></span>Copie standard

Pour effectuer des copies :

- 1. Sur le panneau de commande, appuyez sur la touche jaune **Annuler tout** pour effacer les paramètres de copie précédents.
- 2. Chargez vos originaux. Utilisez la glace d'exposition pour un travail de copie d'une page ou si le papier n'est pas compatible avec le chargeur de documents. Utilisez le chargeur de documents pour copier une ou plusieurs pages.

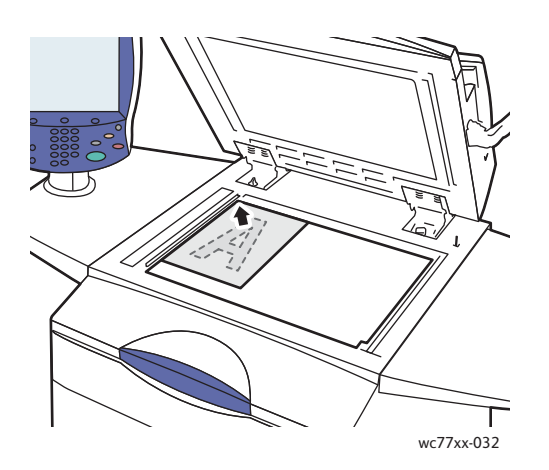

- Relevez le capot du chargeur de documents et placez le document **face dessous**, vers l'angle **supérieur gauche** de la glace d'exposition.
- Alignez le document sur le format de papier correspondant imprimé sur le bord de la glace d'exposition.

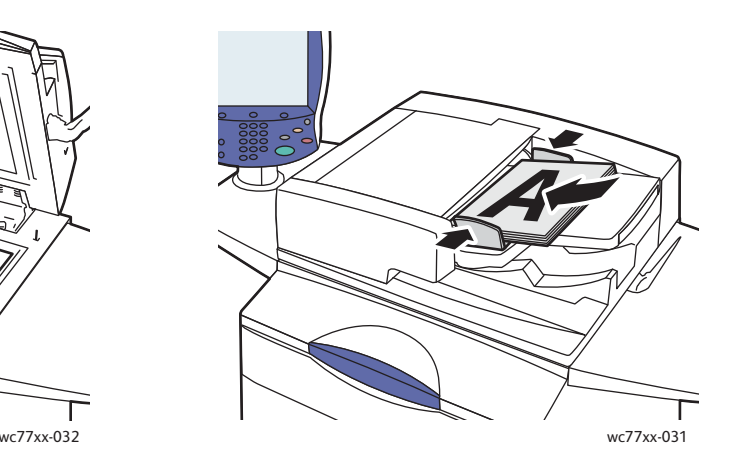

#### **Glace d'exposition Chargeur de documents**

- Insérez les documents **face dessus, la première page en haut**. Réglez les guides de sorte qu'ils touchent légèrement le bord des documents.
- Le chargeur de documents prend en charge les grammages de 38 g/m² à 200 g/m² (26 lb texte à 74 lb, couverture).
- La capacité maximale du chargeur est d'environ 250 feuilles de papier 80 g/m².
- 3. Sur l'écran tactile du panneau de commande, appuyez sur **Copie**.
- 4. Entrez le nombre de copies à l'aide du pavé alphanumérique du panneau de commande. Ce nombre est indiqué dans l'angle supérieur droit de l'écran tactile.
	- Pour modifier le nombre de copies entré à l'aide du pavé alphanumérique, appuyez sur la touche **C**, puis tapez un autre nombre.
	- Pour arrêter un travail de copie, appuyez sur la touche **Arrêter** du panneau de commande. Sur l'écran tactile, appuyez sur **Reprise** pour continuer la copie ou sur **Annuler** pour annuler complètement le travail.
- 5. Le cas échéant, modifiez les paramètres de copie. Pour plus d'informations, reportez-vous à la section [Réglage des options de copie à la page 95.](#page-94-0)
- 6. Appuyez sur la touche verte **Marche** du panneau de commande.
	- 94 Imprimante multifonction WorkCentre 7755/7765/7775 Guide d'utilisation

Copie

# <span id="page-94-0"></span>Réglage des options de copie

#### Cette section aborde les points suivants :

- [Paramètres de base à la page 95](#page-94-1)
- [Réglage de la qualité image à la page 100](#page-99-0)
- [Réglage de la mise en page à la page 102](#page-101-0)
- [Réglage d'une présentation spéciale à la page 105](#page-104-0)
- [Options de copie avancées à la page 112](#page-111-0)

# <span id="page-94-1"></span>Paramètres de base

Lorsque vous appuyez sur la touche Copie de l'écran tactile, l'onglet Copie s'affiche. Il permet de modifier les paramètres de base suivants :

- [Sélection d'un mode couleur à la page 95](#page-94-2)
- [Réduction ou agrandissement de l'image à la page 96](#page-95-0)
- [Sélection du magasin à utiliser pour les copies à la page 97](#page-96-0)
- [Sélection du mode de tirage à la page 97](#page-96-1)
- [Assemblage de copies à la page 98](#page-97-0)
- [Agrafage de copies à la page 98](#page-97-1)
- [Pliage de copies à la page 99](#page-98-0)
- [Paramètres de pliage avancés à la page 99](#page-98-1)
- [Perforation de copies à la page 100](#page-99-1)
- [Création de cahier à la page 100](#page-99-2)

#### <span id="page-94-2"></span>**Sélection d'un mode couleur**

Si le document original comporte des couleurs, vous pouvez créer des copies en couleur, d'une seule couleur (monochrome) ou en noir et blanc.

Pour sélectionner le mode couleur :

- 1. Appuyez sur **Copie** sur l'écran tactile.
- 2. Sélectionnez le mode couleur :
	- **Détection auto** : cette option détecte la couleur du document original et effectue des copies en couleur si l'original est un document en couleur, ou en noir uniquement si l'original est un document en noir et blanc.
	- **Noir et blanc** : cette option effectue des copies en noir et blanc uniquement. Les couleurs du document sont converties en nuances de gris.
- 3. Pour afficher des options supplémentaires :
	- a. Appuyez sur **Suite**, puis sélectionnez l'une des options suivantes :
		- **Détection auto** : cette option détecte la couleur du document original et effectue des copies en couleur si l'original est un document en couleur, ou en noir uniquement si l'original est un document en noir et blanc.
		- **Noir et blanc** : cette option effectue des copies en noir et blanc uniquement. Les couleurs du document sont converties en nuances de gris.
		- **Couleur** : cette option effectue des copies en couleur à l'aide des quatre couleurs d'impression (cyan, magenta, jaune et noir).
		- **Monochrome** : cette option effectue des copies dans des nuances d'une couleur unique.
	- b. Appuyez sur **Enregistrer**.

# <span id="page-95-0"></span>**Réduction ou agrandissement de l'image**

Le format de l'image peut être réduit jusqu'à 25 % ou agrandi jusqu'à 400 % du format d'origine.

Pour réduire ou agrandir une image :

- 1. Sur l'écran tactile, appuyez sur **Copie**.
- 2. Pour réduire ou agrandir l'image en conservant les proportions, effectuez l'une des opérations suivantes :
	- Appuyez sur la touche moins (**-**) ou plus (**+**).
	- Appuyez sur la zone **Réduire / Agrandir**, puis entrez la valeur à l'aide du pavé alphanumérique.
- 3. Pour réduire ou agrandir l'image proportionnellement à une valeur prédéfinie, de façon à correspondre à un format de papier particulier :
	- a. Appuyez sur **Suite**.
	- b. Appuyez sur **% proportionnel**, puis l'une des touches **% prédéfini**.

Remarque : vous pouvez également utiliser les flèches pour modifier le pourcentage.

- c. Pour centrer l'image sur la page, appuyez sur **Centrage auto**.
- d. Appuyez sur **Enregistrer**.
- 4. Pour réduire ou agrandir la largeur et la longueur de l'image de différents pourcentages :
	- a. Appuyez sur **Suite**, puis **% X Y indépendants**.
	- b. Appuyez sur les flèches de pourcentage **Largeur** pour modifier la largeur (axe X) de l'image.
	- c. Appuyez sur les flèches de pourcentage **Longueur** pour modifier la longueur (axe Y) de l'image.

Remarque : vous pouvez également appuyer sur l'une des touches **% prédéfini**.

- d. Pour centrer l'image sur la page, appuyez sur **Centrage auto**.
- e. Appuyez sur **Enregistrer**.

## <span id="page-96-0"></span>**Sélection du magasin à utiliser pour les copies**

Pour effectuer des copies sur du papier à en-tête, du papier couleur, différents formats de papier ou des transparents, sélectionnez le magasin papier contenant le support de votre choix.

Pour sélectionner le magasin papier à utiliser :

- 1. Appuyez sur **Copie** sur l'écran tactile.
- 2. Appuyez sur le magasin de votre choix sous **Papier**.
- 3. Pour utiliser un autre magasin :
	- a. Appuyez sur **Suite**.
	- b. Appuyez sur le magasin de votre choix.
	- c. Appuyez sur **Enregistrer**.

Remarque : la fonction **Sélection auto** permet à l'imprimante d'utiliser automatiquement les magasins contenant le format de papier qui convient, en se fondant sur ses paramètres par défaut de type et de couleur.

#### <span id="page-96-1"></span>**Sélection du mode de tirage**

Le chargeur de documents et la glace d'exposition permettent de copier une ou deux faces des documents recto verso.

Pour réaliser une copie recto verso :

- 1. Appuyez sur **Copie** sur l'écran tactile.
- 2. Sous **Mode tirage**, appuyez sur **2 –> 2**.
- 3. Appuyez sur la touche verte **Marche**.

Le chargeur de documents copie automatiquement les deux faces d'un document recto verso.

Remarque : lorsque vous utilisez la glace d'exposition pour un travail de copie recto verso, un message en haut de l'écran tactile indique quand placer le document suivant sur la glace.

D'autres options sont disponibles sous Mode tirage :

- **1–>1** : permet de numériser une seule face des documents et d'obtenir des copies recto.
- **1–>2** : permet de numériser une seule face des documents et d'obtenir des copies recto verso.
- **2–>1** : permet de numériser les deux faces des documents et d'obtenir des copies recto.
- Si vous avez sélectionné l'option de copie recto verso et que vous souhaitez que les images du côté verso soient pivotées de 180 degrés, sélectionnez **Tête-bêche**.

Copie

# <span id="page-97-0"></span>**Assemblage de copies**

Vous pouvez choisir l'assemblage automatique des travaux de copie comportant plusieurs pages. Par exemple, si vous copiez un document de six pages en trois exemplaires recto, les copies sont imprimées dans l'ordre suivant :

1, 2, 3, 4, 5, 6; 1, 2, 3, 4, 5, 6; 1, 2, 3, 4, 5, 6

Pour obtenir des copies assemblées :

- 1. Appuyez sur **Copie** sur l'écran tactile.
- 2. Sous **Réception copies**, appuyez sur **Assemblé**.

## <span id="page-97-2"></span>**Copies en série**

Les copies en série sont imprimées dans l'ordre suivant :

1, 1, 1, 2, 2, 2, 3, 3, 3, 4, 4, 4, 5, 5, 5, 6, 6, 6

Pour obtenir des copies en série :

- 1. Appuyez sur **Copie** sur l'écran tactile.
- 2. Sous **Réception copies**, appuyez sur **Suite**.
- 3. Sous **Assemblage**, appuyez sur **En série**.
- 4. Appuyez sur **Enregistrer**.

# <span id="page-97-1"></span>**Agrafage de copies**

Si votre imprimante est équipée du module de finition évolué, du module de finition professionnel ou du module de finition de production faible volume, les copies peuvent être automatiquement agrafées.

Pour sélectionner la fonction d'agrafage :

- 1. Appuyez sur **Copie** sur l'écran tactile.
- 2. Sous **Réception copies**, appuyez sur **1 agrafe (portrait)** ou **1 agrafe (paysage)**.
- 3. Pour afficher des options d'agrafage supplémentaires, appuyez sur **Suite**.

Remarque : les options d'agrafage varient en fonction de l'orientation du papier (petit ou grand côté). Si l'option d'agrafage souhaitée ne vous est pas proposée, appuyez sur **Papier**, puis choisissez le magasin qui convient. Appuyez sur la touche d'aide pour plus d'informations.

- a. Sous Agrafage, appuyez sur **1 agrafe, 2 agrafes** ou **4 agrafes**. L'écran affiche l'emplacement de l'agrafe sur la page.
- b. Appuyez sur **Orientation du document** pour modifier l'orientation de page. Le cas échéant, appuyez sur **Papier** pour sélectionner le magasin contenant le papier voulu.
- c. Appuyez sur **Enregistrer**.

98 Imprimante multifonction WorkCentre 7755/7765/7775 Guide d'utilisation

# <span id="page-98-0"></span>**Pliage de copies**

Si votre imprimante est équipée du module de finition professionnel ou du module de finition de production faible volume, les copies peuvent être automatiquement pliées.

Le module de finition professionnel propose les options de pliage suivantes :

- Aucun pliage
- Pli unique

Le module de finition de production faible volume propose les options de pliage suivantes :

- Aucun pliage
- Pli unique
- Pliage en C (en option)
- Pliage en Z pour les formats 8,5 x 11 pouces / A4 (en option)
- Pliage en Z demi-page pour les formats 11 x 17 pouces / A3 / JIS B4 (en option)

#### Remarques :

- Les options de pliage varient en fonction du format et de l'orientation du papier, qui doit être alimenté par le petit côté. Si la touche Pliage ou l'option souhaitée ne vous est pas proposée, appuyez sur **Papier**, puis choisissez le magasin qui convient. Appuyez sur la touche d'aide pour plus d'informations.
- Pour combiner des pages pliées en Z demi-page (formats 11 x 17 pouces / A3) et des pages non pliées (formats 8,5 x 11 / A4) afin de créer une section détachable, utilisez la fonction Travail fusionné. Pour plus d'informations, reportez-vous à la section [Fusion d'un travail à la page 113.](#page-112-0)
- 1. Appuyez sur **Copie** sur l'écran tactile.
- 2. Appuyez sur **Pliage** sous Réception copies, puis sur **Pli unique**.
- 3. Sous Plier les pages, appuyez sur **Individuel** pour plier et empiler chaque page séparément ou appuyez sur **Ensemble par jeu**. Si vous avez sélectionné Ensemble par jeu, appuyez éventuellement sur **Agrafe cahier** pour agrafer les pages à l'emplacement du pli.
- 4. Appuyez sur **Enregistrer**.

#### <span id="page-98-1"></span>**Paramètres de pliage avancés**

Des options de pliage supplémentaires sont disponibles. Sur l'écran Pliage, appuyez sur **Paramètres avancés**, puis choisissez l'une des options suivantes :

- 1. Documents
	- **Standard** : permet d'imprimer les images à leur taille actuelle.
	- **Format cahier** : permet de réduire les images et de les imprimer au format cahier.
- 2. Image recto
	- **Image à l'intérieur** : permet d'imprimer l'image recto à l'intérieur du pli.
	- **Image à l'extérieur** : permet d'imprimer l'image recto à l'extérieur du pli.
- 3. Assemblage
	- **Assemblé** : reportez-vous à la section [Assemblage de copies à la page 98](#page-97-0).
	- **En série** : reportez-vous à la section [Copies en série à la page 98.](#page-97-2)

# <span id="page-99-1"></span>**Perforation de copies**

Si votre imprimante est équipée du module de finition évolué, du module de finition professionnel ou du module de finition de production faible volume, les copies peuvent être automatiquement perforées.

Remarque : les options de perforation varient en fonction du format et de l'orientation du papier, qui peut être alimenté par le petit ou le grand côté. Si l'option de perforation souhaitée ne vous est pas proposée, appuyez sur **Papier**, puis choisissez le magasin contenant le papier orienté comme il convient.

- 1. Appuyez sur **Copie** sur l'écran tactile.
- 2. Sous Réception copies, appuyez sur **Suite**.
- 3. Sous Perforation, appuyez sur **Perforation 2 trous**, **Perforation 3 trous** ou **Perforation 4 trous**. Remarque : les paramètres de perforation varient en fonction de la configuration de l'imprimante.
- 4. Appuyez sur **Enregistrer**.

## <span id="page-99-2"></span>**Création de cahier**

Vous pouvez imprimer un document sous la forme d'un cahier. Les images sont réduites de façon à en imprimer deux sur chaque face de chaque page imprimée. Les pages peuvent ensuite être pliées et agrafées manuellement ou automatiquement, à condition de disposer du module de finition approprié. Pour plus d'informations, reportez-vous à la section [Création de cahiers à la page 106](#page-105-0).

# <span id="page-99-0"></span>Réglage de la qualité image

L'onglet **Qualité image** permet de modifier les paramètres suivants :

- [Définition du type de document à la page 100](#page-99-3)
- [Réglage du contraste, de la définition et de la saturation à la page 101](#page-100-0)
- [Suppression automatique des variations de couleur de fond à la page 101](#page-100-1)
- [Réglage du contraste à la page 101](#page-100-2)
- [Sélection d'effets de couleur prédéfinis à la page 102](#page-101-1)
- [Réglage de la balance des couleurs à la page 102](#page-101-2)

# <span id="page-99-3"></span>**Définition du type de document**

L'imprimante optimise la qualité des copies en fonction du type des images présentes dans le document et de la façon dont ce dernier a été créé.

Pour spécifier le type de document :

- 1. Sur l'écran tactile, appuyez sur **Copie**, puis sur l'onglet **Qualité image**.
- 2. Appuyez sur **Type de document**.
- 3. Dans la fenêtre **Type de document** :
	- a. Dans la partie gauche de la fenêtre, appuyez sur le type de contenu du document.
	- b. Le cas échéant, indiquez la façon dont le document a été créé.
	- c. Appuyez sur **Enregistrer**.
- 100 Imprimante multifonction WorkCentre 7755/7765/7775 Guide d'utilisation

Copie

# <span id="page-100-0"></span>**Réglage du contraste, de la définition et de la saturation**

Vous pouvez éclaircir ou assombrir vos copies, ainsi que régler leur définition et leur saturation.

Pour régler ces options d'image :

- 1. Sur l'écran tactile, appuyez sur **Copie**, puis sur l'onglet **Qualité image**.
- 2. Appuyez sur **Options image**.
- 3. Dans la fenêtre **Options image** :
	- a. Déplacez le curseur **Éclaircir/Foncer** vers le haut ou vers le bas pour éclaircir ou assombrir l'image.
	- b. Déplacez le curseur **Définition** vers le haut ou vers le bas pour rendre l'image plus ou moins nette.
	- c. Déplacez le curseur **Saturation** vers le haut ou vers le bas pour rendre les couleurs de l'image plus ou moins vives.
	- d. Appuyez sur **Enregistrer**.

#### <span id="page-100-1"></span>**Suppression automatique des variations de couleur de fond**

Lorsque vous utilisez des documents imprimés sur du papier fin, le texte ou les images figurant sur une face sont parfois visibles sur l'autre face du papier. Pour éviter que les images visibles par transparence ne soient reproduites sur les copies, utilisez la fonction **Suppression auto** afin de réduire la sensibilité de l'imprimante aux variations de couleurs de fond claires.

Pour programmer cette fonction :

- 1. Sur l'écran tactile, appuyez sur **Copie**, puis sur l'onglet **Qualité image**.
- 2. Appuyez sur **Optimisation image**.
- 3. Sous **Suppression de fond**, appuyez sur **Suppression auto**.
- 4. Appuyez sur **Enregistrer**.

#### <span id="page-100-2"></span>**Réglage du contraste**

Le contraste correspond à la différence entre les zones claires et foncées d'une image. Pour réduire ou augmenter le contraste des copies :

- 1. Sur l'écran tactile, appuyez sur **Copie**, puis sur l'onglet **Qualité image**.
- 2. Appuyez sur **Optimisation image**.
- 3. Effectuez l'une des opérations suivantes :
	- Appuyez sur **Correction auto** pour que l'imprimante règle le contraste.
	- Appuyez sur **Contraste manuel**, puis déplacez le curseur **Contraste** vers le haut ou le bas pour augmenter ou réduire le contraste. Si vous sélectionnez **Standard** (position médiane du curseur), le contraste n'est pas modifié.
- 4. Appuyez sur **Enregistrer**.

Copie

# <span id="page-101-1"></span>**Sélection d'effets de couleur prédéfinis**

Si votre document est en couleur, vous pouvez régler la couleur à l'aide de valeurs prédéfinies appelées **Effets couleur**. Par exemple, les couleurs de copie peuvent être ajustées de façon à être plus éclatantes ou plus douces.

Pour sélectionner un effet de couleur prédéfini :

- 1. Sur l'écran tactile, appuyez sur **Copie**, puis sur l'onglet **Qualité image**.
- 2. Appuyez sur la touche **Préréglages couleur**.
- 3. Sélectionnez la valeur prédéfinie correspondant à la couleur souhaitée. Les aperçus affichés illustrent le réglage des couleurs.
- 4. Appuyez sur **Enregistrer**.

## <span id="page-101-2"></span>**Réglage de la balance des couleurs**

Si votre document est en couleur, vous pouvez régler la balance entre les couleurs d'impression primaires (cyan, magenta, jaune et noir) avant de procéder à l'impression.

Pour régler la balance des couleurs :

- 1. Sur l'écran tactile, appuyez sur **Copie**, puis sur l'onglet **Qualité image**.
- 2. Appuyez sur **Balance des couleurs**.
- 3. Pour régler le niveau de densité des quatre couleurs primaires :
	- a. Sélectionnez **Couleur standard** dans la fenêtre **Balance des couleurs**.
	- b. Déplacez le curseur pour régler le niveau de chaque couleur.
- 4. Pour régler le niveau de densité des tons clairs, moyens et foncés par couleur :
	- a. Appuyez sur **Couleur avancée**.
	- b. Appuyez sur la couleur souhaitée.
	- c. Appuyez sur les curseurs pour régler les niveaux des tons clairs, moyens et foncés.
	- d. Le cas échéant, répétez les étapes 4b à 4c.
- 5. Appuyez sur **Enregistrer**.

# <span id="page-101-0"></span>Réglage de la mise en page

Utilisez l'onglet Mise en page pour modifier les paramètres suivants :

- [Définition de l'orientation du document à la page 103](#page-102-0)
- [Définition du format du document à la page 103](#page-102-1)
- [Documents reliés à la page 103](#page-102-2)
- [Décalage de l'image à la page 104](#page-103-0)
- [Effacement des bords d'une copie à la page 104](#page-103-1)
- [Inversion de l'image à la page 105](#page-104-1)

# <span id="page-102-0"></span>**Définition de l'orientation du document**

Si vous souhaitez que les copies soient automatiquement agrafées, spécifiez l'orientation du document :

- 1. Sur l'écran tactile, appuyez sur **Copie**, puis sur l'onglet **Mise en page**.
- 2. Appuyez sur **Orientation du document**, puis sur l'orientation voulue.
	- a. **Images verticales** et **Images horizontales** désignent la direction selon laquelle les documents sont placés dans le chargeur.
	- b. **Documents portrait** et **Documents paysage** font référence aux images des originaux.
- 3. Appuyez sur **Enregistrer**.

## <span id="page-102-1"></span>**Définition du format du document**

Pour définir le format du document original afin que la zone voulue soit copiée dans son intégralité :

- 1. Sur l'écran tactile, appuyez sur **Copie**, puis sur l'onglet **Mise en page**.
- 2. Appuyez sur **Format du document**.
	- a. Appuyez sur **Détection auto** pour que l'imprimante détermine automatiquement le format des documents.
	- b. Appuyez sur **Zones prédéfinies** pour définir la zone à copier si elle correspond à un format de papier standard. Appuyez sur le format de votre choix dans la liste déroulante.
	- c. Appuyez sur **Zone personnalisée**, puis sur les flèches pour définir manuellement la hauteur et la largeur de la zone à copier.
	- d. Appuyez sur **Documents multiformats** pour copier des documents de format standard différents. Servez-vous du schéma à l'écran pour déterminer les formats qu'il est possible de combiner au sein d'un même travail.
- 3. Appuyez sur **Enregistrer**.

#### <span id="page-102-2"></span>**Documents reliés**

Lorsque vous copiez un livre, un magazine ou tout autre document relié, vous pouvez reproduire les pages opposées sur une même feuille ou sur des feuilles distinctes.

Remarque : vous devez utiliser la glace d'exposition pour effectuer des copies de livres, de magazines et autres documents reliés. Ne placez pas les originaux reliés dans le chargeur de documents.

Pour copier les pages d'un livre :

- 1. Sur l'écran tactile, appuyez sur **Copie**, puis sur l'onglet **Mise en page**.
- 2. Appuyez sur **Document relié**.
- 3. Appuyez sur **Non** pour reproduire les pages opposées d'un livre ouvert sous la forme d'une seule image sur une même feuille de papier.
- 4. Appuyez sur **Les deux pages** pour reproduire les pages opposées d'un livre ouvert sous la forme de deux images distinctes (sur deux feuilles de papier).

Le cas échéant, définissez un blanc de couture à l'aide des flèches correspondantes.

Copie

5. Appuyez sur **Page gauche uniquement** pour reproduire la page gauche d'un livre ouvert sur une seule feuille de papier.

Le cas échéant, définissez un blanc de couture à l'aide des flèches correspondantes.

6. Appuyez sur **Page droite uniquement** pour reproduire la page droite d'un livre ouvert sur une seule feuille de papier.

Le cas échéant, définissez un blanc de couture à l'aide des flèches correspondantes.

7. Appuyez sur **Enregistrer**.

# <span id="page-103-0"></span>**Décalage de l'image**

Vous pouvez modifier la position de l'image sur la page de copie. Cette fonction est pratique lorsque la taille de l'image est plus petite que la taille de la page.

Pour que la fonction de décalage de l'image fonctionne correctement, il est impératif de positionner adéquatement les documents. Pour plus d'informations, reportez-vous à la section Copie standard à la [page 94](#page-93-0).

- Chargeur de documents : placez les documents face dessus, en veillant à ce que le bord gauche (grand côté) entre dans le chargeur en premier.
- Glace d'exposition : placez les documents face dessous, dans l'angle arrière gauche, le grand côté le long du bord gauche.

Pour modifier la position de l'image :

- 1. Sur l'écran tactile, appuyez sur **Copie**, puis sur l'onglet **Mise en page**.
- 2. Appuyez sur **Décalage image**.
- 3. Pour centrer l'image sur la page, appuyez sur **Centrage auto**.
- 4. Pour spécifier la position de l'image :
	- a. Appuyez sur **Décalage marge**.
	- b. Appuyez sur les flèches afin de définir le décalage Haut/Bas et Gauche/Droite du recto.
	- c. Pour les copies recto verso, appuyez sur les flèches afin de définir le décalage Haut/Bas et Gauche/Droite du verso ou sélectionnez **Miroir recto**.

Remarque : si l'administrateur système a enregistré des valeurs prédéfinies, sélectionnez celle qui vous convient dans l'angle inférieur gauche de la fenêtre.

5. Appuyez sur **Enregistrer**.

# <span id="page-103-1"></span>**Effacement des bords d'une copie**

Vous pouvez effacer le contenu des bords de vos copies en indiquant la valeur d'effacement à appliquer au niveau des bords droit, gauche, supérieur et inférieur.

Procédez comme suit :

- 1. Sur l'écran tactile, appuyez sur **Copie**, puis sur l'onglet **Mise en page**.
- 2. Appuyez sur **Effacement de bords**.
- 3. Pour effacer tous les bords selon la même valeur :
	- a. Appuyez sur **Valeur identique**.
	- b. Appuyez sur les flèches afin de définir la valeur d'effacement pour tous les bords du recto.
- 104 Imprimante multifonction WorkCentre 7755/7765/7775 Guide d'utilisation
- 4. Pour spécifier une valeur différente pour chaque bord :
	- a. Appuyez sur **Valeur différente**.
	- b. Appuyez sur **Recto**, puis sur les flèches afin de définir la valeur d'effacement pour chaque bord.
	- c. Appuyez sur **Verso**, puis sur les flèches afin de définir la valeur d'effacement pour chaque bord du verso ou appuyez sur **Miroir recto**.

Remarque : si l'administrateur système a enregistré des valeurs prédéfinies, telles que Perforation, sélectionnez celle qui vous convient dans l'angle inférieur gauche de la fenêtre.

5. Appuyez sur **Enregistrer**.

# <span id="page-104-1"></span>**Inversion de l'image**

Vous pouvez imprimer un document sous forme d'images miroir : chaque image est retournée horizontalement sur la page.

Vous pouvez également imprimer un document sous forme d'images en négatif : l'image en positif est imprimée comme une image en négatif.

Pour inverser les images :

- 1. Sur l'écran tactile, appuyez sur **Copie**, puis sur l'onglet **Mise en page**.
- 2. Appuyez sur **Vidéo inverse**.
- 3. Pour créer des images miroir, appuyez sur **Image miroir**. Le paramètre par défaut est **Image normale** ; s'il est activé, les images ne sont pas mises en miroir.
- 4. Pour créer des images en négatif, appuyez sur **Image négative**. Le paramètre par défaut est **Image positive** ; s'il est activé, les images ne sont pas imprimées en négatif.
- 5. Appuyez sur **Enregistrer**.

# <span id="page-104-0"></span>Réglage d'une présentation spéciale

Utilisez l'onglet Présentation spéciale pour modifier les paramètres suivants :

- [Création de cahiers à la page 106](#page-105-0)
- [Ajout de couvertures à la page 106](#page-105-1)
- [Pagination des débuts de chapitre à la page 108](#page-107-0)
- [Ajout d'insertions à la page 108](#page-107-1)
- [Définition de pages spéciales à la page 109](#page-108-0)
- [Ajout d'annotations à la page 110](#page-109-0)
- [Insertion de séparateurs de transparents à la page 111](#page-110-0)
- [Impression de plusieurs images sur une page à la page 111](#page-110-1)
- [Répétition d'une image sur une feuille à la page 112](#page-111-1)

# <span id="page-105-0"></span>**Création de cahiers**

Vous pouvez imprimer un document sous la forme d'un cahier. Les images sont réduites de façon à en imprimer deux sur chaque face de chaque page imprimée. Les pages peuvent ensuite être pliées et agrafées manuellement ou automatiquement, à condition de disposer du module de finition approprié.

Remarque : dans ce mode, l'impression ne débute que lorsque tous les documents ont été numérisés.

Pour créer un cahier :

- 1. Sur l'écran tactile, appuyez sur **Copie**, puis sur l'onglet **Présentation spéciale**.
- 2. Appuyez sur **Création cahier**, puis sur **Oui**.
- 3. Pour plier et agrafer les pages à l'aide du module de finition :
	- a. Appuyez sur **Pliage et agrafage**.
	- b. Pour sélectionner un magasin spécifique, appuyez sur **Papier**, sur le magasin voulu, puis sur **Enregistrer**.
	- c. Pour spécifier des documents recto verso, appuyez sur **Format du document**, puis sur **Documents recto verso**.
- 4. Pour plier les pages, sans les agrafer, à l'aide du module de finition :
	- a. Appuyez sur **Pliage uniquement**.
	- b. Pour sélectionner un magasin, appuyez sur **Papier**, sur le magasin voulu, puis sur **Enregistrer**.
	- c. Pour spécifier des documents recto verso, appuyez sur **Format du document**, puis sur **Documents recto verso**.
- 5. Appuyez sur **Enregistrer**.

#### <span id="page-105-1"></span>**Ajout de couvertures**

Pour ajouter une couverture à un travail de copie, sélectionnez des magasins différents pour les première et dernière pages. Ces magasins peuvent contenir un support plus épais, en couleur ou préimprimé. Une couverture peut être vierge ou imprimée.

Remarque : le papier utilisé pour la couverture doit avoir le même format que celui utilisé pour le reste du document.

Pour sélectionner le type de couvertures et le magasin contenant les supports correspondants :

- 1. Appuyez sur **Copie** sur l'écran tactile.
- 2. Sous Papier, appuyez sur le magasin contenant le papier destiné au corps du document.

Remarque : si l'option Sélection auto est activée, les couvertures sont désactivées.

- 3. Appuyez sur l'onglet **Présentation spéciale**.
- 4. Appuyez sur **Pages spéciales**, puis sur **Couvertures**.

Copie

- 5. Pour ajouter des couvertures de début et de fin utilisant le même magasin et la même option d'impression :
	- a. Appuyez sur **Début et fin identiques** sous Options de couvertures.
	- b. Sélectionnez une option d'impression pour les couvertures : **Couverture vierge**, **Imprimer au recto**, **Imprimer au verso** ou **Imprimer des 2 côtés**.
	- c. Si vous avez sélectionné **Imprimer des 2 côtés**, vous pouvez faire pivoter l'image verso de 180 degrés en sélectionnant **Tête-bêche**.
	- d. Appuyez sur le magasin contenant le support à utiliser pour la couverture, sous Papier, puis appuyez sur **Enregistrer**.
- 6. Pour ajouter des couvertures de début et de fin n'utilisant pas le même magasin ou la même option d'impression :
	- a. Appuyez sur **Début et Fin différentes**.
	- b. Sélectionnez une option d'impression pour la couverture de début : **Couverture vierge**, **Imprimer au recto**, **Imprimer au verso** ou **Imprimer des 2 côtés**.
	- c. Si vous avez sélectionné **Imprimer des 2 côtés**, vous pouvez faire pivoter l'image verso de 180 degrés en sélectionnant **Tête-bêche**.
	- d. Appuyez sur le magasin contenant le support à utiliser pour la couverture, sous Papier, puis appuyez sur **Enregistrer**.
	- e. Sélectionnez une option d'impression pour la couverture de fin : **Couverture vierge**, **Imprimer au recto**, **Imprimer au verso** ou **Imprimer des 2 côtés**.
	- f. Si vous avez sélectionné **Imprimer des 2 côtés**, vous pouvez faire pivoter l'image verso de 180 degrés en sélectionnant **Tête-bêche**.
	- g. Appuyez sur le magasin contenant le support à utiliser pour la couverture, sous Papier, puis appuyez sur **Enregistrer**.
- 7. Pour ajouter uniquement une couverture de début ou une couverture de fin :
	- a. Appuyez sur **Couverture de début uniquement** ou **Couverture de fin uniquement**.
	- b. Sélectionnez une option d'impression pour les couvertures : **Couverture vierge**, **Imprimer au recto**, **Imprimer au verso** ou **Imprimer des 2 côtés**.
	- c. Si vous avez sélectionné **Imprimer des 2 côtés**, vous pouvez faire pivoter l'image verso de 180 degrés en sélectionnant **Tête-bêche**.
	- d. Appuyez sur le magasin contenant le support à utiliser pour la couverture, sous Papier.
- 8. Appuyez sur **Enregistrer**. Les paramètres de couverture sont affichés dans la fenêtre **Pages spéciales**.

Remarque : pour modifier ou supprimer une couverture, sélectionnez-la dans la liste, puis appuyez sur l'opération requise dans le menu déroulant.

9. Appuyez sur **Enregistrer** dans la fenêtre Pages spéciales.

Copie

## <span id="page-107-0"></span>**Pagination des débuts de chapitre**

Lors de la copie d'un document recto verso, pour que chaque chapitre commence au recto ou au verso d'une page, définissez le numéro de la première page du chapitre. Le cas échéant, une face du papier reste vierge afin que le chapitre commence sur la face voulue.

Pour définir la face de début de pages spécifiques :

- 1. Appuyez sur **Copie** sur l'écran tactile.
- 2. Sous Papier, appuyez sur le magasin contenant le papier destiné au corps du document.

Remarque : si l'option Sélection auto est activée, la fonction Début de chapitre est désactivée.

- 3. Appuyez sur l'onglet **Présentation spéciale**.
- 4. Appuyez sur **Pages spéciales**, puis sur **Début de chapitre**.
- 5. Appuyez sur la zone **Numéros de page**, puis entrez le numéro de page à l'aide du pavé alphanumérique.
- 6. Sélectionnez **Sur page de droite** (recto du papier) ou **Sur page de gauche**.
- 7. Appuyez sur **Ajouter**. La page est ajoutée à la liste, sur la droite de la fenêtre.
- 8. Répétez les étapes 5 à 7 pour les autres pages à définir.
- 9. Appuyez sur **Fermer**. Les paramètres de page sont affichés dans la liste, sur la droite de la fenêtre **Pages spéciales**.
- 10. Appuyez sur **Enregistrer**.

#### <span id="page-107-1"></span>**Ajout d'insertions**

Il est possible d'insérer des pages vierges ou pré-imprimées à certains endroits d'un travail de copie. À cet effet, vous pouvez indiquer le magasin contenant les insertions.

Remarque : le papier utilisé pour les insertions doit être de même largeur que celui utilisé pour le reste du document. Il est impossible d'ajouter des insertions si l'option Création cahier est activée.

Pour ajouter des insertions :

1. Sur l'écran tactile, appuyez sur **Copie**, puis sur l'onglet **Présentation spéciale**.

Remarque : si l'option Sélection auto est activée, il est impossible d'ajouter des insertions.

- 2. Appuyez sur **Pages spéciales**, puis sur **Insertions**.
- 3. Appuyez sur la zone **Après le numéro de page**, puis entrez le numéro de page à l'aide du pavé alphanumérique.
- 4. Appuyez sur les flèches **Nombre d'insertions** pour indiquer le nombre de feuilles à insérer à cet emplacement.
- 5. Pour indiquer le magasin à utiliser pour l'insertion :
	- a. Appuyez sur **Papier**.
	- b. Appuyez sur le magasin de votre choix.
	- c. Appuyez sur **Enregistrer**.
- 6. Appuyez sur **Ajouter**. L'insertion est ajoutée à la liste, sur la droite de la fenêtre.
- 7. Répétez les étapes 3 à 6 pour ajouter d'autres insertions.
- 108 Imprimante multifonction WorkCentre 7755/7765/7775 Guide d'utilisation
8. Appuyez sur **Fermer**. Les insertions sont affichées dans la liste, sur la droite de la fenêtre **Pages spéciales**.

Remarque : pour modifier ou supprimer une insertion, sélectionnez-la dans la liste, puis appuyez sur l'opération requise dans le menu déroulant.

9. Appuyez sur **Enregistrer**.

#### **Définition de pages spéciales**

Il est possible d'imprimer des pages spéciales dans un travail de copie en utilisant du papier provenant d'un autre magasin.

#### Remarques :

- Le papier utilisé pour les pages spéciales doit avoir le même format que celui utilisé pour le reste du document.
- Il est impossible d'ajouter des pages spéciales si l'option Création cahier est activée.

Pour sélectionner les pages spéciales :

1. Sur l'écran tactile, appuyez sur **Copie**, puis sur l'onglet **Présentation spéciale**.

Remarque : si l'option Sélection auto est activée, les pages spéciales sont désactivées.

- 2. Appuyez sur **Pages spéciales**, puis sur **Pages spéciales**.
- 3. À l'aide du pavé alphanumérique, entrez le numéro de la première page de la série à imprimer sur du papier provenant d'un autre magasin. Pour entrer le numéro de la dernière page de la série, appuyez sur la zone correspondante, puis entrez la valeur à l'aide du pavé alphanumérique. Pour spécifier une seule page spéciale, entrez son numéro dans les zones correspondant à la première et à la dernière pages de la série.
- 4. Pour sélectionner le papier à utiliser pour les pages spéciales :
	- a. Appuyez sur **Papier**.
	- b. Appuyez sur le magasin contenant le papier à utiliser pour les pages spéciales.
	- c. Appuyez sur **Enregistrer**.
- 5. Appuyez sur **Ajouter**. Les pages spéciales sont ajoutées à la liste, sur la droite de la fenêtre.
- 6. Répétez les étapes 3 à 5 pour ajouter d'autres pages spéciales.
- 7. Appuyez sur **Fermer**. Les pages spéciales sont affichées dans la liste.

Remarque : pour modifier ou supprimer une page spéciale, sélectionnez-la dans la liste, puis appuyez sur l'opération requise dans le menu déroulant.

8. Appuyez sur **Enregistrer**.

Copie

# **Ajout d'annotations**

Il est possible d'ajouter automatiquement des annotations, telles que le numéro de page et la date, dans un travail de copie.

Remarques :

- Les annotations n'apparaissent pas sur les couvertures, intercalaires, insertions ou pages de début de chapitre vierges.
- Il est impossible d'ajouter des annotations si l'option Création cahier est activée.

Pour ajouter des annotations :

- 1. Sur l'écran tactile, appuyez sur **Copie**, puis sur l'onglet **Présentation spéciale**.
- 2. Appuyez sur **Annotations**.
- 3. Pour insérer des numéros de page :
	- a. Appuyez sur **Numéros de page**, puis sur **Oui**.
	- b. Appuyez sur **Appliquer à** pour insérer le numéro de page sur toutes les pages, y compris ou non sur la première.
	- c. Appuyez sur la zone **Numéro page de départ**, puis entrez le numéro de page à l'aide du pavé alphanumérique.
	- d. Sous Position, appuyez sur une flèche pour positionner le numéro de page dans l'en-tête ou le pied de page.
	- e. Appuyez sur **Enregistrer**. Le symbole **#** s'affiche sur les pages d'aperçu.
	- f. Pour modifier le format du texte, appuyez sur **Format et style**, choisissez les paramètres voulus, puis appuyez sur **Enregistrer**.
- 4. Pour insérer un commentaire :
	- a. Appuyez sur **Commentaire**, puis sur **Oui**.
	- b. Appuyez sur **Appliquer à** pour insérer le commentaire sur toutes les pages, toutes les pages sauf la première ou seulement la première.
	- c. Appuyez sur un commentaire existant. Pour créer un commentaire, appuyez sur une ligne vide, entrez le texte voulu (50 caractères maximum) à l'aide du clavier de l'écran tactile, puis appuyez sur **Enregistrer**.
	- d. Sous Position, appuyez sur une flèche pour positionner le commentaire sélectionné dans l'entête ou le pied de page.
	- e. Appuyez sur **Enregistrer**. L'emplacement du commentaire est indiqué sur les pages d'aperçu.
	- f. Pour modifier le format du texte, appuyez sur **Format et style**, choisissez les paramètres voulus, puis appuyez sur **Enregistrer**.
- 5. Pour insérer la date du jour :
	- a. Appuyez sur **Date**, puis sur **Oui**.
	- b. Appuyez sur **Appliquer à** pour insérer la date sur toutes les pages, toutes les pages sauf la première ou seulement la première.
	- c. Sous Position, appuyez sur une flèche pour positionner la date dans l'en-tête ou le pied de page.
	- d. Appuyez sur **Enregistrer**. L'emplacement de la date est indiqué sur les pages d'aperçu.
	- e. Pour modifier le format du texte, appuyez sur **Format et style**, choisissez les paramètres voulus, puis appuyez sur **Enregistrer**.
- 110 Imprimante multifonction WorkCentre 7755/7765/7775 Guide d'utilisation
- 6. Pour insérer un cachet :
	- a. Appuyez sur **Cachet**, puis sur **Oui**.
	- b. Appuyez sur la zone **Numéro page de départ**, puis entrez le numéro de page à l'aide du pavé alphanumérique. Vous pouvez inclure des zéros à gauche.
	- c. Appuyez sur **Appliquer à** pour insérer le **Cachet** sur toutes les pages, y compris ou non la première.
	- d. Appuyez sur un préfixe existant dans la liste. Pour créer un préfixe, appuyez sur une ligne vide, entrez le texte voulu (8 caractères maximum) à l'aide du clavier de l'écran tactile, puis appuyez sur **Enregistrer**.
	- e. Sous Position, appuyez sur une flèche pour positionner le cachet dans l'en-tête ou le pied de page.
	- f. Appuyez sur **Enregistrer**. L'emplacement du cachet est indiqué sur les pages d'aperçu.
	- g. Pour modifier le format du texte, appuyez sur **Format et style**, choisissez les paramètres voulus, puis appuyez sur **Enregistrer**.
- 7. Appuyez sur **Enregistrer**.

#### **Insertion de séparateurs de transparents**

Il est possible d'insérer automatiquement une feuille de papier vierge après chaque transparent imprimé. Les séparateurs doivent être de format et d'orientation identiques aux transparents.

Remarque : si l'option Sélection auto est activée, il est impossible de sélectionner des séparateurs de transparents.

Pour sélectionner des séparateurs de transparents :

- 1. Sur l'écran tactile, appuyez sur **Copie**, puis sur l'onglet **Présentation spéciale**.
- 2. Appuyez sur **Séparateurs de transparents vierges**, puis sur **Oui**.
- 3. Sous Magasin pour séparateurs, appuyez sur le magasin contenant le papier à utiliser pour les séparateurs. S'il n'est pas répertorié, appuyez sur **Suite**, sur le magasin voulu, puis sur **Enregistrer**.
- 4. Sous Magasin pour transparents, appuyez sur le magasin contenant les transparents. S'il n'est pas répertorié, appuyez sur **Suite**, sur le magasin voulu, puis sur **Enregistrer**.
- 5. Appuyez sur **Enregistrer**.

#### **Impression de plusieurs images sur une page**

Vous pouvez copier plusieurs fois une même image sur une face d'une feuille. La taille des images est réduite de manière proportionnelle en fonction du papier.

Pour imprimer plusieurs images sur une feuille :

- 1. Sur l'écran tactile, appuyez sur **Copie**, puis sur l'onglet **Présentation spéciale**.
- 2. Appuyez sur **Mise en page**, puis sur **Pages par face**.

#### 3. Appuyez sur le nombre de pages à reproduire sur chaque face du papier. Pour entrer un autre nombre :

- a. Appuyez sur **Lignes et colonnes**.
- b. Appuyez sur les flèches pour modifier le nombre de lignes.
- c. Appuyez sur les flèches pour modifier le nombre de colonnes.

Remarque : dans la partie droite de la fenêtre figure un schéma de la mise en page.

- 4. Appuyez sur **Orientation du document**, puis sur **Documents portrait** ou **Documents paysage**.
- 5. Appuyez sur **Enregistrer**.

## **Répétition d'une image sur une feuille**

Il est possible de copier plusieurs fois une même image sur une face d'une feuille. Cette fonction est utile pour obtenir plusieurs copies d'une image de petite taille.

Pour copier plusieurs fois une image sur une feuille :

- 1. Sur l'écran tactile, appuyez sur **Copie**, puis sur l'onglet **Présentation spéciale**.
- 2. Appuyez sur **Mise en page**, puis sur **Répétition image**.
- 3. Appuyez sur la touche voulue afin de répéter l'image deux, quatre, six ou neuf fois sur chaque face du papier.

Remarque : dans la partie droite de la fenêtre figure un schéma de la mise en page.

- 4. Pour entrer un autre nombre :
	- a. Appuyez sur **Lignes et colonnes**.
	- b. Appuyez sur les flèches pour modifier le nombre de lignes.
	- c. Appuyez sur les flèches pour modifier le nombre de colonnes.

Remarque : dans la partie droite de la fenêtre figure un schéma de la mise en page.

- 5. Appuyez sur **Répétition auto** pour que l'imprimante détermine automatiquement le nombre maximal de lignes et de colonnes que peut contenir le format de papier sélectionné.
- 6. Appuyez sur **Orientation du document**, puis sur **Documents portrait** ou **Documents paysage**.
- 7. Appuyez sur **Enregistrer**.

# Options de copie avancées

Utilisez l'onglet **Assemblage documents** pour modifier les paramètres suivants :

- [Fusion d'un travail à la page 113](#page-112-0)
- [Impression d'une épreuve à la page 114](#page-113-0)
- [Enregistrement des paramètres de copie à la page 114](#page-113-1)
- [Récupération de paramètres de copie enregistrés à la page 115](#page-114-0)

#### 112 Imprimante multifonction WorkCentre 7755/7765/7775 Guide d'utilisation

#### Copie

## <span id="page-112-0"></span>**Fusion d'un travail**

Cette fonction permet de produire des travaux complexes comportant un éventail de documents requérant différents paramètres de copie. Chaque « segment » peut utiliser des paramètres de copie qui lui sont propres. Une fois tous les segments programmés et numérisés (les images sont stockées temporairement sur l'imprimante), la totalité du travail de copie est imprimée.

Pour fusionner un travail de copie :

- 1. Appuyez sur **Copie** sur l'écran tactile.
- 2. Programmez et numérisez le premier segment :
	- a. Insérez les documents correspondant au premier segment.
	- b. Appuyez sur les paramètres de copie désirés (mise en page, réglages image, etc.) pour le premier segment.
	- c. Appuyez sur l'onglet **Assemblage documents**.
	- d. Appuyez sur **Travail fusionné**, puis sur **Activé**.
	- e. Appuyez sur la touche verte **Marche** du panneau de commande pour numériser le premier jeu de documents.
- 3. Programmez et numérisez les segments suivants :
	- a. Insérez les documents du segment suivant.
	- b. Lorsque la fenêtre **Travail fusionné** s'affiche, appuyez sur **Segment suivant** dans l'angle supérieur droit.
	- c. Sélectionnez les onglets appropriés et appuyez sur les paramètres voulus pour ce segment.
	- d. Appuyez sur la touche verte **Marche** pour numériser les documents compris dans ce segment.
- 4. Répétez l'étape 3 pour chaque segment restant.
- 5. Une fois tous les segments programmés et numérisés :
	- a. Si la fenêtre **Travail fusionné** n'est pas affichée, appuyez sur l'onglet **Assemblage documents**, puis sur **Travail fusionné**.
	- b. À l'aide du pavé alphanumérique, entrez le nombre de copies dans la zone **Quantité totale d'exemplaires**.
	- c. Appuyez sur la touche **Impression** dans l'angle supérieur droit de la fenêtre **Travail fusionné**.

La fenêtre Progression du travail s'affiche. Le cas échéant, vous pouvez annuler le travail en appuyant sur **Supprimer**.

## <span id="page-113-0"></span>**Impression d'une épreuve**

Pour un travail complexe, vous pouvez imprimer une épreuve à des fins de vérification avant de procéder à l'impression de plusieurs copies. Cette fonction permet d'imprimer une copie unique et de mettre en attente les copies restantes. Une fois l'épreuve contrôlée, vous pouvez imprimer les copies restantes (en utilisant les mêmes paramètres) ou les annuler.

Remarque : l'épreuve n'est pas prise en compte dans le nombre total de copies sélectionné. Si vous avez indiqué que vous vouliez trois copies d'un livre, par exemple, l'épreuve est imprimée et trois autres copies sont mises en attente jusqu'à ce que vous les libériez (quatre copies en tout).

Pour imprimer l'épreuve :

- 1. Appuyez sur **Copie** sur l'écran tactile, puis sélectionnez les paramètres de copie voulus.
- 2. Appuyez sur l'onglet **Assemblage documents**.
- 3. Appuyez sur **Jeu épreuve**, puis sur **Oui**.
- 4. Appuyez sur **Enregistrer**.
- 5. Appuyez sur la touche verte **Marche** du panneau de commande. Le jeu épreuve est imprimé.

Pour imprimer les copies restantes ou supprimer le travail :

- 1. Pour libérer et imprimer les copies restantes, appuyez sur **Libérer**.
- 2. Si l'épreuve n'est pas satisfaisante, appuyez sur **Supprimer**.

#### <span id="page-113-1"></span>**Enregistrement des paramètres de copie**

Pour réutiliser une combinaison donnée de paramètres de copie, il est possible d'enregistrer ceux-ci sous un même nom et de les récupérer ultérieurement afin de les appliquer à d'autres travaux.

Pour enregistrer les paramètres de copie en cours :

- 1. Sur l'écran tactile, appuyez sur **Copie**.
- 2. Appuyez sur l'onglet **Assemblage documents**, puis sur **Enregistrer les paramètres**.
- 3. Sous Paramètre, appuyez sur la flèche vers le bas et sélectionnez une des lignes disponibles dans la liste.

Remarque : si vous avez sélectionné une ligne existante, vous pouvez supprimer les paramètres qu'elle contient ou les remplacer par les paramètres en cours.

- 4. Entrez le nom à attribuer aux paramètres enregistrés à l'aide du clavier de l'écran tactile.
- 5. Appuyez sur **Enregistrer**.

114 Imprimante multifonction WorkCentre 7755/7765/7775 Guide d'utilisation

#### <span id="page-114-0"></span>**Récupération de paramètres de copie enregistrés**

Vous pouvez récupérer des paramètres de copie préalablement enregistrés et les appliquer aux travaux en cours.

Remarque : pour enregistrer des paramètres de copie, reportez-vous à la section [Enregistrement](#page-113-1)  [des paramètres de copie à la page 114](#page-113-1).

Pour récupérer des paramètres enregistrés :

- 1. Sur l'écran tactile, appuyez sur **Copie**.
- 2. Appuyez sur l'onglet **Assemblage documents**, puis sur **Paramètres enregistrés**.
- 3. Appuyez sur le nom des paramètres enregistrés voulus.

Remarque : pour supprimer des paramètres enregistrés, sélectionnez le nom correspondant, puis appuyez sur **Supprimer les paramètres**.

4. Appuyez sur **Charger paramètres**. Les paramètres enregistrés sont chargés et appliqués au travail en cours.

Copie

<sup>116</sup> Imprimante multifonction WorkCentre 7755/7765/7775 Guide d'utilisation

# Numérisation

6

Ce chapitre contient les sections suivantes :

- [Présentation des fonctions de numérisation à la page 118](#page-117-0)
- [Chargement des documents originaux à la page 119](#page-118-0)
- [Numérisation vers un dossier à la page 120](#page-119-0)
- [Numérisation vers un espace d'archivage en réseau à la page 123](#page-122-0)
- [Numérisation vers une adresse électronique à la page 124](#page-123-0)
- [Numérisation vers le répertoire principal à la page 126](#page-125-0)
- [Utilisation de l'utilitaire de numérisation Xerox à la page 127](#page-126-0)
- [Définition des options de numérisation à la page 140](#page-139-0)

*Voir aussi :* 

*Guide de l'administrateur système* à l'adresse [www.xerox.com/office/WC7755\\_WC7765\\_WC7775docs](http://www.office.xerox.com/cgi-bin/printer.pl?APP=udpdfs&Page=color&Model=WorkCentre+WC7755_WC7765_WC7775&PgName=userdocpdfs&FileName=sys_admin_guide&Language=french) pour en savoir plus sur la configuration de la numérisation.

# <span id="page-117-0"></span>Présentation des fonctions de numérisation

La numérisation correspond à une fonctionnalité en option de l'imprimante. Cette option offre diverses méthodes de numérisation et de stockage d'un document. La procédure de numérisation sur le WorkCentre 7755/7765/7775 diffère de celle des scanners de bureau. En effet, l'imprimante est normalement connectée à un réseau, et non à un ordinateur unique. Sur l'imprimante, vous devez donc sélectionner la destination de l'image numérisée.

L'imprimante prend en charge les fonctions de numérisation suivantes :

- numérisation d'un document et stockage de l'image sur le disque dur de l'imprimante ;
- numérisation d'un document dans un espace d'archivage de documents sur un serveur réseau ;
- numérisation d'un document vers une adresse électronique ;
- numérisation d'un document dans votre répertoire principal ;
- création de modèles de numérisation et téléchargement d'images numérisées sur votre ordinateur à l'aide de l'utilitaire de numérisation Xerox ;
- importation d'images numérisées dans des applications via TWAIN et WIA.

#### Remarques :

- L'imprimante doit être reliée à un réseau pour permettre la récupération d'un fichier de numérisation.
- La fonction de numérisation doit être activée avant utilisation. Pour plus d'informations, reportez-vous au *Guide de l'administrateur système*, disponible à l'adresse [www.xerox.com/office/WC7755\\_WC7765\\_WC7775docs,](http://www.office.xerox.com/cgi-bin/printer.pl?APP=udpdfs&Page=color&Model=WorkCentre+WC7755_WC7765_WC7775&PgName=userdocpdfs&FileName=sys_admin_guide&Language=french) ou consultez l'aide de CentreWare IS.
- Les travaux d'impression, de copie et de télécopie peuvent être imprimés lors de la numérisation de documents ou du téléchargement de fichiers depuis le disque dur de l'imprimante.

118 Imprimante multifonction WorkCentre 7755/7765/7775 Guide d'utilisation

# <span id="page-118-0"></span>Chargement des documents originaux

Toutes les tâches de numérisation commencent par le chargement du document original dans l'imprimante. Utilisez la glace d'exposition pour des documents comprenant une seule page ou pour ceux qui ne peuvent pas être placés dans le chargeur de documents. Utilisez le chargeur de documents pour les documents comportant une seule ou plusieurs pages.

# Utilisation de la glace d'exposition

Relevez le capot du chargeur de documents et placez le document face dessous, vers le coin arrière gauche de la glace d'exposition, comme illustré ci-après.

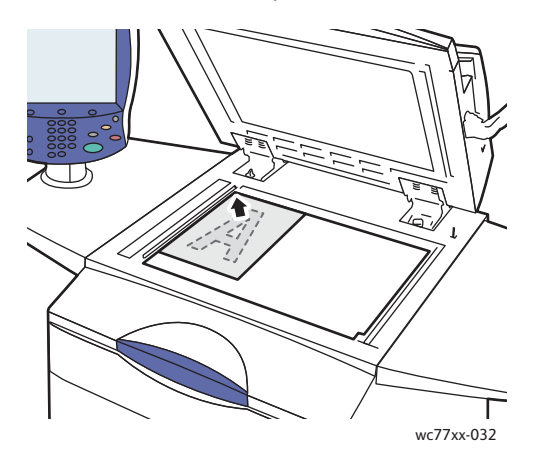

# Utilisation du chargeur de documents

Insérez les documents face dessus. Réglez les guides de sorte qu'ils touchent légèrement le bord des documents.

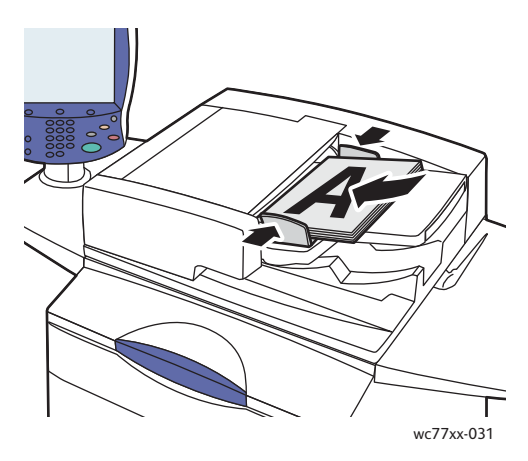

# <span id="page-119-0"></span>Numérisation vers un dossier

#### Cette section aborde les points suivants :

- [Numérisation vers le dossier public à la page 120](#page-119-1)
- [Récupération des fichiers de numérisation sur un ordinateur, au moyen de CentreWare IS à la](#page-120-0)  [page 121](#page-120-0)
- [Utilisation d'un dossier privé à la page 122](#page-121-0)

La numérisation vers un dossier constitue la méthode de numérisation la plus simple. Un dossier est un espace de stockage sur le disque dur interne de l'imprimante. Lorsque vous numérisez un document sur l'imprimante, le fichier de numérisation est stocké dans ce dossier sur le disque dur. Vous récupérez ensuite le fichier de numérisation sur votre ordinateur au moyen de CentreWare IS.

L'imprimante comprend un dossier public pour le stockage des images numérisées. Ce dossier est accessible à tous, sans qu'il soit nécessaire de saisir un mot de passe. Vos documents numérisés peuvent donc être consultés par l'ensemble des utilisateurs. Libre à vous de créer un dossier privé protégé par mot de passe, auquel vous seul pouvez accéder. Reportez-vous à la section Utilisation d'un [dossier privé à la page 122](#page-121-0).

Remarque : la fonction de numérisation vers un dossier doit être activée par l'administrateur système.

# <span id="page-119-1"></span>Numérisation vers le dossier public

La numérisation de documents dans ce dossier et leur récupération s'effectuent sans mot de passe.

- 1. Placez le document sur la glace d'exposition ou dans le chargeur de documents.
- 2. Appuyez sur la touche **Accueil Services**.
- 3. Sur l'écran tactile, appuyez sur **Numérisation flux de travail**.
- 4. Dans la liste **Tous les modèles**, appuyez sur **\_PUBLIC**.

#### Remarques :

- Lorsque vous numérisez un document vers un dossier, vous obtenez un document PDF recto en couleur, par défaut. Vous avez la possibilité de modifier ces paramètres par défaut sur le panneau de commande de l'imprimante ou depuis votre ordinateur, à l'aide de CentreWare IS.
- Les paramètres choisis dans CentreWare IS peuvent être remplacés depuis l'écran tactile de l'imprimante.
- 5. Pour modifier un paramètre de numérisation, utilisez les quatre boutons au bas de l'écran tactile, à savoir **Mode couleur**, **Mode de numérisation**, **Type de document** et **Préréglages de numérisation**, pour sélectionner les options de numérisation souhaitées. Pour plus d'informations, reportez-vous à la section [Définition des options de numérisation à la page 140.](#page-139-0)
- 6. Appuyez sur la touche verte **Marche**. L'écran de progression du travail s'affiche sur le panneau de commande de l'imprimante.

Une fois la numérisation terminée, l'écran tactile de l'imprimante affiche de nouveau l'onglet Numérisation flux de travail. Le fichier est stocké dans le dossier public, sur le disque dur de l'imprimante. Vous pouvez le récupérer sur votre ordinateur, au moyen de CentreWare IS.

120 Imprimante multifonction WorkCentre 7755/7765/7775 Guide d'utilisation

# <span id="page-120-0"></span>Récupération des fichiers de numérisation sur un ordinateur, au moyen de CentreWare IS

Au cours de leur récupération, les fichiers numérisés sont copiés de l'imprimante sur le disque dur de l'ordinateur.

- 1. Lancez votre navigateur Web sur votre ordinateur.
- 2. Saisissez l'adresse IP de l'imprimante dans la barre d'adresse du navigateur Web, puis appuyez sur la touche **Entrée** pour ouvrir CentreWare IS.

Remarque : si vous ne connaissez pas l'adresse IP de votre imprimante, reportez-vous à la section [Recherche de l'adresse IP de l'imprimante à la page 40](#page-39-0).

- 3. Cliquez sur l'onglet **Numérisation**.
- 4. Dans la section **Afficher**, cliquez sur le bouton **Boîtes aux lettres**.
- 5. Dans la section **Numériser vers la boîte aux lettres**, cliquez sur **Dossier public par défaut**. Votre fichier image figure dans la fenêtre **Contenu du dossier**.

Remarque : si votre fichier image n'est pas affiché, cliquez sur **Vue de la mise à jour**.

- 6. Dans la section **Action**, sélectionnez l'une des options suivantes, puis cliquez sur le bouton **Lancer** :
	- **Télécharger** : enregistre une copie du fichier sur votre ordinateur. À l'invite, cliquez sur **Enregistrer**, puis choisissez l'emplacement d'enregistrement du fichier sur votre ordinateur. Vous pouvez ensuite ouvrir le fichier ou fermer la boîte de dialogue.
	- **Réimprimer** : imprime le fichier sur l'imprimante sans qu'une copie soit enregistrée sur votre ordinateur.
	- **Supprimer** : supprime le fichier de la boîte aux lettres. À l'invite, cliquez sur **OK** pour supprimer le fichier ou sur **Annuler** pour annuler l'opération.

# <span id="page-121-0"></span>Utilisation d'un dossier privé

Il se peut que votre administrateur système ait créé des dossiers privés sur l'imprimante. Un dossier privé peut être protégé par mot de passe. Après avoir sélectionné le dossier privé, appuyez sur **Entrer le mot de passe pour « Dossier »**, puis tapez le mot de passe associé au dossier sur le clavier de l'écran tactile.

Vous pouvez utiliser CentreWare IS pour créer vous-même un dossier privé selon la procédure suivante.

#### **Création d'un dossier privé**

- 1. Lancez votre navigateur Web.
- 2. Saisissez l'adresse IP de l'imprimante dans la barre d'adresse du navigateur Web, puis appuyez sur la touche **Entrée** pour ouvrir CentreWare IS.

Remarque : si vous ne connaissez pas l'adresse IP de votre imprimante, reportez-vous à la section [Recherche de l'adresse IP de l'imprimante à la page 40](#page-39-0).

- 3. Cliquez sur l'onglet **Numérisation**.
- 4. Dans la section **Afficher**, cliquez sur le bouton **Boîtes aux lettres**.
- 5. Dans la section **Numériser vers la boîte aux lettres**, cliquez sur **Créer un dossier**.
- 6. Nommez le dossier, puis définissez un mot de passe, au besoin.
- 7. Cliquez sur le bouton **Appliquer**.

Vous pouvez à présent utiliser votre dossier privé. Celui-ci figure dans la liste de dossiers dans CentreWare IS, ainsi que dans la liste Modèles locaux via l'écran tactile de l'imprimante. Cela signifie que son contenu sera stocké localement, sur le disque dur de l'imprimante.

# <span id="page-122-0"></span>Numérisation vers un espace d'archivage en réseau

La numérisation vers un espace d'archivage en réseau est l'une des fonctions de la numérisation par flux. Les documents que vous numérisez sont envoyés vers un espace d'archivage de documents configuré par votre administrateur système sur un serveur réseau.

Remarque : la fonction de numérisation vers un espace d'archivage en réseau doit être activée par l'administrateur système.

Pour utiliser la fonction de numérisation vers un espace d'archivage en réseau :

- 1. Sur le panneau de commande de l'imprimante, appuyez sur la touche **Accueil Services**.
- 2. Appuyez sur **Numérisation flux de travail**.
- 3. Dans la liste **Tous les modèles**, sélectionnez le modèle créé par votre administrateur système.

Remarque : des modèles doivent impérativement être créés par l'administrateur système. Pour plus d'informations, reportez-vous au *Guide de l'administrateur système*, disponible à l'adresse [www.xerox.com/office/WC7755\\_WC7765\\_WC7775docs](http://www.office.xerox.com/cgi-bin/printer.pl?APP=udpdfs&Page=color&Model=WorkCentre+WC7755_WC7765_WC7775&PgName=userdocpdfs&FileName=sys_admin_guide&Language=french).

- 4. Le modèle définit les paramètres de numérisation ainsi que l'emplacement de destination de l'image. Pour modifier un paramètre de numérisation, utilisez les quatre boutons au bas de l'écran tactile, à savoir **Mode couleur**, **Mode de numérisation**, **Type de document** et **Préréglages de numérisation**, pour sélectionner les options de numérisation souhaitées. Pour plus d'informations, reportez-vous à la section [Définition des options de numérisation à la page 140.](#page-139-0)
- 5. Placez le document dans le chargeur de documents ou sur la glace d'exposition, puis appuyez sur la touche verte **Marche**.

# <span id="page-123-0"></span>Numérisation vers une adresse électronique

La numérisation vers une adresse électronique est l'une des fonctions de la numérisation par flux. Les documents numérisés sont envoyés en tant que pièces jointes à un courrier électronique.

Remarque : la fonction de numérisation vers une adresse électronique doit être activée par l'administrateur système.

Pour envoyer une image numérisée à une adresse électronique :

- 1. Sur le panneau de commande de l'imprimante, appuyez sur la touche **Accueil Services**.
- 2. Appuyez sur l'icône **Courrier électronique**.
- 3. Pour modifier l'adresse indiquée dans la zone **De**, appuyez sur cette zone.

Remarque : l'adresse contenue dans la zone **De…** est configurée par l'administrateur système. Il se peut que vous ne soyez pas autorisé à la changer.

Saisissez l'adresse électronique à l'aide du clavier de l'écran tactile, puis appuyez sur **Enregistrer**.

4. Appuyez sur **Nouveau destinataire**.

Vous pouvez saisir l'adresse électronique complète à l'aide du clavier de l'écran tactile ou l'obtenir à partir du carnet d'adresses. Entrez le nom ou une partie du nom du destinataire, selon la configuration du carnet d'adresses, puis appuyez sur **Rechercher**.

- 5. Appuyez sur **Ajouter** pour ajouter le destinataire à la liste.
- 6. Répétez les étapes 4 et 5 pour ajouter d'autres destinataires à la liste. Une fois tous les destinataires ajoutés à la liste, appuyez sur **Fermer**.
- 7. Un objet par défaut est indiqué pour le courriel. Pour le modifier, appuyez sur **Objet**, puis indiquez le nouvel objet à l'aide du clavier de l'écran tactile. Lorsque vous avez terminé, appuyez sur **Enregistrer**.
- 8. Placez le document dans le chargeur de documents ou sur la glace d'exposition, puis appuyez sur la touche verte **Marche**.

Pour envoyer une image numérisée à une adresse électronique figurant dans le carnet d'adresses :

- 1. Sur le panneau de commande de l'imprimante, appuyez sur la touche **Accueil Services**.
- 2. Appuyez sur **Courrier électronique**.
- 3. Appuyez sur **Carnet d'adresses**.
- 4. Sélectionnez **Public** dans la liste déroulante Carnet d'adresses.
- 5. Indiquez le nom du destinataire du courrier électronique.
- 6. Appuyez sur **Rechercher**.
- 7. Une recherche est effectuée dans le carnet d'adresses et une liste de noms est renvoyée. Sélectionnez le nom voulu dans la liste.
- 8. Appuyez sur **À**, puis sur **Fermer**.
- 9. Placez le document à envoyer par courrier électronique dans le chargeur de documents ou sur la glace d'exposition, puis appuyez sur la touche verte **Marche**.

Au besoin, utilisez les quatre boutons au bas de l'écran tactile, à savoir **Mode couleur**, **Mode de numérisation**, **Type de document** et **Préréglages de numérisation**, pour sélectionner les options de numérisation voulues.

*Voir aussi :* 

[Définition des options de numérisation à la page 140](#page-139-0)

# Définition des options de courrier électronique

Vous pouvez remplacer les paramètres de modèle et changer les paramètres de courrier électronique suivants :

- Nom de fichier
- Format du fichier
- Message
- Répondre à

Pour modifier les options de courrier électronique Nom du fichier, Message ou Répondre à :

- 1. Sur le panneau de commande de l'imprimante, appuyez sur la touche **Accueil Services**.
- 2. Appuyez sur l'icône **Courrier électronique**, puis sur l'onglet **Options de courrier électronique**.
- 3. Appuyez sur **Nom du fichier**, **Message** ou **Répondre à**, puis supprimez ou modifiez le texte par défaut à l'aide du clavier de l'écran tactile.
- 4. Appuyez sur **Enregistrer**.

Pour modifier le format de fichier :

- 1. Sur le panneau de commande de l'imprimante, appuyez sur la touche **Accueil Services**.
- 2. Appuyez sur l'icône **Courrier électronique**, puis sur l'onglet **Options de courrier électronique**.
- 3. Appuyez sur **Format fichier**, puis sélectionnez le type de fichier voulu. Lorsque vous sélectionnez un format de fichier, la description correspondante s'affiche.
- 4. Appuyez sur **Enregistrer** pour accepter le format de fichier.

# <span id="page-125-0"></span>Numérisation vers le répertoire principal

La fonction Numériser vers le répertoire principal permet de numériser un document vers votre répertoire principal.

Remarque : la fonction Numériser vers le répertoire principal doit être activée par l'administrateur système.

Pour utiliser la fonction Numériser vers le répertoire principal :

- 1. Sur le panneau de commande de l'imprimante, appuyez sur la touche **Accueil Services**.
- 2. Dans la liste **Tous les modèles**, sélectionnez le modèle créé par votre administrateur système.
- 3. Le modèle définit les paramètres de numérisation ainsi que l'emplacement de destination de l'image. Pour modifier un paramètre de numérisation, utilisez les quatre boutons au bas de l'écran tactile, à savoir **Mode couleur**, **Mode de numérisation**, **Type de document** et **Préréglages de numérisation**, pour sélectionner les options de numérisation voulues. Pour plus d'informations, reportez-vous à la section [Définition des options de numérisation à la page 140.](#page-139-0)
- 4. Placez le document dans le chargeur de documents ou sur la glace d'exposition, puis appuyez sur la touche verte **Marche**.

# <span id="page-126-0"></span>Utilisation de l'utilitaire de numérisation Xerox

#### Cette section aborde les points suivants :

- [Numérisation à l'aide de l'utilitaire de numérisation Xerox à la page 127](#page-126-1)
- [Création de modèles de numérisation à la page 128](#page-127-0)
- [Suppression des modèles de numérisation à la page 130](#page-129-0)
- [Gestion des profils de dossier et de courrier électronique dans l'utilitaire de numérisation Xerox à la](#page-130-0)  [page 131](#page-130-0)
- [Importation de fichiers numérisés dans une application à la page 137](#page-136-0)

L'utilitaire de numérisation Xerox permet de numériser des images depuis l'imprimante directement vers un ordinateur. Les images numérisées ne sont pas stockées dans l'imprimante. Grâce à cet utilitaire, vous pouvez créer des modèles de numérisation, prévisualiser des images, les copier dans un dossier de votre ordinateur ou dans un courrier électronique.

Remarque : pour vous servir de l'utilitaire de numérisation Xerox, vous devez installer les pilotes de scanner. Pour plus d'informations, reportez-vous au *Guide de l'administrateur système*, disponible à l'adresse [www.xerox.com/office/WC7755\\_WC7765\\_WC7775docs.](http://www.office.xerox.com/cgi-bin/printer.pl?APP=udpdfs&Page=color&Model=WorkCentre+WC7755_WC7765_WC7775&PgName=userdocpdfs&FileName=sys_admin_guide&Language=french)

# <span id="page-126-1"></span>Numérisation à l'aide de l'utilitaire de numérisation Xerox

Sur l'imprimante, placez le document sur la glace d'exposition ou dans le chargeur de documents.

- 1. Appuyez sur la touche **Accueil Services**.
- 2. Sur l'écran tactile, appuyez sur **Numérisation flux de travail**.
- 3. Sélectionnez votre modèle dans la liste **Tous les modèles**. Pour savoir comment créer un modèle, reportez-vous à la section [Création de modèles de numérisation à la page 128](#page-127-0).

Remarque : les paramètres choisis dans CentreWare IS peuvent être remplacés depuis l'écran tactile de l'imprimante.

- 4. L'écran **Numérisation flux de travail** s'affiche. Pour modifier un paramètre de numérisation, utilisez les quatre boutons au bas de l'écran tactile, à savoir **Mode couleur**, **Mode de numérisation**, **Type de document** et **Préréglages de numérisation**, pour sélectionner les options de numérisation voulues. Pour plus d'informations, reportez-vous à la section [Définition des](#page-139-0)  [options de numérisation à la page 140](#page-139-0).
- 5. Appuyez sur la touche verte **Marche**. L'écran **Progression du travail** s'affiche sur l'écran tactile de l'imprimante. Une fois la numérisation terminée, l'onglet **Numérisation flux de travail** réapparaît sur l'écran tactile. Votre fichier est stocké dans le dossier sélectionné sur le disque dur de l'ordinateur de destination.

#### Remarques :

- Il peut être nécessaire d'indiquer un mot de passe lors de la numérisation au moyen d'un modèle. Prenez contact avec votre administrateur système.
- Si la numérisation échoue, une page de confirmation est imprimée. Si la numérisation aboutit, aucune page n'est imprimée. Pour plus d'informations, reportez-vous au *Guide de l'administrateur système*, disponible à l'adresse [www.xerox.com/office/WC7755\\_WC7765\\_WC7775docs.](http://www.office.xerox.com/cgi-bin/printer.pl?APP=udpdfs&Page=color&Model=WorkCentre+WC7755_WC7765_WC7775&PgName=userdocpdfs&FileName=sys_admin_guide&Language=french)

# <span id="page-127-0"></span>Création de modèles de numérisation

#### Cette section aborde les points suivants :

- [Création d'un modèle avec paramètres d'affichage d'image à la page 128](#page-127-1)
- [Création d'un modèle pour la numérisation des images directement vers un dossier à la page 129](#page-128-0)
- [Noms et formats de fichier de modèle à la page 130](#page-129-1)
- [Création de noms de fichiers d'image uniques à la page 130](#page-129-2)

Les modèles de numérisation contiennent des paramètres relatifs au type de fichier, à la résolution et au format du document. Vous pouvez définir d'autres paramètres pour conserver les images en miniatures. Vous pouvez aussi sélectionner un dossier de destination, afin que les images numérisées soient automatiquement copiées dans le dossier désigné sur votre ordinateur.

Vous devez créer un modèle de numérisation pour pouvoir télécharger les images sur votre ordinateur ou les importer dans des applications à l'aide de TWAIN ou WIA.

## <span id="page-127-1"></span>**Création d'un modèle avec paramètres d'affichage d'image**

Pour créer un modèle ou pour modifier un modèle existant de manière à conserver les images en miniatures dans l'utilitaire de numérisation Xerox :

- 1. Ouvrez l'utilitaire de numérisation Xerox sur votre ordinateur :
	- Sous Windows : cliquez avec le bouton droit de la souris sur l'icône **Utilitaire de numérisation Xerox** dans la barre des tâches, puis sélectionnez **Ouvrir l'Utilitaire de numérisation Xerox**. Si l'icône ne s'affiche pas dans la barre des tâches, cliquez sur **Démarrer**, sélectionnez **Tous les programmes** (ou **Programmes** si vous utilisez l'affichage classique de Windows), puis choisissez **Impression Bureautique Xerox** > **Numérisation** > **Utilitaire de numérisation Xerox**.
	- Sous Macintosh : accédez au dossier **Applications** > **Xerox** > **Utilitaire de numérisation Xerox**, puis double-cliquez sur **Utilitaire de numérisation Xerox**.
- 2. Cliquez sur l'onglet **Paramètres de numérisation**, puis sélectionnez les paramètres à utiliser pour le modèle : **Couleur** ou **Noir et blanc**, **Format document**, **Résolution**, **Type de document**, **Format de fichier** et **Faces à numériser**.
- 3. Cliquez sur l'option **Afficher l'image dans l'Utilitaire de numérisation Xerox** pour afficher l'image numérisée dans les onglets Numériser vers courrier électronique et Copier vers le dossier. Dans ces onglets, vous pouvez sélectionner le dossier approprié ou les paramètres de profil de courrier électronique à utiliser avec vos images numérisées.
- 4. Sélectionnez l'une des options suivantes :
	- Pour créer un nouveau modèle de paramètres, tapez son nom dans le champ Paramètres enregistrés du modèle.
	- Pour modifier un modèle existant avec les paramètres sélectionnés, sélectionnez-le dans la liste déroulante Paramètres enregistrés du modèle.
- 5. Modifiez les paramètres voulus, puis cliquez sur le bouton **Enregistrer** pour les enregistrer.

Remarque : les espaces ne sont pas autorisés dans les noms de modèle.

Le modèle sera affiché dans la liste de modèles de l'onglet **Numérisation flux de travail** sur l'écran tactile de l'imprimante.

128 Imprimante multifonction WorkCentre 7755/7765/7775 Guide d'utilisation

#### <span id="page-128-0"></span>**Création d'un modèle pour la numérisation des images directement vers un dossier**

Pour créer un modèle qui place les images numérisées dans un dossier de destination spécifique sur votre ordinateur :

- 1. Ouvrez l'utilitaire de numérisation Xerox sur votre ordinateur :
	- Sous Windows : cliquez avec le bouton droit de la souris sur l'icône **Utilitaire de numérisation Xerox** dans la barre des tâches, puis sélectionnez **Ouvrir l'Utilitaire de numérisation Xerox**. Si l'icône ne s'affiche pas dans la barre des tâches, cliquez sur **Démarrer**, sélectionnez **Tous les programmes** (ou **Programmes** si vous utilisez l'affichage classique de Windows), puis choisissez **Impression Bureautique Xerox** > **Numérisation** > **Utilitaire de numérisation Xerox**.
	- Sous Macintosh : accédez au dossier **Applications** > **Xerox** > **Utilitaire de numérisation Xerox**, puis double-cliquez sur **Utilitaire de numérisation Xerox**.
- 2. Cliquez sur l'onglet **Paramètres de numérisation**, puis sélectionnez les paramètres à utiliser pour le modèle : **Couleur** ou **Noir et blanc**, **Format document**, **Résolution**, **Type de document**, **Format de fichier** et **Faces à numériser**.
- 3. Cliquez sur l'option **Envoyer directement l'image vers un dossier** pour envoyer les images numérisées directement vers un dossier désigné, sans afficher préalablement les images. Renseignez les champs suivants :
	- a. Pour créer un nom de fichier unique pour une ou plusieurs des images numérisées dans la vue des miniatures, entrez un nom de fichier dans le champ Nom de base du fichier.
	- b. Indiquez le chemin du dossier dans lequel vous souhaitez enregistrer le fichier dans le champ Enregistrer vers ou cliquez sur le bouton **Parcourir** pour rechercher le dossier voulu.
	- c. Sélectionnez l'une des options suivantes :
		- Sélectionnez l'option **Enregistrer une copie dans l'Utilitaire de numérisation Xerox** afin de conserver les vues miniatures des images numérisées dans les onglets **Copier vers le dossier** et **Numériser vers courrier électronique**. Cette option est activée par défaut.
		- Désélectionnez l'option **Enregistrer une copie dans l'Utilitaire de numérisation Xerox** afin de désactiver les vues miniatures correspondantes.
- 4. Sélectionnez l'une des options suivantes :
	- Pour créer un nouveau modèle de paramètres, indiquez son nom dans le champ **Paramètres enregistrés du modèle**.
	- Pour modifier les paramètres d'un modèle existant, sélectionnez-le dans la liste déroulante **Paramètres enregistrés du modèle**.
- 5. Cliquez sur le bouton **Enregistrer** pour mémoriser les paramètres du nouveau modèle ou du modèle modifié.

Le modèle sera affiché dans la liste de modèles de l'onglet **Numérisation flux de travail** sur l'écran tactile de l'imprimante.

# <span id="page-129-1"></span>**Noms et formats de fichier de modèle**

Types de fichiers pris en charge :

- JPEG
- TIFF multipage
- PDF
- PDF/A
- TIFF une page
- XPS

Types de fichier non pris en charge :

- BMP
- GIF

Format des noms de fichiers comprenant une seule page (JPEG et TIFF une page) : DOC\_xxx\_aaaamm-ji\_hh-mm-ss.JPG (ou .tif), où xxx = numéro de séquence (page), etc.

Format des noms de fichiers comprenant plusieurs pages (TIFF multipage, PDF, PDF/A, XPS) : DOC\_aaaa-mm-jj\_hh-mm-ss.tif (ou .pdf, ou .xps).

## <span id="page-129-2"></span>**Création de noms de fichiers d'image uniques**

Lorsque vous attribuez un nom à une image numérisée, la date et l'heure de numérisation y sont ajoutées. Par exemple :

- Si vous saisissez **rapport** comme nouveau nom d'une image numérisée à 13:45:15 le 1er juillet 2008, le nom de l'image est le suivant : **rapport\_2008-07-01\_13.45.15.xxx**.
- Si vous saisissez **rapport** pour nommer plusieurs images numérisées à différentes heures le 1er juillet 2008, les noms sont les suivants : **rapport\_2008-07-01\_13.45.15.xxx**, **rapport\_2008-07- 01\_13.45.25.xxx** et **rapport\_2008-07-01\_13.47.32.xxx**. La date est commune à toutes les images, mais l'heure est unique à chacune d'entre elles.

# <span id="page-129-0"></span>Suppression des modèles de numérisation

Pour supprimer un modèle de numérisation :

- 1. Ouvrez l'utilitaire de numérisation Xerox sur votre ordinateur :
	- Sous Windows : cliquez avec le bouton droit de la souris sur l'icône **Utilitaire de numérisation Xerox** dans la barre des tâches, puis sélectionnez **Ouvrir l'Utilitaire de numérisation Xerox**. Si l'icône ne s'affiche pas dans la barre des tâches, cliquez sur **Démarrer**, sélectionnez **Tous les programmes** (ou **Programmes** si vous utilisez l'affichage classique de Windows), puis choisissez **Impression Bureautique Xerox** > **Numérisation** > **Utilitaire de numérisation Xerox**.
	- Sous Macintosh : accédez au dossier **Applications** > **Xerox** > **Utilitaire de numérisation Xerox**, puis double-cliquez sur **Utilitaire de numérisation Xerox**.
- 2. Cliquez sur l'onglet **Paramètres de numérisation**.
- 3. Sélectionnez le modèle à supprimer dans la liste déroulante **Paramètres enregistrés du modèle**.
- 130 Imprimante multifonction WorkCentre 7755/7765/7775 Guide d'utilisation
- 4. Cliquez sur le bouton **Supprimer**.
- 5. À l'invite, confirmez que vous souhaitez supprimer le modèle. Le modèle est supprimé de la liste de modèles affichée dans l'utilitaire de numérisation Xerox et sur l'écran tactile de l'imprimante.

# <span id="page-130-0"></span>Gestion des profils de dossier et de courrier électronique dans l'utilitaire de numérisation Xerox

#### Cette section aborde les points suivants :

- [Création ou modification de profils de courriers électroniques à la page 131](#page-130-1)
- [Suppression de profils de courriers électroniques à la page 132](#page-131-0)
- [Création ou modification de profils de dossiers à la page 132](#page-131-1)
- [Suppression de profils de dossiers à la page 133](#page-132-0)

L'utilitaire de numérisation Xerox vous permet de créer des profils à réutiliser lorsque vous envoyez des images numérisées en tant que pièces jointes, ou lorsque vous copiez des images numérisées vers des dossiers spécifiques. Les profils évitent de retaper chaque fois les mêmes informations de courrier électronique ou de dossier de destination.

## <span id="page-130-1"></span>**Création ou modification de profils de courriers électroniques**

Pour créer ou modifier un profil de courrier électronique :

- 1. Ouvrez l'utilitaire de numérisation Xerox sur votre ordinateur :
	- Sous Windows : cliquez avec le bouton droit de la souris sur l'icône **Utilitaire de numérisation Xerox** dans la barre des tâches, puis sélectionnez **Ouvrir l'Utilitaire de numérisation Xerox**. Si l'icône ne s'affiche pas dans la barre des tâches, cliquez sur **Démarrer**, sélectionnez **Tous les programmes** (ou **Programmes** si vous utilisez l'affichage classique de Windows), puis choisissez **Impression Bureautique Xerox** > **Numérisation** > **Utilitaire de numérisation Xerox**.
	- Sous Macintosh : accédez au dossier **Applications** > **Xerox** > **Utilitaire de numérisation Xerox**, puis double-cliquez sur **Utilitaire de numérisation Xerox**.
- 2. Cliquez sur l'onglet **Numériser vers courrier électronique**.
- 3. Sélectionnez l'une des options suivantes :
	- Pour créer un profil, entrez son nom dans le champ Profils des courriers électroniques.
	- Pour modifier un profil existant, sélectionnez-le dans la liste déroulante Profils des courriers électroniques.

#### Numérisation

- 4. Pour créer un nom unique pour une ou plusieurs images numérisées dans la vue des miniatures :
	- a. Sélectionnez les images, puis entrez un nom de fichier dans le champ **Nom de base de la pièce jointe**.
	- b. Entrez les informations appropriées dans les champs À, Cc, Objet et Message.
- 5. Cliquez sur le bouton **Enregistrer** pour mémoriser les paramètres du nouveau profil ou du profil modifié.

Remarque : lorsque vous entrez un nouveau nom de fichier pour des images dans le champ **Nom de base de la pièce jointe** et que vous enregistrez le profil, le nom de fichier inclut le nom que vous avez saisi et les date et heure uniques de numérisation de chaque image.

#### *Voir aussi :*

[Création de noms de fichiers d'image uniques à la page 130](#page-129-2)

## <span id="page-131-0"></span>**Suppression de profils de courriers électroniques**

Pour supprimer un profil de courrier électronique :

- 1. Ouvrez l'utilitaire de numérisation Xerox sur votre ordinateur :
	- Sous Windows : cliquez avec le bouton droit de la souris sur l'icône **Utilitaire de numérisation Xerox** dans la barre des tâches, puis sélectionnez **Ouvrir l'Utilitaire de numérisation Xerox**. Si l'icône ne s'affiche pas dans la barre des tâches, cliquez sur **Démarrer**, sélectionnez **Tous les programmes** (ou **Programmes** si vous utilisez l'affichage classique de Windows), puis choisissez **Impression Bureautique Xerox** > **Numérisation** > **Utilitaire de numérisation Xerox**.
	- Sous Macintosh : accédez au dossier **Applications** > **Xerox** > **Utilitaire de numérisation Xerox**, puis double-cliquez sur **Utilitaire de numérisation Xerox**.
- 2. Cliquez sur l'onglet **Numériser vers courrier électronique**.
- 3. Sélectionnez le profil à supprimer dans la liste déroulante **Profils des courriers électroniques**.
- 4. Cliquez sur le bouton **Supprimer**.
- 5. A l'invite, confirmez que vous souhaitez supprimer le profil.

#### <span id="page-131-1"></span>**Création ou modification de profils de dossiers**

Pour créer ou modifier un profil de dossier :

- 1. Ouvrez l'utilitaire de numérisation Xerox sur votre ordinateur :
	- Sous Windows : cliquez avec le bouton droit de la souris sur l'icône **Utilitaire de numérisation Xerox** dans la barre des tâches, puis sélectionnez **Ouvrir l'Utilitaire de numérisation Xerox**. Si l'icône ne s'affiche pas dans la barre des tâches, cliquez sur **Démarrer**, sélectionnez **Tous les programmes** (ou **Programmes** si vous utilisez l'affichage classique de Windows), puis choisissez **Impression Bureautique Xerox** > **Numérisation** > **Utilitaire de numérisation Xerox**.
	- Sous Macintosh : accédez au dossier **Applications** > **Xerox** > **Utilitaire de numérisation Xerox**, puis double-cliquez sur **Utilitaire de numérisation Xerox**.
- 2. Cliquez sur l'onglet **Copier vers le dossier**.
- 132 Imprimante multifonction WorkCentre 7755/7765/7775 Guide d'utilisation
- 3. Sélectionnez l'une des options suivantes :
	- Pour créer un nouveau profil, entrez le nom de ce profil dans le champ **Profils des dossiers**.
	- Pour modifier un profil existant, sélectionnez-le dans la liste déroulante **Profils des dossiers**.
- 4. Pour créer un nom unique pour une ou plusieurs images numérisées dans la vue des miniatures :
	- Sélectionnez les images, puis entrez un nom de fichier dans le champ **Nom de base du fichier**.
	- Entrez le chemin du dossier dans lequel vous souhaitez enregistrer le fichier dans le champ **Enregistrer vers** ou cliquez sur le bouton **Parcourir** pour rechercher le dossier désiré.
- 5. Cliquez sur le bouton **Enregistrer** pour mémoriser les paramètres du nouveau profil ou du profil modifié.

Remarque : lorsque vous entrez un nouveau nom de fichier pour des images dans le champ Nom de base du fichier et que vous enregistrez le profil, le nouveau nom de fichier affiche le nom que vous avez tapé et la date et l'heure uniques de numérisation de chaque image.

*Voir aussi :* 

[Création de noms de fichiers d'image uniques à la page 130](#page-129-2)

#### <span id="page-132-0"></span>**Suppression de profils de dossiers**

Pour supprimer un profil de dossier :

- 1. Ouvrez l'utilitaire de numérisation Xerox sur votre ordinateur :
	- Sous Windows : cliquez avec le bouton droit de la souris sur l'icône **Utilitaire de numérisation Xerox** dans la barre des tâches, puis sélectionnez **Ouvrir l'Utilitaire de numérisation Xerox**. Si l'icône ne s'affiche pas dans la barre des tâches, cliquez sur **Démarrer**, sélectionnez **Tous les programmes** (ou **Programmes** si vous utilisez l'affichage classique de Windows), puis choisissez **Impression Bureautique Xerox** > **Numérisation** > **Utilitaire de numérisation Xerox**.
	- Sous Macintosh : accédez au dossier **Applications** > **Xerox** > **Utilitaire de numérisation Xerox**, puis double-cliquez sur **Utilitaire de numérisation Xerox**.
- 2. Cliquez sur l'onglet **Copier vers le dossier**.
- 3. Sélectionnez le profil à supprimer dans la liste déroulante **Profils des dossiers**.
- 4. Cliquez sur le bouton **Supprimer**.
- 5. A l'invite, confirmez que vous souhaitez supprimer le profil.

# Utilisation des outils Numériser vers courrier électronique et Copier vers le dossier

Utilisez l'outil Numériser vers courrier électronique ou Copier vers le dossier de l'utilitaire de numérisation Xerox pour joindre les images numérisées à des courriers électroniques ou les copier dans des dossiers locaux ou réseau.

Cette section aborde les points suivants :

- [Onglet Numériser vers courrier électronique à la page 134](#page-133-0)
- [Utilisation d'un profil de courrier électronique pour les images numérisées mises en pièces jointes à](#page-133-1)  [la page 134](#page-133-1)
- [Sélection de nouveaux paramètres de courrier électronique pour envoyer des images numérisées](#page-134-0)  [en tant que pièces jointes à la page 135](#page-134-0)
- [Onglet Copier vers le dossier à la page 135](#page-134-1)
- [Utilisation d'un profil de dossier pour la copie d'images numérisées vers un dossier à la page 136](#page-135-0)
- [Sélection de nouveaux paramètres de dossier pour la copie d'images numérisées vers un dossier à](#page-135-1)  [la page 136](#page-135-1)
- [Suppression de fichiers d'image à l'aide de l'utilitaire de numérisation Xerox à la page 137](#page-136-1)

#### <span id="page-133-0"></span>**Onglet Numériser vers courrier électronique**

Lorsque vous envoyez des images numérisées en tant que pièces jointes à un courrier électronique, vous pouvez utiliser un profil enregistré ou saisir une ou plusieurs adresses, un objet et le texte du message.

## <span id="page-133-1"></span>**Utilisation d'un profil de courrier électronique pour les images numérisées mises en pièces jointes**

Pour envoyer des images en tant que pièces jointes dans un courrier électronique à l'aide d'un profil :

- 1. Ouvrez l'utilitaire de numérisation Xerox sur votre ordinateur :
	- Sous Windows : cliquez avec le bouton droit de la souris sur l'icône **Utilitaire de numérisation Xerox** dans la barre des tâches, puis sélectionnez **Ouvrir l'Utilitaire de numérisation Xerox**. Si l'icône ne s'affiche pas dans la barre des tâches, cliquez sur **Démarrer**, sélectionnez **Tous les programmes** (ou **Programmes** si vous utilisez l'affichage classique de Windows), puis choisissez **Impression Bureautique Xerox**, **Numérisation** et **Utilitaire de numérisation Xerox**.
	- Sous Macintosh : accédez au dossier **Applications** > **Xerox** > **Utilitaire de numérisation Xerox**, puis double-cliquez sur **Utilitaire de numérisation Xerox**.
- 2. Cliquez sur l'onglet **Numériser vers courrier électronique**.
- 3. Sélectionnez une ou plusieurs images à envoyer dans un courrier.
- 4. Sélectionnez le profil à utiliser dans la liste déroulante **Profils des courriers électroniques**.

Les champs **Nom de base de la pièce jointe**, **À**, **Cc**, **Objet** et **Message** affichent des informations qui s'appliquent au profil enregistré.

134 Imprimante multifonction WorkCentre 7755/7765/7775 Guide d'utilisation

5. Si vous le souhaitez, tapez un nom différent dans le champ **Nom de base de la pièce jointe** et sélectionnez de nouveaux paramètres de courrier électronique. L'utilitaire de numérisation Xerox ajoute la date et l'heure de numérisation à la fin du nom de fichier correspondant à chaque image.

Remarque : par exemple, si vous numérisez une image à 10:15:07 le 27 avril 2008, sélectionnez l'extension de fichier PDF et entrez **rapport** comme nouveau nom de fichier dans le champ **Nom de base de la pièce jointe**. Le nom de fichier devient **rapport\_2008-04-27\_10.15.07.pdf**.

- 6. Cliquez sur le bouton **Copier vers courrier électronique** pour ouvrir votre application de courrier électronique. Les images sélectionnées sont jointes au courrier.
- 7. Si vous le souhaitez, apportez d'autres modifications au courrier électronique, puis envoyez-le.

#### <span id="page-134-0"></span>**Sélection de nouveaux paramètres de courrier électronique pour envoyer des images numérisées en tant que pièces jointes**

Pour envoyer des images en tant que pièces jointes dans un courrier électronique, sans utiliser de profil :

- 1. Ouvrez l'utilitaire de numérisation Xerox sur votre ordinateur :
	- Sous Windows : cliquez avec le bouton droit de la souris sur l'icône **Utilitaire de numérisation Xerox** dans la barre des tâches, puis sélectionnez **Ouvrir l'Utilitaire de numérisation Xerox**. Si l'icône ne s'affiche page dans la barre des tâches, cliquez sur **Démarrer**, sélectionnez **Tous les programmes** (ou **Programmes** si vous utilisez l'affichage classique de Windows), puis choisissez **Impression Bureautique Xerox** > **Numérisation** > **Utilitaire de numérisation Xerox**.
	- Sous Macintosh : accédez au dossier **Applications** > **Xerox** > **Utilitaire de numérisation Xerox**, puis double-cliquez sur **Utilitaire de numérisation Xerox**.
- 2. Cliquez sur l'onglet **Numériser vers courrier électronique**.
- 3. Sélectionnez une ou plusieurs images à envoyer dans un courrier.
- 4. Entrez un nom dans le champ **Nom de base de la pièce jointe**. L'utilitaire de numérisation Xerox ajoute la date et l'heure de numérisation de chaque image à la fin du nom de fichier.

Remarque : par exemple, si vous numérisez une image à 10:15:07 le 27 avril 2008, sélectionnez l'extension de fichier PDF et entrez **rapport** comme nouveau nom de fichier dans le champ **Nom de base de la pièce jointe**. Le nom de fichier devient **rapport\_2008-04-27\_10.15.07.pdf**.

- 5. Entrez les informations appropriées dans les champs **À**, **Cc**, **Objet** et **Message**.
- 6. Cliquez sur le bouton **Copier vers courrier électronique** pour ouvrir votre application de courrier électronique. Les images sélectionnées sont jointes au message électronique.
- 7. Si vous le souhaitez, apportez d'autres modifications au message, puis envoyez-le.

#### <span id="page-134-1"></span>**Onglet Copier vers le dossier**

Lorsque vous copiez des images numérisées dans un dossier, vous pouvez utiliser un profil de dossier qui a été enregistré avec des paramètres spécifiques.

# <span id="page-135-0"></span>**Utilisation d'un profil de dossier pour la copie d'images numérisées vers un dossier**

Vous pouvez créer un profil de dossier permettant d'enregistrer les dossiers de destination que vous utilisez fréquemment. Pour copier des images numérisées vers un dossier à l'aide d'un profil :

- 1. Ouvrez l'utilitaire de numérisation Xerox sur votre ordinateur :
	- Sous Windows : cliquez avec le bouton droit de la souris sur l'icône **Utilitaire de numérisation Xerox** dans la barre des tâches, puis sélectionnez **Ouvrir l'Utilitaire de numérisation Xerox**. Si l'icône ne s'affiche pas dans la barre des tâches, cliquez sur **Démarrer**, sélectionnez **Tous les programmes** (ou **Programmes** si vous utilisez l'affichage classique de Windows), puis choisissez **Impression Bureautique Xerox** > **Numérisation** > **Utilitaire de numérisation Xerox**.
	- Sous Macintosh : accédez au dossier **Applications** > **Xerox** > **Utilitaire de numérisation Xerox**, puis double-cliquez sur **Utilitaire de numérisation Xerox**.
- 2. Cliquez sur l'onglet **Copier vers le dossier**.
- 3. Sélectionnez une ou plusieurs images à copier.
- 4. Sélectionnez le profil à utiliser dans la liste déroulante **Profils des dossiers**.
- 5. Si vous le souhaitez, tapez un nom différent dans le champ **Nom de base du fichier** et sélectionnez le nouvel emplacement du dossier. L'utilitaire de numérisation Xerox ajoute la date et l'heure de numérisation de chaque image à la fin du nom de fichier.

Remarque : par exemple, si vous numérisez une image à 10:15:07 le 27 avril 2008, sélectionnez l'extension de fichier PDF, puis tapez rapport comme nouveau nom de fichier dans le champ **Nom de base du fichier**. Le nom de fichier devient **rapport\_2008-04-27\_10.15.07.pdf**.

6. Cliquez sur le bouton **Copier vers le dossier** pour copier les images sélectionnées dans le dossier.

#### <span id="page-135-1"></span>**Sélection de nouveaux paramètres de dossier pour la copie d'images numérisées vers un dossier**

Pour copier des images numérisées vers un dossier sans utiliser de profil :

- 1. Ouvrez l'utilitaire de numérisation Xerox sur votre ordinateur :
	- Sous Windows : cliquez avec le bouton droit de la souris sur l'icône **Utilitaire de numérisation Xerox** dans la barre des tâches, puis sélectionnez **Ouvrir l'Utilitaire de numérisation Xerox**. Si l'icône ne s'affiche pas dans la barre des tâches, cliquez sur **Démarrer**, sélectionnez **Tous les programmes** (ou **Programmes** si vous utilisez l'affichage classique de Windows), puis choisissez **Impression Bureautique Xerox** > **Numérisation** > **Utilitaire de numérisation Xerox**.
	- Sous Macintosh : accédez au dossier **Applications** > **Xerox** > **Utilitaire de numérisation Xerox**, puis double-cliquez sur **Utilitaire de numérisation Xerox**.
- 2. Cliquez sur l'onglet **Copier vers le dossier**.
- 3. Sélectionnez une ou plusieurs images à envoyer dans le dossier.
- 4. Entrez un nom pour l'image dans le champ **Nom de base du fichier**. L'utilitaire de numérisation Xerox ajoute la date et l'heure de numérisation de chaque image à la fin du nom de fichier.

Remarque : par exemple, si vous numérisez une image à 10:15:07 le 27 avril 2008, sélectionnez l'extension de fichier PDF, puis tapez **rapport** comme nouveau nom de fichier dans le champ **Nom de base du fichier**. Le nom de fichier devient **rapport\_2008-04-27\_10.15.07.pdf**.

136 Imprimante multifonction WorkCentre 7755/7765/7775 Guide d'utilisation

- 5. Entrez le chemin du dossier dans lequel vous souhaitez enregistrer le fichier dans le champ **Enregistrer vers** ou cliquez sur le bouton **Parcourir** pour rechercher le dossier désiré.
- 6. Cliquez sur le bouton Copier vers le dossier pour copier les images sélectionnées dans le dossier.

#### <span id="page-136-1"></span>**Suppression de fichiers d'image à l'aide de l'utilitaire de numérisation Xerox**

Les images numérisées qui s'affichent dans l'utilitaire de numérisation Xerox sont enregistrées sur le disque dur de votre ordinateur. Pour supprimer les images numérisées devenues inutiles à l'aide de l'utilitaire de numérisation Xerox :

- 1. Ouvrez l'utilitaire de numérisation Xerox sur votre ordinateur :
	- Sous Windows : cliquez avec le bouton droit de la souris sur l'icône **Utilitaire de numérisation Xerox** dans la barre des tâches, puis sélectionnez **Ouvrir l'Utilitaire de numérisation Xerox**. Si l'icône ne s'affiche pas dans la barre des tâches, cliquez sur **Démarrer**, sélectionnez **Tous les programmes** (ou **Programmes** si vous utilisez l'affichage classique de Windows), puis choisissez **Impression Bureautique Xerox** > **Numérisation** > **Utilitaire de numérisation Xerox**.
	- Sous Macintosh : accédez au dossier **Applications** > **Xerox** > **Utilitaire de numérisation Xerox**, puis double-cliquez sur **Utilitaire de numérisation Xerox**.
- 2. Cliquez sur l'onglet **Numériser vers courrier électronique** ou **Copier vers le dossier**.
- 3. Sélectionnez les images à supprimer.
- 4. Cliquez sur le bouton **Supprimer l'image numérisée**.

# <span id="page-136-0"></span>Importation de fichiers numérisés dans une application

Vous pouvez importer des images numérisées sur votre ordinateur à partir de l'imprimante, dans une application Windows ou Macintosh.

Cette section aborde les points suivants :

- [Importation d'images numérisées dans une application Windows \(TWAIN\) à la page 138](#page-137-0)
- [Utilisation du Gestionnaire d'images WIA \(WIA Image Manager\) dans une application Windows à](#page-137-1)  [la page 138](#page-137-1)
- [Utilisation de l'utilitaire de numérisation Xerox dans une application Macintosh OS X \(TWAIN\) à la](#page-138-0)  [page 139](#page-138-0)

# <span id="page-137-0"></span>**Importation d'images numérisées dans une application Windows (TWAIN)**

Pour importer des images dans une application pour Windows 2000, Windows XP, Windows Vista ou Windows Server 2003 :

- 1. Ouvrez le fichier dans lequel placer l'image.
- 2. Sélectionnez l'option de menu appropriée dans l'application pour importer l'image. Par exemple, dans l'application Microsoft Word 2003 :
	- a. Cliquez sur **Insertion**.
	- b. Sélectionnez **Image**.
	- c. Sélectionnez **À partir d'un scanneur ou d'un appareil-photo numérique**.
	- d. Sélectionnez le scanner et cliquez sur le bouton **Insertion personnalisée**.

La fenêtre Utilitaire de numérisation Xerox affiche les miniatures des images numérisées. La date et l'heure de numérisation des images sont indiquées sous chaque miniature. Si vous placez le curseur de la souris sur une miniature, une fenêtre contextuelle s'affiche, indiquant la résolution et la taille du fichier image. Si une image récemment numérisée n'est pas affichée, cliquez sur le bouton **Actualiser**.

- 3. Sélectionnez l'image à importer. Certaines applications vous permettent d'importer plusieurs images.
- 4. Pour sélectionner plusieurs images, cliquez dessus tout en maintenant la touche **Ctrl** du clavier enfoncée.
- 5. Pour importer toutes les images du dossier, cliquez sur le menu **Edition**, puis sur l'option **Sélectionner tout**.
- 6. Cliquez sur le bouton **Récupérer**. Une copie de l'image (ou des images) est transférée à l'emplacement sélectionné dans l'application. Pour supprimer les images sélectionnées, cliquez sur le bouton **Supprimer**.

Remarque : pour plus d'informations, cliquez sur le menu **Aide** pour afficher l'aide en ligne.

## <span id="page-137-1"></span>**Utilisation du Gestionnaire d'images WIA (WIA Image Manager) dans une application Windows**

Vous pouvez importer des images numérisées de l'imprimante vers une application de votre ordinateur à l'aide du Gestionnaire d'images WIA (WIA Image Manager) sous Windows XP, Windows Server 2003 et Windows Vista.

Pour importer une image numérisée dans une application :

- 1. Ouvrez le fichier dans lequel placer l'image.
- 2. Sélectionnez l'option de menu appropriée dans l'application pour importer l'image. Par exemple, dans l'application Microsoft Word 2003 :
	- a. Cliquez sur **Insertion**.
	- b. Sélectionnez **Image**.
	- c. Sélectionnez **À partir d'un scanneur ou d'un appareil-photo numérique**.
	- d. Sélectionnez le scanner, puis cliquez sur le bouton **OK**.
- 3. Dans la fenêtre d'imprimante **Obtenir les photos de WIA Xerox**, ouvrez le dossier pour afficher les images qu'il contient sous forme de miniatures. Le nom du fichier s'affiche sous chaque miniature.
- 138 Imprimante multifonction WorkCentre 7755/7765/7775 Guide d'utilisation
- 4. Pour afficher les détails d'un fichier image :
	- a. Sélectionnez l'image.
	- b. Cliquez sur **Afficher les informations de la photo**. La boîte de dialogue **Propriétés** s'affiche et indique la taille du fichier ainsi que la date et l'heure de numérisation de l'image.
	- c. Cliquez sur **OK**.
	- d. Sélectionnez l'image à importer. Certaines applications vous permettent d'importer plusieurs images.
- 5. Pour sélectionner plusieurs images, cliquez dessus tout en maintenant la touche **Ctrl** du clavier enfoncée.
- 6. Pour importer toutes les images du dossier, cliquez sur le menu **Edition**, puis sur l'option **Sélectionner tout**.
- 7. Cliquez sur le bouton **Obtenir les photos**.

Une copie de l'image (ou des images) est transférée à l'emplacement sélectionné dans l'application.

Remarque : pour supprimer les images sélectionnées, cliquez sur le bouton **Supprimer**.

#### <span id="page-138-0"></span>**Utilisation de l'utilitaire de numérisation Xerox dans une application Macintosh OS X (TWAIN)**

Pour importer une image dans une application :

- 1. Ouvrez le fichier dans lequel placer l'image.
- 2. Sélectionnez l'option de menu appropriée dans l'application pour importer l'image. Par exemple, dans l'application Microsoft Word 2004 pour Mac :
	- a. Cliquez sur **Insertion**.
	- b. Sélectionnez **Image**.
	- c. Sélectionnez **À partir d'un scanneur ou d'un appareil-photo numérique**.
	- d. Sélectionnez le scanner, puis cliquez sur le bouton **Acquérir**.

Les onglets **Numériser vers courrier électronique** et **Copier vers le dossier** de l'utilitaire de numérisation Xerox affichent les miniatures des images. Les informations sur chaque image, y compris le modèle utilisé, la résolution, la taille du fichier image et le nom du profil ainsi que ses paramètres s'affichent à droite de la miniature.

- 3. Sélectionnez la ou les images à importer. Certaines applications permettent de sélectionner plusieurs images.
- 4. Pour sélectionner plusieurs images, cliquez dessus tout en maintenant la touche **Commande** du clavier enfoncée.
- 5. Pour importer toutes les images d'un dossier, cochez la case **Tout sélectionner**.
- 6. Cliquez sur le bouton **Importer**. Une copie de l'image (ou des images) est transférée à l'emplacement sélectionné dans l'application. Pour supprimer les images sélectionnées, cliquez sur le bouton **Supprimer**.

Remarque : pour plus d'informations, cliquez sur le bouton **Aide**.

# <span id="page-139-0"></span>Définition des options de numérisation

Les fonctions de numérisation de votre imprimante font appel à des modèles qui définissent les paramètres de numérisation et la destination d'une image.

Pour modifier un paramètre de numérisation, utilisez les quatre boutons au bas de l'écran tactile du panneau de commande :

- **Mode couleur**
- **Mode de numérisation**
- **Type de document**
- **Préréglages de numérisation**

Pour modifier les paramètres de numérisation :

- 1. Sur l'écran tactile de l'imprimante, appuyez sur **Accueil Services**.
- 2. Appuyez sur **Numérisation flux de travail**, puis sélectionnez les paramètres voulus pour les quatre boutons au bas de l'écran tactile. Le bouton **Aide** permet d'afficher l'aide correspondant à chacun des paramètres.

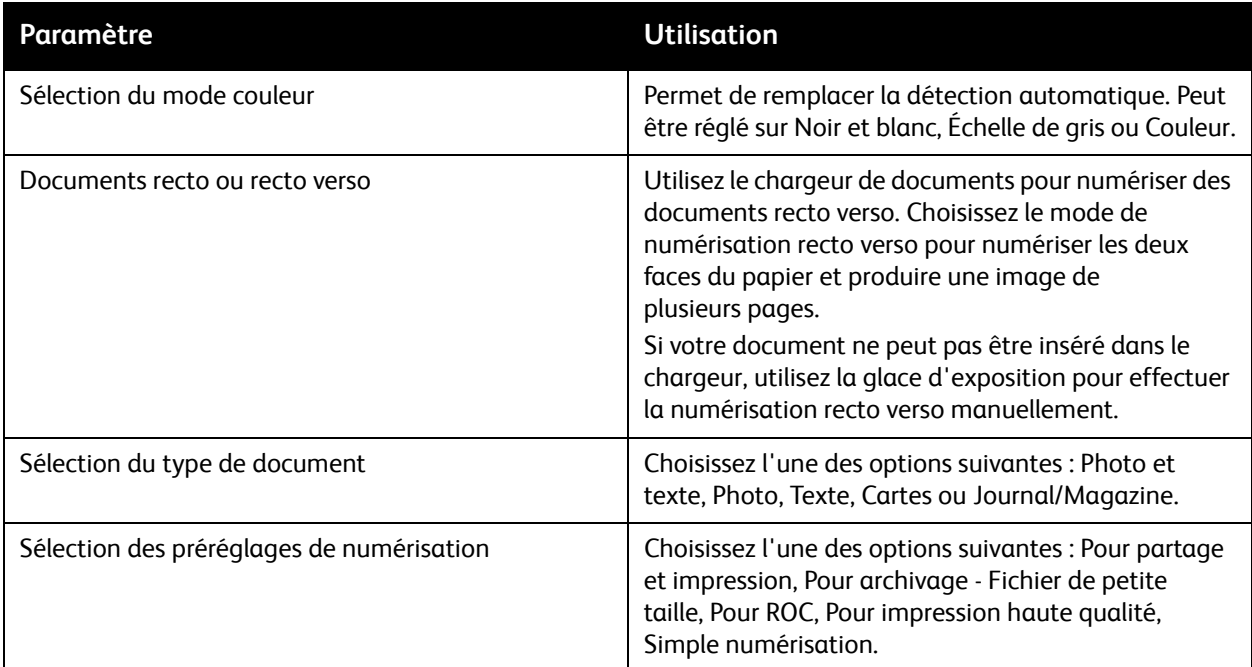

# Options de numérisation avancées

L'imprimante offre des options avancées qui permettent de contrôler précisément le processus de numérisation des applications-clés. Nombre de ces paramètres avancés remplacent les paramètres automatiques. Ils peuvent être sélectionnés sur l'écran tactile du panneau de commande de l'imprimante.

140 Imprimante multifonction WorkCentre 7755/7765/7775 Guide d'utilisation

#### **Paramètres avancés**

Les paramètres avancés vous permettent de contrôler les options d'image, l'amélioration de l'image, la résolution de numérisation, la taille des fichiers et de mettre à jour les modèles.

Pour utiliser les paramètres avancés :

- 1. Sur l'écran tactile de l'imprimante, appuyez sur **Accueil Services**.
- 2. Appuyez sur **Numérisation flux de travail**, puis sur l'onglet **Paramètres avancés**.
- 3. Appuyez sur le paramètre de votre choix. Le bouton **Aide** permet d'afficher l'aide correspondant à chacun des paramètres.

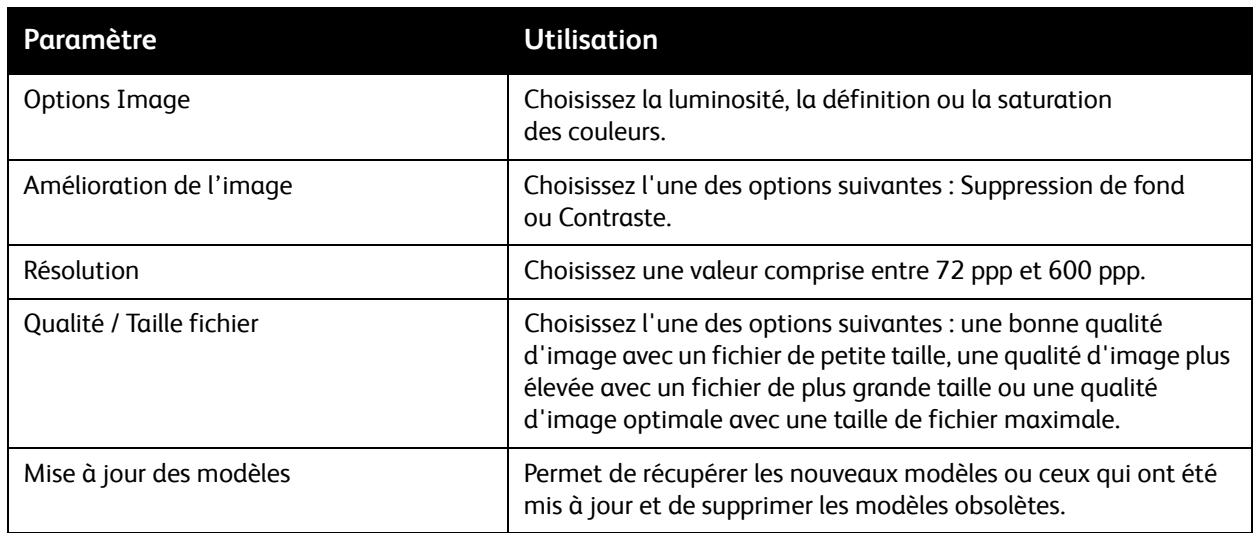

#### **Mise en page**

La fonction Mise en page offre des paramètres supplémentaires relatifs à l'orientation et au format du document et à l'effacement des bords.

Pour utiliser la fonction Mise en page :

- 1. Sur l'écran tactile de l'imprimante, appuyez sur le bouton **Accueil Services**.
- 2. Appuyez sur **Numérisation flux de travail**, puis sur l'onglet **Mise en page**.

#### Numérisation

3. Appuyez sur le paramètre de votre choix. Le bouton **Aide** permet d'afficher l'aide correspondant à chacun des paramètres.

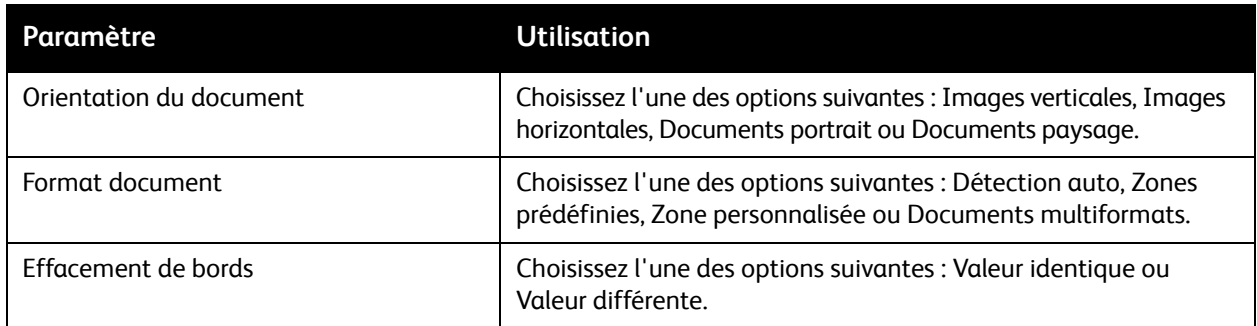

# **Options d'archivage**

Les options d'archivage offrent des paramètres supplémentaires qui permettent de nommer des images, de choisir le format des images ou leur comportement s'il existe déjà un nom de fichier.

Pour utiliser les options d'archivage :

- 1. Sur l'écran tactile de l'imprimante, appuyez sur le bouton **Accueil Services**.
- 2. Appuyez sur **Numérisation flux de travail**, puis sur l'onglet **Options d'archivage**.
- 3. Appuyez sur le paramètre de votre choix. Le bouton **Aide** permet d'afficher l'aide correspondant à chacun des paramètres.

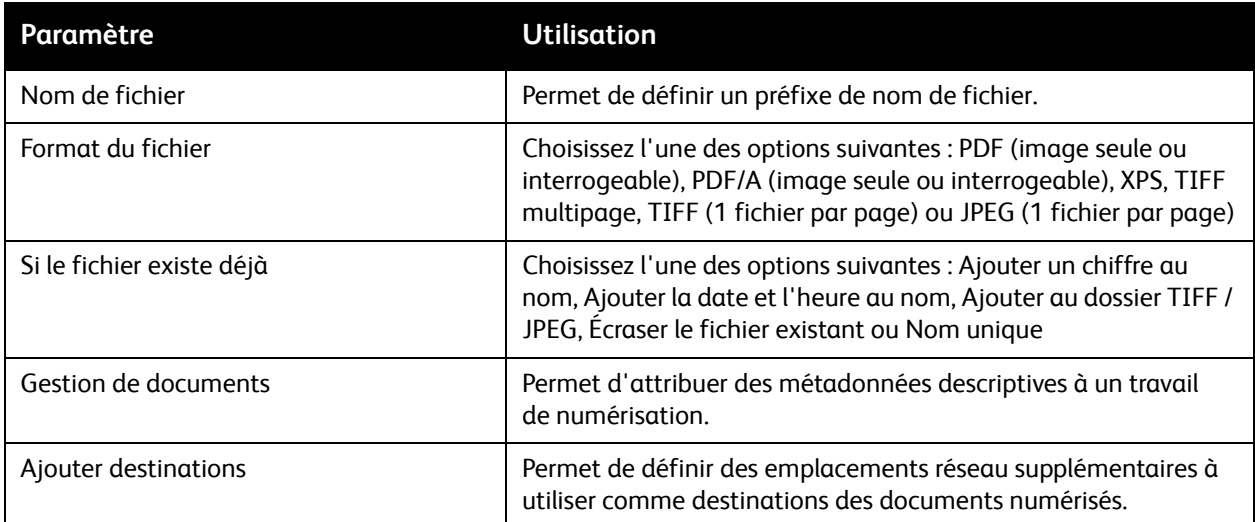

Remarque : les paramètres Gestion de documents et Ajouter destinations ne peuvent être modifiés que lorsque la fonction de numérisation vers un espace d'archivage en réseau ou la fonction de numérisation vers le répertoire principal est configurée. Pour plus d'informations, reportez-vous au *Guide de l'administrateur système*, disponible à l'adresse [www.xerox.com/office/WC7755\\_WC7765\\_WC7775docs](http://www.office.xerox.com/cgi-bin/printer.pl?APP=udpdfs&Page=color&Model=WorkCentre+WC7755_WC7765_WC7775&PgName=userdocpdfs&FileName=sys_admin_guide&Language=french).

#### 142 Imprimante multifonction WorkCentre 7755/7765/7775 Guide d'utilisation

#### **Assemblage documents**

La fonction Assemblage documents permet de regrouper des jeux assortis de documents au sein d'un travail d'impression unique.

Pour utiliser la fonction Assemblage documents :

- 1. Sur l'écran tactile de l'imprimante, appuyez sur le bouton **Accueil Services**.
- 2. Appuyez sur **Numérisation flux de travail**, puis sur l'onglet **Assemblage documents**.
- 3. Appuyez sur **Travail fusionné**, puis sur **Activé**. Le bouton **Aide** permet d'afficher l'aide relative à la fonction Travail fusionné.

Numérisation

<sup>144</sup> Imprimante multifonction WorkCentre 7755/7765/7775 Guide d'utilisation
# 7

# Fax

Ce chapitre contient les sections suivantes :

- [Présentation de la fonction Fax à la page 146](#page-145-0)
- [Envoi d'un fax à la page 147](#page-146-0)
- [Fax serveur à la page 149](#page-148-0)
- [Utilisation de la fonction Fax Internet à la page 150](#page-149-0)
- [Envoi d'un fax depuis un ordinateur à la page 151](#page-150-0)
- [Sélection des options de fax à la page 153](#page-152-0)
- [Boîte aux lettres fax à la page 157](#page-156-0)
- [Interrogation fax à la page 159](#page-158-0)
- [Ajout d'entrées de numérotation abrégée à la page 161](#page-160-0)

# <span id="page-145-0"></span>Présentation de la fonction Fax

Quatre options de fax vous sont proposées :

- **Fax local** : permet de numériser les documents et de les envoyer directement à un télécopieur.
- **Fax serveur** : permet de numériser les documents et de les envoyer par un réseau Ethernet à un autre fax serveur, qui les envoie à un télécopieur.
- **Fax Internet** : permet de numériser les documents et de les envoyer par courrier électronique à un destinataire.
- **Envoi de fax à partir de votre ordinateur** : permet d'envoyer le travail d'impression sous forme de fax.

Remarque : la fonction Fax n'est disponible qu'une fois activée par l'administrateur système. Pour plus d'informations, reportez-vous au *Guide de l'administrateur système* disponible à l'adresse [www.xerox.com/office/WC7755\\_WC7765\\_WC7775docs](http://www.office.xerox.com/cgi-bin/printer.pl?APP=udpdfs&Page=color&Model=WorkCentre+WC7755_WC7765_WC7775&PgName=userdocpdfs&FileName=sys_admin_guide&Language=french).

# <span id="page-146-0"></span>Envoi d'un fax

Pour envoyer un fax à l'aide de l'option Fax local de l'imprimante :

- 1. Mettez en place le document.
	- **Glace d'exposition** : placez la première page du document face dessous, dans l'angle supérieur gauche de la glace d'exposition.
	- **Chargeur de documents** : retirez les éventuels agrafes ou trombones du document et insérez les pages face dessus dans le chargeur.
	- Sur l'écran tactile de l'imprimante, appuyez sur **Accueil Services**, puis sur **Fax**.
- 2. Pour entrer les coordonnées d'envoi du fax, effectuez l'une des opérations suivantes :
	- Entrez un numéro de fax (numéro de téléphone) à l'aide du pavé alphanumérique ou appuyez sur **Caractères de composition** pour entrer le numéro à l'aide du clavier de l'écran tactile, puis appuyez sur **Ajouter**.
	- Appuyez sur **Carnet d'adresses**, puis sur **Individus** ou **Groupes** dans la liste déroulante. Appuyez sur les flèches pour faire défiler la liste, sélectionnez le contact voulu, puis appuyez sur **Ajouter destinataire(s) à la liste d'adresses**. Appuyez sur **Fermer**.

#### Remarques :

- Cette fonction n'est disponible que si le Carnet d'adresses contient des contacts. Pour plus d'informations, reportez-vous à la section [Ajout d'entrées de numérotation abrégée à la](#page-160-0)  [page 161](#page-160-0).
- Vous pouvez utiliser la fonction Numérotation de groupe à partir de la liste de contacts individuels du Carnet d'adresses. Pour plus d'informations, reportez-vous à la section [Utilisation](#page-161-0)  [de la fonction de numérotation de groupe à la page 162](#page-161-0).
- Si vous connaissez le numéro abrégé :
	- Appuyez sur **Numérotation abrégée**.
	- Appuyez sur **Numéro de fax**, puis sur **Ajouter**.
	- Entrez le numéro abrégé à l'aide du pavé numérique.
	- Appuyez sur **Ajouter**.

Remarque : cette fonction est uniquement disponible si des numéros abrégés ont été créés au préalable.

- 3. Pour inclure une page de garde :
	- Appuyez sur **Page de garde**, puis sur **Oui**.
	- Appuyez sur la zone **À**, entrez le nom du destinataire à l'aide du clavier de l'écran tactile, puis appuyez sur **Enregistrer**.
	- Appuyez sur la zone **De**, entrez le nom de l'expéditeur à l'aide du clavier de l'écran tactile, puis appuyez sur **Enregistrer**.
	- Le cas échéant, appuyez sur un commentaire disponible, entrez le texte voulu à l'aide du clavier de l'écran tactile, puis appuyez sur **Enregistrer**. Pour supprimer un commentaire, sélectionnezle, puis appuyez sur **Effacer**.
	- Appuyez sur **Enregistrer**.

Fax

- 4. Paramétrez les options de fax, si besoin est. Pour plus d'informations, reportez-vous à la section [Sélection des options de fax à la page 153](#page-152-0).
- 5. Appuyez sur la touche verte **Marche**. D'abord, l'imprimante numérise toutes les pages, puis envoie le document.

# Insertion de pauses dans les numéros de fax

Certains numéros de fax exigent la saisie d'une ou de plusieurs pauses dans la séquence de numérotation.

Pour insérer des pauses dans un numéro de fax, entrez la première partie du numéro à l'aide du pavé alphanumérique, appuyez sur la touche **Pause** du panneau de commande (représentée par une virgule), puis terminez la saisie du numéro.

# <span id="page-148-0"></span>Fax serveur

Si un serveur de fax est connecté au réseau, il est possible d'envoyer un document de l'imprimante à un télécopieur sans passer par une ligne téléphonique dédiée.

Le service Fax serveur permet de numériser des documents et de les envoyer à un emplacement sur le réseau (zone de stockage de fax). Le serveur de fax envoie ensuite le fax à un télécopieur (numéro de téléphone), par le biais d'une ligne téléphonique.

Le service Fax serveur n'est disponible que s'il est activé au préalable. En outre, une zone d'archivage de fax doit être configurée.

# Envoi d'une télécopie avec le serveur de fax

Pour envoyer une télécopie avec le serveur de fax :

- 1. Mettez en place le document.
	- **Glace d'exposition** : placez la première page du document face dessous, dans l'angle supérieur gauche de la glace d'exposition.
	- **Chargeur de documents** : retirez les éventuels agrafes ou trombones du document et insérez les pages face dessus dans le chargeur.
	- Sur l'écran tactile de l'imprimante, appuyez sur **Accueil Services**, puis sur **Fax serveur**.
- 2. Vous pouvez :
	- Entrer un numéro de fax (numéro de téléphone) à l'aide du pavé alphanumérique ou appuyer sur **Caractères de composition** pour utiliser l'écran tactile. Appuyez ensuite sur **Ajouter** pour ajouter le numéro à la liste de destinataires.
	- Entrer un numéro de fax enregistré en appuyant sur **Répertoire fax**. Appuyez ensuite sur un numéro de fax enregistré dans le répertoire pour l'ajouter à la liste de destinataires, à l'aide de la liste déroulante. Celle-ci permet de modifier ou d'effacer des numéros de fax. Une fois tous les numéros ajoutés, appuyez sur **Fermer**.

Remarque : pour enregistrer un numéro de fax dans le répertoire fax, appuyez sur une ligne vide, puis entrez le numéro à l'aide de l'écran tactile ou du pavé alphanumérique. Une fois tous les numéros entrés, appuyez sur **Enregistrer**.

- 3. Paramétrez les options de fax, si besoin est. Pour plus d'informations, reportez-vous à la section [Sélection des options de fax à la page 153](#page-152-0).
- 4. Appuyez sur la touche verte **Marche**. D'abord, l'imprimante numérise toutes les pages, puis envoie le document.
- 5. Pour imprimer une page de confirmation indiquant l'état de la transmission, activez l'option Relevé de confirmation.

# <span id="page-149-0"></span>Utilisation de la fonction Fax Internet

Si un serveur SMTP (courrier électronique) est connecté au réseau, il est possible d'envoyer un document vers une adresse électronique. Il n'est alors pas nécessaire d'utiliser une ligne téléphonique dédiée, ce qui élimine les coûts de service afférents. Le service Fax Internet numérise le document et l'envoie vers une adresse électronique.

Remarque : le service Fax Internet n'est disponible que s'il est activé au préalable. En outre, un serveur SMTP doit être configuré. Pour plus d'informations, reportez-vous au *Guide de l'administrateur système* disponible à l'adresse [www.xerox.com/office/WC7755\\_WC7765\\_WC7775docs](http://www.office.xerox.com/cgi-bin/printer.pl?APP=udpdfs&Page=color&Model=WorkCentre+WC7755_WC7765_WC7775&PgName=userdocpdfs&FileName=sys_admin_guide&Language=french) et à l'aide de CentreWare IS.

Pour utiliser la fonction Fax Internet :

- 1. Mettez en place le document.
	- **Glace d'exposition** : placez la première page du document face dessous, dans l'angle supérieur gauche de la glace d'exposition.
	- **Chargeur de documents** : retirez les éventuels agrafes ou trombones du document et insérez les pages face dessus dans le chargeur.
- 2. Sur l'écran tactile de l'imprimante, appuyez sur **Accueil Services**, puis sur **Fax Internet**.
- 3. Appuyez sur **Nouveau destinataire**.
- 4. Vous pouvez :
	- Entrer l'adresse électronique du destinataire à l'aide du clavier de l'écran tactile, puis appuyer sur **Ajouter**. Répétez cette opération pour chaque destinataire, puis appuyez sur **Fermer**.
	- Appuyer sur **Carnet d'adresses**, puis sur le destinataire voulu dans la liste de noms. Utilisez la liste déroulante pour ajouter des noms à la liste de destinataires. Une fois tous les destinataires ajoutés, appuyez sur **Fermer**. Pour rechercher un destinataire, appuyez sur **Rechercher dans le carnet d'adresses public**, puis entrez le nom du destinataire concerné à l'aide du clavier de l'écran tactile.

Remarque : le Carnet d'adresses est créé par l'administrateur système.

- 5. Paramétrez les options de fax, si besoin est. Pour plus d'informations, reportez-vous à la section [Sélection des options de fax à la page 153](#page-152-0).
- 6. Appuyez sur la touche verte **Marche**. L'imprimante numérise les pages, puis les envoie en tant que pièce jointe (au format PDF ou TIFF).
- 7. Pour imprimer une page de confirmation indiquant l'état de la transmission, activez l'option Relevé de confirmation.

# <span id="page-150-0"></span>Envoi d'un fax depuis un ordinateur

Le pilote d'imprimante vous permet de faxer un document enregistré sur votre ordinateur.

Remarque : pour cela, la fonction Fax doit être installée sur l'imprimante et activée par l'administrateur système.

# Envoi du fax

- 1. Le document désiré étant ouvert dans votre application, accédez à la boîte de dialogue **Imprimer**.
	- Windows : Ctrl+P dans la plupart des applications.
	- Macintosh : Commande+P dans la plupart des applications.
- 2. Sélectionnez l'imprimante.
- 3. Sélectionnez les caractéristiques de l'imprimante.
	- Windows : cliquez sur l'onglet **Support/Réception**.
	- Macintosh : cliquez sur **Copies et pages**, puis sur **Fonctionnalités Xerox**.
- 4. Cliquez sur le menu **Type de travail**, puis sélectionnez **Télécopie**.
- 5. Dans la fenêtre Télécopie, cliquez sur **Ajouter un destinataire**.
- 6. Entrez le nom et le numéro de fax du destinataire. Le cas échéant, renseignez les autres champs.
- 7. Le cas échéant, cliquez sur **Enregistrer dans le répertoire personnel** pour enregistrer les coordonnées du destinataire.
- 8. Cliquez sur **OK**.
- 9. Envoyez le fax.
	- Windows : cliquez sur **OK**.
	- Macintosh : cliquez sur **Imprimer**.

Pour plus d'informations, cliquez sur le bouton Aide de la fenêtre Télécopie.

# Ajout d'une page de garde

- 1. Dans la fenêtre Télécopie, cliquez sur **Page de garde**.
- 2. Cliquez sur le menu **Options de page de garde**, puis sélectionnez **Imprimer une page de garde**.
- 3. Dans la fenêtre Page de garde, effectuez les sélections voulues dans les menus **Informations sur le destinataire** et **Informations sur l'expéditeur**.
- 4. Le cas échéant, renseignez les autres champs.
- 5. Pour inclure une image (un logo d'entreprise ou du texte en arrière-plan, par exemple) sur la page de garde, cliquez sur le menu **Page de garde**, puis sur **Nouveau**.
- 6. Dans la fenêtre Créer/Modifier la page de garde, entrez le nom de la page de garde, cliquez sur le menu **Options**, puis sélectionnez **Texte** ou **Image**. Si vous avez sélectionné Texte, entrez le texte désiré. Si vous avez sélectionné Image, cliquez sur **Choisir le fichier**, puis recherchez le fichier image voulu.
- 7. Cliquez sur **OK** à deux reprises.

Pour plus d'informations, cliquez sur le bouton Aide de la fenêtre Télécopie.

# Paramétrage des options

- 1. Dans la fenêtre Télécopie, cliquez sur **Options**.
- 2. Effectuez les sélections requises. Si vous ne connaissez pas les paramètres, contactez l'administrateur système.
- 3. Cliquez sur **OK**.

# Création de groupes de destinataires

Si vous envoyez fréquemment des fax à un même ensemble de destinataires, vous pouvez ajouter ceux-ci sous forme de groupe, puis envoyer les fax au groupe défini.

- 1. Dans la fenêtre Télécopie, cliquez sur l'onglet **Destinataires**.
- 2. Une fois les destinataires entrés, appuyez sur la touche Maj du clavier et cliquez sur les destinataires requis. Appuyez sur Ctrl et cliquez sur les destinataires à omettre, le cas échéant.
- 3. Cliquez sur **Enregistrer en tant que groupe**.
- 4. Dans la fenêtre Enregistrer en tant que groupe, entrez le nom du groupe et cliquez sur **OK**.

Le groupe est enregistré dans votre répertoire personnel.

Pour plus d'informations, cliquez sur le bouton Aide de la fenêtre Télécopie.

# Utilisation des répertoires fax

Outre le répertoire personnel, deux répertoires partagés doivent être configurés par l'administrateur système. Pour plus d'informations, reportez-vous au *Guide de l'administrateur système* disponible à l'adresse [www.xerox.com/office/WC7755\\_WC7765\\_WC7775docs](http://www.office.xerox.com/cgi-bin/printer.pl?APP=udpdfs&Page=color&Model=WorkCentre+WC7755_WC7765_WC7775&PgName=userdocpdfs&FileName=sys_admin_guide&Language=french).

Pour utiliser un répertoire :

- 1. Dans la fenêtre Télécopie, cliquez sur **Ajouter à partir du répertoire**.
- 2. Cliquez sur le menu figurant en haut de la fenêtre Ajouter à partir du répertoire, puis sélectionnez le répertoire souhaité.
- 3. Cliquez sur le destinataire voulu et cliquez sur **Ajouter**. Dans les répertoires de grande taille, tapez les premières lettres du nom. Lorsque celui-ci s'affiche, cliquez dessus, puis cliquez sur **Ajouter**.
- 4. Une fois tous les destinataires ajoutés, cliquez sur **OK**.

Pour plus d'informations, cliquez sur le bouton Aide de la fenêtre Télécopie.

# <span id="page-152-0"></span>Sélection des options de fax

#### Cette section aborde les points suivants :

- [Paramétrage de l'envoi d'un fax recto verso à la page 153](#page-152-1)
- [Sélection du type de document à la page 153](#page-152-2)
- [Paramétrage de la résolution de fax à la page 153](#page-152-3)
- [Réglage de la qualité image à la page 153](#page-152-4)
- [Mise en page à la page 154](#page-153-0)
- [Autres options de fax à la page 155](#page-154-0)

### <span id="page-152-1"></span>Paramétrage de l'envoi d'un fax recto verso

- 1. Appuyez sur **Fax** sur l'écran tactile.
- 2. Appuyez sur **Mode de numérisation**, puis sur l'option voulue (**Recto**, **Recto verso**, **Recto verso, tête-bêche**).

## <span id="page-152-2"></span>Sélection du type de document

- 1. Appuyez sur **Fax** sur l'écran tactile.
- 2. Appuyez sur **Type de document**, puis sur l'option voulue (**Photo et texte**, **Photo**, **Texte**).

### <span id="page-152-3"></span>Paramétrage de la résolution de fax

- 1. Appuyez sur **Fax** sur l'écran tactile.
- 2. Appuyez sur **Résolution**, puis sur l'option voulue (**Standard**, **Élevée**, **Très élevée**).

## <span id="page-152-4"></span>Réglage de la qualité image

#### **Luminosité et définition**

Pour régler la luminosité et la définition de l'image :

- 1. Appuyez sur **Fax** sur l'écran tactile.
- 2. Appuyez sur l'onglet **Qualité image**, puis sur **Options Image**.
- 3. Déplacez le curseur des options **Éclaircir/Foncer** ou **Définition** jusqu'à obtention du niveau souhaité.
- 4. Appuyez sur **Enregistrer**.

#### **Optimisation image - Suppression auto**

Lorsque vous faxez des documents imprimés sur du papier fin, les images figurant sur une face sont parfois visibles sur l'autre face du papier. Il est possible de configurer l'imprimante pour remédier à ce problème.

- 1. Appuyez sur **Fax** sur l'écran tactile.
- 2. Appuyez sur l'onglet **Qualité image**, puis sur **Optimisation image**.
- 3. Appuyez sur **Suppression auto**.
- 4. Pour régler manuellement le contraste de l'image (la différence entre ses zones claires et foncées), appuyez sur **Contraste manuel**, puis définissez le niveau de contraste souhaité à l'aide du curseur. La valeur par défaut est Correction auto.
- 5. Appuyez sur **Enregistrer**.

## <span id="page-153-0"></span>Mise en page

#### **Réglage du format des documents**

- 1. Appuyez sur **Fax** sur l'écran tactile.
- 2. Appuyez sur l'onglet **Mise en page**, puis sur **Format du document**.
- 3. Appuyez sur l'une des options suivantes :
	- **Détection auto** pour que l'imprimante détermine automatiquement le format des documents.
	- **Zones prédéfinies** pour définir manuellement la zone de numérisation en fonction des formats de papier standard.
	- **Zones personnalisées** pour définir manuellement une zone de numérisation personnalisée.
	- **Documents multiformats** pour numériser des documents de format standard différents.
- 4. Appuyez sur **Enregistrer**.

#### **Réduction ou fractionnement**

- 1. Appuyez sur **Fax** sur l'écran tactile.
- 2. Appuyez sur l'onglet **Mise en page**, puis sur **Réduire / Fractionner**.
- 3. Appuyez sur l'une des options suivantes :
	- **Adapter à la page** pour réduire les documents de grande taille en fonction d'un format plus petit.
	- **Fractionner** pour répartir une même image sur plusieurs pages.
- 4. Appuyez sur **Enregistrer**.

#### **Fax Document relié**

- 1. Appuyez sur **Fax** sur l'écran tactile.
- 2. Appuyez sur l'onglet **Mise en page**, puis sur **Fax Document relié**.
- 3. Appuyez sur l'une des options suivantes :
	- **Non** (option par défaut).
	- **Les deux pages** pour numériser les pages opposées d'un livre. Le cas échant, appuyez sur les flèches pour définir le blanc de couture.
	- **Page gauche uniquement** pour numériser la page gauche d'un livre. Le cas échant, appuyez sur les flèches pour définir le blanc de couture.
	- **Page droite uniquement** pour numériser la page droite d'un livre. Le cas échant, appuyez sur les flèches pour définir le blanc de couture.
- 4. Appuyez sur **Enregistrer**.

# <span id="page-154-0"></span>Autres options de fax

#### **Sélection d'un relevé de confirmation**

- 1. Appuyez sur **Fax** sur l'écran tactile.
- 2. Appuyez sur l'onglet **Options fax**, puis sur **Relevé de confirmation**.
- 3. Appuyez sur l'une des options suivantes :
	- **Confirmation d'impression** Pour tous les fax
	- **Confirmation d'impression** Erreurs seulement
- 4. Appuyez sur **Enregistrer**.

#### **Sélection du débit initial**

Il est conseillé de choisir le débit le plus élevé, sauf indication contraire du destinataire du fax.

Pour sélectionner la vitesse d'émission d'un fax :

- 1. Appuyez sur **Fax** sur l'écran tactile.
- 2. Appuyez sur l'onglet **Options fax**, puis sur **Débit initial**.
- 3. Appuyez sur **Super G3 (33600 bps)**, **G3 (14400 bps)** ou **forcé (4800 bps)**, puis sur **Enregistrer**.

#### **Envoi différé d'un fax**

Pour envoyer un fax à une heure définie (dans un délai de 24 heures) :

Remarque : avant d'utiliser cette fonction, il est impératif de régler l'heure sur l'imprimante.

- 1. Appuyez sur **Fax** sur l'écran tactile.
- 2. Appuyez sur l'onglet **Options fax**, puis sur **Départ différé**.
- 3. Appuyez sur **Heure spécifique** :
	- Appuyez sur **Heure**, puis sur les flèches pour définir un nombre compris entre 0 et 12.
	- Appuyez sur **Minute**, puis sur les flèches pour définir un nombre compris entre 0 et 59.
	- Appuyez sur **AM** (matin) ou **PM** (après-midi).
- 4. Appuyez sur **Enregistrer**.
- 5. Mettez le document en place, puis entrez le numéro de fax du destinataire.
- 6. Appuyez sur la touche verte **Marche** pour numériser le document. Le fax sera envoyé à l'heure programmée.

## **Activation ou désactivation du texte de l'en-tête**

Pour activer ou désactiver le texte de l'en-tête :

- 1. Appuyez sur **Fax** sur l'écran tactile.
- 2. Appuyez sur l'onglet **Options fax**, puis sur **Texte en-tête**.
- 3. Appuyez sur l'une des options suivantes :
	- **Non** (option par défaut).
	- **Oui**.
- 4. Appuyez sur **Enregistrer**.

Remarque : pour plus d'informations, reportez-vous au *Guide de l'administrateur système* disponible à l'adresse [www.xerox.com/office/WC7755\\_WC7765\\_WC7775docs](http://www.office.xerox.com/cgi-bin/printer.pl?APP=udpdfs&Page=color&Model=WorkCentre+WC7755_WC7765_WC7775&PgName=userdocpdfs&FileName=sys_admin_guide&Language=french).

156 Imprimante multifonction WorkCentre 7755/7765/7775 Guide d'utilisation

# <span id="page-156-0"></span>Boîte aux lettres fax

Il est possible de mémoriser un fax localement sur l'imprimante ou sur un télécopieur distant.

# Mémorisation d'un fax dans une boîte aux lettres locale

Remarque : cette fonction est uniquement disponible si une boîte aux lettres a été créée au préalable. Pour plus d'informations, reportez-vous à la section [Numérisation vers un dossier à la](#page-119-0)  [page 120](#page-119-0) ou au *Guide de l'administrateur système*, disponible à l'adresse [www.xerox.com/office/WC7755\\_WC7765\\_WC7775docs](http://www.office.xerox.com/cgi-bin/printer.pl?APP=udpdfs&Page=color&Model=WorkCentre+WC7755_WC7765_WC7775&PgName=userdocpdfs&FileName=sys_admin_guide&Language=french).

- 1. Sur l'écran tactile, appuyez sur **Fax**.
- 2. Appuyez sur l'onglet **Options fax**, puis sur **Boîtes aux lettres**.
- 3. Appuyez sur **Mémoriser dans boîte aux lettres locale**.
- 4. Entrez les informations suivantes à l'aide du pavé alphanumérique :
	- **Numéro de boîte aux lettres**,
	- **Code d'accès BAL**.
- 5. Appuyez sur **Enregistrer**.
- 6. Placez le document sur la glace d'exposition ou dans le chargeur de documents.
- 7. Appuyez sur la touche verte **Marche**.

## Mémorisation d'un fax dans une boîte aux lettres distante

- 1. Sur l'écran tactile, appuyez sur **Fax**.
- 2. Appuyez sur l'onglet **Options fax**, puis sur **Boîtes aux lettres**.
- 3. Appuyez sur **Envoyer à boîte aux lettres distante**.
- 4. Appuyez sur le champ situé sous **Numéro de fax**, puis appuyez sur **Caractères de composition** ou **Carnet d'adresses**. Entrez le numéro du télécopieur auquel vous souhaitez accéder, puis appuyez sur **Ajouter**.
- 5. Entrez les informations suivantes à l'aide du pavé alphanumérique :
	- **Numéro de boîte aux lettres**,
	- **Code d'accès BAL**.
- 6. Appuyez sur **Enregistrer**.
- 7. Placez le document sur la glace d'exposition ou dans le chargeur de documents.
- 8. Appuyez sur la touche verte **Marche**.

#### **Impression de fax mémorisés**

- 1. Sur l'écran tactile, appuyez sur **Fax**.
- 2. Appuyez sur l'onglet **Options fax**, puis sur **Boîtes aux lettres**.
- 3. Pour imprimer des fax mémorisés, appuyez sur **Imprimer documents boîte aux lettres locale**.
- 4. Entrez les informations suivantes à l'aide du pavé alphanumérique :
	- **Numéro de boîte aux lettres**,
	- **Code d'accès BAL**.
- 5. Appuyez sur **Imprimer tous les documents mémorisés localement**.

#### **Suppression de fax mémorisés**

- 1. Sur l'écran tactile, appuyez sur **Fax**.
- 2. Appuyez sur l'onglet **Options fax**, puis sur **Boîtes aux lettres**.
- 3. Appuyez sur **Supprimer documents boîte aux lettres locale**.
- 4. Entrez les informations suivantes à l'aide du pavé alphanumérique :
	- **Numéro de boîte aux lettres**,
	- **Code d'accès BAL**.
- 5. Appuyez sur **Supprimer tous les documents mémorisés localement**.

# <span id="page-158-0"></span>Interrogation fax

Vous pouvez mémoriser un fax sur l'imprimante et le mettre à la disposition d'autres télécopieurs. Vous pouvez également récupérer des fax mémorisés sur d'autres télécopieurs.

Remarque : cette fonction doit être installée sur les deux télécopieurs.

# Mémorisation d'un fax pour une interrogation à distance

Vous pouvez autoriser l'interrogation à distance de fax mémorisés en activant l'interrogation locale non protégée ou l'interrogation locale protégée.

- 1. Sur l'écran tactile, appuyez sur **Fax**.
- 2. Appuyez sur l'onglet **Options fax**, puis sur **Interrogation locale**.
- 3. Pour activer l'interrogation non protégée, appuyez sur **Interrogation non protégée**. Tout télécopieur peut accéder aux fax mémorisés.
- 4. Pour activer l'interrogation protégée, appuyez sur **Interrogation protégée**.

Vous devez indiquer les télécopieurs autorisés à accéder aux fax mémorisés.

- a. Utilisez le pavé alphanumérique ou appuyez sur **Carnet d'adresses** pour ajouter des numéros de fax à la liste.
- b. Appuyez sur **Rendre ce document accessible à tous les n° du carnet d'adresses** pour ajouter toutes les adresses de fax enregistrées à la liste d'accès.
- 5. Appuyez sur **Enregistrer**.
- 6. Placez le document dans le chargeur de documents ou sur la glace d'exposition.
- 7. Appuyez sur la touche **Marche**.

#### **Impression et suppression de fax mémorisés**

- 1. Sur l'écran tactile, appuyez sur **Fax**.
- 2. Appuyez sur l'onglet **Options fax**, puis sur **Interrogation locale**.
- 3. Appuyez sur **Imprimer tous les documents mémorisés localement** pour imprimer tous les fax mémorisés.
- 4. Appuyez sur **Tout supprimer** pour supprimer tous les fax mémorisés.

## Interrogation distante

Si l'interrogation distante est activée, vous pouvez récupérer des documents mémorisés par interrogation locale sur un autre télécopieur ou des documents figurant dans une boîte aux lettres fax sur un autre télécopieur.

Remarque : si l'interrogation locale est activée, l'interrogation distante est désactivée. Réglez l'option Interrogation locale sur **Non** pour interroger une boîte aux lettres fax ou un télécopieur distant.

## **Interrogation d'un télécopieur distant**

- 1. Sur l'écran tactile, appuyez sur **Fax**.
- 2. Appuyez sur l'onglet **Options fax**, puis sur **Interrogation distante**.
- 3. Appuyez sur **Interroger fax distant**.
- 4. Appuyez sur **Caractères de composition** ou **Carnet d'adresses** pour entrer le numéro du télécopieur auquel vous souhaitez accéder, puis appuyez sur **Ajouter**. Le cas échéant, ajoutez d'autres numéros de fax.
- 5. Pour indiquer l'heure de récupération des fax sur les autres télécopieurs :
	- a. Appuyez sur **Départ différé**.
	- b. Appuyez sur **Heure spécifique** pour indiquer l'heure.
	- c. Appuyez sur **Enregistrer**.
- 6. Appuyez sur **Interroger immédiatement** pour récupérer et imprimer les fax.

## **Interrogation d'une boîte aux lettres distante**

- 1. Sur l'écran tactile, appuyez sur **Fax**.
- 2. Appuyez sur l'onglet **Options fax**, puis sur **Interrogation distante**.
- 3. Appuyez sur **Interroger boîte aux lettres distante**.
- 4. Appuyez sur le champ situé sous **Numéro de fax**, puis appuyez sur **Caractères de composition** ou **Carnet d'adresses**. Entrez le numéro du télécopieur auquel vous souhaitez accéder, puis appuyez sur **Ajouter**.
- 5. Entrez les informations suivantes à l'aide du pavé alphanumérique :
	- **Numéro de boîte aux lettres**,
	- **Code d'accès BAL**.
- 6. Appuyez sur **Interroger immédiatement** pour récupérer et imprimer les fax mémorisés dans la boîte aux lettres.

Remarque : pour plus d'informations, reportez-vous au *Guide de l'administrateur système* disponible à l'adresse [www.xerox.com/office/WC7755\\_WC7765\\_WC7775docs](http://www.office.xerox.com/cgi-bin/printer.pl?APP=udpdfs&Page=color&Model=WorkCentre+WC7755_WC7765_WC7775&PgName=userdocpdfs&FileName=sys_admin_guide&Language=french).

# <span id="page-160-0"></span>Ajout d'entrées de numérotation abrégée

#### Cette section aborde les points suivants :

- [Ajout d'une entrée individuelle à la page 161](#page-160-1)
- [Ajout d'un groupe à la page 161](#page-160-2)
- [Modification ou suppression d'entrées de numérotation abrégée à la page 162](#page-161-1)
- [Utilisation de la fonction de numérotation de groupe à la page 162](#page-161-0)

# <span id="page-160-1"></span>Ajout d'une entrée individuelle

Il est possible d'enregistrer en tout 200 entrées de numérotation abrégée sur l'imprimante.

Pour enregistrer plusieurs destinataires sur une même touche de numérotation abrégée, définissez un groupe de numérotation abrégée. Pour plus d'informations, reportez-vous à la section Ajout d'un [groupe à la page 161.](#page-160-2)

- 1. Sur l'écran tactile, appuyez sur **Fax**.
- 2. Appuyez sur **Carnet d'adresses**.
- 3. Appuyez sur la flèche vers le bas, puis sur **Destinataires individuels**.
- 4. Appuyez sur une entrée de **Numérotation abrégée** disponible. Appuyez au besoin sur les flèches de défilement.
- 5. Appuyez sur **Entrer un nom**, entrez le nom à l'aide du clavier de l'écran tactile, puis appuyez sur **Enregistrer**.
- 6. Appuyez sur **Numéro de fax**, entrez le numéro à l'aide du pavé alphanumérique ou de l'option **Caractères de composition**, puis appuyez sur **Enregistrer**.
- 7. Le cas échéant, modifiez l'option **Débit initial** en appuyant sur la vitesse requise.
- 8. Vous pouvez associer une page de garde au numéro abrégé.
	- a. Appuyez sur **Page de garde**, puis sur **Oui**.
	- b. Appuyez sur la zone **À**, puis entrez le nom à l'aide du clavier de l'écran tactile.
	- c. Appuyez sur la zone **De**, puis entrez le nom à l'aide du clavier de l'écran tactile.
	- d. Le cas échéant, appuyez sur un commentaire disponible, puis sur **Modifier** et entrez le commentaire à l'aide du clavier de l'écran tactile.
	- e. Appuyez sur **Enregistrer**.

## <span id="page-160-2"></span>Ajout d'un groupe

Vous pouvez créer un groupe pour envoyer un fax à plusieurs destinataires. Les groupes peuvent comprendre des entrées individuelles ou des groupes existants.

Remarque : il est impossible de créer un groupe tant que des entrées individuelles n'ont pas été définies.

- 1. Sur l'écran tactile, appuyez sur **Fax**.
- 2. Appuyez sur **Carnet d'adresses**, sur la flèche vers le bas et sur **Groupes**.
- 3. Appuyez sur une entrée de groupe de **numérotation abrégée** disponible.
- 4. Appuyez sur **Nom du groupe**, entrez le nom à l'aide du clavier de l'écran tactile, puis appuyez sur **Enregistrer**.
- 5. Appuyez sur **Ajouter un destinataire**.
- 6. Appuyez sur la flèche vers le bas, puis sur **Destinataires individuels** pour ajouter des entrées de numérotation abrégée individuelles ou sur **Groupes** pour ajouter des groupes de numérotation abrégée.
- 7. Appuyez sur l'entrée de numérotation abrégée voulue, puis sur **Ajouter à un groupe**.
- 8. Une fois toutes les entrées ajoutées, appuyez sur **Enregistrer**, puis sur **Fermer**.

## <span id="page-161-1"></span>Modification ou suppression d'entrées de numérotation abrégée

- 1. Sur l'écran tactile, appuyez sur **Fax**.
- 2. Appuyez sur **Carnet d'adresses**.
- 3. Appuyez sur la flèche vers le bas, puis sur **Destinataires individuels** ou **Groupes**.
- 4. Appuyez sur l'entrée de numérotation abrégée voulue, puis sur **Modifier les détails** ou **Effacer entrée**.

# <span id="page-161-0"></span>Utilisation de la fonction de numérotation de groupe

La fonction de numérotation de groupe permet de conjuguer plusieurs numéros de fax pour créer un numéro unique. Vous pouvez, par exemple, enregistrer séparément un indicatif ou un numéro de poste et le reste du numéro de téléphone. La fonction de numérotation de groupe est accessible à partir du Carnet d'adresses.

- 1. Sur l'écran tactile, appuyez sur **Fax**.
- 2. Appuyez sur **Carnet d'adresses**.
- 3. Appuyez sur la flèche vers le bas, puis sur **Destinataires individuels**.
- 4. Appuyez sur **Numérotation de groupe**.
- 5. Pour ajouter des chiffres à un numéro abrégé existant :
	- a. Entrez les chiffres dans la zone Destinataire à l'aide du clavier de l'écran tactile.
	- b. Appuyez sur l'entrée de numérotation abrégée voulue dans la liste déroulante. Appuyez au besoin sur les flèches de défilement.
	- c. Appuyez sur **Ajouter destinataire(s) à la liste d'adresses**. Les chiffres sont ajoutés à la zone Destinataire.
	- d. Appuyez sur **Enregistrer**. Le numéro résultant s'affiche en tant que destinataire unique dans la liste de destinataires.
	- e. Appuyez sur **Fermer**. Vous pouvez maintenant envoyer le fax.

162 Imprimante multifonction WorkCentre 7755/7765/7775 Guide d'utilisation

# 8

# Maintenance

Ce chapitre contient les sections suivantes :

- [Maintenance et nettoyage à la page 164](#page-163-0)
- [Commande de consommables à la page 171](#page-170-0)

# <span id="page-163-0"></span>Maintenance et nettoyage

#### Cette section aborde les points suivants :

- [Précautions générales à la page 164](#page-163-1)
- [Emplacement du numéro de série de l'imprimante à la page 165](#page-164-0)
- [Compteurs d'utilisation à la page 166](#page-165-0)
- [Réinitialisation des compteurs de durée de vie des éléments de maintenance courante à la](#page-166-0)  [page 167](#page-166-0)
- [Nettoyage de l'imprimante à la page 168](#page-167-0)
- [Installation d'agrafes à la page 173](#page-172-0)

*Voir aussi :* 

[Sécurité à la page 11](#page-10-0)

## <span id="page-163-1"></span>Précautions générales

**Avertissement :** n'utilisez PAS de solvants organiques ou chimiques puissants pour nettoyer l'imprimante. Ne versez PAS de liquide directement sur l'imprimante. Utilisez les consommables et produits de nettoyage conformément aux instructions fournies dans cette documentation. Conservez tous les produits de nettoyage hors de portée des enfants.

**Avertissement :** certaines pièces internes de l'imprimante peuvent être brûlantes. Soyez prudent lorsque des portes ou des capots sont ouverts.

**Avertissement :** n'utilisez PAS d'aérosol pour nettoyer l'extérieur et l'intérieur de l'imprimante. Certains de ces produits contenant des mélanges explosifs, leur utilisation dans des appareils électriques est déconseillée. Le recours à de tels produits de nettoyage peut engendrer un risque d'explosion et d'incendie.

**Avertissement :** ne retirez PAS les panneaux ou les caches fixés à l'aide de vis. Ils protègent des composants non remplaçables par l'utilisateur. Ne tentez PAS d'interventions de maintenance autres que celles décrites dans la documentation fournie avec l'imprimante.

Suivez les recommandations ci-après pour éviter d'endommager l'imprimante :

- Ne posez rien sur l'imprimante.
- Ne laissez pas les capots et les portes ouverts pendant une période prolongée, surtout dans des endroits très éclairés. Une exposition à la lumière peut endommager les modules photorécepteurs.
- Laissez les capots et portes fermés pendant une impression.
- N'inclinez pas l'imprimante lorsqu'elle est en cours d'utilisation.
- Ne touchez pas aux contacts électriques, aux engrenages ou aux dispositifs laser, sous peine d'endommager le système ou de nuire à la qualité de l'impression.
- Assurez-vous que les composants retirés lors du nettoyage sont réinstallés avant de rebrancher l'imprimante.
- 164 Imprimante multifonction WorkCentre 7755/7765/7775 Guide d'utilisation

# <span id="page-164-0"></span>Emplacement du numéro de série de l'imprimante

Vous devez indiquer le numéro de série de l'imprimante lorsque vous prenez contact avec Xerox pour commander des consommables ou pour toute demande d'assistance.

Vous pouvez obtenir le numéro de série depuis l'écran tactile de l'imprimante.

- 1. Appuyez sur la touche **État machine**. Si nécessaire, appuyez sur L'**onglet Informations Machine**.
- 2. Le numéro de série s'affiche dans la partie gauche de l'écran **Informations Machine**.

Si vous ne parvenez pas à obtenir le numéro de série par le biais de l'écran tactile, vous le trouverez également à l'intérieur de l'imprimante.

1. Le cas échéant, tirez complètement sur la gauche le module du magasin grande capacité (magasin 6).

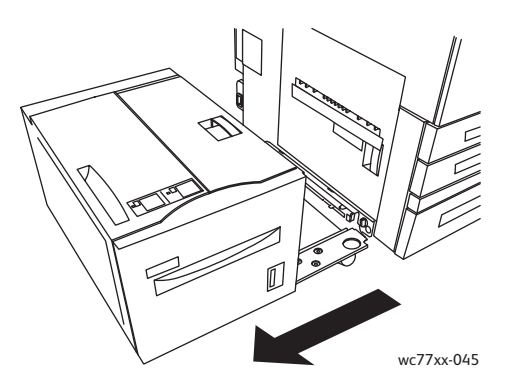

2. Relevez le magasin 5 (départ manuel).

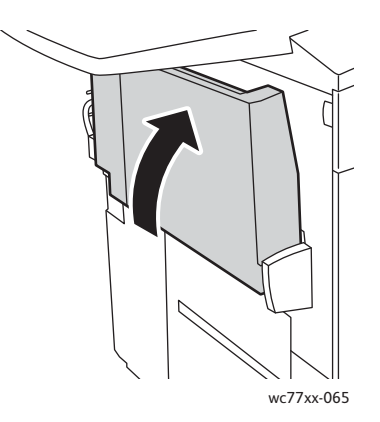

#### Maintenance

3. Tirez sur la poignée de déverrouillage et ouvrez la porte côté gauche.

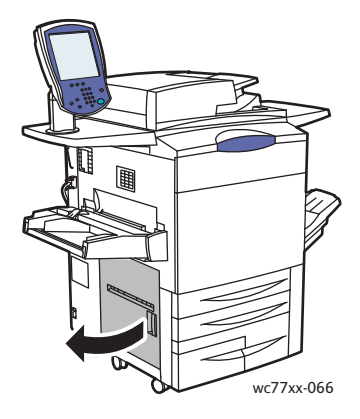

- 4. Le numéro de série est indiqué sur le côté droit du châssis de l'imprimante.
- 5. Fermez la porte côté gauche.
- 6. Abaissez le magasin 5.
- 7. Si nécessaire, remettez le module du magasin grande capacité (magasin 6) dans sa position initiale.

# <span id="page-165-0"></span>Compteurs d'utilisation

Les compteurs d'utilisation enregistrent les données d'utilisation de l'imprimante et des informations de facturation.

- 1. Appuyez sur la touche **État machine**.
- 2. Appuyez sur l'onglet **Informations de facturation**.

Le total des impressions s'affiche dans la fenêtre. Pour plus de détails :

- 1. Appuyez sur **Compteurs d'utilisation**, puis sur la flèche vers le bas pour sélectionner le compteur souhaité. Appuyez sur les flèches de défilement pour visualiser l'intégralité de la liste.
- 2. Appuyez sur **Fermer**.

# <span id="page-166-0"></span>Réinitialisation des compteurs de durée de vie des éléments de maintenance courante

Lors du remplacement de certains éléments de maintenance courante, il est nécessaire de réinitialiser le compteur de durée de vie de l'imprimante.

- 1. Connectez-vous en tant qu'administrateur système. Appuyez sur la touche **Connexion/Déconnexion**, entrez l'ID utilisateur (admin, par défaut), appuyez sur **Suivant**, entrez le mot de passe (1111, par défaut), puis appuyez sur **Entrer**.
- 2. Sur le panneau de commande de l'imprimante, appuyez sur **État machine**.
- 3. Appuyez sur l'onglet **Outils**, puis sur **Paramètres du périphérique**.
- 4. Appuyez sur **Général**, puis sur **Réinitialisation du compteur de module remplaçable**. Appuyez au besoin sur les flèches de défilement.
- 5. Appuyez sur l'élément souhaité, puis sur **Réinitialiser compteur**.
- 6. Dans la fenêtre contextuelle, appuyez sur **Réinitialiser**.
- 7. Appuyez sur **Fermer**.

# <span id="page-167-0"></span>Nettoyage de l'imprimante

- [Nettoyage de la glace d'exposition et du cache-document à la page 168](#page-167-1)
- [Nettoyage de l'extérieur à la page 169](#page-168-0)
- [Nettoyage des rouleaux du chargeur de documents à la page 170](#page-169-0)
- [Commande de consommables à la page 171](#page-170-0)

# <span id="page-167-1"></span>Nettoyage de la glace d'exposition et du cache-document

Pour garantir une qualité d'impression optimale, nettoyez régulièrement les parties en verre de l'imprimante. Vous éviterez ainsi que les taches, salissures et autres marques pouvant figurer sur la glace soient reproduites sur les copies lors de la numérisation des documents.

Utilisez un chiffon non pelucheux légèrement humecté de produit de nettoyage anti-statique Xerox ou de tout autre nettoyant pour vitres non abrasif pour nettoyer la glace d'exposition et la lamelle qui se trouve à sa gauche.

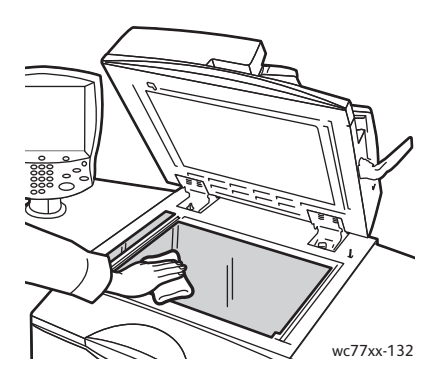

Utilisez un chiffon non pelucheux, humecté de produit de nettoyage Xerox pour nettoyer le dessous du cache-document et le chargeur de documents.

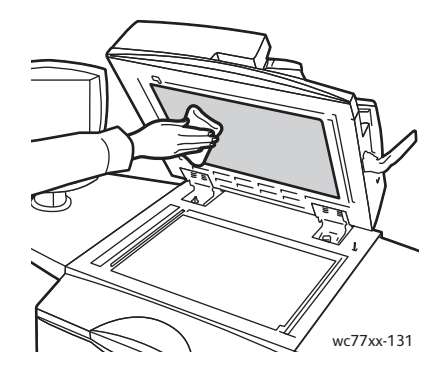

168 Imprimante multifonction WorkCentre 7755/7765/7775 Guide d'utilisation

# <span id="page-168-0"></span>Nettoyage de l'extérieur

Il est important de nettoyer régulièrement le panneau de commande et l'écran tactile pour éviter toute accumulation de poussière et de salissures. Pour enlever les traces de doigts et les taches, nettoyez l'écran tactile et le panneau de commande à l'aide d'un chiffon doux non pelucheux.

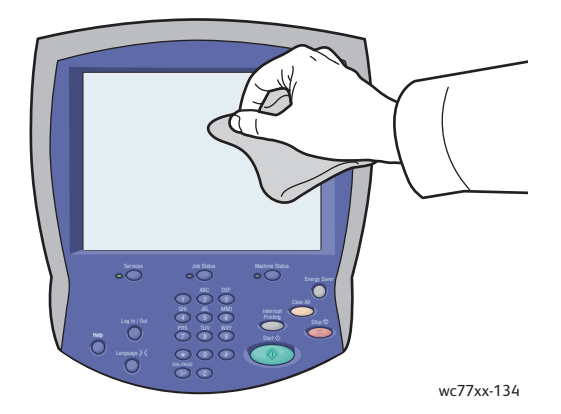

Utilisez un chiffon pour nettoyer le chargeur de documents, les bacs récepteurs, les magasins et les surfaces externes de l'imprimante.

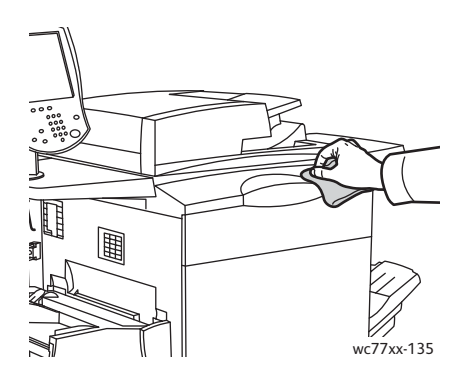

# <span id="page-169-0"></span>Nettoyage des rouleaux du chargeur de documents

Des salissures sur les rouleaux du chargeur de documents peuvent provoquer des bourrages papier ou détériorer la qualité de l'impression. Pour des performances optimales, nettoyez les rouleaux du chargeur de documents une fois par mois.

1. Ouvrez complètement le capot supérieur du chargeur de documents. Il s'ouvre automatiquement.

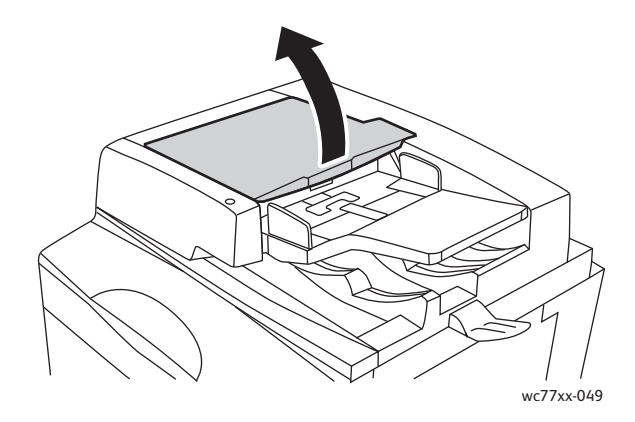

2. Faites tourner les rouleaux et essuyez-les à l'aide d'un chiffon propre, non pelucheux et imbibé d'eau.

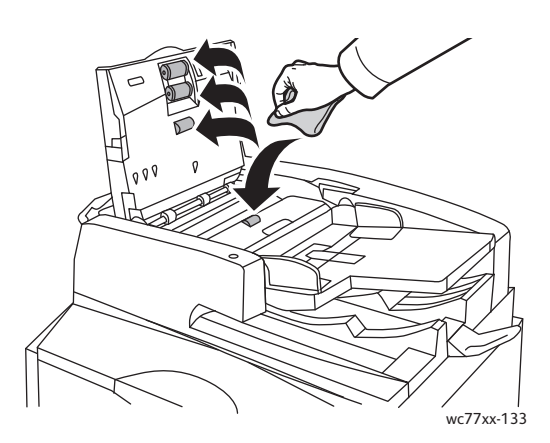

**Attention :** ne nettoyez pas les rouleaux du chargeur de documents avec de l'alcool ou des produits chimiques.

3. Refermez complètement le capot supérieur et le capot gauche en veillant à ce qu'ils s'enclenchent correctement.

170 Imprimante multifonction WorkCentre 7755/7765/7775 Guide d'utilisation

# <span id="page-170-0"></span>Commande de consommables

#### Cette section aborde les points suivants :

- [Consommables à la page 171](#page-170-1)
- [Éléments de maintenance courante à la page 171](#page-170-2)
- [Quand faut-il commander des consommables ? à la page 172](#page-171-0)
- [Recyclage des consommables à la page 172](#page-171-1)

Certains consommables et éléments de maintenance courante doivent être commandés occasionnellement. Chaque consommable est fourni avec des instructions d'installation.

# <span id="page-170-1"></span>Consommables

Utilisez des cartouches de toner de marque Xerox (cyan, magenta, jaune et noir).

Remarque : chaque cartouche de toner s'accompagne d'instructions d'installation.

**Attention :** l'utilisation d'un toner autre que le toner de marque Xerox risque d'affecter la qualité d'impression, ainsi que la fiabilité de l'imprimante. Ce toner est le seul toner conçu et fabriqué sous contrôles de qualité stricts par Xerox en vue d'une utilisation spécifique avec cette imprimante.

# <span id="page-170-2"></span>Éléments de maintenance courante

Les éléments de maintenance courante sont des pièces d'imprimante ayant une durée de vie limitée et nécessitant un remplacement périodique. Les remplacements peuvent concerner des pièces individuelles ou des kits. Les éléments de maintenance courante sont généralement remplaçables par le client.

Les composants suivants sont des éléments de maintenance courante :

- Cartouche de toner
- Cartouche de tambour
- Flacon récupérateur de toner
- Module four
- Corotron de charge
- Récupérateur de la perforeuse
- Cartouche d'agrafes
- Cartouche d'agrafes cahier
- Bac de récupération de l'agrafeuse (module de finition de production faible volume)

# <span id="page-171-0"></span>Quand faut-il commander des consommables ?

Un message d'avertissement s'affiche sur l'écran tactile de l'imprimante lorsque le consommable arrive en fin de vie. Vérifiez que vous disposez de consommables de remplacement. Il est important de commander ces consommables dès la première apparition des messages pour éviter toute interruption de votre utilisation de l'imprimante. Lorsque le consommable doit être remplacé, un message d'erreur s'affiche sur l'écran tactile.

Vous pouvez commander des consommables auprès de votre revendeur local ou depuis le site Web Xerox à l'adresse : [www.xerox.com/office/WC7755\\_WC7765\\_WC7775supplies.](http://www.office.xerox.com/cgi-bin/printer.pl?APP=udpdfs&Page=color&Model=WorkCentre+WC7755_WC7765_WC7775&PgName=order&Language=french)

**Attention :** l'utilisation de consommables autres que ceux de marque Xerox n'est pas recommandée. La garantie, le contrat de maintenance et le programme *Total Satisfaction Guarantee* (Garantie de satisfaction totale) Xerox ne couvrent pas les dégâts, les dysfonctionnements ou la baisse des performances de l'imprimante consécutifs à l'utilisation de consommables de marque autre que Xerox ou de consommables Xerox non spécifiés pour une utilisation avec cette imprimante. Le programme *Total Satisfaction Guarantee* (Garantie de satisfaction totale) est disponible aux États-Unis et au Canada. La couverture de cette garantie peut varier dans les autres pays. Pour plus d'informations, veuillez contacter votre représentant local.

# <span id="page-171-1"></span>Recyclage des consommables

Pour plus d'informations sur les programmes de recyclage des consommables Xerox, rendez-vous sur le site Web [www.xerox.com/gwa](http://www.office.xerox.com/cgi-bin/printer.pl?APP=udpdfs&Page=color&Model=WorkCentre+WC7755_WC7765_WC7775&PgName=recyclesupplies&Language=french).

Certains éléments de maintenance courante sont fournis avec une étiquette de retour prépayée. Utilisez cette dernière pour renvoyer les composants usés à recycler dans leurs boîtes d'origine.

# <span id="page-172-0"></span>Installation d'agrafes

Si votre imprimante est équipée du module de finition évolué, du module de finition professionnel ou du module de finition de production faible volume (tous disponibles en option), un message s'affiche sur l'écran tactile lorsqu'une cartouche d'agrafes est vide et doit être remplacée.

Cette section aborde les points suivants :

- [Remplacement de la cartouche d'agrafes principale d'un module de finition évolué \(ou](#page-172-1)  [semi-professionnel\) et d'un module de finition professionnel à la page 173](#page-172-1)
- [Remplacement de la cartouche d'agrafes cahier d'un module de finition évolué \(ou semi](#page-174-0)[professionnel\) et d'un module de finition professionnel à la page 175](#page-174-0)
- [Remplacement de la cartouche d'agrafes principale d'un module de finition de production](#page-177-0)  [faible volume à la page 178](#page-177-0)

<span id="page-172-1"></span>Remplacement de la cartouche d'agrafes principale d'un module de finition évolué (ou semi-professionnel) et d'un module de finition professionnel

**Avertissement :** n'exécutez pas cette procédure pendant une opération d'impression ou de copie.

1. Ouvrez la porte du module de finition.

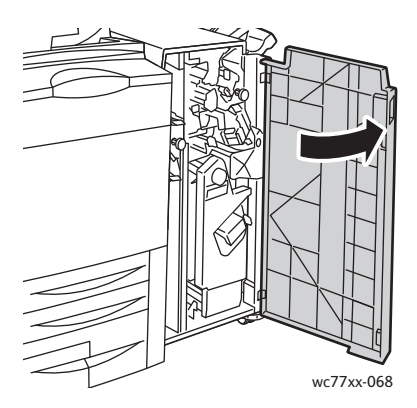

2. Saisissez la poignée orange **R1** de la cartouche d'agrafes et poussez celle-ci vers la droite.

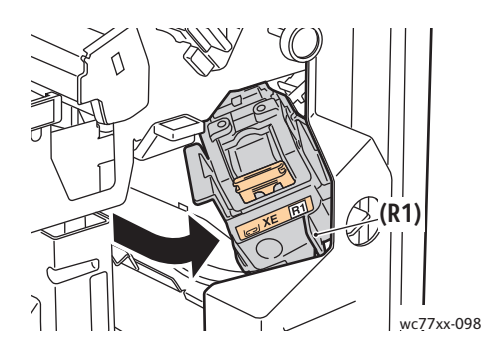

#### Maintenance

3. Sortez la cartouche en tirant fermement sur la poignée orange qui se trouve sur le devant.

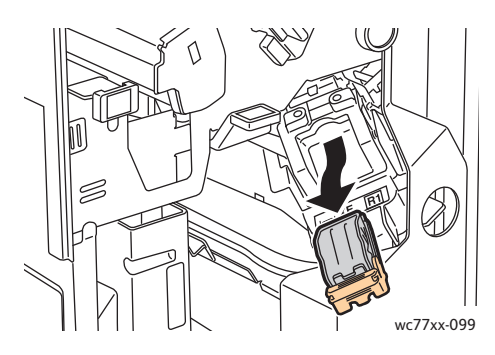

4. Pressez les deux côtés de l'unité d'agrafes (1) et retirez-la de la cartouche (2).

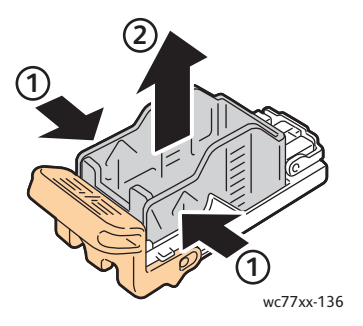

5. Insérez la partie avant de la nouvelle unité dans la cartouche d'agrafes (1), puis exercez une pression sur la partie arrière (2).

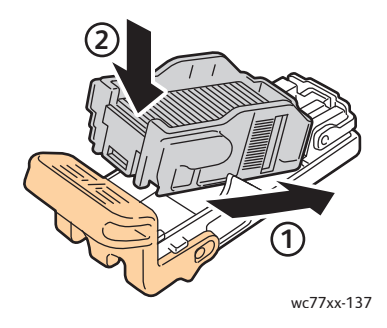

6. Saisissez la cartouche d'agrafes par la poignée orange et insérez-la dans son unité jusqu'à ce qu'elle s'enclenche.

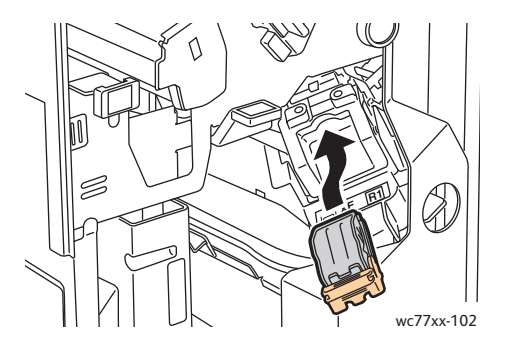

- 7. Fermez la porte du module de finition.
- 174 Imprimante multifonction WorkCentre 7755/7765/7775 Guide d'utilisation

<span id="page-174-0"></span>Remplacement de la cartouche d'agrafes cahier d'un module de finition évolué (ou semi-professionnel) et d'un module de finition professionnel

Remarque : la plieuse/brocheuse fonctionne avec deux cartouches d'agrafes, **R2** et **R3**. Lors de l'agrafage des brochures, ces dernières doivent être chargées.

**Avertissement :** n'exécutez pas cette procédure pendant une opération d'impression ou de copie.

1. Ouvrez la porte du module de finition.

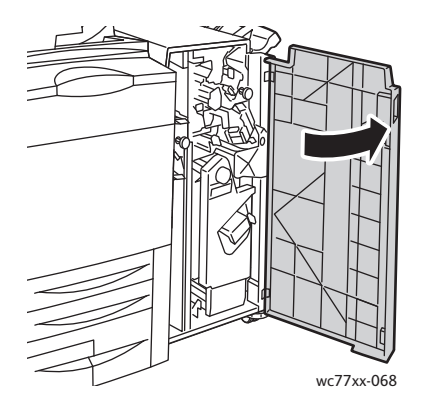

2. En même temps que vous appuyez simultanément sur les leviers **R2** et **R3** (1), tirez à fond l'unité de la cartouche d'agrafes hors du module de finition (2).

Remarque : la cartouche d'agrafes ne se détache pas du module de finition.

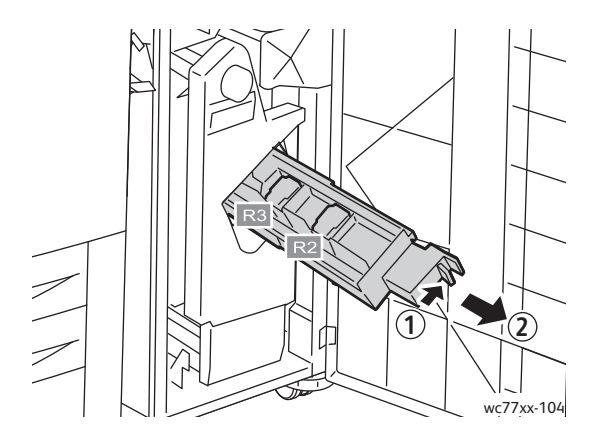

Maintenance

3. Saisissez les languettes orange situées de part et d'autre de la cartouche d'agrafes **R2**.

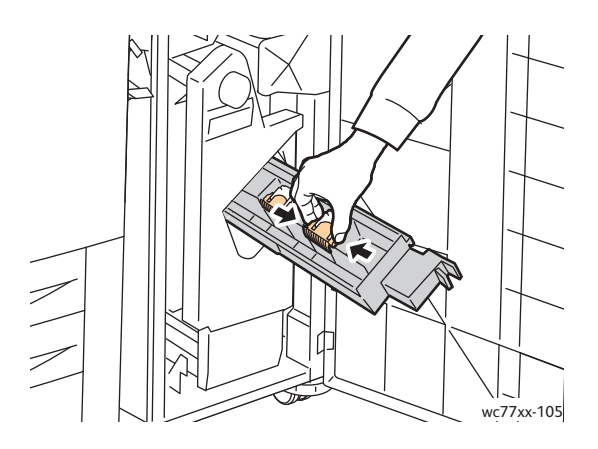

4. Ne les lâchez pas et tournez les dans le sens indiqué.

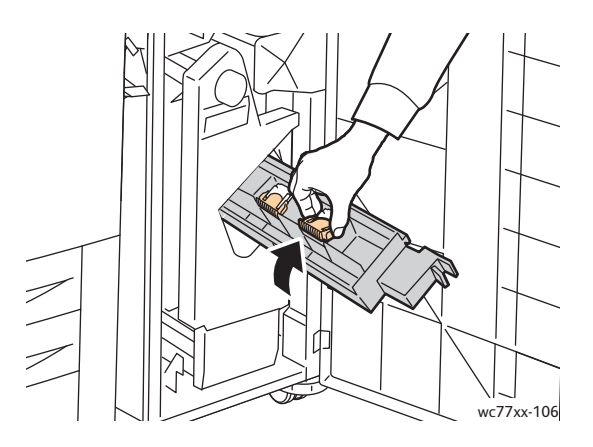

5. Sortez la cartouche d'agrafes de l'unité de la cartouche d'agrafes.

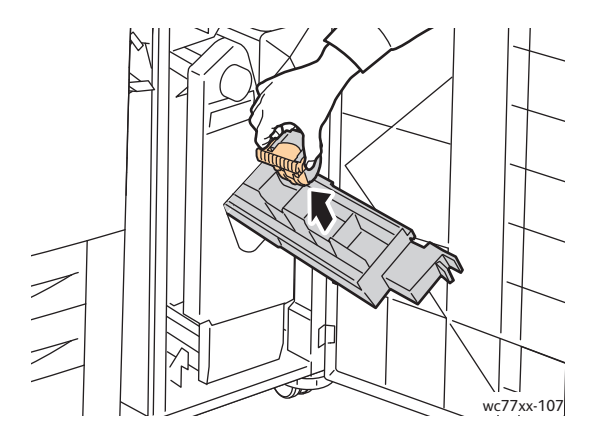

176 Imprimante multifonction WorkCentre 7755/7765/7775 Guide d'utilisation

6. Introduisez la nouvelle cartouche d'agrafes dans cette unité en la poussant jusqu'à ce qu'elle soit enclenchée.

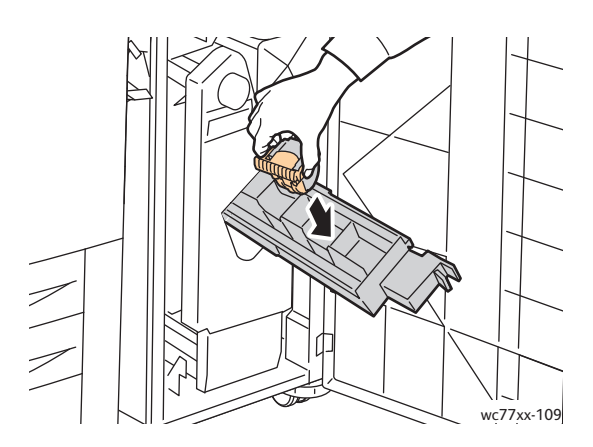

- 7. Répétez les étapes 3 à 6 pour la cartouche d'agrafes **R3**.
- 8. Remettez l'agrafeuse dans sa position d'origine.

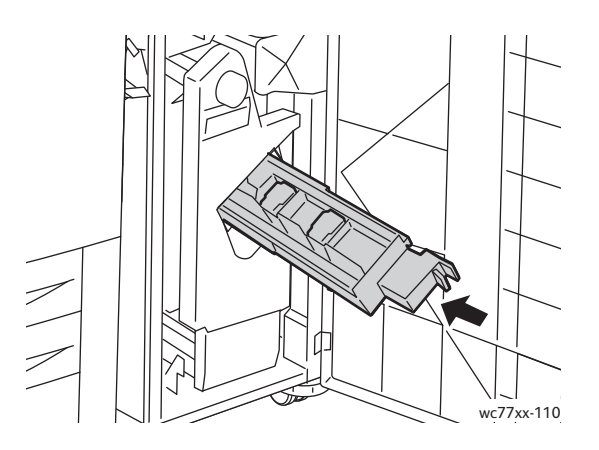

9. Fermez la porte du module de finition.

#### Maintenance

# <span id="page-177-0"></span>Remplacement de la cartouche d'agrafes principale d'un module de finition de production faible volume

**Avertissement :** n'exécutez pas cette procédure pendant une opération d'impression ou de copie.

1. Ouvrez la porte droite du module de finition.

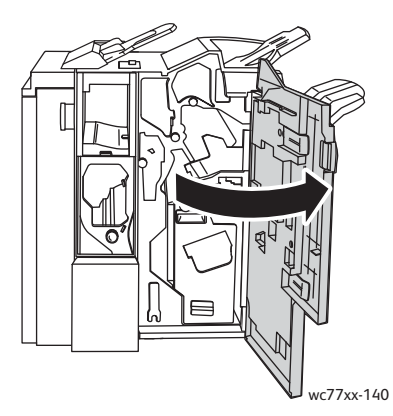

2. Saisissez la cartouche d'agrafes par la poignée orange et sortez-la en la tirant fermement vers vous.

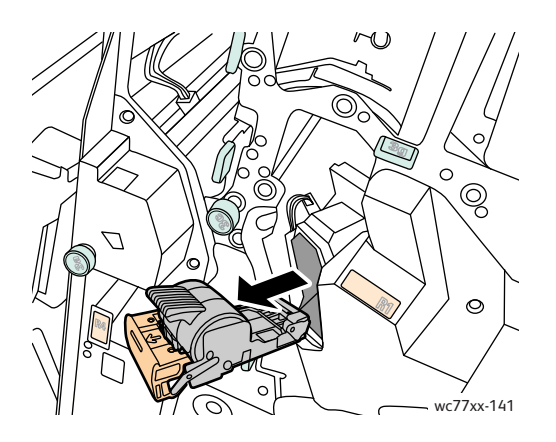

3. Retirez l'unité d'agrafes de la cartouche.

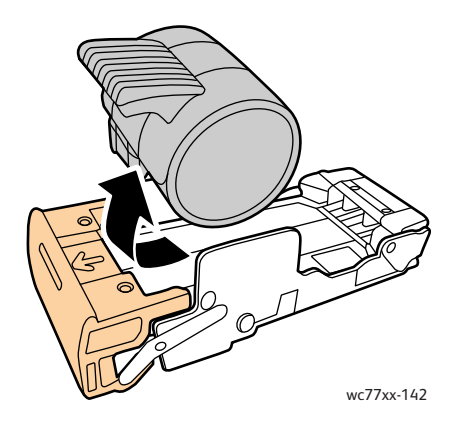

178 Imprimante multifonction WorkCentre 7755/7765/7775 Guide d'utilisation

4. Insérez la nouvelle unité d'agrafes dans la cartouche.

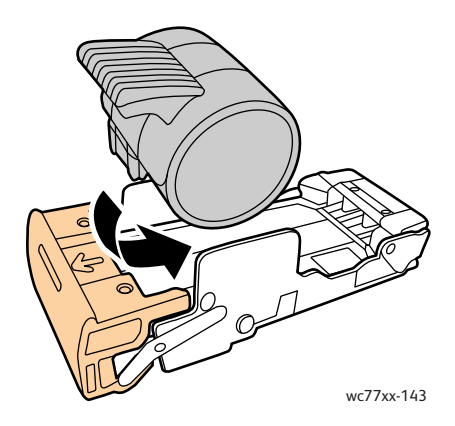

5. Saisissez la cartouche d'agrafes par la poignée orange et insérez-la dans son unité jusqu'à ce qu'elle s'enclenche.

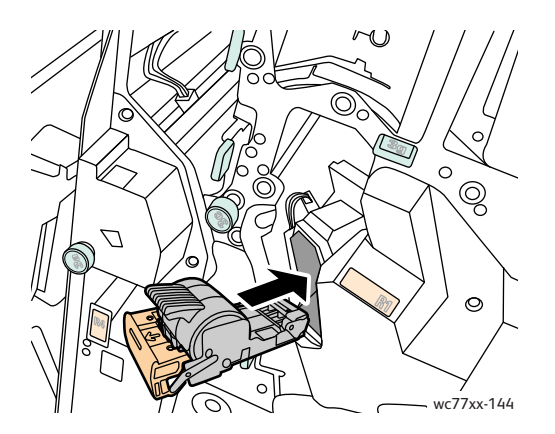

6. Fermez la porte droite du module de finition.

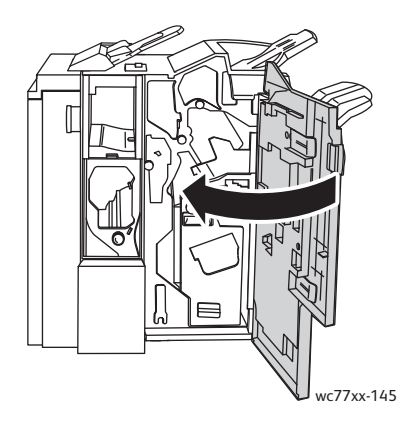

Maintenance

<sup>180</sup> Imprimante multifonction WorkCentre 7755/7765/7775 Guide d'utilisation
# 9

## Dépannage

Ce chapitre contient les sections suivantes :

- [Messages du panneau de commande à la page 182](#page-181-0)
- [Dépannage général à la page 183](#page-182-0)
- [Résolution des incidents papier à la page 186](#page-185-0)
- [Résolution d'incidents au niveau de l'agrafeuse à la page 226](#page-225-0)
- [Problèmes de qualité d'impression à la page 236](#page-235-0)
- [Problèmes relatifs à la copie et à la numérisation à la page 237](#page-236-0)
- [Problèmes de télécopie à la page 238](#page-237-0)
- [Pour obtenir de l'aide à la page 241](#page-240-0)

## <span id="page-181-0"></span>Messages du panneau de commande

L'écran tactile du panneau de commande fournit des informations ainsi que des indications de dépannage. Lorsqu'une erreur ou une condition d'avertissement se produit, un message s'affiche sur cet écran. Par ailleurs, l'écran tactile peut également afficher un graphique animé indiquant l'emplacement du problème, comme c'est le cas lors d'un incident papier.

Les problèmes empêchant le fonctionnement normal de l'imprimante sont associés à des codes incident. Ces codes facilitent l'identification du sous-système à l'origine du problème. Les codes ainsi que l'historique des incidents peuvent être récupérés à tout moment.

Pour consulter la liste des messages relatifs aux incidents affichés sur l'imprimante :

- 1. Appuyez sur la touche **État machine**.
- 2. Sur l'écran tactile, sélectionnez l'onglet **Incidents**.
- 3. Sélectionnez **Incidents courants**, **Messages courants** ou **Historique des incidents**.
- 4. Appuyez sur **Fermer**.

## <span id="page-182-0"></span>Dépannage général

Cette section contient des procédures vous permettant d'identifier les problèmes et de les résoudre. Vous pouvez résoudre certains problèmes en redémarrant simplement l'imprimante.

Pour redémarrer l'imprimante :

- 1. Repérez l'interrupteur d'alimentation situé sur le dessus de l'imprimante.
- 2. Mettez l'interrupteur en position arrêt (OFF), patientez pendant 2 minutes, puis remettez-le en position marche (ON).

Si le problème persiste après le redémarrage, reportez-vous à la ligne du tableau de ce chapitre décrivant le mieux le problème.

- [L'imprimante ne s'allume pas à la page 183](#page-182-1)
- [L'impression est trop lente à la page 184](#page-183-0)
- [L'imprimante se réinitialise ou se met souvent hors tension à la page 184](#page-183-1)
- [L'imprimante émet des bruits inhabituels à la page 184](#page-183-2)
- [Problèmes d'impression recto verso à la page 185](#page-184-0)
- [Erreur de scanner à la page 185](#page-184-1)

#### <span id="page-182-1"></span>L'imprimante ne s'allume pas

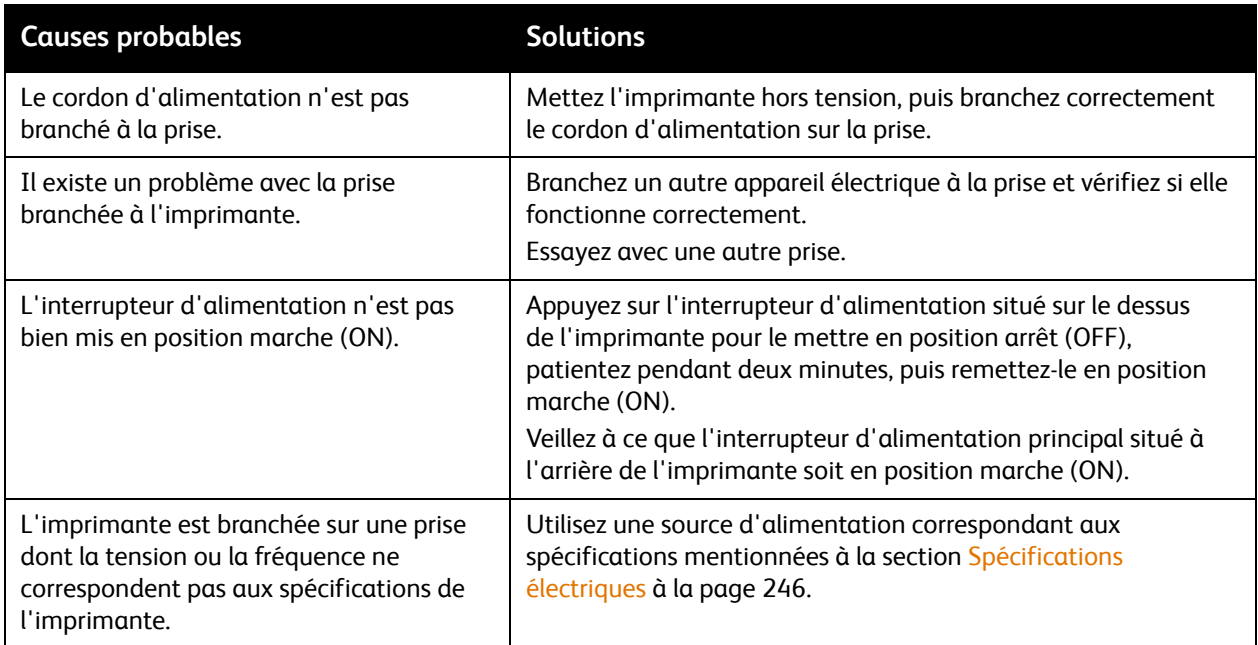

**Attention :** branchez le cordon trifilaire (muni d'une fiche de terre) directement à une prise secteur mise à la terre. Évitez d'utiliser une multiprise. Si nécessaire, contactez un électricien agréé pour installer correctement la prise de terre.

#### <span id="page-183-0"></span>L'impression est trop lente

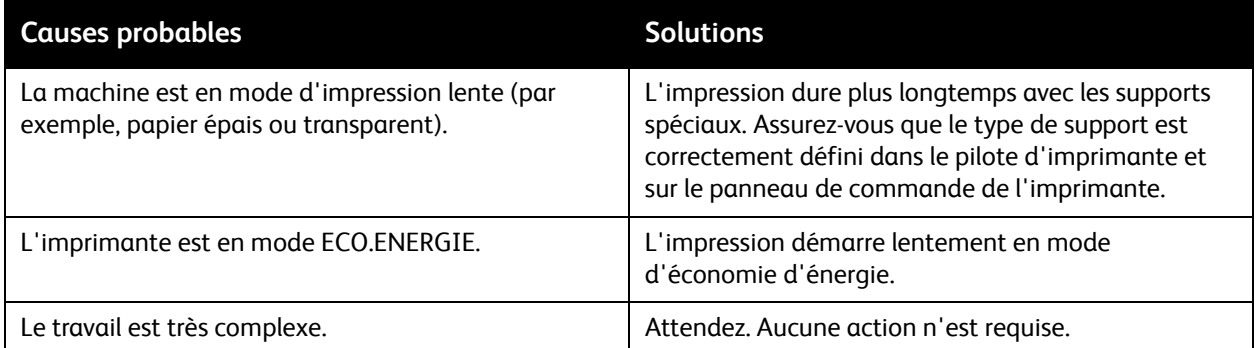

#### <span id="page-183-1"></span>L'imprimante se réinitialise ou se met souvent hors tension

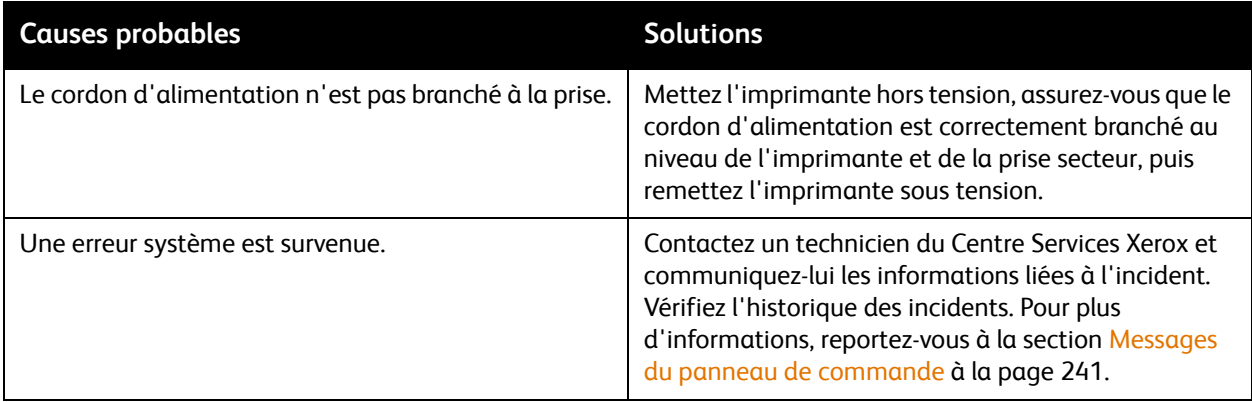

#### <span id="page-183-2"></span>L'imprimante émet des bruits inhabituels

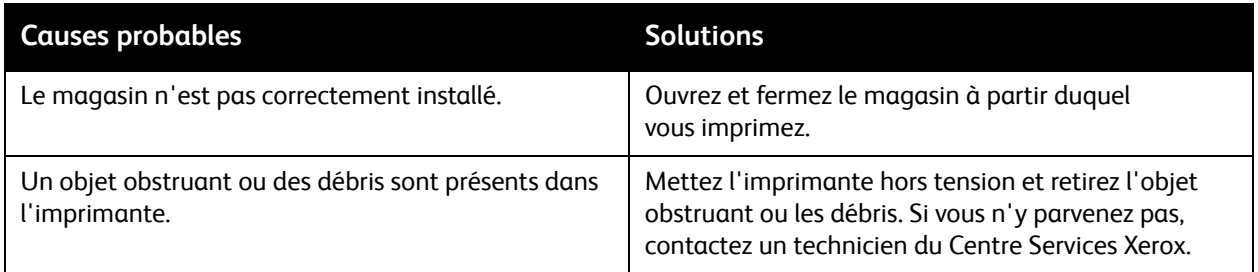

#### <span id="page-184-0"></span>Problèmes d'impression recto verso

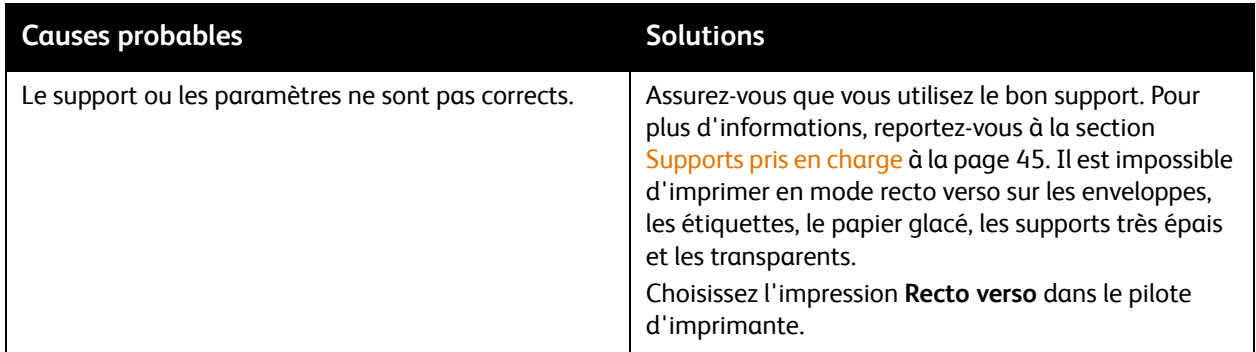

#### <span id="page-184-1"></span>Erreur de scanner

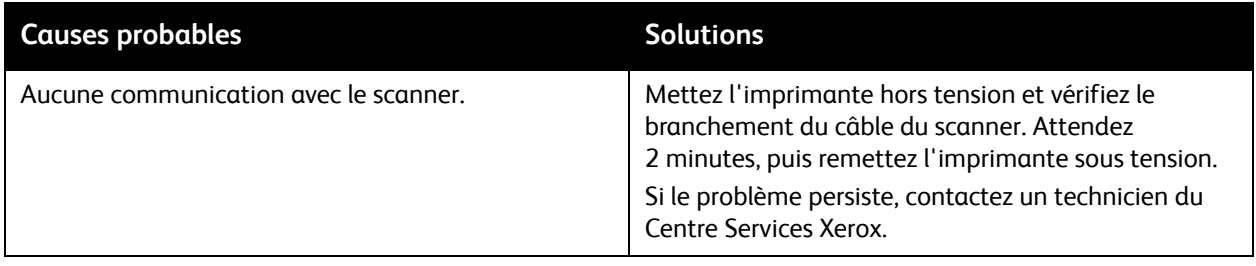

### <span id="page-185-0"></span>Résolution des incidents papier

Lorsqu'il se produit un incident papier, un graphique animé indiquant l'emplacement de cet incident s'affiche sur l'écran tactile du panneau de commande.

Cette section aborde les points suivants :

- [Résolution d'incidents papier dans les magasins 1 et 2 à la page 187](#page-186-0)
- [Résolution d'incidents papier dans les magasins 3 et 4 à la page 188](#page-187-0)
- [Résolution d'incidents papier dans le magasin 5 \(départ manuel\) à la page 189](#page-188-0)
- [Résolution d'incidents papier dans le magasin 6 \(magasin grande capacité\) à la page 190](#page-189-0)
- [Résolution d'incidents papier dans le chargeur de documents à la page 191](#page-190-0)
- [Résolution d'incidents papier dans le module de transfert à la page 193](#page-192-0)
- [Résolution d'incidents papier dans le bac récepteur à la page 195](#page-194-0)
- [Résolution d'incidents papier au niveau du capot inférieur gauche à la page 196](#page-195-0)
- [Résolution d'incidents papier au niveau du capot inférieur droit à la page 197](#page-196-0)
- [Résolution d'incidents papier dans le module de finition évolué \(semi-professionnel\)](#page-198-0)  [et professionnel à la page 199](#page-198-0)
- [Résolution d'incidents papier dans le module de finition de production faible volume à la page 214](#page-213-0)
- [Résolution d'incidents au niveau de la perforeuse à la page 224](#page-223-0)
- [Résolution d'incidents au niveau de l'agrafeuse à la page 226](#page-225-0)

Pour éviter tout dommage, retirez toujours les supports délicatement, sans les déchirer. Essayez de dégager le papier dans la direction de chargement normal du papier. Tout morceau de papier présent dans l'imprimante, quelle que soit sa taille, peut bloquer le chemin papier et causer d'autres incidents papier. Ne rechargez pas de support qui a été dégagé.

Remarque : il se peut que la face imprimée des pages coincées soit tachée et que le toner adhère à vos mains. Faites attention à ne pas toucher la face imprimée lorsque vous retirez le support coincé. Faites également attention à ne pas renverser le toner dans l'imprimante.

**Avertissement :** si vous renversez du toner sur vos vêtements, brossez-les légèrement. S'il reste du toner sur vos vêtements, utilisez de l'eau froide, surtout pas d'eau chaude, pour rincer le toner. Si vous avez du toner sur la peau, lavez-vous avec de l'eau froide et un savon doux. Si du toner s'introduit dans vos yeux, rincez-les avec de l'eau froide et consultez un médecin.

#### <span id="page-186-0"></span>Résolution d'incidents papier dans les magasins 1 et 2

1. Tirez le magasin vers vous jusqu'à la butée.

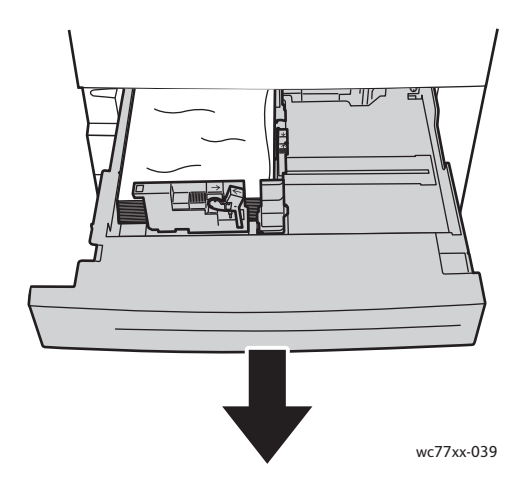

- 2. Retirez le papier du magasin.
- 3. Si le papier est déchiré, sortez complètement le magasin et retirez les morceaux de papier déchirés présents dans l'imprimante.

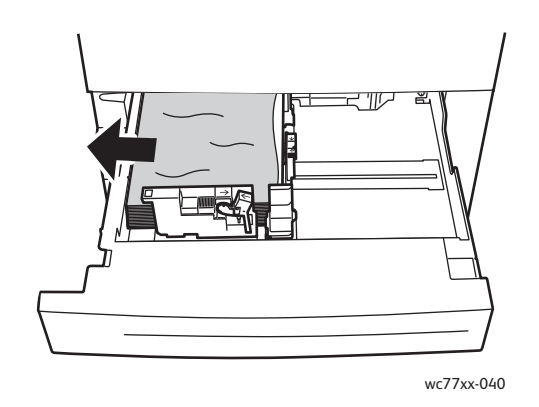

- 4. Rechargez le magasin avec du papier en bon état, puis refermez-le à fond.
- 5. Sur l'écran tactile de l'imprimante, appuyez sur **Confirmer**.

<span id="page-187-0"></span>Résolution d'incidents papier dans les magasins 3 et 4

1. Tirez le magasin vers vous jusqu'à la butée.

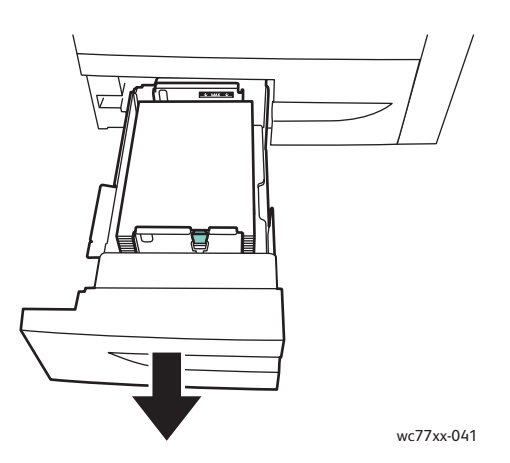

2. Retirez le papier du magasin.

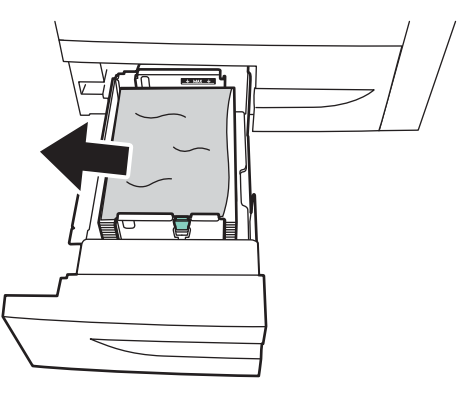

wc77xx-042

3. Si le papier est déchiré, retirez les morceaux de papier présents dans le magasin et à l'intérieur de l'imprimante.

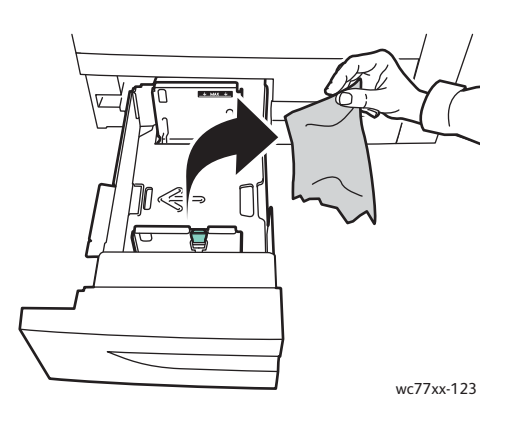

- 4. Rechargez le magasin avec du papier en bon état, puis refermez-le à fond.
- 5. Sur l'écran tactile de l'imprimante, appuyez sur **Confirmer**.
- 188 Imprimante multifonction WorkCentre 7755/7765/7775 Guide d'utilisation

#### <span id="page-188-0"></span>Résolution d'incidents papier dans le magasin 5 (départ manuel)

1. Ouvrez le capot du magasin 5 (départ manuel).

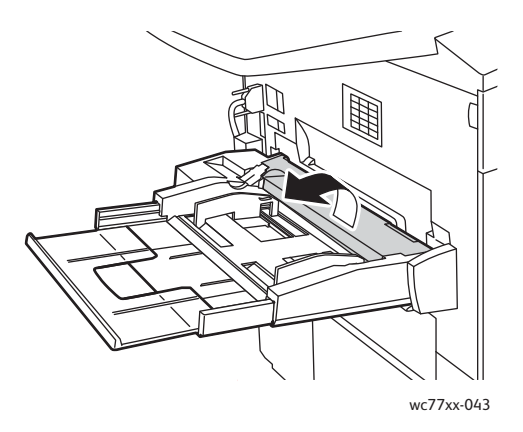

- 2. Assurez-vous qu'il ne reste aucune feuille de papier dans la zone de départ du papier. Retirez toute feuille présente dans cette zone, le cas échéant.
- 3. Si le papier est déchiré, vérifiez l'intérieur de l'imprimante et retirez les morceaux de papier qui s'y trouvent.
- 4. Fermez le capot du magasin 5.
- 5. Ventilez le papier que vous avez retiré et assurez-vous que les quatre coins de la pile de papier sont correctement alignés.
- 6. Insérez le papier, face à imprimer dessus, dans le magasin. Le bord d'attaque du papier doit légèrement toucher la zone de départ.

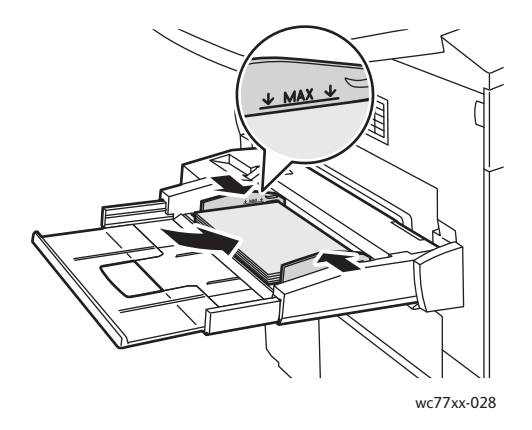

<span id="page-189-0"></span>Résolution d'incidents papier dans le magasin 6 (magasin grande capacité)

1. Faites coulisser le module du magasin grande capacité (magasin 6) vers la gauche jusqu'au bout.

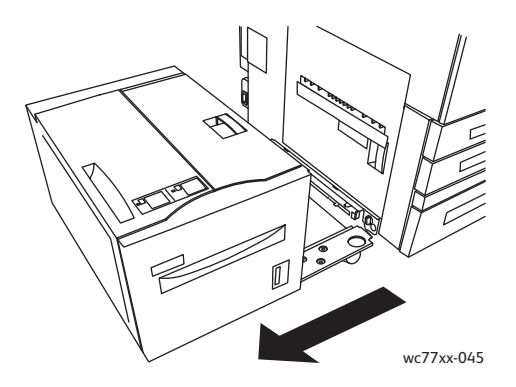

2. Tirez le magasin vers vous jusqu'à la butée. Si le papier coincé est visible, dégagez-le. Si le papier est déchiré, vérifiez l'intérieur de l'imprimante et retirez les morceaux de papier qui s'y trouvent.

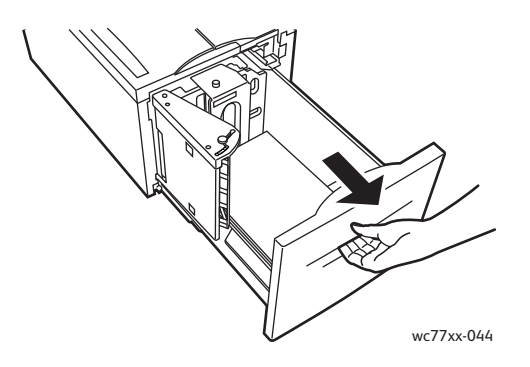

3. Si vous ne voyez pas le papier coincé, ouvrez le capot supérieur et retirez le papier coincé dans cette zone, le cas échéant. Si le papier est déchiré, vérifiez l'intérieur de l'imprimante et retirez les morceaux de papier qui s'y trouvent.

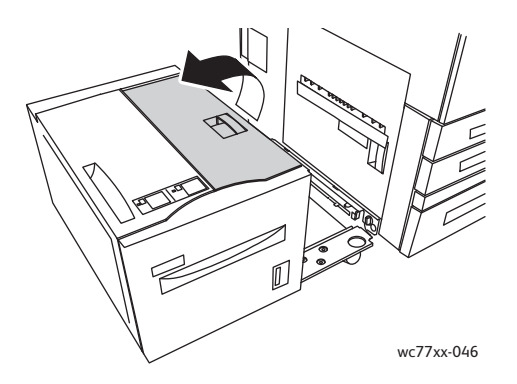

- 4. Fermez le capot supérieur, puis faites coulisser délicatement le module du magasin 6 vers la droite pour le remettre dans sa position initiale.
- 190 Imprimante multifonction WorkCentre 7755/7765/7775 Guide d'utilisation

#### <span id="page-190-0"></span>Résolution d'incidents papier dans le chargeur de documents

1. Ouvrez complètement le capot supérieur du chargeur de documents. Il s'ouvre automatiquement.

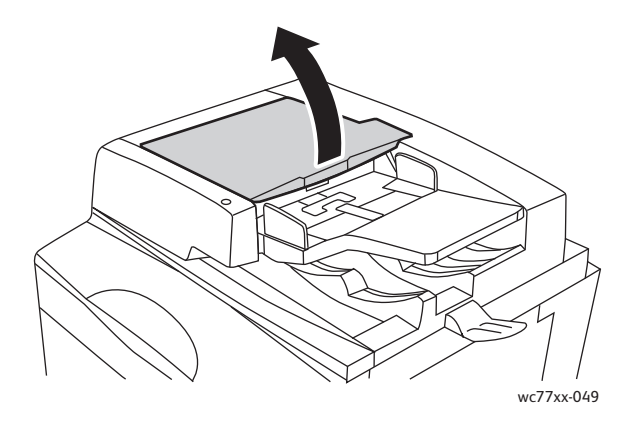

2. Si le papier n'est pas coincé à l'intérieur du chargeur de documents, tirez-le dans la direction indiquée.

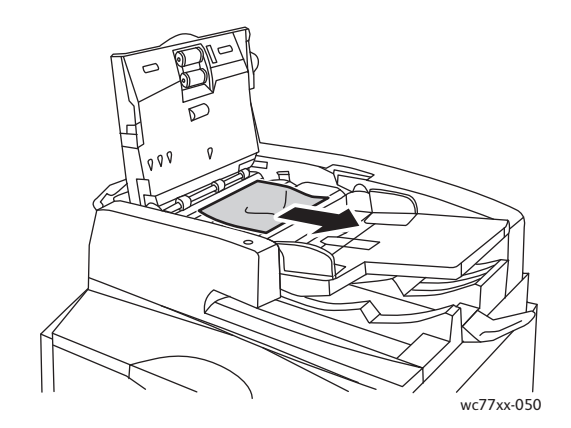

3. Si le papier est coincé dans le chargeur de documents, relevez la poignée et ouvrez le capot interne. Retirez le papier coincé.

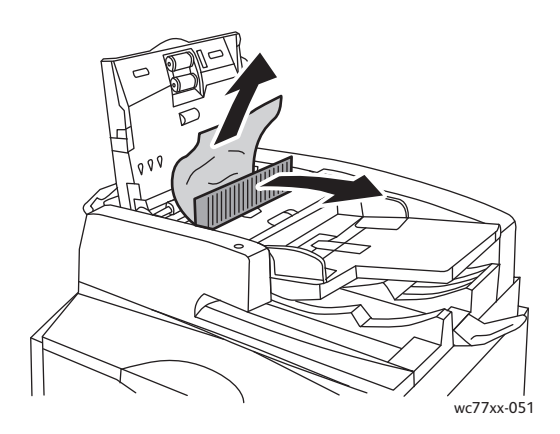

4. Fermez le capot interne, puis le capot supérieur en veillant à ce qu'ils s'enclenchent. Fermez ensuite le capot gauche en veillant à ce qu'il s'enclenche.

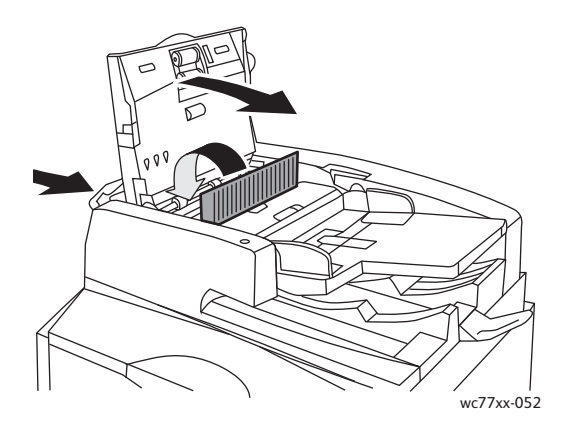

5. Si le papier coincé n'est pas visible, relevez le chargeur de documents. Actionnez la poignée verte et retirez le papier coincé sous le chargeur de documents ou sur la glace d'exposition. Remettez la poignée verte dans sa position initiale.

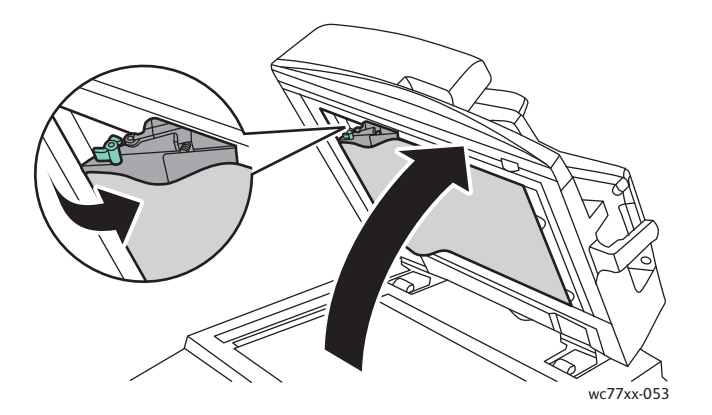

- 6. Abaissez le chargeur de documents.
- 7. Si le papier coincé n'est pas visible, relevez le plateau du chargeur de documents et retirez le papier.

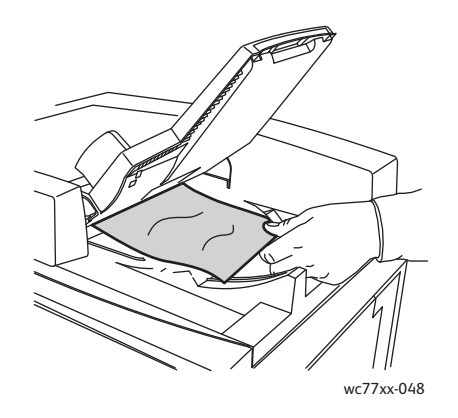

- 8. Remettez le plateau du chargeur de documents dans sa position initiale.
- 192 Imprimante multifonction WorkCentre 7755/7765/7775 Guide d'utilisation

9. Remettez les documents en place dans le chargeur de documents.

**Attention :** les documents déchirés, froissés ou pliés risquent d'entraîner des incidents papier et d'endommager l'imprimante. Pour les copier, utilisez la glace d'exposition.

#### <span id="page-192-0"></span>Résolution d'incidents papier dans le module de transfert

**Avertissement :** n'exécutez pas cette procédure pendant une opération d'impression ou de copie.

1. Ouvrez le capot avant de l'imprimante.

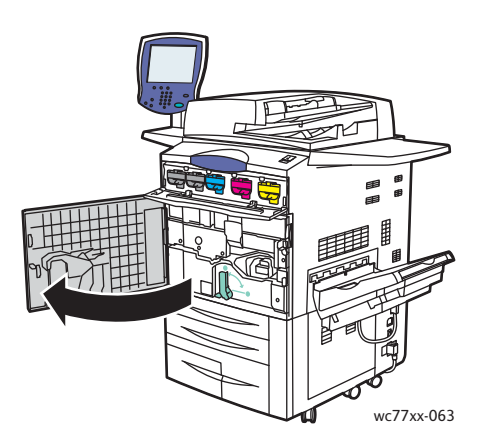

2. Tournez la poignée verte **2** vers la droite jusqu'à ce qu'elle se bloque en position horizontale, puis sortez le module de transfert jusqu'à la butée.

**Avertissement :** la zone autour du four peut devenir très chaude. Prenez toutes les précautions nécessaires afin d'éviter de vous blesser.

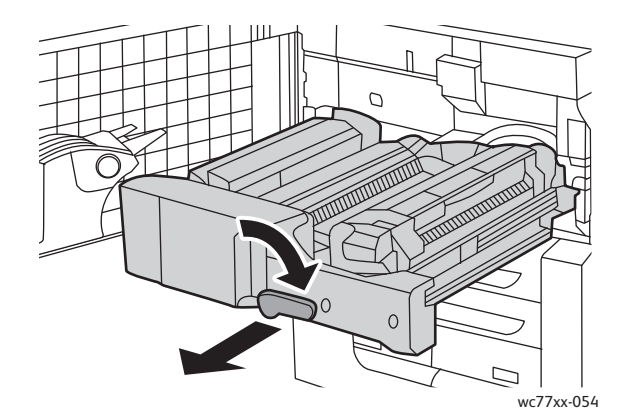

3. Retirez le papier coincé.

Remarque : si le papier est déchiré, retirez de l'imprimante tous les morceaux restants.

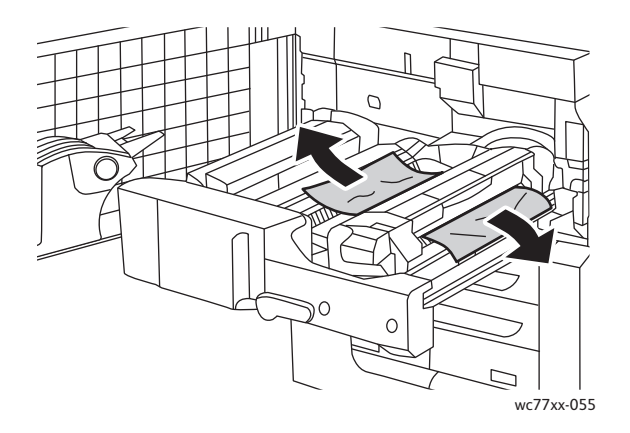

4. Si le papier coincé n'est pas visible, basculez la poignée verte **2a** vers la droite et retirez le papier. Relâchez ensuite la poignée verte **2a**.

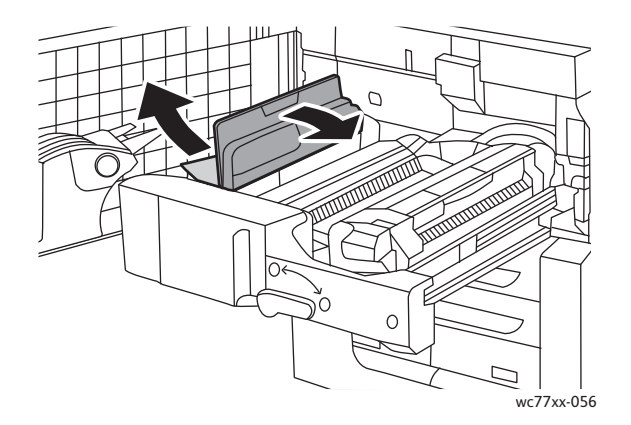

5. Si le papier coincé n'est pas visible, abaissez la poignée verte **2b** et retirez le papier.

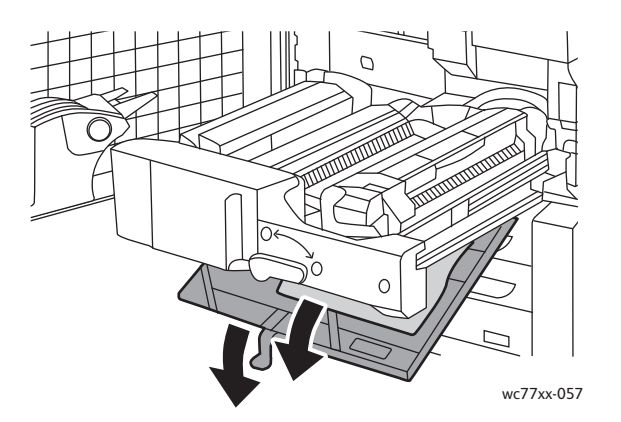

6. Remettez la poignée verte **2b** dans sa position initiale.

194 Imprimante multifonction WorkCentre 7755/7765/7775 Guide d'utilisation

7. Poussez le module de transfert à fond dans l'imprimante, puis tournez la poignée verte **2** vers la gauche jusqu'à ce qu'elle se bloque en position verticale.

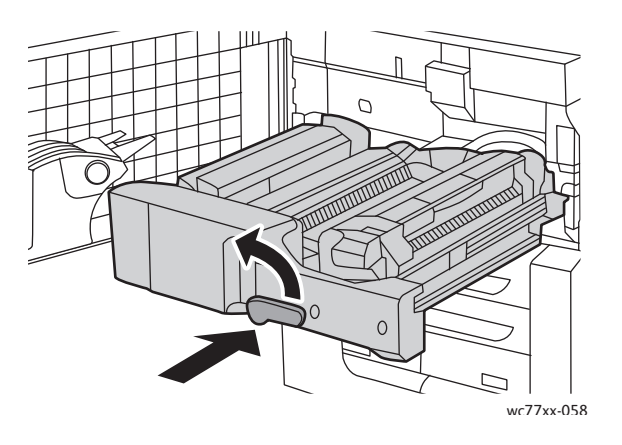

8. Fermez le capot avant.

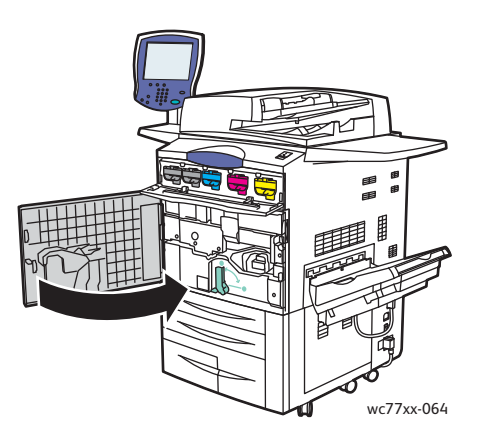

#### <span id="page-194-0"></span>Résolution d'incidents papier dans le bac récepteur

Retirez le papier coincé dans le bac récepteur.

Remarque : si le papier est déchiré, retirez de l'imprimante tous les morceaux restants.

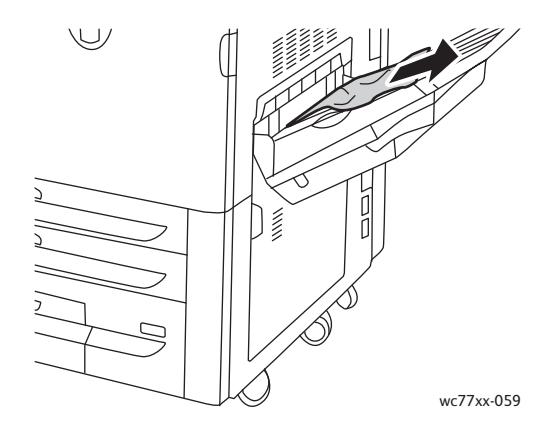

#### <span id="page-195-0"></span>Résolution d'incidents papier au niveau du capot inférieur gauche

1. Si le magasin 6 est installé, faites coulisser le module contenant ce magasin vers la gauche, jusqu'à la butée.

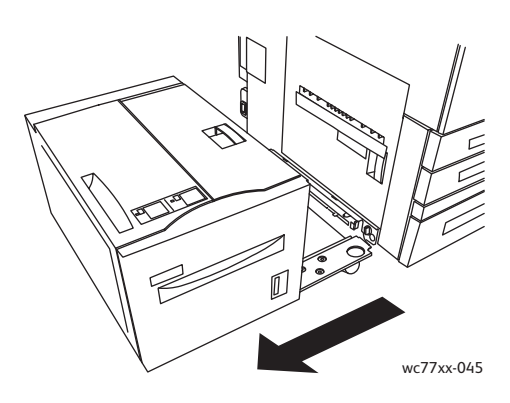

2. Relevez le magasin 5 (départ manuel).

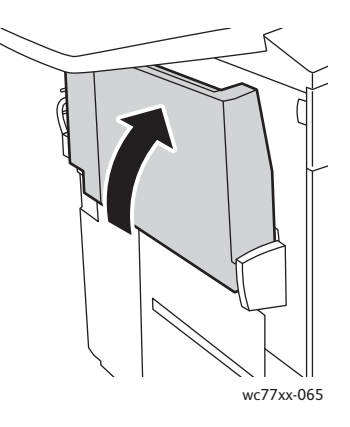

3. Tirez la poignée de dégagement et ouvrez le capot inférieur gauche.

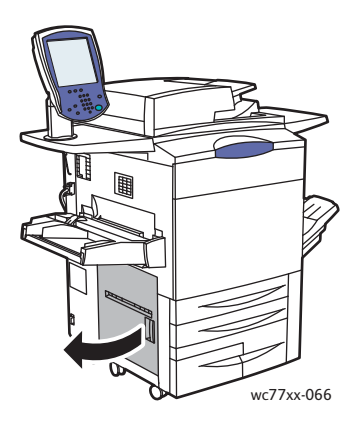

4. Retirez le papier coincé dans cette zone.

Remarque : si le papier est déchiré, retirez de l'imprimante tous les morceaux restants.

- 5. Fermez le capot inférieur gauche.
- 6. Abaissez le magasin 5 (départ manuel).
- 196 Imprimante multifonction WorkCentre 7755/7765/7775 Guide d'utilisation

7. Si nécessaire, remettez le module du magasin grande capacité (magasin 6) dans sa position initiale.

<span id="page-196-0"></span>Résolution d'incidents papier au niveau du capot inférieur droit

1. Si un module de finition est installé, ouvrez la porte de ce module.

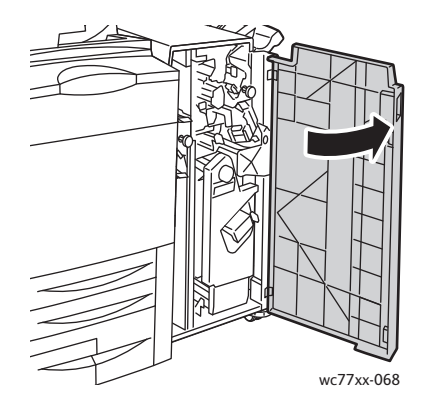

2. Déplacez la poignée verte **1a** vers la droite.

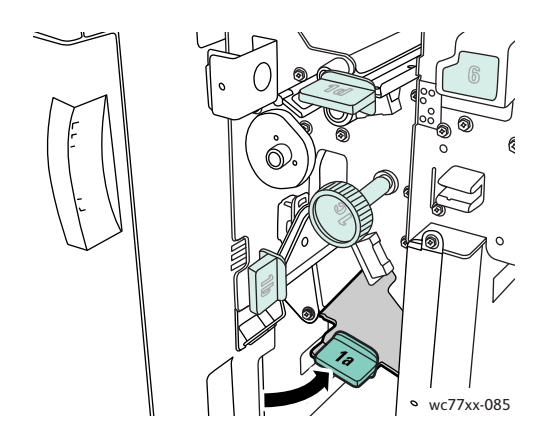

3. Appuyez sur le levier de dégagement et ouvrez le capot. Remarque : si un module de finition est installé, le bac récepteur illustré ici n'est pas présent.

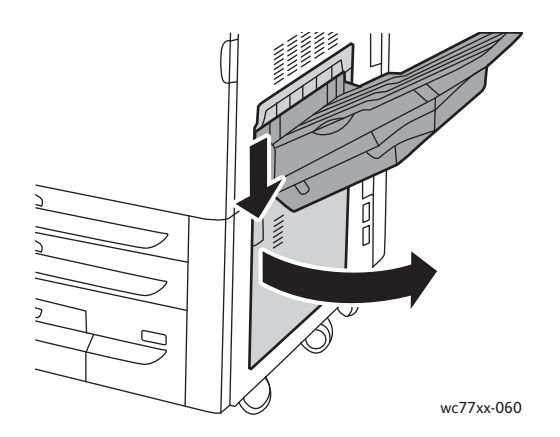

4. Retirez le papier coincé en haut et en bas.

#### Remarques :

- Si un module de finition est installé, le bac récepteur illustré ici n'est pas présent.
- Le papier peut adhérer à la surface interne du capot et sous le transport.
- Si le papier est déchiré, retirez de l'imprimante tous les morceaux restants.

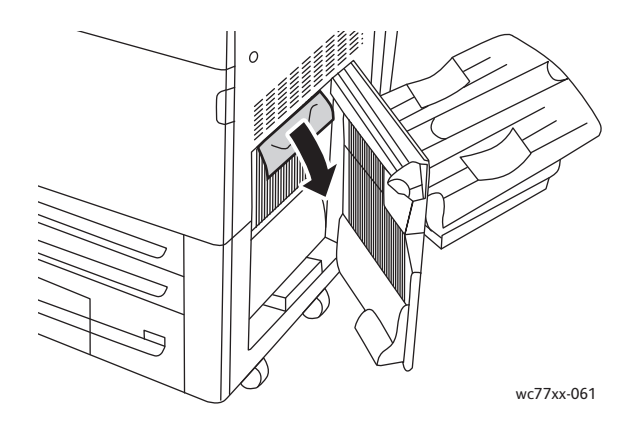

5. Fermez le capot inférieur droit.

Remarque : si un module de finition est installé, le bac récepteur illustré ici n'est pas présent.

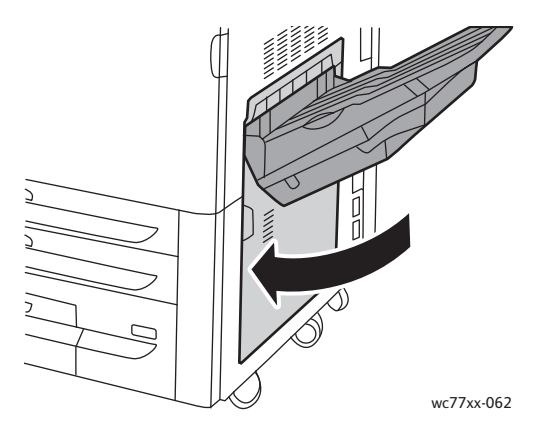

6. Si un module de finition est installé, poussez la poignée verte **1a** vers la gauche jusqu'à ce qu'elle se verrouille, puis fermez la porte du module de finition.

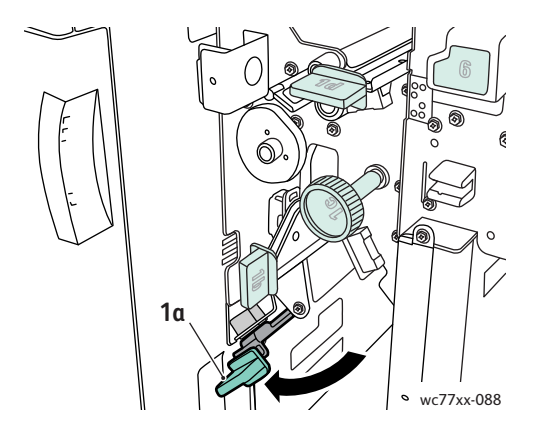

198 Imprimante multifonction WorkCentre 7755/7765/7775 Guide d'utilisation

#### <span id="page-198-0"></span>Résolution d'incidents papier dans le module de finition évolué (semi-professionnel) et professionnel

#### Cette section aborde les points suivants :

- [Incidents papier dans la zone 1a du module de finition à la page 199](#page-198-1)
- [Incidents papier dans la zone 1b du module de finition à la page 200](#page-199-0)
- [Incidents papier dans la zone 1d du module de finition \(utilisation de la molette 1c\) à la page 202](#page-201-0)
- [Incidents papier dans la zone 2a du module de finition \(utilisation de la molette 2c\) à la page 205](#page-204-0)
- [Incidents papier dans la zone 2b du module de finition à la page 206](#page-205-0)
- [Incidents papier dans la zone 2b du module de finition \(utilisation de la molette 2c\) à la page 207](#page-206-0)
- [Incidents papier dans la zone 3 du module de finition à la page 209](#page-208-0)
- [Incidents papier dans la zone 5 du module de finition à la page 210](#page-209-0)
- [Incidents papier dans la zone 4a de la plieuse/brocheuse à la page 210](#page-209-1)
- [Incidents papier dans la zone 4b de la plieuse/brocheuse à la page 211](#page-210-0)
- [Incidents papier dans le bac de la plieuse/brocheuse à la page 213](#page-212-0)

#### <span id="page-198-1"></span>**Incidents papier dans la zone 1a du module de finition**

1. Ouvrez la porte du module de finition.

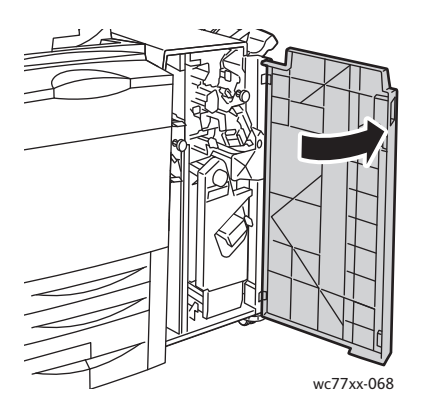

2. Déplacez la poignée verte **1a** vers la droite.

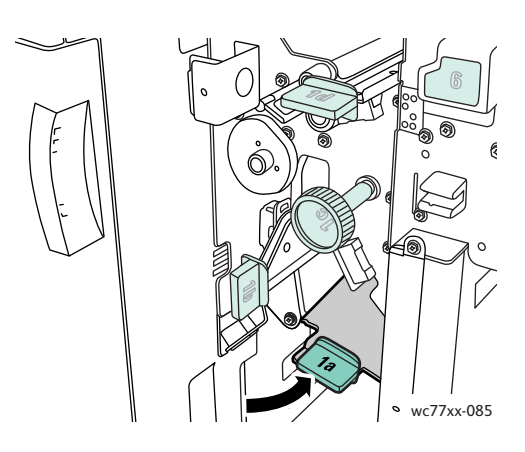

3. Retirez le papier coincé.

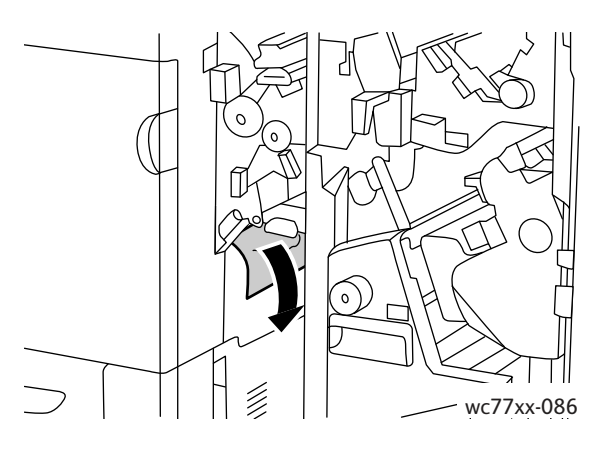

4. Remettez la poignée **1a** dans sa position initiale.

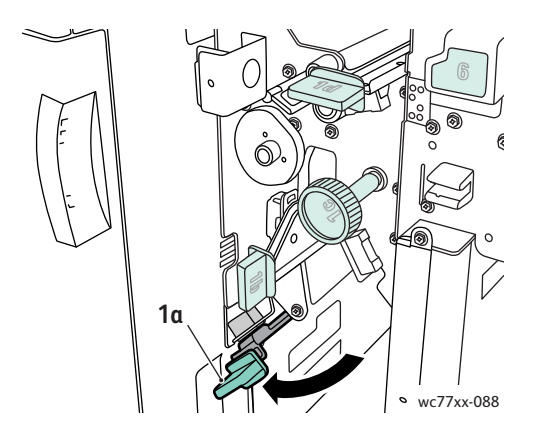

5. Fermez la porte du module de finition.

#### <span id="page-199-0"></span>**Incidents papier dans la zone 1b du module de finition**

1. Ouvrez la porte du module de finition.

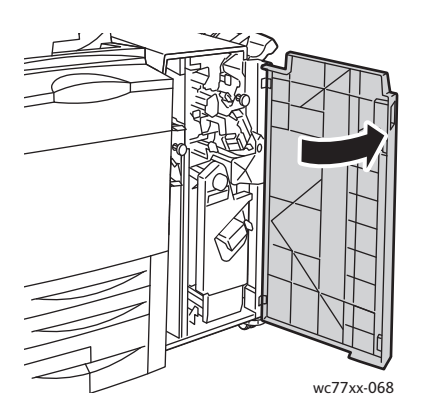

200 Imprimante multifonction WorkCentre 7755/7765/7775 Guide d'utilisation

2. Déplacez le levier vert **1b** vers la droite.

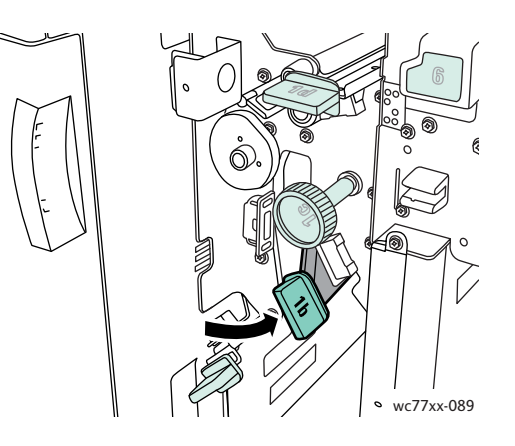

3. Retirez le papier coincé.

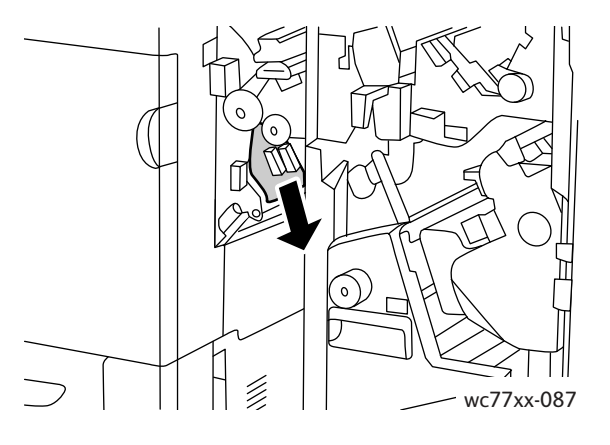

4. Remettez le levier **1b** dans sa position initiale.

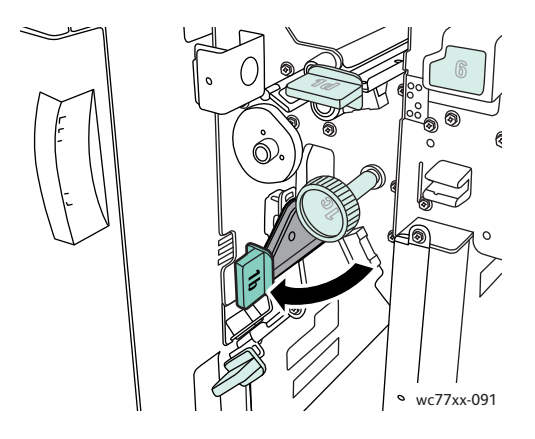

5. Fermez la porte du module de finition.

<span id="page-201-0"></span>**Incidents papier dans la zone 1d du module de finition (utilisation de la molette 1c)**

1. Ouvrez la porte du module de finition.

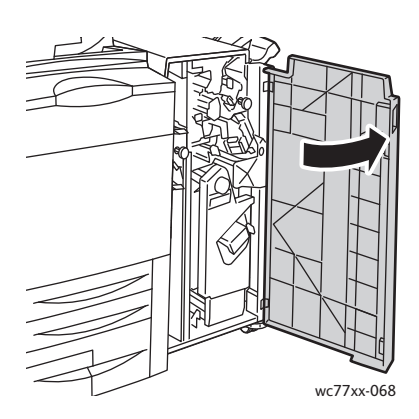

2. Déplacez le levier vert **1d** vers la gauche.

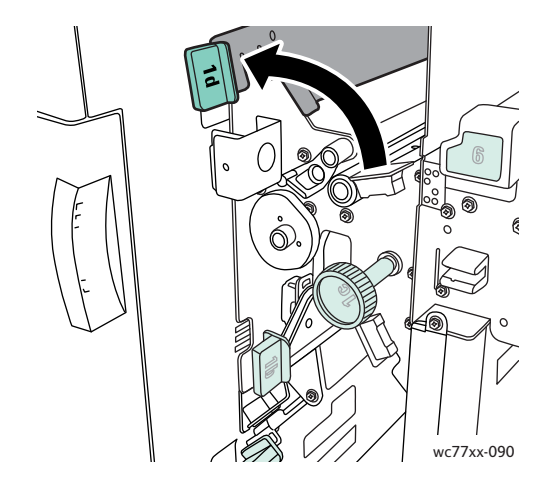

3. Tournez la molette verte **1c** dans la direction indiquée pour libérer le papier.

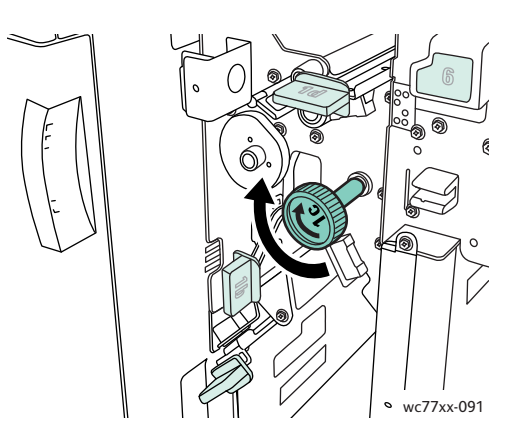

202 Imprimante multifonction WorkCentre 7755/7765/7775 Guide d'utilisation

4. Retirez le papier coincé.

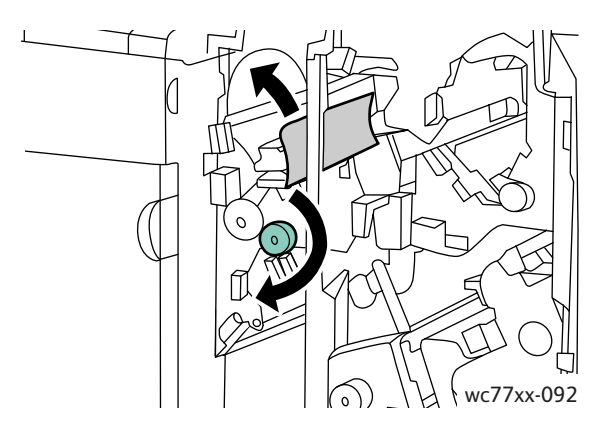

5. Remettez le levier **1d** dans sa position initiale.

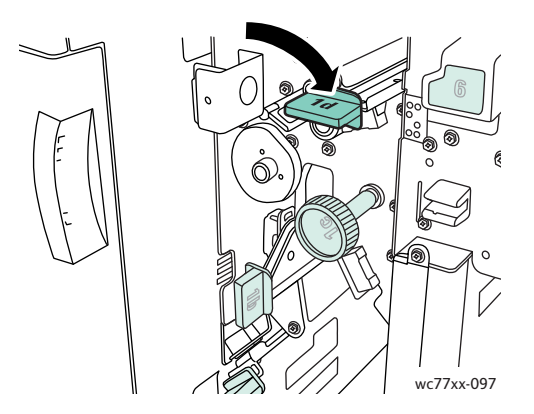

6. Fermez la porte du module de finition.

#### **Incidents papier dans la zone 2a du module de finition**

1. Si le papier est visible à la sortie du bac récepteur, dégagez-le avec précaution en le tirant dans la direction indiquée.

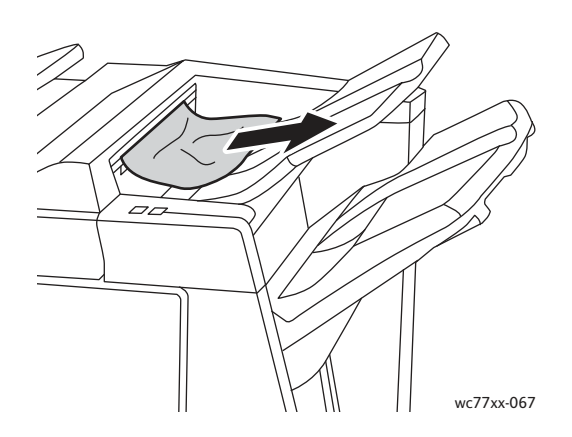

2. Ouvrez la porte du module de finition.

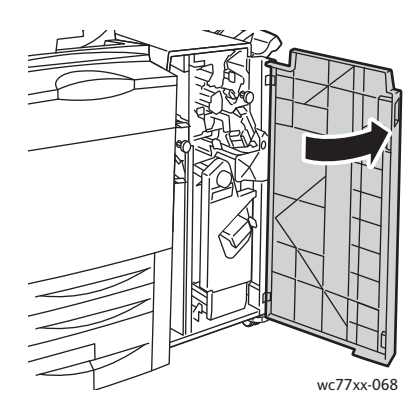

3. Déplacez le levier vert **2a** vers la droite.

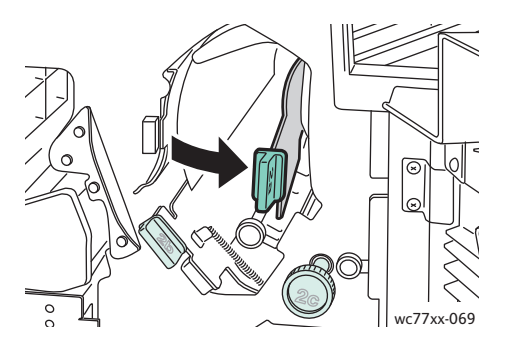

4. Retirez le papier coincé.

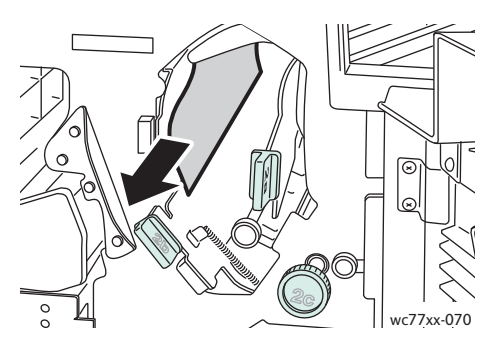

5. Remettez la poignée **2a** dans sa position initiale.

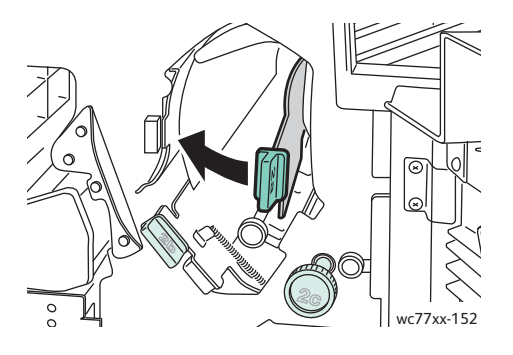

204 Imprimante multifonction WorkCentre 7755/7765/7775 Guide d'utilisation

6. Fermez la porte du module de finition.

#### <span id="page-204-0"></span>**Incidents papier dans la zone 2a du module de finition (utilisation de la molette 2c)**

1. Ouvrez la porte du module de finition.

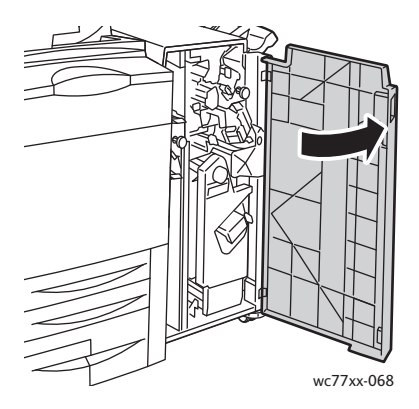

2. Déplacez le levier vert **2a** vers la droite.

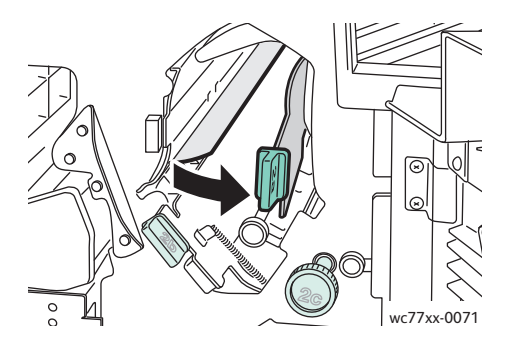

3. Tournez la molette verte **2c** dans la direction indiquée pour libérer le papier.

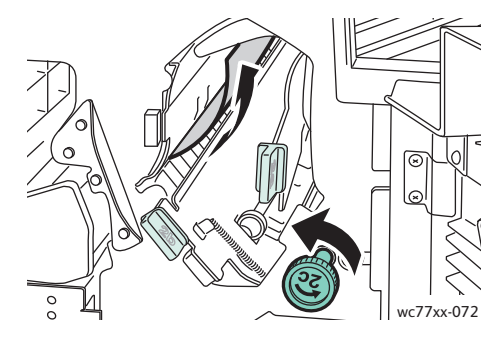

4. Retirez le papier coincé.

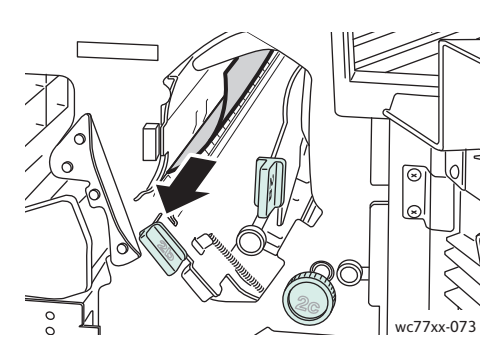

5. Remettez le levier **2a** dans sa position initiale.

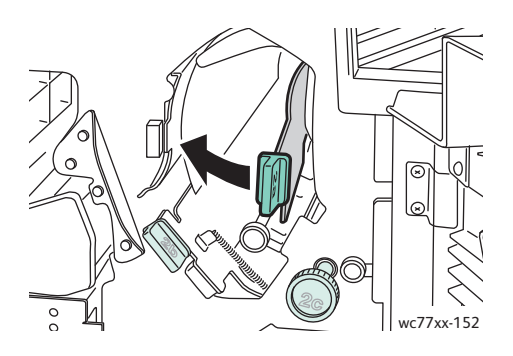

6. Fermez la porte du module de finition.

#### <span id="page-205-0"></span>**Incidents papier dans la zone 2b du module de finition**

1. Ouvrez la porte du module de finition.

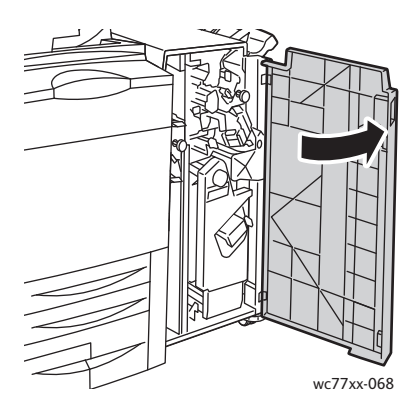

206 Imprimante multifonction WorkCentre 7755/7765/7775 Guide d'utilisation

2. Déplacez le levier vert **2b** vers la droite, puis dégagez le papier coincé.

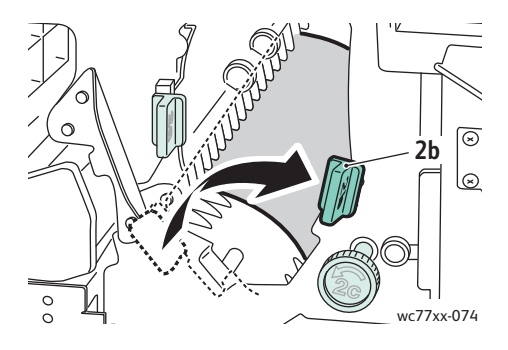

3. Remettez le levier **2b** dans sa position initiale.

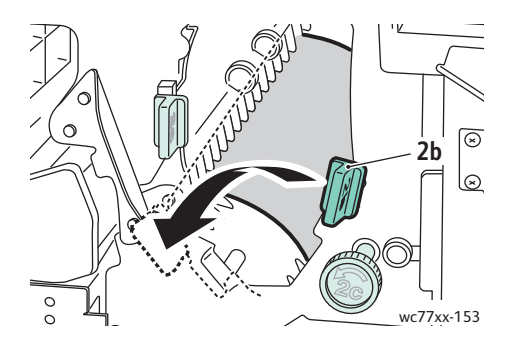

4. Fermez la porte du module de finition.

#### <span id="page-206-0"></span>**Incidents papier dans la zone 2b du module de finition (utilisation de la molette 2c)**

1. Ouvrez la porte du module de finition.

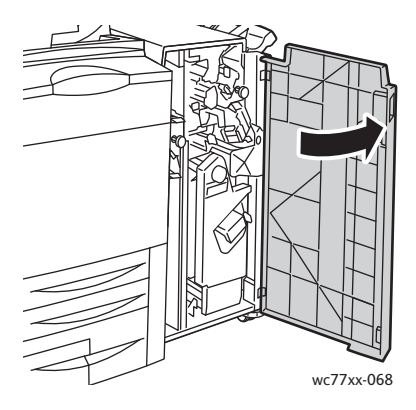

2. Déplacez le levier vert **2b** vers la droite.

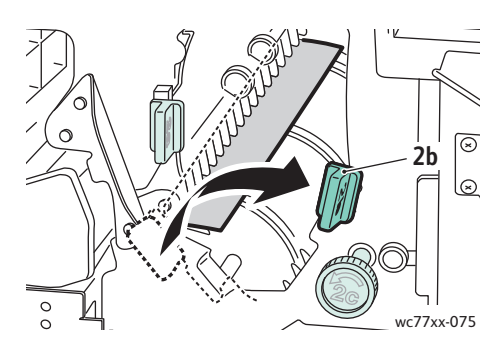

3. Tournez la molette verte **2c** dans la direction indiquée pour libérer le papier.

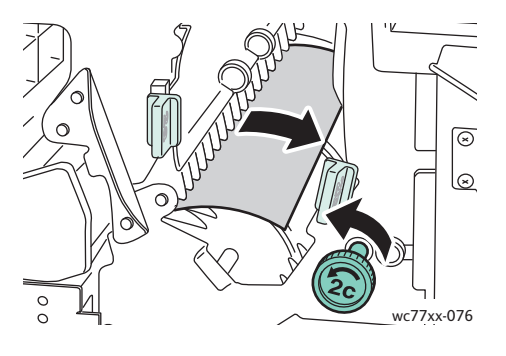

4. Retirez le papier coincé.

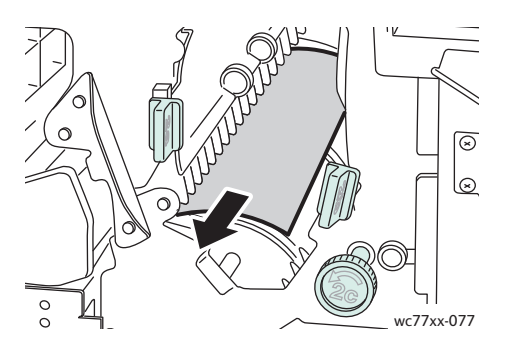

5. Remettez le levier **2b** dans sa position initiale.

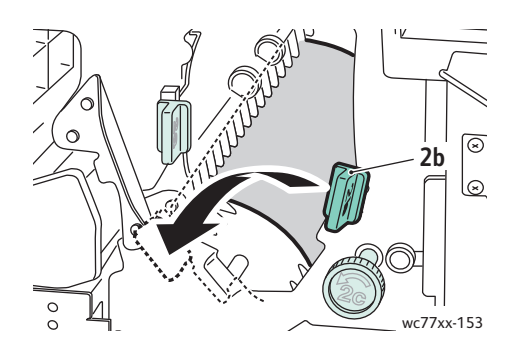

- 6. Fermez la porte du module de finition.
- 208 Imprimante multifonction WorkCentre 7755/7765/7775 Guide d'utilisation

#### <span id="page-208-0"></span>**Incidents papier dans la zone 3 du module de finition**

1. Ouvrez la porte du module de finition.

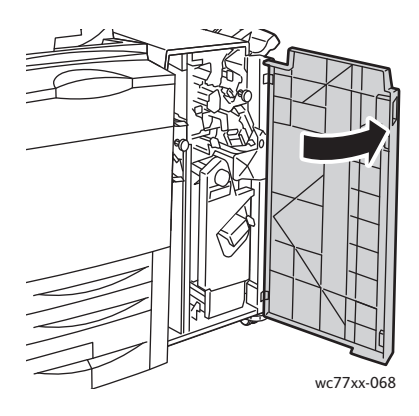

2. Abaissez le levier vert **3**.

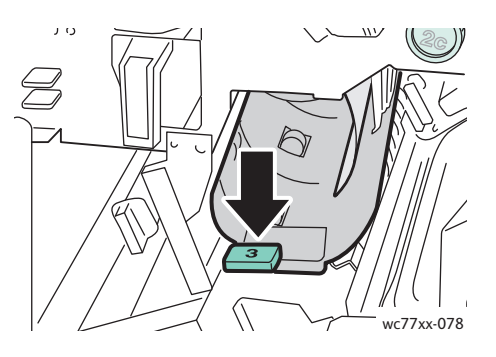

3. Retirez le papier coincé.

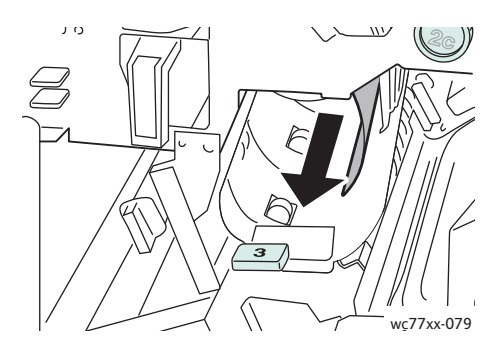

4. Remettez le levier **3** dans sa position initiale.

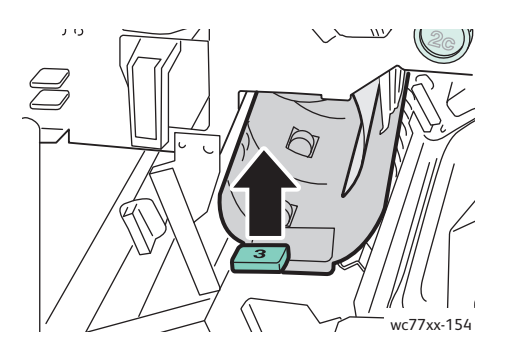

5. Fermez la porte du module de finition.

#### <span id="page-209-0"></span>**Incidents papier dans la zone 5 du module de finition**

1. Ouvrez le capot de sortie **5** du module de finition (à droite, au-dessus du bac récepteur), en le soulevant au niveau de l'étiquette verte **5**.

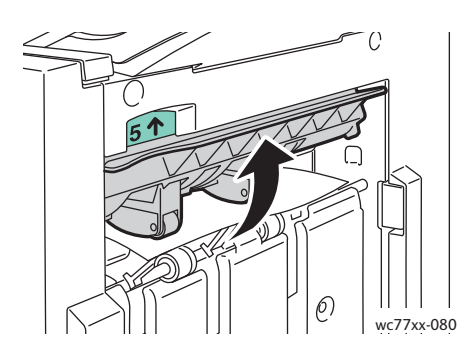

- 2. Dégagez le papier coincé en le tirant dans la direction indiquée.
- 3. Remettez le capot de sortie **5** du module de finition dans sa position initiale.

#### <span id="page-209-1"></span>**Incidents papier dans la zone 4a de la plieuse/brocheuse**

1. Ouvrez la porte du module de finition.

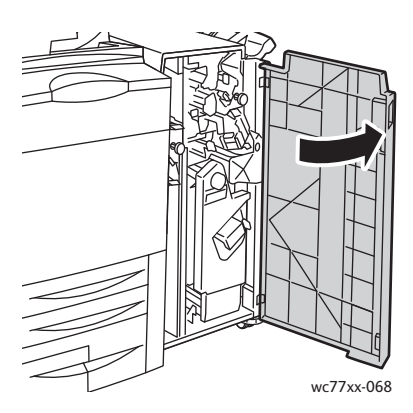

2. À l'aide de la poignée verte, sortez l'unité **4** jusqu'à la butée.

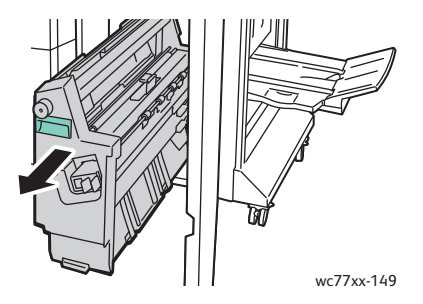

210 Imprimante multifonction WorkCentre 7755/7765/7775 Guide d'utilisation

3. Tournez la molette verte **4a** dans la direction indiquée pour retirer le papier.

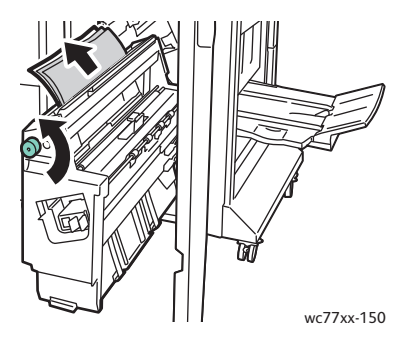

4. Remettez l'unité **4** dans sa position initiale.

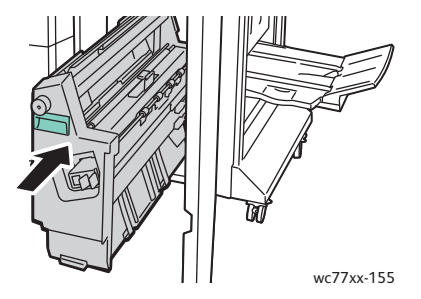

5. Fermez la porte du module de finition.

#### <span id="page-210-0"></span>**Incidents papier dans la zone 4b de la plieuse/brocheuse**

1. Ouvrez la porte du module de finition.

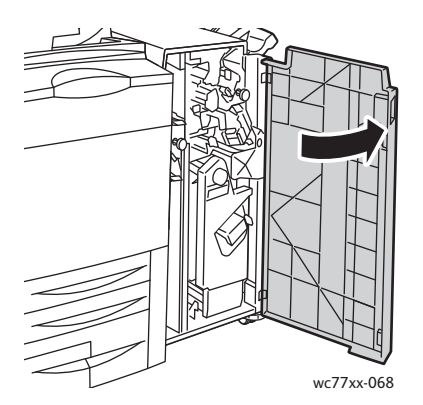

2. Déplacez le levier vert **4b** vers la gauche.

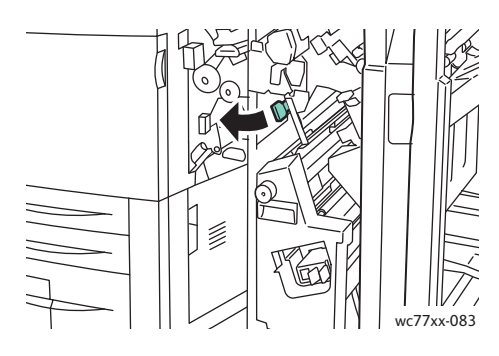

3. Si le papier est visible, dégagez-le en le tirant dans la direction indiquée.

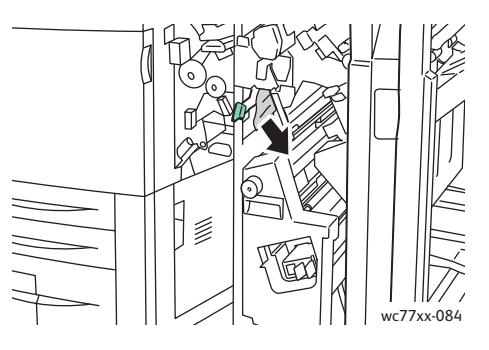

4. À l'aide de la poignée verte, sortez l'unité **4** jusqu'à la butée.

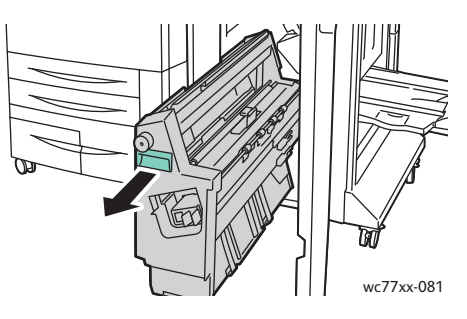

5. Dégagez le papier coincé au niveau du côté supérieur gauche et à l'intérieur de l'unité.

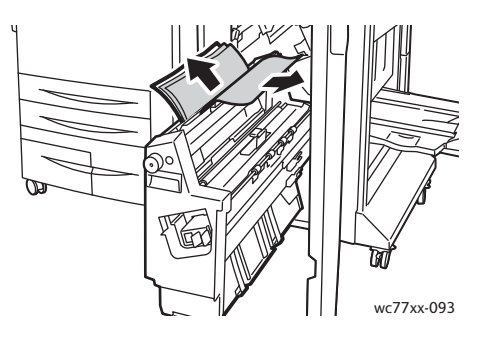

212 Imprimante multifonction WorkCentre 7755/7765/7775 Guide d'utilisation

6. Remettez l'unité **4** dans sa position initiale.

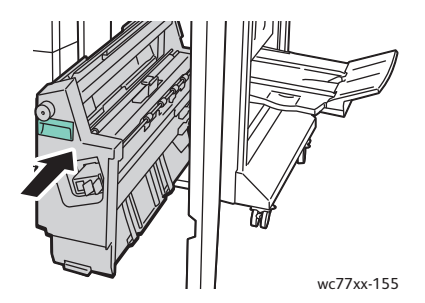

7. Remettez le levier **4b** dans sa position initiale.

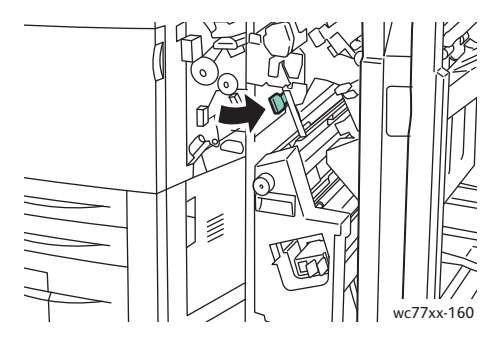

8. Fermez la porte du module de finition.

#### <span id="page-212-0"></span>**Incidents papier dans le bac de la plieuse/brocheuse**

1. Ouvrez la porte du module de finition.

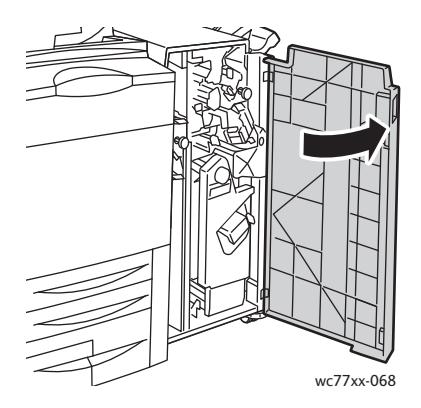

2. Tournez la molette verte **4a** dans la direction indiquée pour libérer le papier coincé.

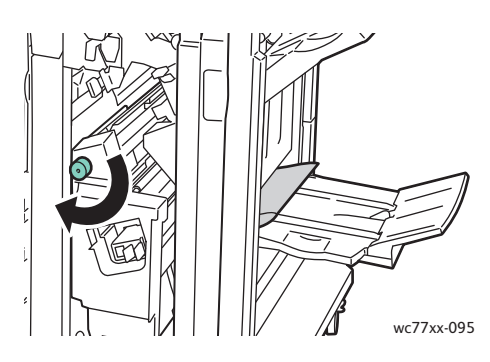

3. Dégagez le papier coincé en le tirant dans la direction indiquée.

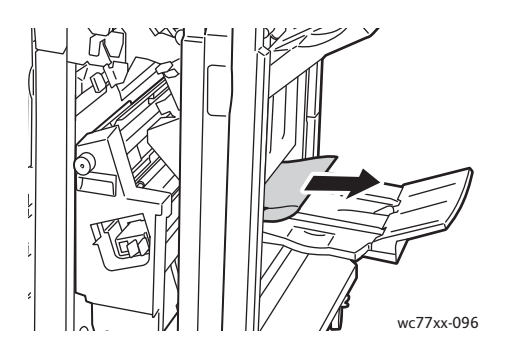

4. Fermez la porte du module de finition.

#### <span id="page-213-0"></span>Résolution d'incidents papier dans le module de finition de production faible volume

#### Cette section aborde les points suivants :

- [Résolution d'incidents papier dans la zone 1a \(utilisation de la molette 1c\) à la page 215](#page-214-0)
- [Résolution d'incidents dans la zone 2a à la page 216](#page-215-0)
- [Résolution d'incidents papier dans la zone 3e \(utilisation de la molette 3c\) à la page 217](#page-216-0)
- [Incidents papier dans la zone 4a de la plieuse/brocheuse à la page 218](#page-217-0)
- [Incidents papier dans la zone 4b de la plieuse/brocheuse à la page 220](#page-219-0)
- [Incidents papier dans le bac de la plieuse/brocheuse à la page 222](#page-221-0)
- [Résolution d'incidents papier dans le bac du module de finition à la page 222](#page-221-1)
- [Résolution d'incidents papier dans le bac récepteur à la page 223](#page-222-0)
- [Résolution d'incidents papier dans le magasin 8 à la page 223](#page-222-1)

214 Imprimante multifonction WorkCentre 7755/7765/7775 Guide d'utilisation

#### <span id="page-214-0"></span>**Résolution d'incidents papier dans la zone 1a (utilisation de la molette 1c)**

1. Ouvrez la porte gauche du module de finition.

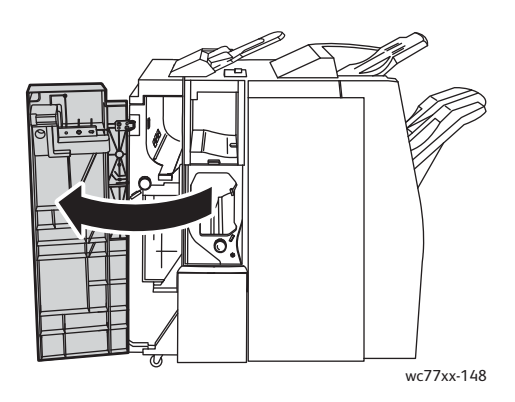

2. Déplacez la poignée verte **1a** vers la droite.

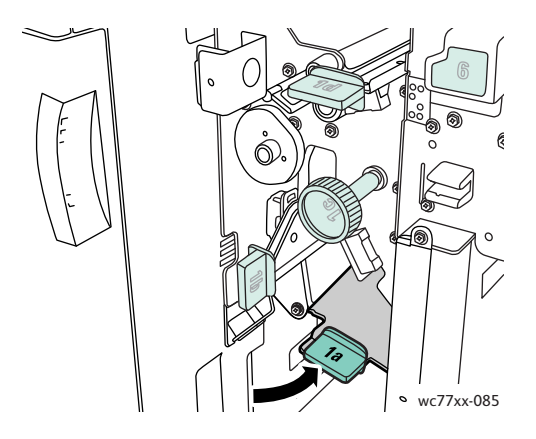

3. Tournez la molette verte **1c** dans la direction indiquée, puis retirez le papier coincé.

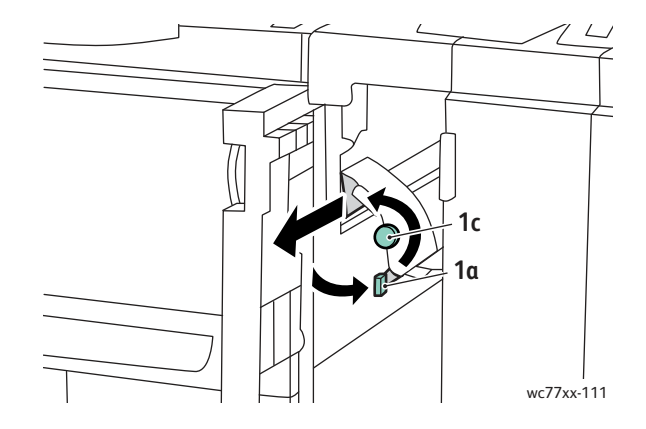

4. Remettez la poignée **1a** dans sa position initiale.

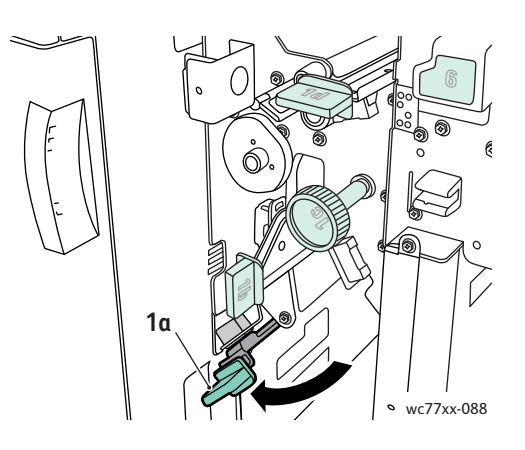

5. Fermez la porte gauche du module de finition.

#### <span id="page-215-0"></span>**Résolution d'incidents dans la zone 2a**

1. Ouvrez la porte droite du module de finition.

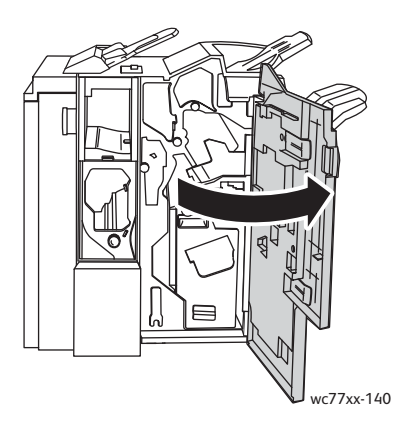

2. Soulevez la poignée verte **2a**, puis retirez le papier coincé. Au besoin, tournez la molette verte **2c** dans la direction indiquée pour libérer le papier.

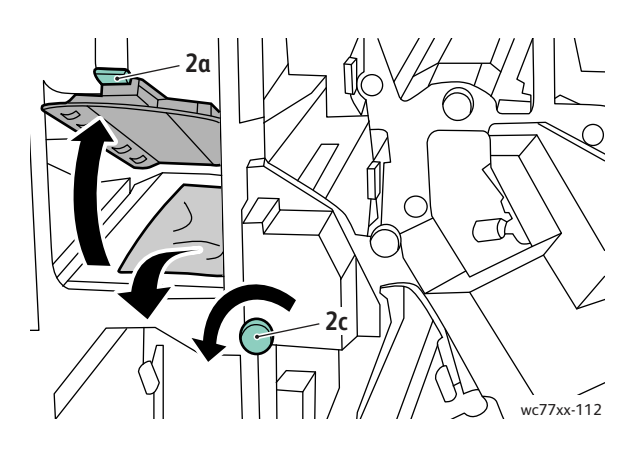

216 Imprimante multifonction WorkCentre 7755/7765/7775 Guide d'utilisation
3. Remettez la poignée **2a** dans sa position initiale.

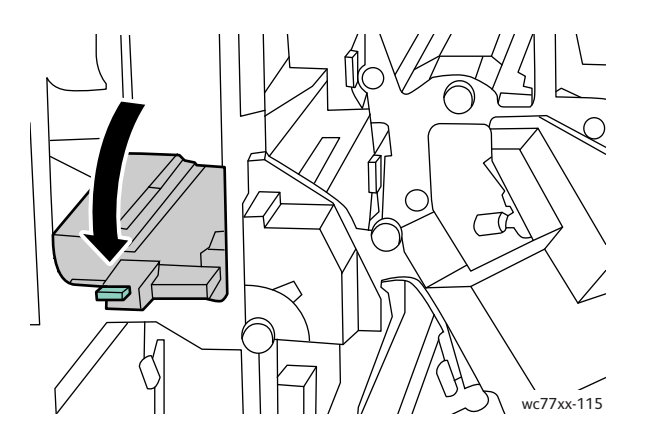

4. Fermez la porte droite du module de finition.

#### **Résolution d'incidents papier dans la zone 3e (utilisation de la molette 3c)**

1. Ouvrez la porte droite du module de finition.

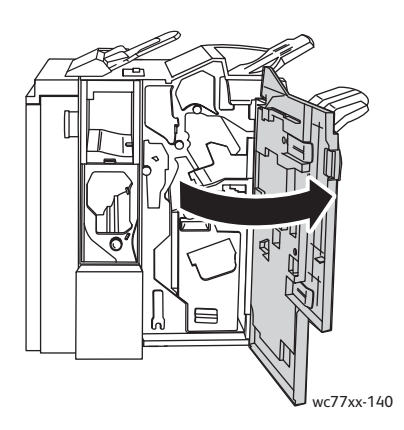

2. Déplacez la poignée verte **3e** vers la droite. Au besoin, tournez la molette verte **3c** dans la direction indiquée pour libérer le papier. Retirez le papier coincé. Si le papier est déchiré, vérifiez l'intérieur de l'imprimante et retirez les morceaux de papier qui s'y trouvent.

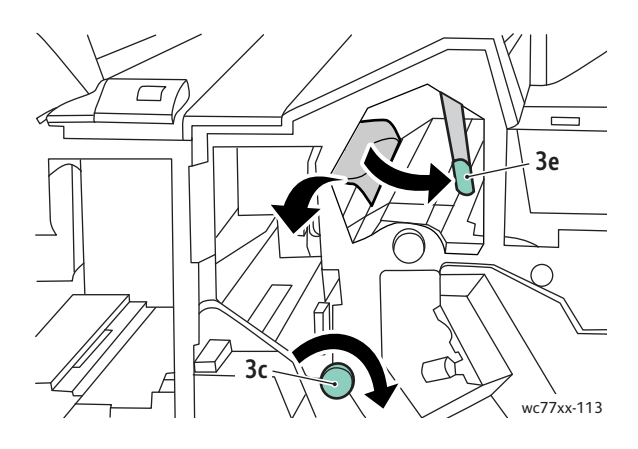

3. Remettez la poignée **3e** dans sa position initiale.

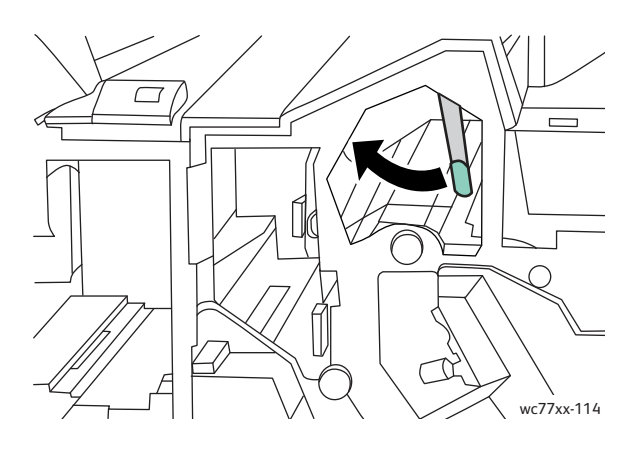

4. Fermez la porte droite du module de finition.

#### **Incidents papier dans la zone 4a de la plieuse/brocheuse**

1. Ouvrez la porte droite du module de finition.

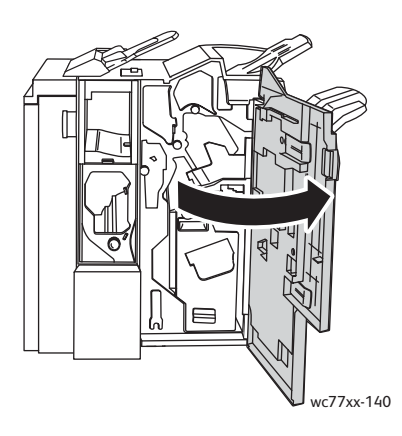

2. À l'aide de la poignée verte, sortez l'unité **4** jusqu'à la butée.

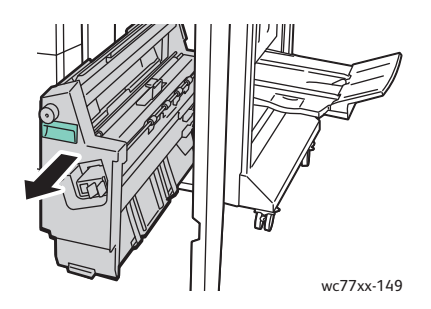

3. Tournez la molette verte **4a** dans la direction indiquée pour retirer le papier.

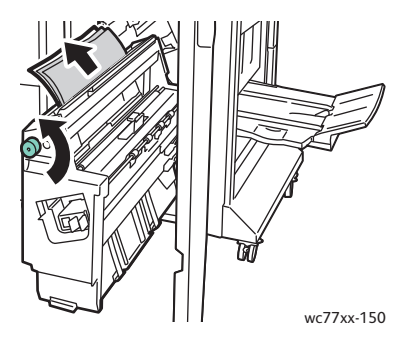

4. Remettez l'unité **4** dans sa position initiale.

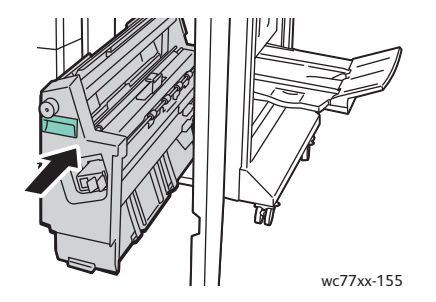

5. Fermez la porte droite du module de finition.

#### **Incidents papier dans la zone 4b de la plieuse/brocheuse**

1. Ouvrez la porte droite du module de finition.

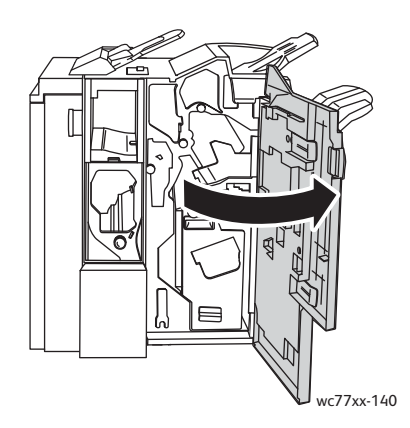

1. Déplacez le levier vert **4b** vers la gauche.

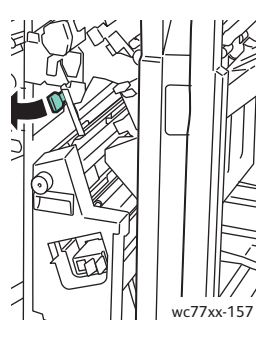

2. Si le papier est visible, dégagez-le en le tirant dans la direction indiquée.

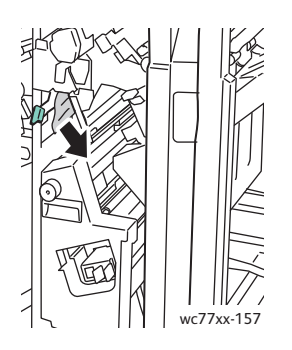

3. À l'aide de la poignée verte, sortez l'unité **4** jusqu'à la butée.

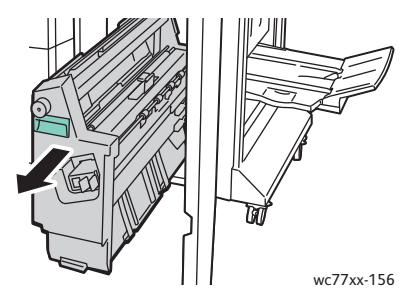

4. Dégagez le papier coincé au niveau du côté supérieur gauche et à l'intérieur de l'unité.

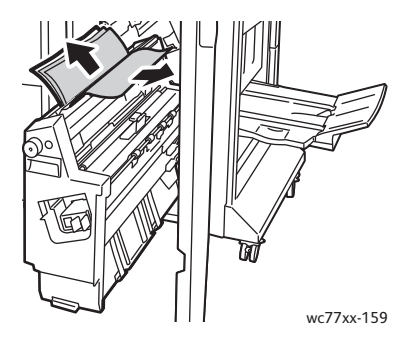

5. Remettez l'unité **4** dans sa position initiale.

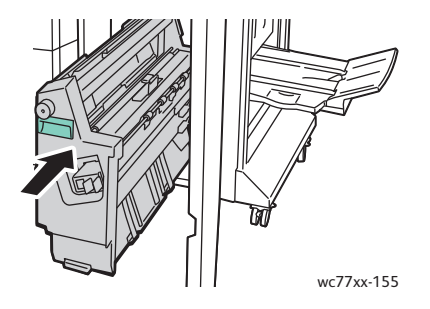

6. Remettez le levier **4b** dans sa position initiale.

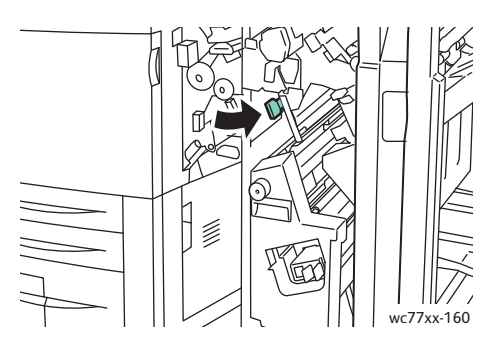

7. Fermez la porte droite du module de finition.

#### **Incidents papier dans le bac de la plieuse/brocheuse**

1. Ouvrez la porte droite du module de finition.

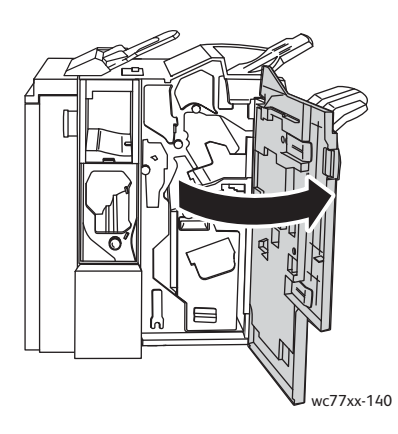

2. Tournez la molette verte **4a** dans la direction indiquée. Dégagez le papier bloqué dans le bac.

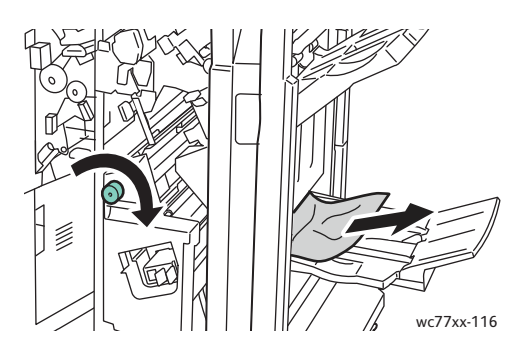

3. Fermez la porte droite du module de finition.

#### **Résolution d'incidents papier dans le bac du module de finition**

1. Dégagez le papier coincé dans le bac. Si le papier est déchiré, vérifiez l'intérieur de l'imprimante et retirez les morceaux de papier qui s'y trouvent.

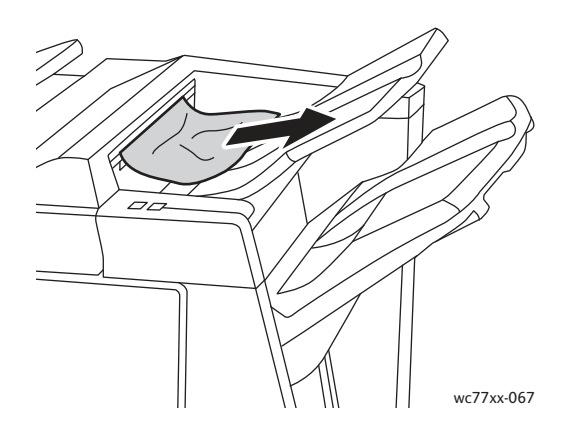

2. Ouvrez puis fermez la porte droite du module de finition.

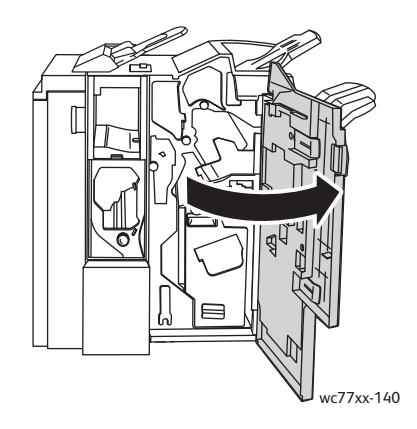

#### **Résolution d'incidents papier dans le bac récepteur**

1. Retirez le papier coincé dans le bac récepteur. Si le papier est déchiré, vérifiez l'intérieur de l'imprimante et retirez les morceaux de papier qui s'y trouvent.

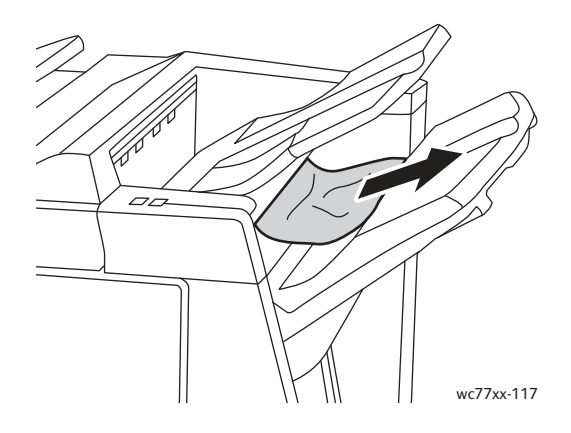

#### **Résolution d'incidents papier dans le magasin 8**

1. Appuyez sur le bouton du capot.

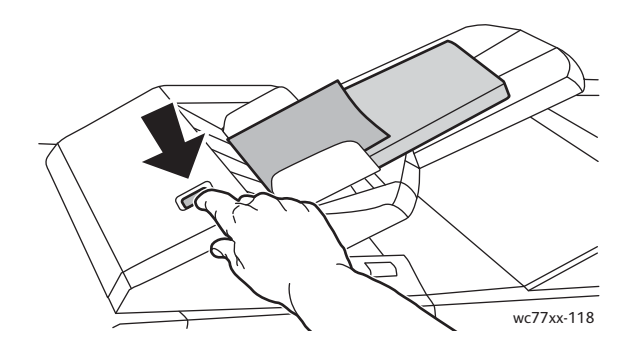

2. Ouvrez le capot et retirez le papier coincé.

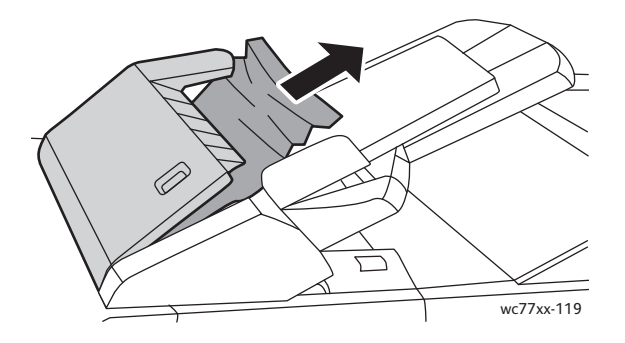

3. Fermez le capot en veillant à ce qu'il s'enclenche.

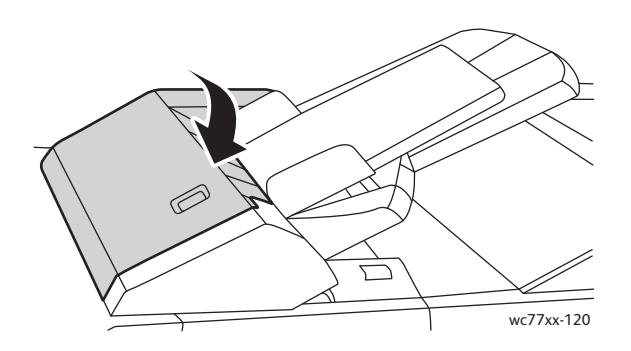

4. Retirez le papier du magasin, puis remettez-le en place.

#### Résolution d'incidents au niveau de la perforeuse

1. Ouvrez la porte du module de finition.

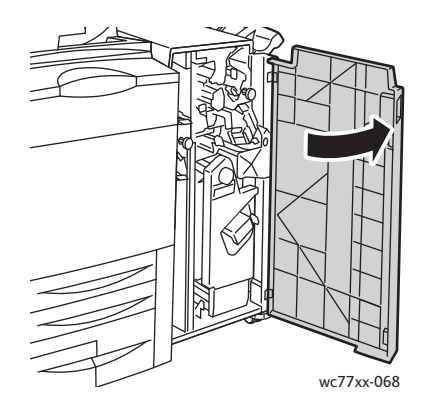

2. Sortez le bac de récupération de la perforeuse (R4).

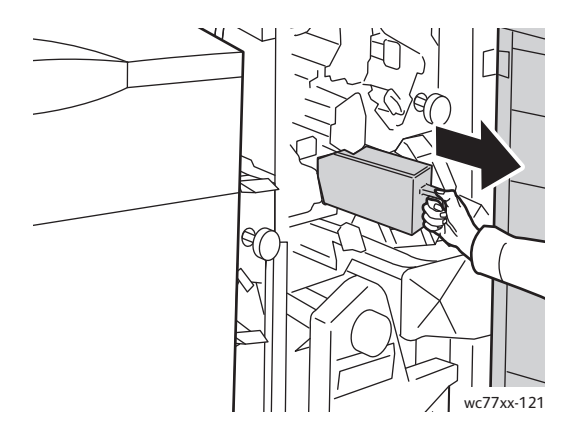

3. Videz le bac de récupération.

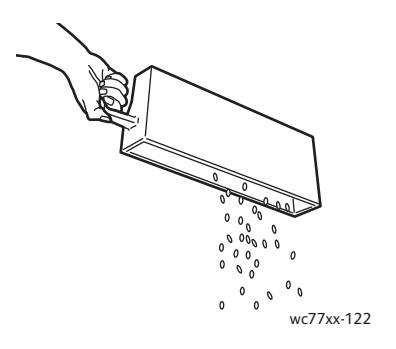

4. Insérez le bac à fond dans le module de finition.

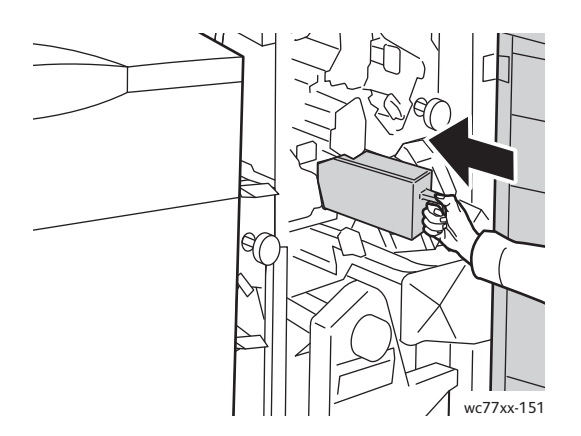

- 5. Vérifiez si du papier est coincé et retirez-le.
- 6. Fermez la porte du module de finition.

## Résolution d'incidents au niveau de l'agrafeuse

#### Cette section aborde les points suivants :

- [Résolution d'incidents au niveau de l'agrafeuse principale des modules de finition évolué \(semi](#page-225-0)[professionnel\) et professionnel à la page 226](#page-225-0)
- [Résolution d'incidents au niveau de l'agrafeuse principale du module de finition de production](#page-227-0)  [faible volume à la page 228](#page-227-0)
- [Résolution d'incidents au niveau de l'agrafeuse cahier des modules de finition professionnel et de](#page-229-0)  [production faible volume à la page 230](#page-229-0)

#### <span id="page-225-0"></span>Résolution d'incidents au niveau de l'agrafeuse principale des modules de finition évolué (semi-professionnel) et professionnel

**Avertissement :** n'exécutez pas cette procédure pendant une opération d'impression ou de copie.

1. Ouvrez la porte du module de finition.

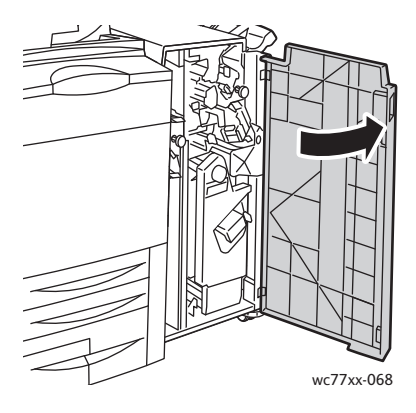

2. Saisissez la cartouche d'agrafes en vous aidant du levier orange **R1** et poussez-la vers la droite.

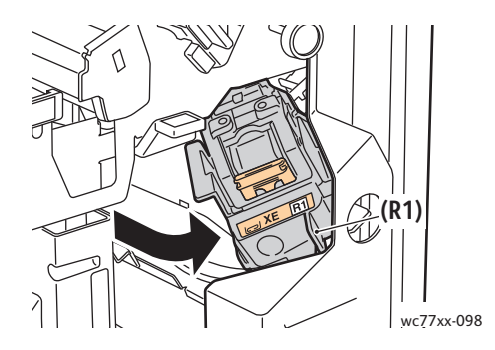

3. Saisissez la cartouche d'agrafes par la poignée orange et sortez-la en la tirant fermement vers vous. Vérifiez si des agrafes se trouvent à l'intérieur du module de finition et retirez-les.

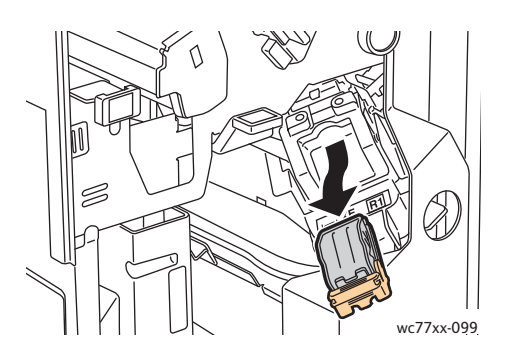

4. Soulevez la pince de la cartouche d'agrafes en la tirant fermement dans la direction indiquée.

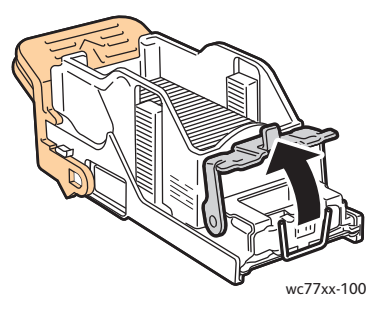

5. Retirez les agrafes coincées (1), puis abaissez la pince dans la direction indiquée de manière à la verrouiller (2).

**Avertissement :** les agrafes coincées sont pointues. Retirez les agrafes coincées avec précaution.

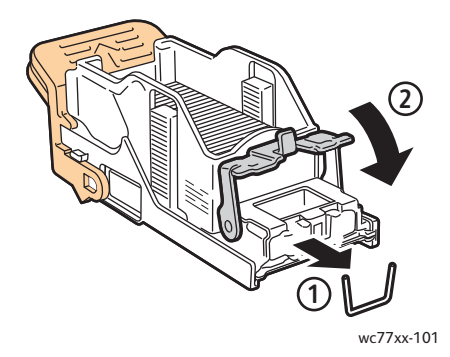

6. Saisissez la cartouche d'agrafes par la poignée orange et insérez-la dans son unité jusqu'à ce qu'elle s'enclenche.

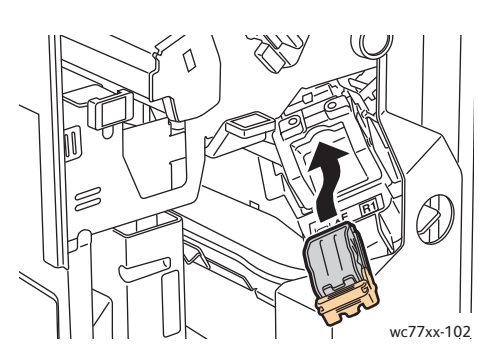

7. Fermez la porte avant du module de finition.

<span id="page-227-0"></span>Résolution d'incidents au niveau de l'agrafeuse principale du module de finition de production faible volume

1. Ouvrez la porte droite du module de finition.

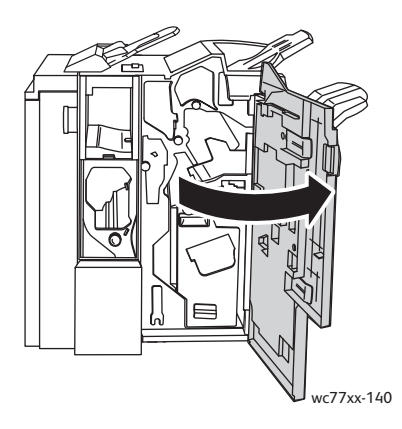

2. Saisissez la cartouche d'agrafes par la poignée orange et sortez-la en la tirant fermement vers vous. Vérifiez si des agrafes se trouvent à l'intérieur du module de finition et retirez-les.

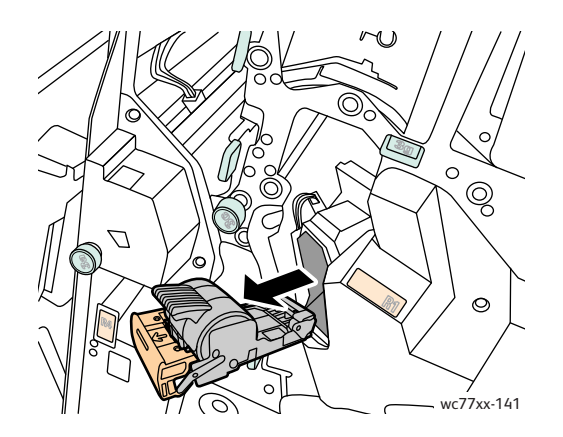

3. Ouvrez le cache de la cartouche d'agrafes et retirez les agrafes coincées. **Avertissement :** les agrafes coincées sont pointues. Retirez les agrafes coincées avec précaution.

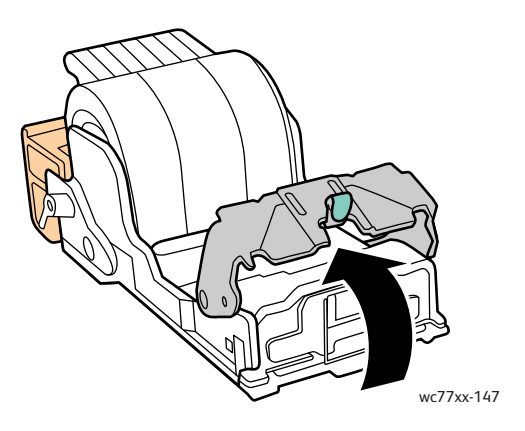

4. Fermez le cache de la cartouche d'agrafes.

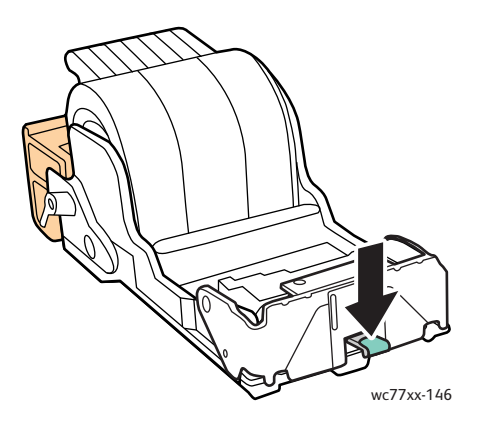

5. Saisissez la cartouche d'agrafes par la poignée orange et insérez-la dans son unité jusqu'à ce qu'elle s'enclenche.

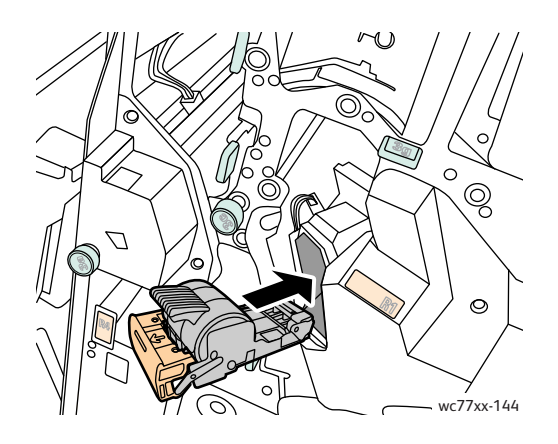

6. Fermez la porte droite du module de finition.

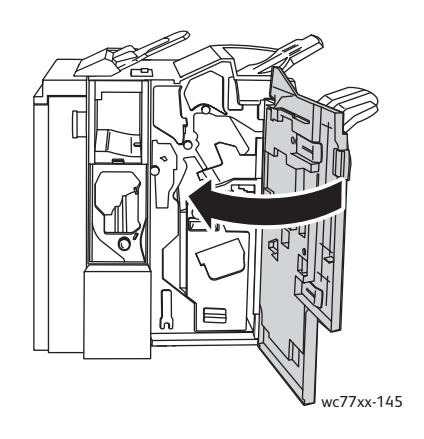

#### <span id="page-229-0"></span>Résolution d'incidents au niveau de l'agrafeuse cahier des modules de finition professionnel et de production faible volume

L'agrafeuse cahier fonctionne avec deux cartouches d'agrafes **R2** et **R3**. Les deux cartouches d'agrafes ne doivent contenir aucune agrafe coincée pour que la fonction d'agrafage cahier soit opérationnelle.

**Avertissement :** n'exécutez pas cette procédure pendant une opération d'impression ou de copie.

1. Ouvrez la porte du module de finition.

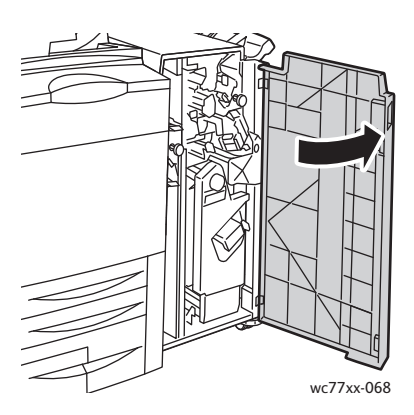

2. En même temps que vous appuyez simultanément sur les leviers **R2** et **R3** (1), tirez à fond l'unité de la cartouche d'agrafes hors du module de finition (2).

Remarque : la cartouche d'agrafes ne se détache pas du module de finition.

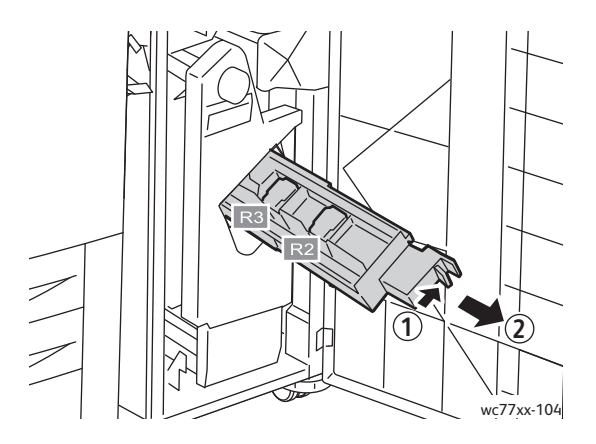

3. Empoignez les languettes oranges se situant de part et d'autre de la cartouche d'agrafes.

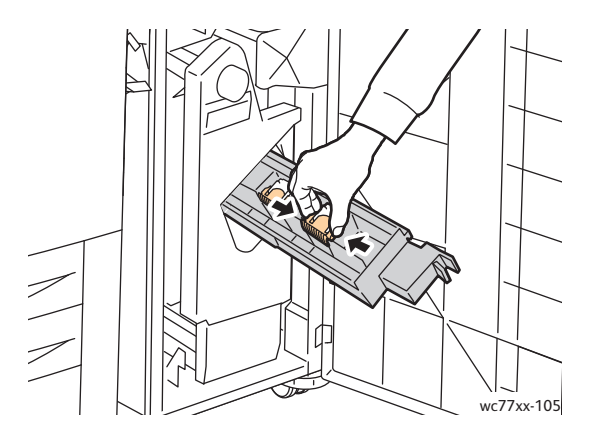

4. Ne les lâchez pas et tournez les dans le sens indiqué.

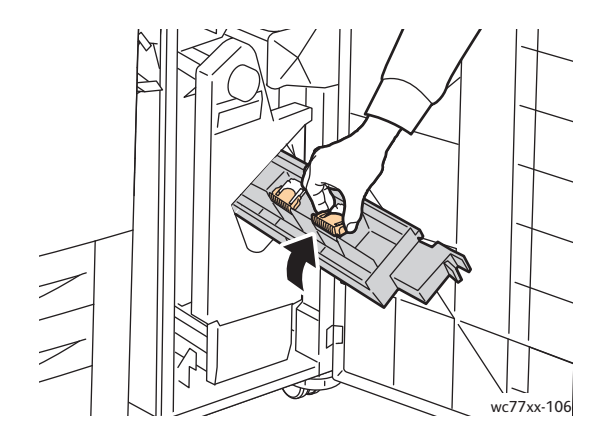

5. Sortez la cartouche d'agrafes de l'unité de la cartouche d'agrafes.

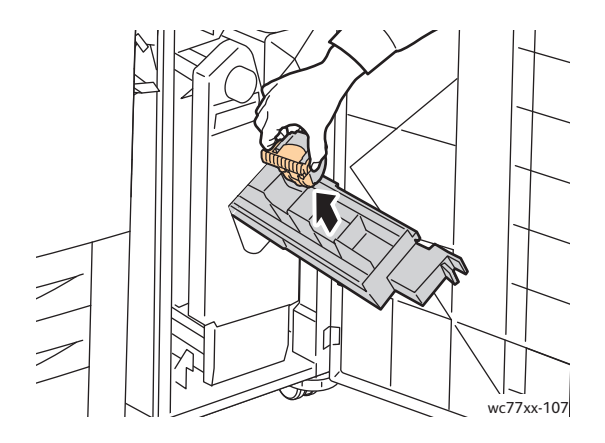

6. Dégagez les agrafes coincées en les tirant dans la direction indiquée. **Avertissement :** les agrafes coincées sont pointues. Retirez les agrafes coincées avec précaution.

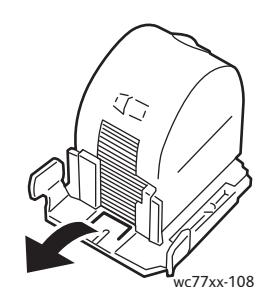

7. Insérez la cartouche d'agrafes dans l'agrafeuse.

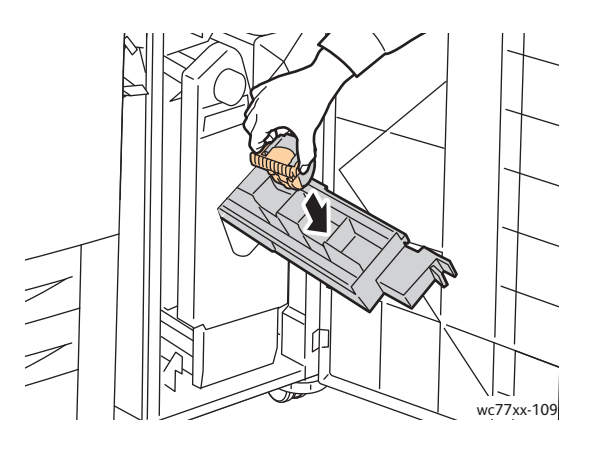

8. Remettez l'agrafeuse dans sa position d'origine.

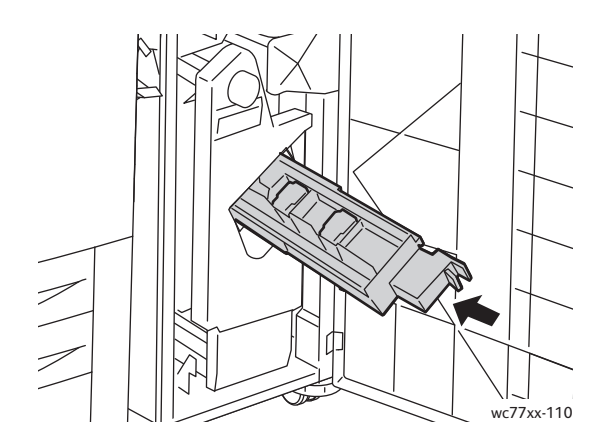

- 9. Si aucune agrafe n'est coincée dans l'imprimante, répétez les étapes 3 à 8 pour l'autre cartouche d'agrafes.
- 10. Fermez la porte du module de finition.

#### <span id="page-232-0"></span>Résolution des problèmes liés à des incidents papier

L'imprimante est conçue pour subir le minimum d'incidents papier, à condition d'utiliser uniquement les types de support pris en charge par Xerox. D'autres types de supports peuvent augmenter la fréquence des incidents papier. Si un support pris en charge est coincé fréquemment dans une zone, cette dernière peut avoir besoin de nettoyage ou de réparation.

Cette section propose une aide pour les problèmes suivants :

- [L'imprimante entraîne plusieurs feuilles à la fois à la page 234](#page-233-0)
- [Le message d'incident papier demeure affiché à la page 234](#page-233-1)
- [Incidents papier dans l'unité recto verso à la page 234](#page-233-2)
- [Incidents papier dans le chargeur de documents à la page 235](#page-234-0)
- [Les supports ne sont pas correctement insérés à la page 235](#page-234-1)

#### <span id="page-233-0"></span>**L'imprimante entraîne plusieurs feuilles à la fois**

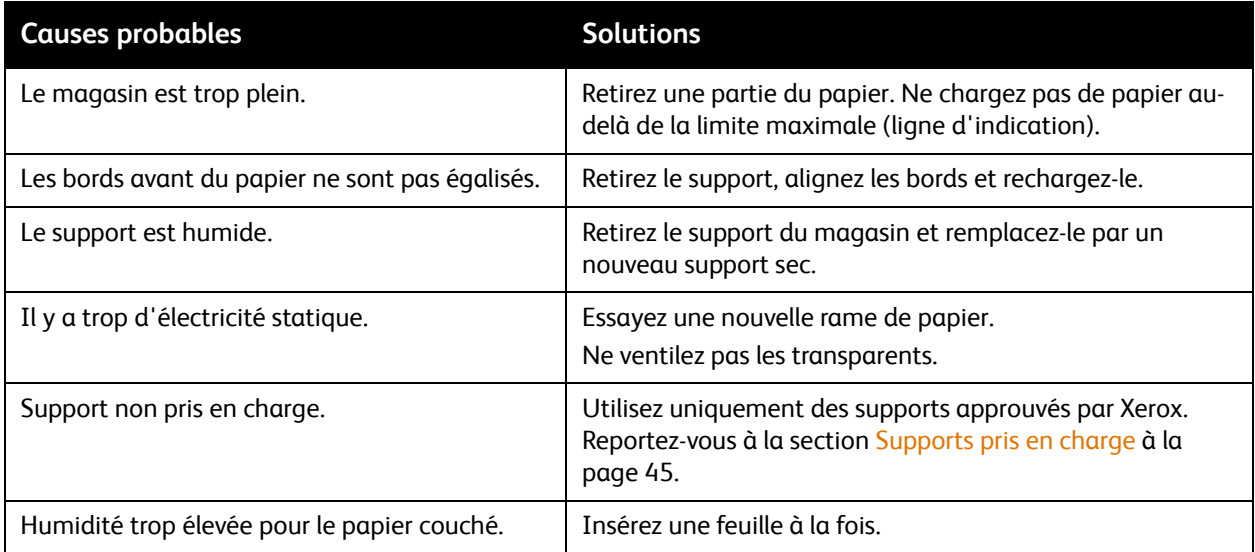

#### <span id="page-233-1"></span>**Le message d'incident papier demeure affiché**

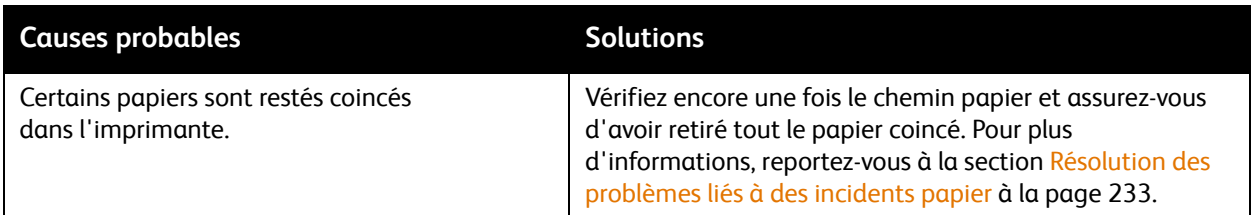

#### <span id="page-233-2"></span>**Incidents papier dans l'unité recto verso**

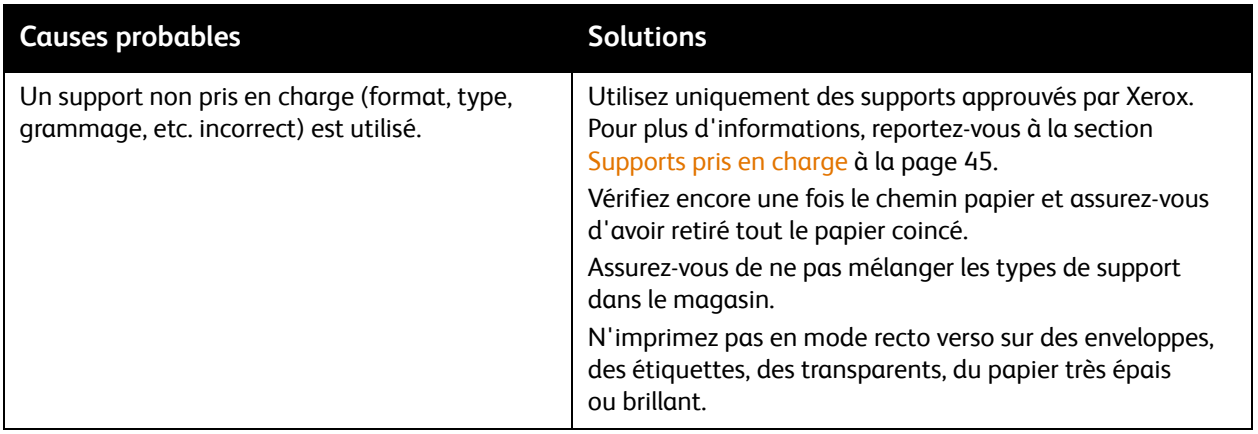

<sup>234</sup> Imprimante multifonction WorkCentre 7755/7765/7775 Guide d'utilisation

#### <span id="page-234-0"></span>**Incidents papier dans le chargeur de documents**

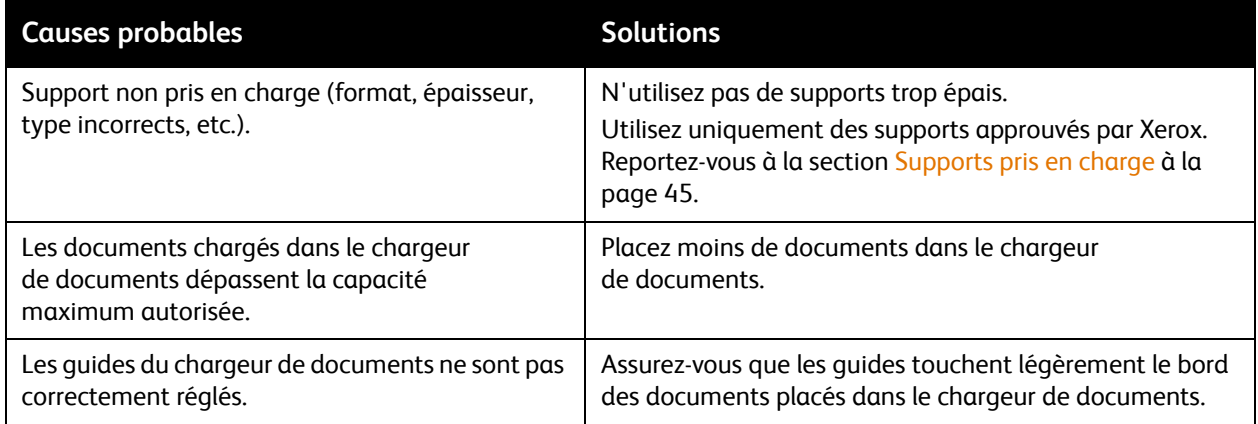

#### <span id="page-234-1"></span>**Les supports ne sont pas correctement insérés**

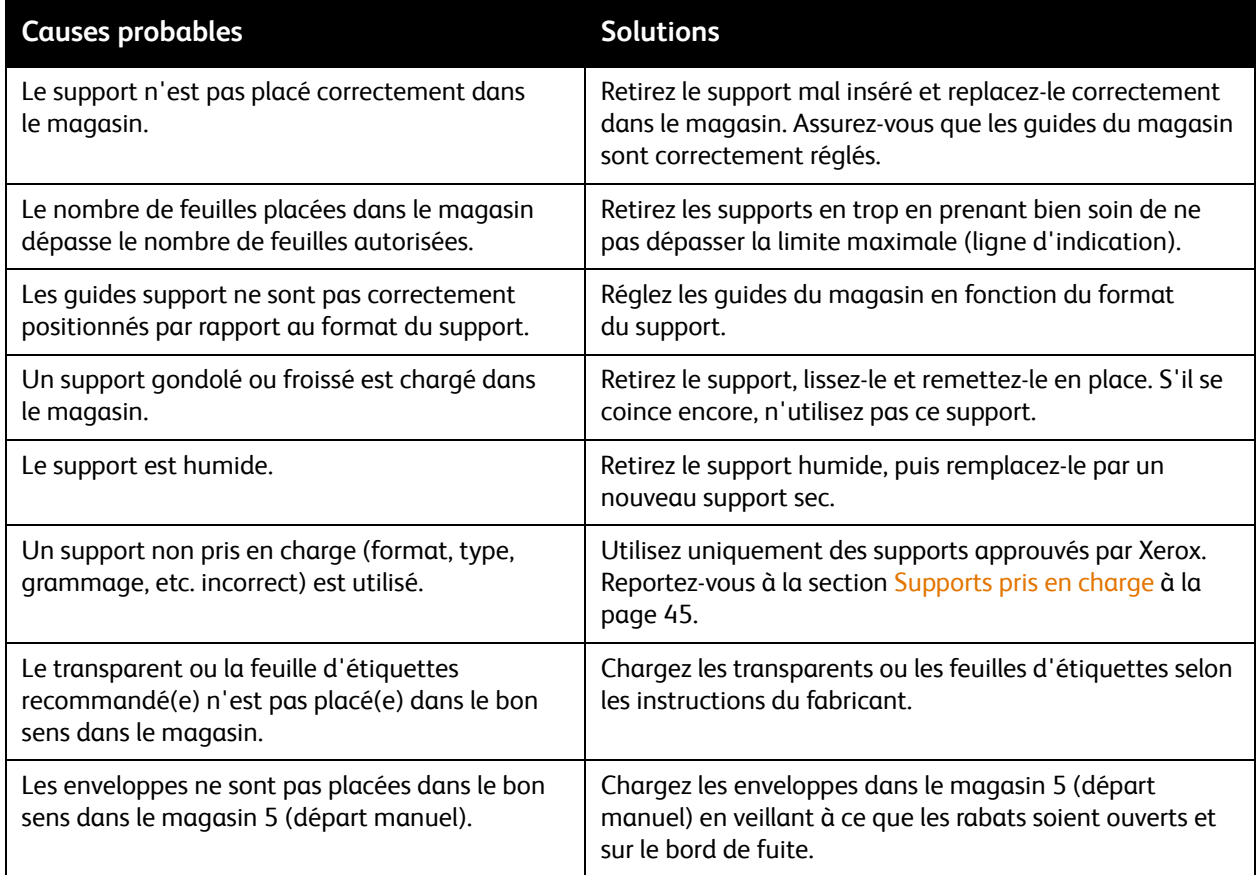

## Problèmes de qualité d'impression

L'imprimante est conçue pour offrir une excellente qualité d'impression page après page. Si vous constatez des problèmes de qualité d'impression, des outils de dépannage sont disponibles en ligne :

- WorkCentre 7755/7765/7775 Xerox Image Quality Tools (Outils de qualité image Xerox)
- WorkCentre 7755/7765/7775 Image Quality Defects and Solutions (Problèmes de qualité image et solutions)

Pour télécharger ces outils, rendez-vous sur le site Web de Xerox [www.xerox.com/office/WC7755\\_WC7765\\_WC7775docs](http://www.office.xerox.com/cgi-bin/printer.pl?APP=udpdfs&Page=Color&Model=WorkCentre+WC7755_WC7765_WC7775&PgName=man&Language=french).

**Attention :** les dommages causés par l'utilisation de papier, de transparents ou d'autres supports spéciaux non pris en charge ne sont pas couverts par la garantie, le contrat de maintenance ou le programme *Total Satisfaction Guarantee* (Garantie de satisfaction totale) Xerox. Le programme *Total Satisfaction Guarantee* (Garantie de satisfaction totale) est disponible aux États-Unis et au Canada. La couverture de cette garantie peut varier dans les autres pays. Pour plus d'informations, veuillez contacter votre représentant local.

Remarque : pour améliorer la qualité d'impression, les cartouches de toner/d'impression de nombreux modèles ont été conçues de manière à cesser de fonctionner à un moment prédéfini.

Remarque : les images en niveaux de gris imprimées avec le paramètre noir composite sont comptabilisées comme des pages couleur car des consommables couleur sont utilisés. Ce paramètre est défini par défaut sur la plupart des imprimantes.

## Problèmes relatifs à la copie et à la numérisation

Si la qualité de copie et de numérisation est médiocre, sélectionnez dans le tableau qui suit le problème le plus proche du problème rencontré pour tenter de le résoudre.

Si la qualité ne s'améliore pas après intervention, contactez le Centre Services Xerox ou votre revendeur.

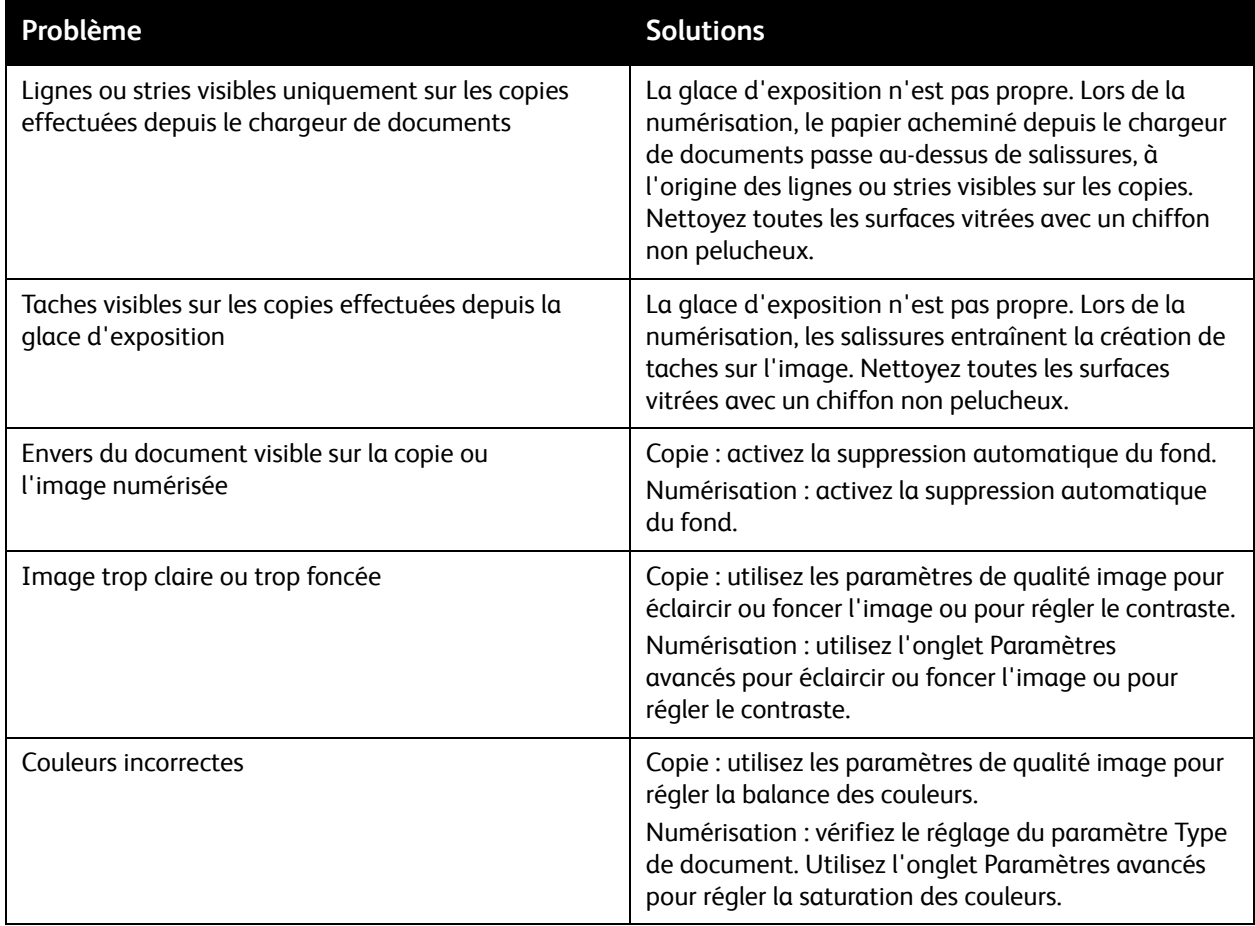

## Problèmes de télécopie

Si vous ne parvenez pas à envoyer ou à recevoir un fax, reportez-vous au tableau suivant et effectuez la procédure indiquée. Si le problème persiste après exécution des procédures conseillées, contactez un technicien du Centre Services Xerox.

Cette section aborde les points suivants :

- [Problèmes d'envoi de télécopies à la page 238](#page-237-0)
- [Problèmes de réception des télécopies à la page 239](#page-238-0)
- [Impression du relevé de protocole à la page 240](#page-239-0)

#### <span id="page-237-0"></span>Problèmes d'envoi de télécopies

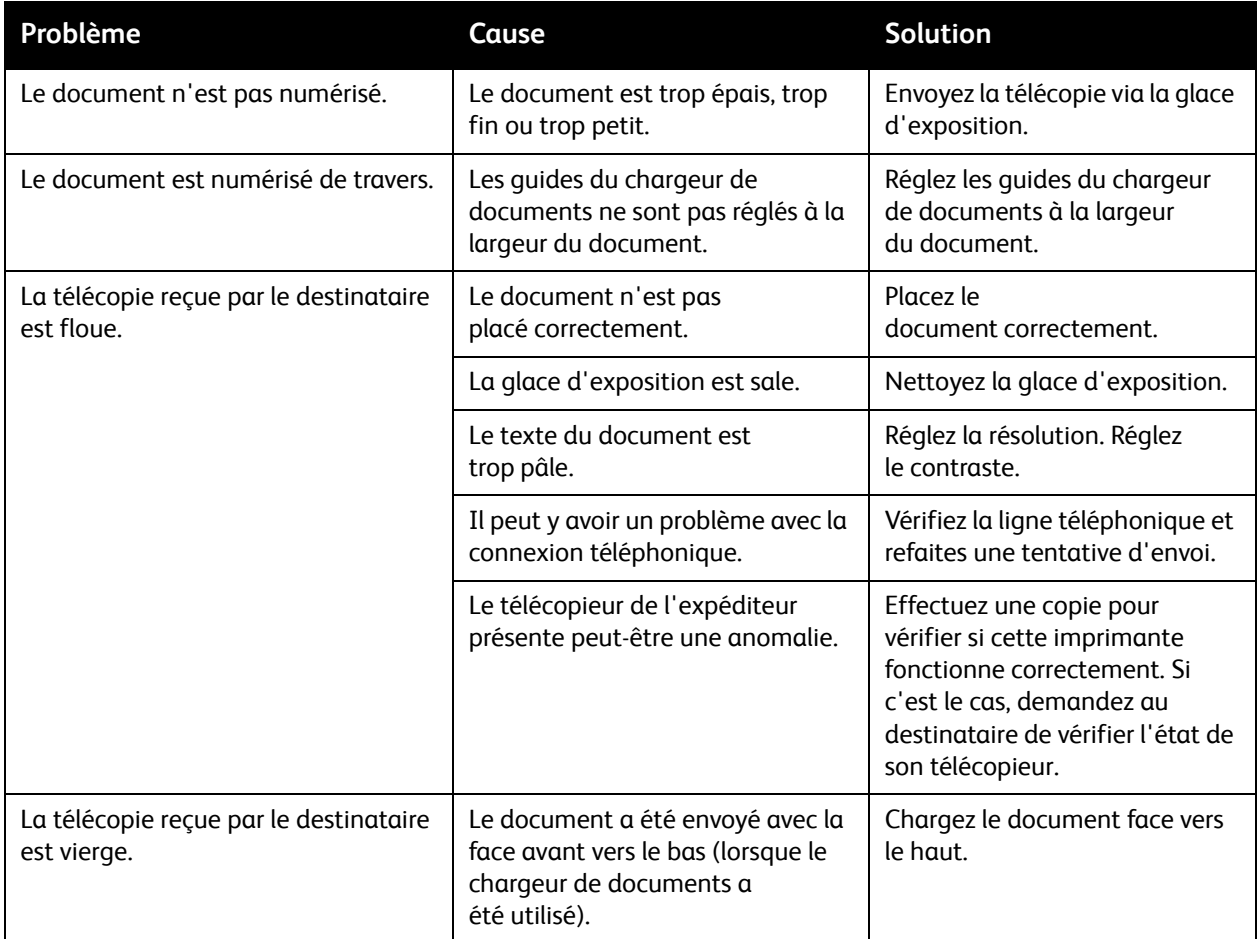

<sup>238</sup> Imprimante multifonction WorkCentre 7755/7765/7775 Guide d'utilisation

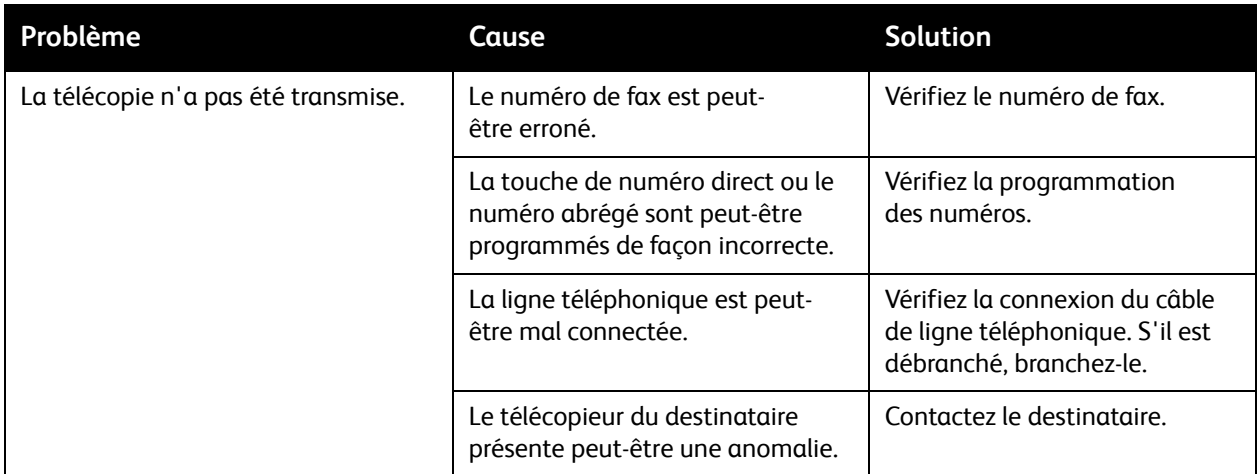

#### <span id="page-238-0"></span>Problèmes de réception des télécopies

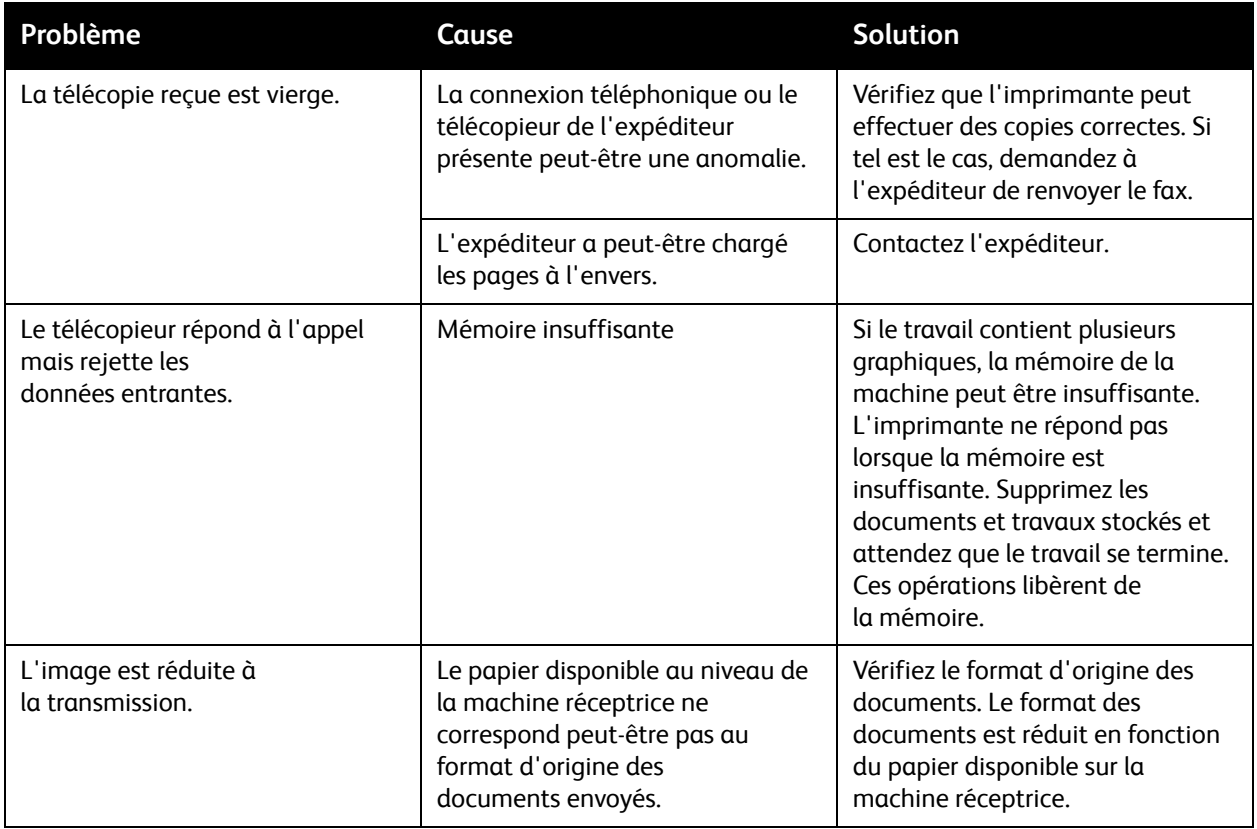

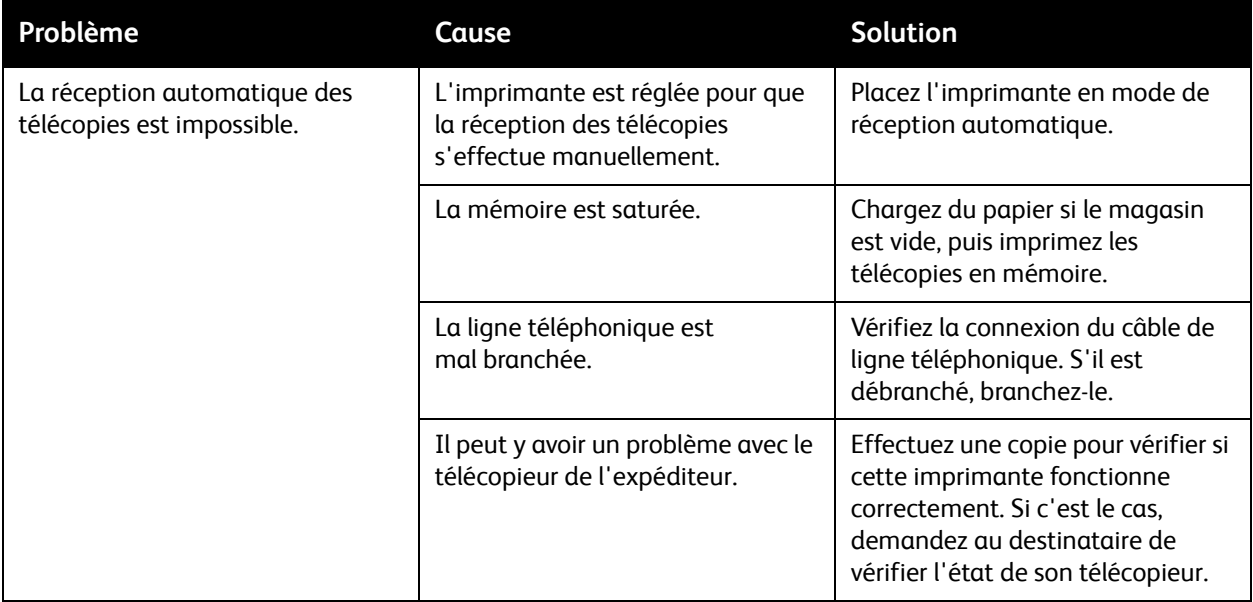

#### <span id="page-239-0"></span>Impression du relevé de protocole

Le relevé de protocole, qui contient des informations sur le travail de télécopie précédent, a pour but de faciliter l'identification des problèmes liés au protocole de télécopie.

Pour imprimer ce rapport :

- 1. Connectez-vous en tant qu'administrateur système. Appuyez sur la touche **Connexion/Déconnexion**, indiquez l'ID utilisateur (admin, par défaut), appuyez sur **Suivant**, saisissez le mot de passe (1111, par défaut), puis appuyez sur **Entrer**.
- 2. Appuyez sur la touche **État machine**.
- 3. Appuyez sur l'onglet **Outils**, sur **Paramètres service**, puis choisissez **Paramètres Fax local**.
- 4. Appuyez sur **Imprimer relevés de fax**.
- 5. Appuyez sur **Relevé de protocole**, puis sur **Imprimer immédiatement**.

### Pour obtenir de l'aide

#### Cette section aborde les points suivants :

- [Messages du panneau de commande à la page 241](#page-240-0)
- [Alertes relatives à la télécopie et à la numérisation à la page 241](#page-240-1)
- [Assistant de maintenance à la page 241](#page-240-2)
- [Assistant de support en ligne à la page 242](#page-241-0)
- [Liens Web utiles à la page 242](#page-241-1)

#### <span id="page-240-0"></span>Messages du panneau de commande

Xerox propose plusieurs outils de diagnostics automatiques pour vous aider à bénéficier d'une qualité d'impression optimale.

Le panneau de commande fournit des informations ainsi que des indications de dépannage. Lorsqu'une erreur ou une condition d'avertissement se produit, un message vous informant du problème s'affiche sur l'écran tactile du panneau de commande. Très souvent, l'écran tactile affiche également un graphique animé indiquant l'emplacement du problème, comme c'est le cas lors d'un incident papier. Appuyez sur le bouton **Aide** du panneau de commande pour obtenir plus de détails sur le message ou le menu affiché.

#### <span id="page-240-1"></span>Alertes relatives à la télécopie et à la numérisation

Ces alertes fournissent des informations et des instructions destinées à aider l'utilisateur à résoudre un problème éventuel lors de travaux de télécopie ou de numérisation. Il est possible de consulter les alertes au moyen de CentreWare IS. Vous pouvez également y accéder en sélectionnant **État détaillé...** dans les options d'impression (pilote d'imprimante).

Remarque : les erreurs de télécopie n'ont aucune incidence sur les tâches de numérisation, de copie ou d'impression.

#### <span id="page-240-2"></span>Assistant de maintenance

Votre imprimante est dotée d'une fonctionnalité de diagnostic intégrée permettant d'envoyer des informations de diagnostic directement à Xerox. Pour utiliser cette fonctionnalité, procédez comme suit :

- 1. Appuyez sur la touche **État machine**.
- 2. Appuyez sur l'onglet **Informations machine**, puis sur **Assistant de maintenance**.
- 3. Appuyez sur **Envoyer les informations de diagnostics à Xerox**.

Les informations de diagnostic sont envoyées à Xerox. Ces informations permettent au Centre Services Xerox de vous aider à résoudre le problème.

#### <span id="page-241-0"></span>Assistant de support en ligne

L'Assistant de support en ligne est une base de connaissances qui fournit des instructions et informations de dépannage pour vous aider à résoudre les problèmes d'imprimante. Vous y trouverez, entre autres, des solutions aux problèmes de qualité d'impression, d'incidents papier, d'installation de logiciel.

Pour accéder à l'Assistant de support en ligne, rendez-vous à l'adresse [www.xerox.com/office/WC7755\\_WC7765\\_WC7775support](http://www.office.xerox.com/cgi-bin/printer.pl?APP=udpdfs&Page=color&Model=WorkCentre+WC7755_WC7765_WC7775&PgName=knowledgebase&Language=french).

#### <span id="page-241-1"></span>Liens Web utiles

Xerox propose plusieurs page sur son site Web à partir desquelles vous pouvez obtenir des informations complémentaires relatives à votre imprimante.

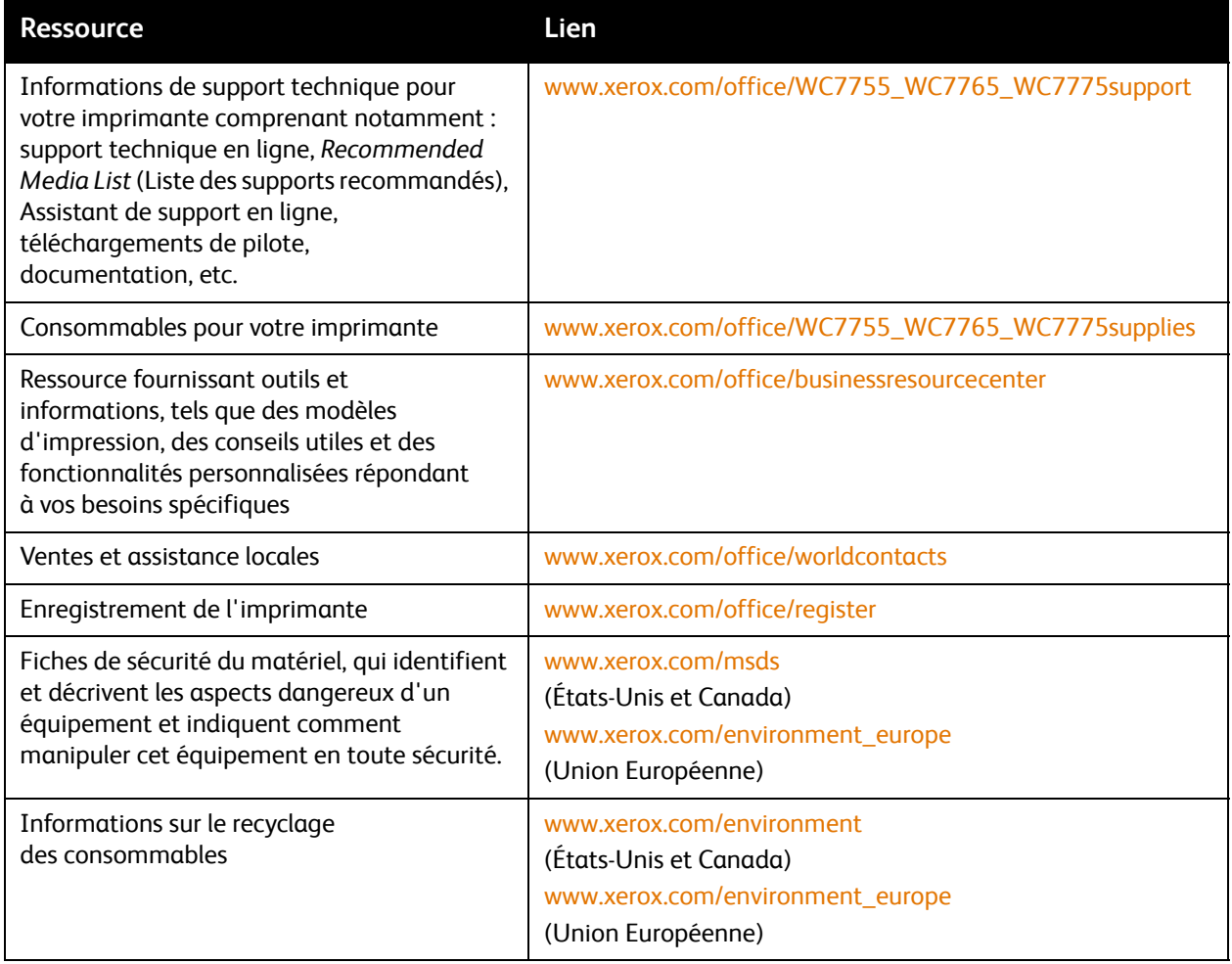

<sup>242</sup> Imprimante multifonction WorkCentre 7755/7765/7775 Guide d'utilisation

# $\begin{pmatrix} 1 \\ 1 \end{pmatrix}$

# Spécifications de l'imprimante

Ce chapitre contient les sections suivantes :

- [Spécifications matérielles à la page 244](#page-243-0)
- [Spécifications relatives aux conditions ambiantes à la page 245](#page-244-0)
- [Spécifications électriques à la page 246](#page-245-0)
- [Spécifications relatives aux performances à la page 247](#page-246-0)
- [Spécifications du contrôleur à la page 248](#page-247-0)

Pour en savoir plus sur la prise en charge et les spécifications des supports, reportez-vous à la section [Supports pris en charge à la page 45.](#page-44-0)

## <span id="page-243-0"></span>Spécifications matérielles

#### Configuration avec bac à décalage (OCT)

- Largeur : 1 574 mm (62 pouces)
- Profondeur : 782 mm (30,8 pouces)
- Hauteur : 1 369 mm (53,9 pouces)
- Poids : 274,5 kg (604 lb)

#### Configuration avec module de finition évolué (semi-professionnel)

- Largeur : 2 096 mm (82,5 pouces)
- Profondeur : 782 mm (30,8 pouces)
- Hauteur : 1 369 mm (53,9 pouces)
- Poids : 351,8 kg (775,5 lb)

#### Configuration avec module de finition professionnel (avec plieuse/brocheuse)

- Largeur : 2 096 mm (82,5 pouces)
- Profondeur : 782 mm (30,8 pouces)
- Hauteur : 1 369 mm (53,9 pouces)
- Poids : 379,4 kg (834,7 lb)

#### Configuration avec module de finition de production faible volume (sans option de pliage)

- Largeur : 2 286 mm (90 pouces)
- Profondeur : 782 mm (30,8 pouces)
- Hauteur : 1 369 mm (53,9 pouces)
- Poids : 407,7 kg (897 lb)

#### Configuration avec module de finition de production faible volume (avec option de pliage)

- Largeur : 2 489 mm (98 pouces)
- Profondeur : 782 mm (30,8 pouces)
- Hauteur : 1 369 mm (53,9 pouces)
- Poids : 465,4 kg (1 024 lb)

## <span id="page-244-0"></span>Spécifications relatives aux conditions ambiantes

#### Température

Fonctionnement : 10° à 28° C / 50° à 90° F

#### Humidité relative

Fonctionnement : 10 à 85 %

## <span id="page-245-0"></span>Spécifications électriques

- 110-127 V CA, 50-60 Hz ; Consommation électrique : 1,131 KVA maximum en impression continue
- 220-240 V CA, 50-60 Hz ; Consommation électrique : 1,096 KVA en impression continue
- Système satisfaisant aux exigences du programme ENERGY STAR

## <span id="page-246-0"></span>Spécifications relatives aux performances

#### Résolution

Résolution maximale : 2400x2400 ppp

Vitesse d'impression

#### **WorkCentre 7755**

Couleur : 40 ppm

Noir et blanc : 55 ppm

#### **WorkCentre 7765**

Couleur : 50 ppm

Noir et blanc : 65 ppm

#### **WorkCentre 7775**

Couleur : 50 ppm Noir et blanc : 75 ppm Spécifications de l'imprimante

## <span id="page-247-0"></span>Spécifications du contrôleur

Processeur

1,8 GHz

#### Mémoire

1 Go minimum

Interface

Ethernet 10/100/1000Base-TX

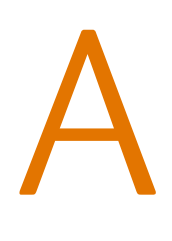

## Informations relatives aux réglementations

Ce chapitre contient les sections suivantes :

- [Réglementations de base à la page 250](#page-249-0)
- [Réglementations concernant la copie à la page 252](#page-251-0)
- [Réglementations concernant la télécopie à la page 255](#page-254-0)
- [Fiches de sécurité du matériel à la page 259](#page-258-0)

Informations relatives aux réglementations

## <span id="page-249-0"></span>Réglementations de base

Xerox a testé ce produit et certifie qu'il est conforme aux normes d'émission et d'immunité électromagnétiques. Ces normes ont pour but de limiter les interférences générées ou subies par ce système dans un environnement de bureau classique.

#### États-Unis (Réglementations FCC)

Cet équipement a été testé et déclaré conforme aux critères relatifs aux dispositifs numériques de classe A conformément à la partie 15 de la réglementation FCC. Ces limites visent à assurer une protection raisonnable contre les interférences en zone commerciale. Ce matériel émet et utilise des fréquences radioélectriques. Il peut provoquer des interférences avec des communications radio s'il n'est pas installé ou utilisé conformément aux instructions. L'utilisation de ce matériel en zone résidentielle est susceptible de générer des interférences radio. Dans ce cas, l'utilisateur devra prendre les mesures nécessaires pour les éliminer, ce à ses propres frais.

Si l'utilisateur constate des interférences lors de la réception d'émissions de radio ou de télévision (il lui suffit pour cela d'éteindre et d'allumer successivement l'appareil), il devra prendre les mesures nécessaires pour y remédier. Pour cela, il devra :

- Réorienter ou déplacer l'antenne de réception.
- Eloigner le matériel du récepteur.
- Brancher le matériel sur un circuit autre que celui du récepteur.
- S'adresser au fournisseur du poste de radio ou de télévision ou à un technicien expérimenté dans ce domaine.

Toute modification du matériel effectuée sans l'autorisation expresse de Xerox est de nature à interdire l'usage du matériel. Pour assurer la conformité avec la réglementation FCC, l'utilisation de câbles d'interface blindés est nécessaire.

#### Canada (Réglementations)

This Class A digital apparatus complies with Canadian ICES-003.

Cet appareil numérique de la classe A est conforme à la norme NMB-003 du Canada.

#### Union européenne

**Avertissement :** Ceci est un produit de classe A. Dans un environnement domestique, ce produit peut générer des interférences radio, auquel cas il appartient à l'utilisateur de prendre des mesures adéquates.

 $\epsilon$ 

Le symbole CE figurant sur ce produit est garant de la conformité du matériel Xerox aux directives de l'Union européenne entrant en vigueur aux dates indiquées :

- 12 décembre 2006 : Directive 2006/95/EC relative à la basse tension
- 15 décembre 2004 : Directive 2004/108/EC relative à la compatibilité électromagnétique
- 9 mars 1999 : Directive 1999/5/EC relative aux équipements et terminaux radio et de télécommunications

Ce système, s'il est utilisé conformément aux instructions de l'utilisateur ne représente aucun danger pour le consommateur ou pour l'environnement.

Pour garantir la compatibilité avec les réglementations de l'Union européenne, utilisez des câbles d'interface blindés.

Une copie de la déclaration de conformité signée pour ce système peut être obtenue sur simple demande auprès de Xerox.

#### Émission d'ozone

Lors de l'impression, une petite quantité d'ozone est libérée. Cette quantité n'est pas assez élevée pour représenter un risque. Cependant, assurez-vous que la pièce où le système est utilisé est correctement ventilée, particulièrement si vous imprimez un volume important de documents ou si le système est utilisé de façon continue sur une période prolongée.

## <span id="page-251-0"></span>Réglementations concernant la copie

#### États-Unis

Selon la loi, le Congrès interdit la reproduction des documents suivants dans certaines conditions. La copie illégale de ces documents peut être sanctionnée par une amende ou une peine de prison.

- 1. Obligations ou titres émanant du gouvernement des Etats-Unis, tels que :
	- Titres de créance
	- Devises de la banque nationale
	- Coupons de bons
	- Billets de banque de la réserve fédérale
	- **Silver Certificates**
	- Gold Certificates
	- Bons des Etats-Unis
	- Bons du Trésor
	- Billets de la réserve fédérale
	- Petites coupures
	- Certificats de dépôt
	- Papier-monnaie
	- Bons et obligations de certaines agences du gouvernement, telles la FHA, etc.
	- Bons (les bons d'épargne américains peuvent être photocopiés uniquement à des fins publicitaires dans le cadre d'une campagne de vente de ces bons)
	- Timbres fiscaux (la copie de documents légaux portant un timbre fiscal oblitéré est autorisée dans la mesure où elle est effectuée à des fins légales)
	- Timbres postaux, oblitérés ou non (la reproduction de timbres postaux à des fins philatéliques est autorisée dans la mesure où elle s'effectue en noir et blanc et à un taux de réduction inférieur à 75 % ou d'agrandissement supérieur à 150 % des dimensions linéaires de l'original)
	- Mandats postaux
	- Effets, chèques ou traites tirés par ou sur des responsables autorisés des Etats-Unis
	- Vignettes ou toute autre représentation d'une valeur déterminée, de quelque dénomination que ce soit, émise à la suite d'une loi adoptée par le Congrès
	- Certificats d'indemnité des vétérans des deux guerres mondiales
- 2. Obligations ou titres émanant d'un gouvernement étranger, d'une banque ou d'une entreprise étrangères
- 3. Matériel sous copyright, sauf dans le cas où le propriétaire du copyright donne son autorisation et où la copie respecte les dispositions relatives à une « utilisation loyale » et aux droits de reproduction des bibliothèques de la loi sur les copyrights. (De plus amples informations sur ces dispositions peuvent être obtenues auprès du Copyright Office, Library of Congress, Washington, D.C. 20559. Demandez la circulaire R21.)
- 4. Certificats de nationalité ou de naturalisation (les certificats de naturalisation étrangers peuvent être photocopiés)
- 252 Imprimante multifonction WorkCentre 7755/7765/7775 Guide d'utilisation
- 5. Passeports (les passeports étrangers peuvent être photocopiés)
- 6. Papiers d'immigration
- 7. Ordres d'incorporation
- 8. Documents permettant l'intégration à un système de prestations accordées en fonction des revenus portant l'une des informations suivantes sur la personne immatriculée :
	- Salaires ou revenus
	- Casier judiciaire
	- Condition physique ou mentale
	- Statut de personne à charge
	- Antécédents militaires

Exception : les certificats de libération de l'armée et de la marine américaines peuvent être photocopiés.

9. Cartes d'identité, passes ou insignes portées par les personnels de l'armée ou de la marine ou par les membres des divers départements fédéraux tels que le FBI, le ministère des Finances, etc. (sauf dans le cas où la reproduction est demandée par le chef d'un tel département ou bureau)

La copie des documents suivants est également interdite dans certains états :

- Certificats d'immatriculation
- Permis de conduire
- Certificats de propriété automobile

La liste ci-dessus est fournie pour information et ne se veut pas exhaustive. Aucune responsabilité ne peut être acceptée quant à son exhaustivité et son exactitude. En cas de doute, il est recommandé de s'adresser à un avocat.

#### Canada

Conformément à la loi, le parlement interdit la reproduction des documents énumérés ci-après dans certaines conditions. La copie illégale de ces documents peut être sanctionnée par une amende ou une peine de prison.

- 1. Billets de banque ou papier monnaie en vigueur.
- 2. Obligations ou titres émis par un gouvernement ou une banque
- 3. Obligations ou bons du Trésor
- 4. Sceau du Canada ou d'une province, d'une autorité ou d'un organisme public au Canada, ou encore d'un tribunal
- 5. Proclamations, arrêts, réglementations, notifications ou avis (dans l'intention de faire croire qu'ils ont été imprimés par l'Imprimeur royal pour le Canada ou un imprimeur doté de droits équivalents pour une province)
- 6. Etiquettes, marques, cachets, emballages ou tout autre design utilisés par ou pour le compte du gouvernement du Canada ou d'une province, du gouvernement d'un État autre que le Canada ou d'un ministère, conseil ou organisme créé par le gouvernement canadien ou une province ou encore, un gouvernement d'État autre que le Canada.
- 7. Timbres fiscaux, qu'ils soient utilisés par le gouvernement du Canada ou une province ou encore, par le gouvernement d'un état autre que le Canada

- 8. Documents, registres ou archives conservés par des autorités publiques chargées de fournir des copies certifiées des documents susmentionnés, dans l'intention de faire croire que ces copies sont certifiées
- 9. Marques ou documents protégés par la loi sur les droits d'auteur, sans le consentement du propriétaire de la marque ou des droits

La liste ci-dessus est fournie pour information et ne se veut pas exhaustive. Aucune responsabilité ne peut être acceptée quant à son exhaustivité et son exactitude. En cas de doute, il est recommandé de s'adresser à un avocat.

#### Autres pays

- La reproduction de certains documents peut être interdite dans votre pays. La copie illégale de ces documents peut être sanctionnée par une amende ou une peine de prison.
- Devises
- Billets de banque et chèques
- Obligations et titres émanant de banques ou de gouvernements
- Passeports et cartes d'identité
- Marques ou documents protégés par la loi sur les droits d'auteur, sans le consentement du propriétaire de la marque ou des droits
- Timbres postaux et autres papiers négociables

La liste ci-dessus n'est pas exhaustive. Aucune responsabilité ne peut être acceptée quant à son exhaustivité et son exactitude. En cas de doute, il est recommandé de s'adresser à un conseiller juridique.

## Réglementations concernant la télécopie

#### États-Unis

#### **Exigences relatives à l'en-tête des télécopies**

La loi sur la protection des usagers du téléphone de 1991 (Telephone Consumer Protection Act) rend illégal l'envoi par un ordinateur ou tout autre dispositif électronique, y compris un télécopieur, de messages ne comprenant pas de marge supérieure ou inférieure (sur toutes les pages ou sur la première page de la transmission) indiquant la date et l'heure d'émission, ainsi que le nom et le numéro de téléphone de l'entreprise, de l'entité ou de l'individu émetteur du message. Le numéro de téléphone fourni ne peut pas être un numéro 900 ou tout autre numéro excédant le tarif de transmission locale ou longue distance.

Pour programmer ces informations sur la machine, reportez-vous à la procédure adéquate dans la documentation utilisateur.

#### **Informations relatives à l'utilisation d'un coupleur de données**

Cet appareil est conforme au paragraphe 68 du règlement de la FCC et aux dispositions adoptées par l'ACTA (Administrative Council for Terminal Attachments). Il comporte, sur son panneau, une étiquette indiquant son numéro d'enregistrement au format US:AAAEQ##TXXXX. Ce numéro doit être fourni à la compagnie de téléphone si celle-ci en fait la demande.

L'appareil doit être raccordé au réseau téléphonique et aux installations de l'utilisateur à l'aide d'une fiche et d'une prise conformes aux exigences énoncées au paragraphe 68 du règlement de la FCC, ainsi qu'aux dispositions adoptées par l'ACTA Un câble téléphonique avec fiche modulaire conforme est fourni avec cet appareil. Il est conçu pour être branché sur une prise modulaire compatible également conforme. Pour plus d'informations, consultez les instructions d'installation.

Cet appareil peut être branché sans danger sur une prise modulaire standard USOC RJ-11C, à l'aide du câble téléphonique conforme (avec fiches modulaires) inclus dans le kit d'installation Pour plus d'informations, consultez les instructions d'installation.

Le nombre d'équivalences de sonneries (NES) sert à déterminer le nombre de dispositifs qui peuvent être connectés à une ligne téléphonique. Si ce nombre est trop élevé, il est possible que les appareils ne sonnent pas en réponse à un appel entrant. Dans la plupart des zones, la somme des valeurs NES ne doit pas dépasser cinq (5). Il est conseillé de vérifier auprès de l'opérateur téléphonique le nombre de dispositifs qui peuvent être raccordés à la ligne, tel que déterminé par le nombre d'équivalences de sonneries (NES) maximum. Pour les produits homologués après le 23 juillet 2001, le NES est intégré au numéro d'identification produit qui se présente sous la forme US:AAAEQ##TXXXX. Les chiffres représentés par deux signes ## correspondent au NES sans point décimal (par exemple, 03 correspond à un NES de 0.3). En ce qui concerne des produits plus anciens, le NES est indiqué à part sur l'étiquette.

Pour commander le service approprié auprès de l'opérateur téléphonique local, vous devrez fournir les codes indiqués ci-dessous, le cas échéant :

- Code FIC (Facility Interface Code) = 02LS2
- Code SOC (Service Order Code) = 9.0Y

**Avertissement :** Demandez à votre opérateur téléphonique local de confirmer le type de prise modulaire installé sur votre ligne. Le branchement de cette machine sur une prise modulaire non autorisée peut endommager l'équipement de l'opérateur téléphonique. Vous seul, et non Xerox, devrez assumer l'entière responsabilité pour tout dommage consécutif au branchement de cette machine sur une prise non autorisée.

Si cet appareil Xerox est à l'origine de problèmes au niveau du réseau téléphonique, l'opérateur téléphonique vous avisera à l'avance d'une interruption temporaire de service. Si un avis préalable ne peut être fourni pour des raisons pratiques, l'opérateur téléphonique vous avertira dès que possible. Vous serez également informé de votre droit à porter plainte auprès de la FCC, si vous jugez une telle action nécessaire.

L'opérateur téléphonique peut apporter des modifications à ses installations, son équipement, son exploitation ou ses procédures qui peuvent avoir une incidence sur le fonctionnement de cet appareil. Dans ce cas, il vous en informera à l'avance pour vous permettre d'effectuer les modifications nécessaires pour bénéficier d'un service ininterrompu.

En de problème avec cet appareil Xerox ou pour toute information sur la garantie ou la maintenance, prenez contact avec le Centre Services Xerox approprié, dont les coordonnées peuvent être affichées sur la machine ou vérifiées dans le Guide d'utilisation. Si l'appareil est à l'origine de problèmes sur le réseau téléphonique, l'opérateur téléphonique peut demander à ce qu'il soit déconnecté jusqu'à ce qu'une solution soit trouvée.

Les réparations doivent être effectuées exclusivement par un technicien Xerox ou un distributeur agréé. Ceci est valable à tout moment, pendant ou après la période de validité de la garantie. Si une réparation non autorisée est effectuée, la garantie devient nulle et non avenue.

Cet appareil ne doit pas être connecté à des lignes partagées. Ce type de connexion est soumis aux tarifs appliqués par l'état. Pour plus d'informations, contactez la commission des services publics, la commission de la fonction publique de l'état ou la commission de l'entreprise.

Si l'entreprise dispose d'une alarme connectée à une ligne téléphonique, vérifiez que l'installation de cet appareil Xerox ne désactive pas l'alarme.

Pour toute question concernant la désactivation du système d'alarme, adressez-vous à votre opérateur téléphonique ou à un installateur qualifié.

#### Canada

Remarque : L'étiquette d'Industrie Canada apposée sur l'appareil indique qu'il s'agit de matériel homologué par le ministère. Le ministère signifie ainsi que le matériel satisfait à certaines exigences relatives à la protection, au fonctionnement et à la sécurité des réseaux de télécommunications. Néanmoins, le ministère ne garantit pas que le matériel fonctionnera à la satisfaction de l'utilisateur.

Avant d'installer l'appareil, l'utilisateur doit s'assurer qu'il a l'autorisation nécessaire pour le raccorder aux installations de la compagnie locale de télécommunications. De plus, l'appareil doit être installé selon une méthode de raccordement acceptable. L'utilisateur doit néanmoins savoir que la conformité avec les conditions mentionnées ci-dessus peut, dans certaines circonstances, ne pas prévenir la détérioration du service.

La réparation de matériel homologué doit être entreprise par un service d'entretien autorisé, désigné par le fournisseur. En cas de réparation ou de modification du matériel par l'utilisateur, ou en cas de mauvais fonctionnement du matériel, la compagnie de télécommunications peut exiger le débranchement de ce dernier.

L'utilisateur doit s'assurer, pour sa propre protection, que les prises de terre des réseaux électriques et téléphoniques ainsi que les canalisations métalliques pour l'eau, le cas échéant, sont raccordées. Cette précaution peut se révéler importante dans les zones rurales.

**Attention :** l'utilisateur ne doit pas essayer de faire de tels raccordements lui-même, mais doit plutôt communiquer avec un service approprié d'inspection électrique ou encore, un électricien.

Le nombre d'équivalences de sonneries (NES) attribué à chaque terminal indique le nombre maximum d'appareils qui peuvent être reliés à une interface de téléphone. Le raccordement à la ligne peut consister en une combinaison quelconque d'appareils, sous l'unique réserve que le total des nombres d'équivalences de sonneries ne dépasse pas 5. La valeur NES pour le Canada attribué à cet appareil est indiquée sur l'étiquette apposée sur l'appareil.

#### Europe

#### **Directive concernant les équipements hertziens et les équipements terminaux de télécommunications**

Le télécopieur a été approuvé conformément à la directive 1999/ 5/ EC du Conseil relative au raccordement d'équipements terminaux uniques paneuropéens au réseau téléphonique public commuté. Cependant, étant donné les différences entre les réseaux publics commutés fournis dans les différents pays, cette certification ne garantit pas sans réserve le fonctionnement de chaque point de terminal du réseau.

En cas de problème, il est conseillé de prendre contact avec Xerox.

Ce produit a été testé et certifié conforme à la spécification technique ES 203 021-1, -2, -3 pour les équipements terminaux utilisés sur des réseaux commutés dans l'Union européenne. Il contient un réglage utilisateur pour le code pays. La procédure correspondante est décrite dans la documentation utilisateur. Les codes pays doivent être réglés avant le raccordement de cet appareil au réseau.

Remarque : bien que ce produit puisse être configuré pour fonctionner en mode impulsion ou tonalité (DTMF), il est recommandé d'utiliser de préférence le mode DTMF. Ce mode permet une prise en charge plus fiable et rapide des appels. La modification ou le branchement de ce produit à un dispositif (matériel ou logiciel) de contrôle externe effectué sans l'autorisation préalable de Xerox peut annuler la garantie.

#### Afrique du Sud

Ce modem doit être utilisé en conjonction avec un dispositif agréé de protection contre les surtensions.

### <span id="page-258-0"></span>Fiches de sécurité du matériel

Pour obtenir les fiches de sécurité du matériel relatives à votre imprimante, consultez les pages Web suivantes :

Amérique du Nord : [www.xerox.com/msds](http://www.office.xerox.com/cgi-bin/printer.pl?APP=udpdfs&Page=color&Model=WorkCentre+WC7755_WC7765_WC7775&PgName=msdsna&Language=french)

Union européenne : [www.xerox.com/environment\\_europe](http://www.office.xerox.com/cgi-bin/printer.pl?APP=udpdfs&Page=color&Model=WorkCentre+WC7755_WC7765_WC7775&PgName=msdseu&Language=french)

Pour connaître les numéros de téléphone des Centres Services Xerox, consultez la page Web [www.xerox.com/office/worldcontacts](http://www.office.xerox.com/cgi-bin/printer.pl?APP=udpdfs&Page=color&Model=WorkCentre+WC7755_WC7765_WC7775&PgName=customersupport&Language=french).

<sup>260</sup> Imprimante multifonction WorkCentre 7755/7765/7775 Guide d'utilisation

# B

# Recyclage et mise au rebut

Ce chapitre contient des informations et consignes relatives au recyclage et à la mise au rebut des produits pour les pays suivants :

- [Tous les pays à la page 262](#page-261-0)
- [Amérique du Nord à la page 262](#page-261-1)
- [Union européenne à la page 262](#page-261-2)
- [Autres pays à la page 264](#page-263-0)

## Informations et consignes

#### <span id="page-261-3"></span><span id="page-261-0"></span>Tous les pays

Si vous assurez la mise au rebut de votre produit Xerox, notez que ce produit comporte une ou des lampes contenant du mercure et peut également contenir du plomb, du perchlorate et d'autres matériaux dont l'élimination peut être réglementée en raison de mesures de protection de l'environnement. La présence de ces substances est parfaitement conforme aux réglementations mondiales en vigueur au moment de la commercialisation du produit. Pour plus d'informations sur le recyclage et la mise au rebut, contactez les autorités locales. Aux États-Unis, vous pouvez également consulter le site Web d'Electronic Industries Alliance, à l'adresse [www.eiae.org.](http://www.eiae.org/) Ce produit peut inclure des composants contenant du perchlorate, tels que des batteries. Ces composants peuvent faire l'objet de procédures spécifiques. Pour plus d'informations, consultez le site Web [www.dtsc.ca.gov/hazardouswaste/perchlorate.](http://www.dtsc.ca.gov/hazardouswaste/perchlorate/)

#### <span id="page-261-1"></span>Amérique du Nord

Xerox a mis en place un programme international de reprise et de réutilisation/recyclage des équipements. Contactez Xerox (1-800-ASK-XEROX) pour déterminer si ce produit Xerox fait partie du programme. Pour plus d'informations sur les programmes Xerox de protection de l'environnement, consultez le site Web [www.xerox.com/environment](http://www.office.xerox.com/cgi-bin/printer.pl?APP=udpdfs&Page=color&Model=WorkCentre+WC7755_WC7765_WC7775&PgName=environmentna&Language=french). Pour en savoir plus sur les programmes de reprise et de recyclage, prenez contact avec les autorités locales.

#### <span id="page-261-2"></span>Union européenne

Certains équipements peuvent aussi bien être utilisés dans un environnement domestique que professionnel.

#### **Environnement domestique**

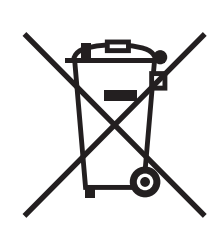

L'apposition de ce symbole sur votre appareil confirme que vous ne devez pas le mélanger aux déchets ménagers.

Conformément à la législation européenne, les équipements électroniques et électriques usagés destinés au rebut doivent être séparés des déchets ménagers.

Les particuliers des Etats membres de l'Union européenne peuvent déposer sans frais les équipements électriques et électroniques usagés dans des sites de recyclage ou de récupération désignés. Pour plus d'informations sur la mise au rebut, contactez vos autorités locales.

262 Imprimante multifonction WorkCentre 7755/7765/7775 Guide d'utilisation

Dans certains Etats membres, l'ancien équipement peut être remis sans frais au revendeur local lors de l'achat d'un équipement neuf. Pour plus d'informations, contactez votre fournisseur.

#### **Environnement professionnel**

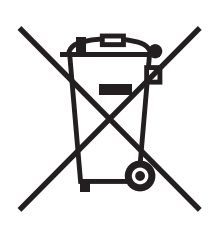

La présence de ce symbole sur le produit indique que ce dernier doit être mis au rebut conformément aux procédures nationales convenues.

Conformément à la législation européenne, tout équipement électrique et électronique en fin de vie et destiné au rebut, doit être manipulé selon les procédures convenues.

Avant toute mise au rebut, contactez votre revendeur local ou votre représentant Xerox, pour connaître les conditions de reprise.

**Informations à l'attention des utilisateurs sur le recyclage et la mise au rebut des anciens équipements et des batteries usagées**

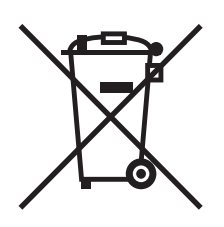

Les symboles apposés sur ces produits et/ou sur les documents les accompagnant, signifient que les produits électriques et électroniques et les batteries usagés ne doivent pas êtres mélangés aux déchets ménagers.

Pour le traitement, la restauration et le recyclage adaptés des anciens produits et des batteries usagées, veuillez les déposer dans les points de collection prévus à cet effet, conformément à la législation de votre pays et aux directives 2002/96/EC et 2006/66/EC.

La mise au rebut conforme des produits et des batteries aide à la réalisation d'économies sur des ressources de valeur et à la prévention des effets potentiellement négatifs sur la santé humaine et sur l'environnement qui pourraient résulter d'une manipulation inadaptée des déchets.

Pour plus d'informations sur la collection et le recyclage des anciens produits et des batteries usagées, veuillez contacter votre municipalité, le service de mise au rebut des déchets ou le point de vente d'où provient votre équipement.

Toute mise au rebut inadaptée de ces déchets peut être passible de sanctions, conformément à la législation de votre pays.

#### **A l'attention des utilisateurs professionnels au sein de l'Union européenne**

Si vous souhaitez vous défaire de votre équipement électrique et électronique, veuillez prendre contact avec votre revendeur ou fournisseur pour obtenir plus d'informations.

#### **Informations à disposition sur la mise au rebut dans les pays en-dehors de l'Union européenne**

Ces symboles ne sont valables qu'au sein de l'Union européenne. Si vous souhaitez vous défaire de votre équipement électrique et électronique, veuillez prendre contact avec votre revendeur ou fournisseur pour connaître la méthode adaptée de mise au rebut.

#### **Remarque concernant le symbole applicable aux batteries**

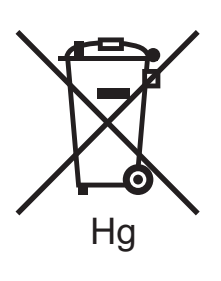

Ce symbole de poubelle barré peut être associé à un symbole chimique. Cette combinaison indique que les conditions définies par la directive sont respectées.

#### **Retrait**

Le remplacement des batteries doit être effectué par un service d'entretien agréé PAR LE FABRIQUANT.

#### <span id="page-263-0"></span>Autres pays

Pour plus d'informations sur la mise au rebut des déchets, veuillez contacter les autorités locales.

264 Imprimante multifonction WorkCentre 7755/7765/7775 Guide d'utilisation

## Index

#### A

[aide, 241](#page-240-0) [assistant de maintenance, 241](#page-240-1) [assistant de support en ligne, 242](#page-241-0) [liens Web, 242](#page-241-1) [messages du panneau de commande, 241](#page-240-2) [ressources, 31](#page-30-0) [support technique, 31](#page-30-0) [télécopie, alertes, 241](#page-240-3) [avant d'utiliser l'imprimante, 20](#page-19-0)

#### B

[borne de mise à la terre, 12](#page-11-0)

#### $\mathcal{C}$

[cahiers, impression, 70](#page-69-0) caractéristiques [configurations de l'imprimante, 24](#page-23-0) [chargement des enveloppes, 55](#page-54-0) chargement du papier [magasin 1 ou 2, 47](#page-46-0) [magasin 3 ou 4, 49](#page-48-0) [magasin 5 \(départ manuel\), 51](#page-50-0) [choix d'une connexion réseau, 34](#page-33-0) [comptabilité, 30](#page-29-0) [compteurs de facturation, 29](#page-28-0) [configurations, 24](#page-23-1) [consommables, 15,](#page-14-0) [171](#page-170-0) [commande, 172](#page-171-0) [consommables non-Xerox, 172](#page-171-1) [recyclage, 172](#page-171-2) [remplacement, 171,](#page-170-1) [172](#page-171-3) [copie, 93](#page-92-0) [correction des couleurs, 73](#page-72-0)

#### D

[défaut d'alimentation, 235](#page-234-0) [dépannage, 181](#page-180-0) [fax, 238](#page-237-0) [problèmes de qualité d'impression, 236](#page-235-0) problèmes relatifs à la [copie/numérisation, 237](#page-236-0) [résolution d'incidents au niveau de](#page-180-0)  l'agrafeuse, 181 [résolution des incidents papier, 181](#page-180-0) [support technique, 31](#page-30-0)

#### E

[éléments de l'imprimante, 21](#page-20-0) [éléments de maintenance courante, 171](#page-170-2) [emplacement de l'imprimante, 14](#page-13-0) enveloppes [impression, 58](#page-57-0) [Ethernet, 34](#page-33-1) étiquettes [impression, 58](#page-57-1)

#### F

[fax, 145](#page-144-0) [boîtes aux lettres, 157](#page-156-0) [entrées de numérotation abrégée, 161](#page-160-0) [envoi, 147](#page-146-0) [fax Internet, 150](#page-149-0) [fax serveur, 149](#page-148-0) [interrogation, 159](#page-158-0) [présentation, 146](#page-145-0) [problèmes, 238](#page-237-0) [sélection des options, 153](#page-152-0) [fiche de sécurité du matériel, 259](#page-258-0) format du document [création d'un modèle de numérisation, 128](#page-127-0)

#### I

[images miroir, 86](#page-85-0) [impression, 86](#page-85-0) Index

impression [cahiers, 70](#page-69-0) [création de formats personnalisés, 87](#page-86-0) [enveloppes, 58](#page-57-0) [étiquettes, 58](#page-57-1) [filigranes, 84](#page-83-0) [images miroir, 86](#page-85-0) [Insertions, 78](#page-77-0) [mise à l'échelle, 83](#page-82-0) [noir et blanc, 77](#page-76-0) [options, 61](#page-60-0) [PCL, Windows, 61](#page-60-1) [PostScript, Macintosh, 64](#page-63-0) [PostScript, Windows, 61](#page-60-1) [pages d'informations, 28](#page-27-0) [pages de couverture, 79](#page-78-0) [pages spéciales, 81](#page-80-0) [papier de format personnalisé, 60](#page-59-0) [papier glacé, 59](#page-58-0) [plusieurs pages sur une feuille \(N en 1\), 69](#page-68-0) [sélection des options, 61](#page-60-0) [supports spéciaux, 57](#page-56-0) [sur les deux faces des feuilles, 66](#page-65-0) [transparents, 57](#page-56-1) [travail d'impression protégé, 89](#page-88-0) [types de travaux spéciaux, 89](#page-88-1) imprimante [caractéristiques du panneau de](#page-26-0)  commande, 27 [caractéristiques standard, 24](#page-23-2) [composants internes, 23](#page-22-0) [configurations, 24](#page-23-3) [configurations disponibles, 24](#page-23-0) [connexion, 24](#page-23-2) [consommables, 15](#page-14-0) [fonctions avancées, 24](#page-23-0) [magasins, 24](#page-23-2) [mesures de sécurité, 11](#page-10-0) [mise au rebut, 262](#page-261-3) [options, 25](#page-24-0) [polices, 24](#page-23-2) [recyclage, 262](#page-261-3) [résolution maximale \(ppp\), 24](#page-23-2) [sécurité électrique, 12](#page-11-1) [sources d'information, 31](#page-30-0) [spécifications matérielles, 244](#page-243-0) [vitesse d'impression maximale, 24](#page-23-2)

incidents papier [module de finition évolué \(ou semi](#page-198-0)professionnel), 199 index [impression, 43](#page-42-0) informations [du panneau de commande, 27](#page-26-1) [liens Web, 31](#page-30-0) [outils de gestion d'imprimante, 31](#page-30-0) [Petit guide d'utilisation, 31](#page-30-0) [support technique, 31](#page-30-0) [sur votre imprimante, 31](#page-30-0) [installation d'agrafes, 173](#page-172-0) agrafeuse cahier [module de finition de production faible](#page-174-0)  volume, 175 [module de finition professionnel, 175](#page-174-0) agrafeuse principale [module de finition de production faible](#page-177-0)  volume, 178 [module de finition évolué \(ou semi](#page-172-1)professionnel), 173 [module de finition professionnel, 173](#page-172-1)

#### L

liens Web [informations, 31](#page-30-0)

#### M

Macintosh [pilotes d'imprimante, 36](#page-35-0) [maintenance, 163](#page-162-0) [mémoire, 248](#page-247-0) [messages d'état, 172](#page-171-3) [mise à l'échelle, 83](#page-82-0)

#### N

[nettoyage de l'imprimante, 168](#page-167-0) [cache-document, 168](#page-167-1) [extérieur, 169](#page-168-0) [glace d'exposition, 168](#page-167-1) [rouleaux du chargeur de documents, 170](#page-169-0) [notification de fin de travail, 88](#page-87-0)

[numérisation, 117](#page-116-0) [chargement des documents, 119](#page-118-0) [définition des options, 140](#page-139-0) [importation d'images dans une](#page-136-0)  application, 137 [modèle, 128](#page-127-0) numérisation [courrier électronique, 124](#page-123-0) [dossier, 120](#page-119-0) [répertoire principal, 126](#page-125-0) [réseau, 123](#page-122-0) [options avancées, 140](#page-139-1) [présentation, 118](#page-117-0) [utilisation de l'utilitaire de numérisation](#page-126-0)  Xerox, 127

#### P

[pages d'informations, 28](#page-27-0) [impression, 28](#page-27-0) pages spéciales [impression, 81](#page-80-0) [panneau de commande, 26](#page-25-0) [avertissements, 172](#page-171-3) [caractéristiques et disposition, 27](#page-26-0) [message relatif aux consommables, 172](#page-171-3) [pages d'informations, 28](#page-27-0) papier de format personnalisé [création de formats personnalisés, 87](#page-86-0) [impression, 60](#page-59-0) papier glacé [impression, 59](#page-58-0) [PCL 5, 36](#page-35-1) [PCL 6, 36](#page-35-2) pilotes d'imprimante [Macintosh, 36](#page-35-0) [UNIX, 39](#page-38-0) [Windows, 35](#page-34-0) [pièces de rechange, 171](#page-170-2) plusieurs pages sur une feuille (N en 1) [impression, 69](#page-68-0) [PostScript, 36](#page-35-3) [ppm \(pages par minute\), 24](#page-23-4)

#### R

[rallonge, 12](#page-11-2) réglementation [Canada, 250](#page-249-0) [Europe, 251](#page-250-0) [États-Unis, 250](#page-249-1) réseau [choix d'une connexion réseau, 34](#page-33-0) [résolution d'incidents au niveau de](#page-225-0)  l'agrafeuse, 226 agrafeuse cahier [module de finition de production faible](#page-229-0)  volume, 230 [module de finition professionnel, 230](#page-229-1) agrafeuse principale [module de finition de production faible](#page-227-0)  volume, 228 [module de finition professionnel, 226](#page-225-1) [module de finition semi](#page-225-1)professionnel, 226 résolution des incidents papier [bac récepteur, 195](#page-194-0) [capot inférieur gauche, 196](#page-195-0) [chargeur de documents, 191](#page-190-0) [magasin 5, 189](#page-188-0) [magasin 6, 190](#page-189-0) [magasins 1 et 2, 187](#page-186-0) [magasins 3 et 4, 188](#page-187-0) [module de finition de production faible](#page-213-0)  volume, 214 [module de finition évolué \(ou semi](#page-198-0)professionnel), 199 [module de finition professionnel, 199](#page-198-0) [module de transfert, 193](#page-192-0) [unité recto verso, 189](#page-188-1)

#### S

sécurité [consommables pour l'imprimante, 15](#page-14-0) [électrique, 12](#page-11-3) [emplacement de l'imprimante, 14](#page-13-0) [exigences, 11](#page-10-0) [laser, 12](#page-11-4) [maintenance, 16](#page-15-0) [utilisation, 14](#page-13-1) [sélection des options d'impression, 61](#page-60-0) spécifications [conditions ambiantes, 245](#page-244-0) [contrôleur, 248](#page-247-1) [imprimante, 243](#page-242-0) [mémoire, 248](#page-247-0) [performances, 247](#page-246-0) [spécifications électriques, 246](#page-245-0) [spécifications matérielles, 244](#page-243-0) support [pris en charge, 45](#page-44-0)

Index

[supports recommandés, 45](#page-44-1) supports spéciaux [impression, 57](#page-56-0)

#### T

transparents [impression, 57](#page-56-1) [travail d'impression protégé, 89](#page-88-0) [impression, 89](#page-88-0) [TWAIN, 36](#page-35-4)

#### $\overline{U}$

[UNIX et Linux, pilotes, 39](#page-38-0) Utilitaire de numérisation Xerox [création de modèles de numérisation, 128](#page-127-0) [fonction de numérisation vers le répertoire](#page-125-0)  principal, 126 [gestion des profils, 131](#page-130-0) [images jointes aux courriers](#page-133-0)  électroniques, 134 [suppression des modèles de](#page-129-0)  numérisation, 130

#### W

[WIA, 36](#page-35-5) [Windows, pilotes d'imprimante, 35](#page-34-0)